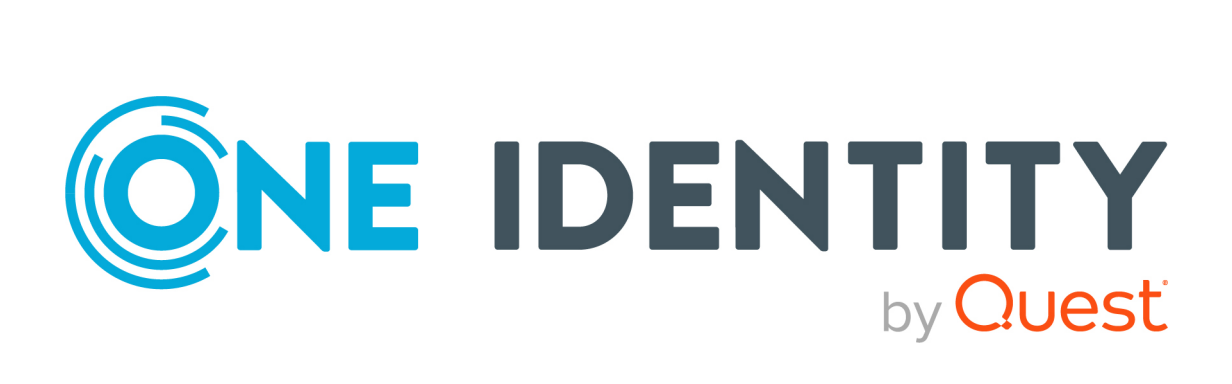

# One Identity Manager 8.2

# Handbuch zur Autorisierung und Authentifizierung

#### **Copyright 2021 One Identity LLC.**

#### **ALLE RECHTE VORBEHALTEN.**

Diese Anleitung enthält urheberrechtlich geschützte Informationen. Die in dieser Anleitung beschriebene Software wird unter einer Softwarelizenz oder einer Geheimhaltungsvereinbarung bereitgestellt. Diese Software darf nur in Übereinstimmung mit den Bestimmungen der geltenden Vereinbarung verwendet oder kopiert werden. Kein Teil dieser Anleitung darf ohne die schriftliche Erlaubnis von One Identity LLC in irgendeiner Form oder mit irgendwelchen Mitteln, elektronisch oder mechanisch reproduziert oder übertragen werden, einschließlich Fotokopien und Aufzeichnungen für irgendeinen anderen Zweck als den persönlichen Gebrauch des Erwerbers.

Die Informationen in diesem Dokument werden in Verbindung mit One Identity Produkten bereitgestellt. Durch dieses Dokument oder im Zusammenhang mit dem Verkauf von One Identity LLC Produkten wird keine Lizenz, weder ausdrücklich oder stillschweigend, noch durch Duldung oder anderweitig, an jeglichem geistigen Eigentumsrecht eingeräumt. MIT AUSNAHME DER IN DER LIZENZVEREINBARUNG FÜR DIESES PRODUKT GENANNTEN BEDINGUNGEN ÜBERNIMMT ONE IDENTITY KEINERLEI HAFTUNG UND SCHLIESST JEGLICHE AUSDRÜCKLICHE, IMPLIZIERTE ODER GESETZLICHE GEWÄHRLEISTUNG ODER GARANTIE IN BEZUG AUF IHRE PRODUKTE AUS, EINSCHLIESSLICH, ABER NICHT BESCHRÄNKT AUF DIE IMPLIZITE GEWÄHRLEISTUNG DER ALLGEMEINEN GEBRAUCHSTAUGLICHKEIT, EIGNUNG FÜR EINEN BESTIMMTEN ZWECK ODER NICHTVERLETZUNG VON RECHTEN. IN KEINEM FALL HAFTET ONE IDENTITY FÜR JEGLICHE DIREKTE, INDIREKTE, FOLGE-, STÖRUNGS-, SPEZIELLE ODER ZUFÄLLIGE SCHÄDEN (EINSCHLIESSLICH, OHNE EINSCHRÄNKUNG, SCHÄDEN FÜR VERLUST VON GEWINNEN, GESCHÄFTSUNTERBRECHUNGEN ODER VERLUST VON INFORMATIONEN), DIE AUS DER NUTZUNG ODER UNMÖGLICHKEIT DER NUTZUNG DIESES DOKUMENTS RESULTIEREN, SELBST WENN ONE IDENTITY AUF DIE MÖGLICHKEIT SOLCHER SCHÄDEN HINGEWIESEN HAT. One Identity übernimmt keinerlei Zusicherungen oder Garantien hinsichtlich der Richtigkeit und Vollständigkeit des Inhalts dieses Dokuments und behält sich das Recht vor, Änderungen an Spezifikationen und Produktbeschreibungen jederzeit ohne vorherige Ankündigung vorzunehmen. One Identity verpflichtet sich nicht, die in diesem Dokument enthaltenen Informationen zu aktualisieren.

Wenn Sie Fragen zu Ihrer potenziellen Nutzung dieses Materials haben, wenden Sie sich bitte an:

One Identity LLC. Attn: LEGAL Dept 4 Polaris Way Aliso Viejo, CA 92656

Besuchen Sie unsere Website [\(http://www.OneIdentity.com](http://www.oneidentity.com/)) für regionale und internationale Büro-Adressen.

#### **Patente**

One Identity ist stolz auf seine fortschrittliche Technologie. Für dieses Produkt können Patente und anhängige Patente gelten. Für die aktuellsten Informationen über die geltenden Patente für dieses Produkt besuchen Sie bitte unsere Website unter [http://www.OneIdentity.com/legal/patents.aspx.](http://www.oneidentity.com/legal/patents.aspx)

#### **Marken**

One Identity und das One Identity Logo sind Marken und eingetragene Marken von One Identity LLC. in den USA und anderen Ländern. Für eine vollständige Liste der One Identity Marken besuchen Sie bitte unsere Website unter [www.OneIdentity.com/legal](http://www.oneidentity.com/legal). Alle anderen Marken sind Eigentum der jeweiligen Besitzer.

#### **Legende**

- **WARNUNG: Das Symbol WARNUNG weist auf ein potenzielles Risiko von Körperverletzungen oder Sachschäden hin, für das Sicherheitsvorkehrungen nach Industriestandard empfohlen werden. Dieses Symbol ist oft verbunden mit elektrischen Gefahren bezüglich Hardware.**
- **VORSICHT: Das Symbol VORSICHT weist auf eine mögliche Beschädigung von Hardware oder den möglichen Verlust von Daten hin, wenn die Anweisungen nicht befolgt werden.**

One Identity Manager Handbuch zur Autorisierung und Authentifizierung Aktualisiert - 24. November 2021, 10:23 Uhr Version - 8.2

# **Inhalt**

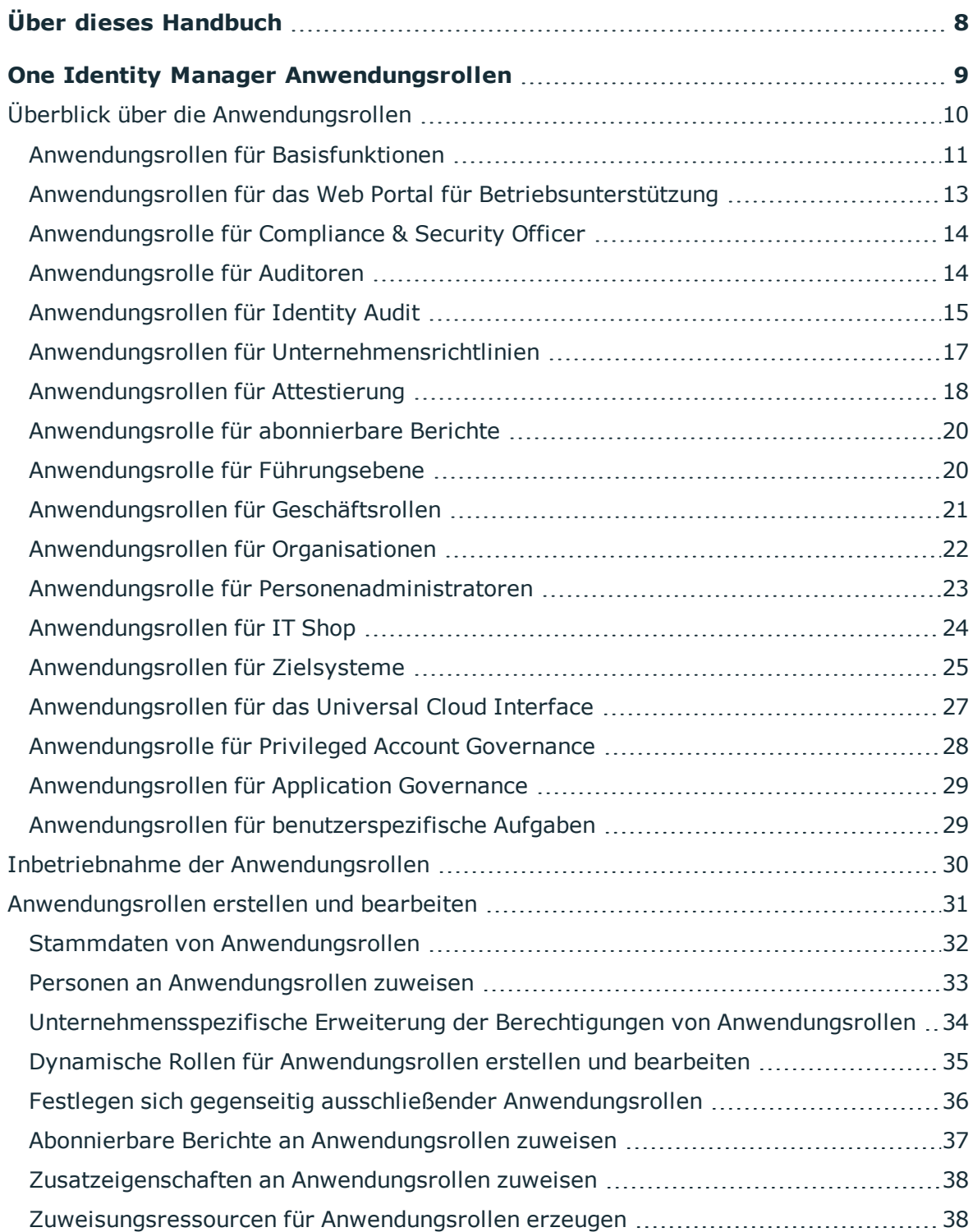

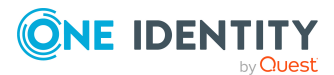

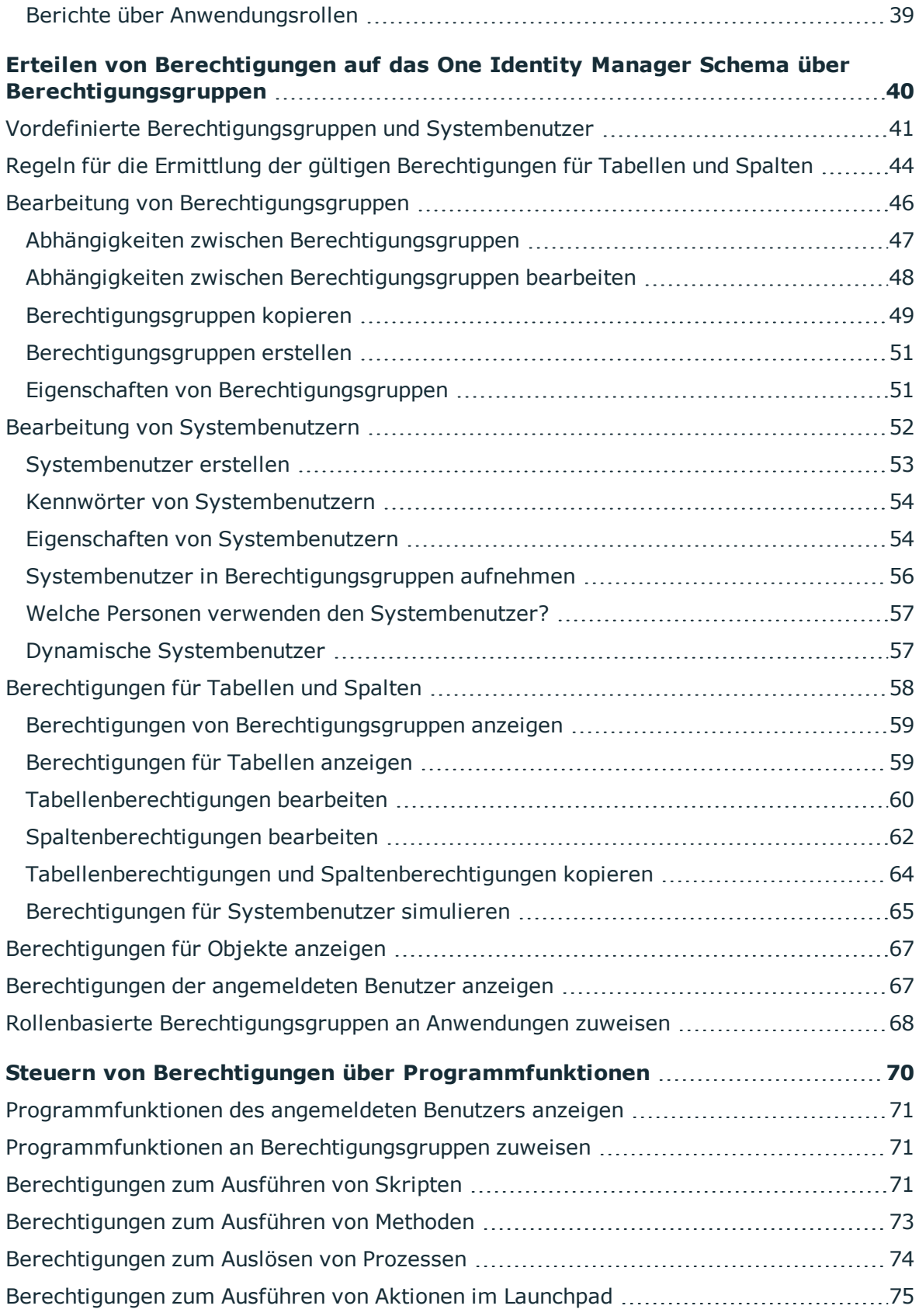

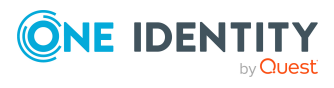

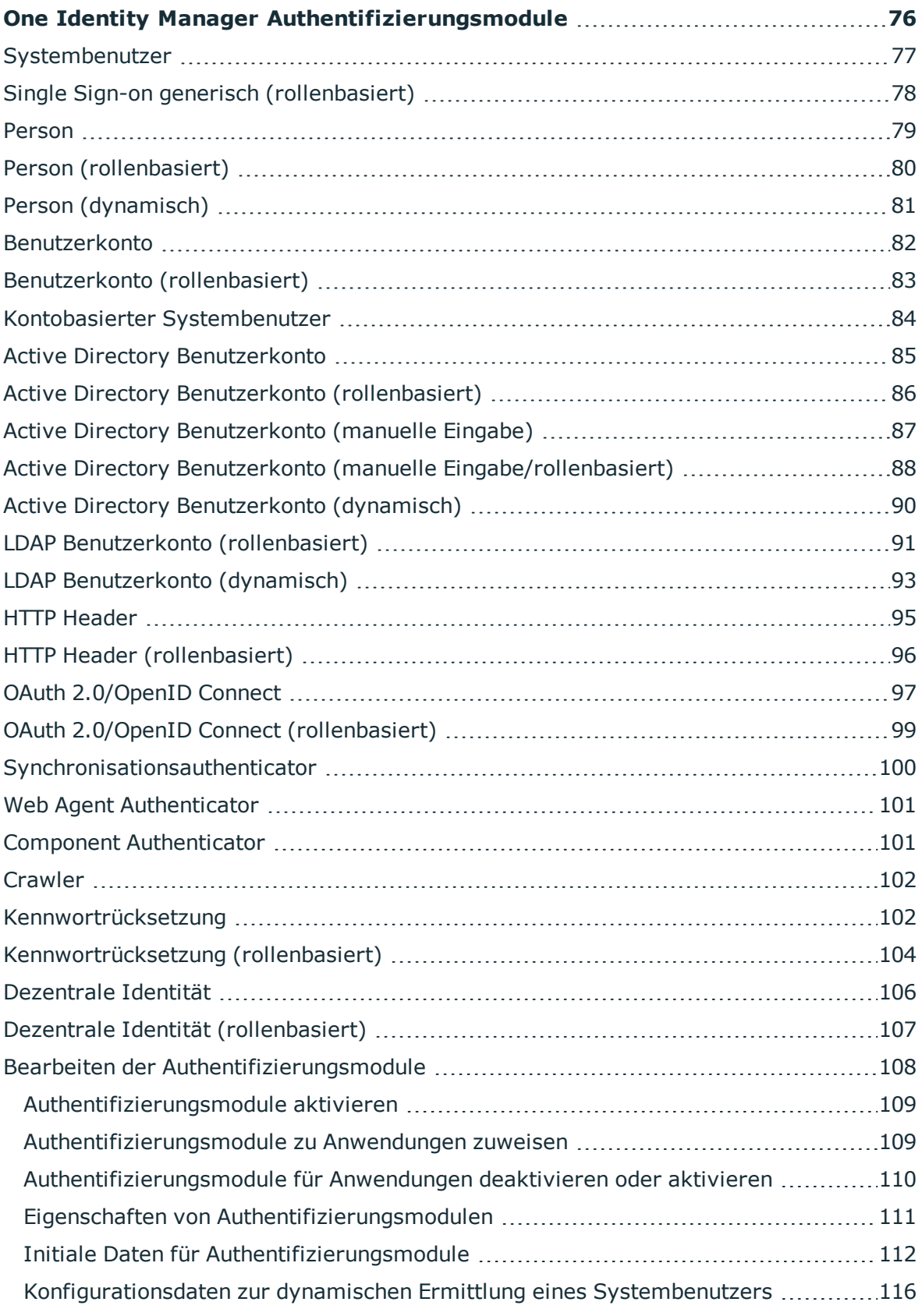

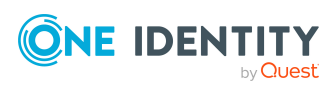

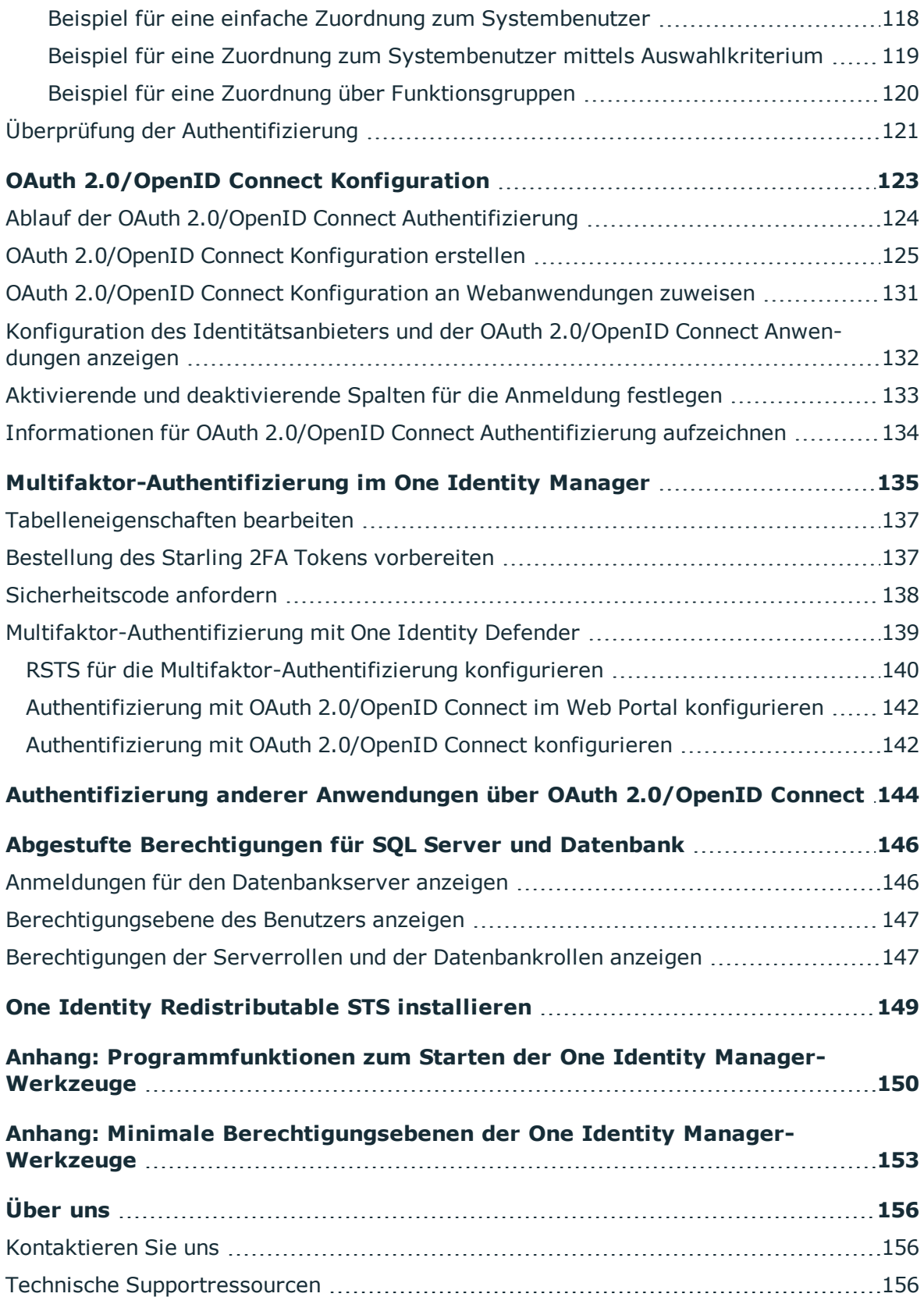

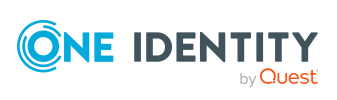

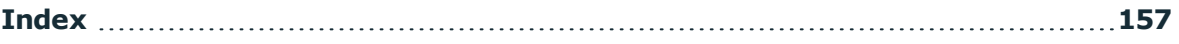

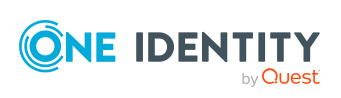

# **Über dieses Handbuch**

<span id="page-7-0"></span>Das *One Identity Manager Handbuch zur Autorisierung und Authentifizierung* beschreibt die Grundlagen und Funktionen des One Identity Manager eigenen Rollen- und Berechtigungsmodells.

Dieses Handbuch wurde als Nachschlagewerk für End-Anwender, Systemadministratoren, Berater, Analysten und andere IT-Fachleute entwickelt.

HINWEIS: Dieses Handbuch beschreibt die Funktionen des One Identity Manager, die für den Standardbenutzer verfügbar sind. Abhängig von der Systemkonfiguration und den Berechtigungen stehen Ihnen eventuell nicht alle Funktionen zur Verfügung.

Sie erhalten einen Überblick über die Anwendungsrollen, die Berechtigungsgruppen und die Systembenutzer des One Identity Manager. Sie erfahren, wie Sie die Anwendungsrollen in Betrieb nehmen. Es wird erläutert, wie Sie Berechtigungen auf die Tabellen und Spalten des One Identity Manager Schemas vergeben. Zusätzlich erhalten Sie einen Überblick über die verschiedenen One Identity Manager Authentifizierungsmodule.

### **Verfügbare Dokumentation**

Die One Identity Manager Dokumentation erreichen Sie im Manager und im Designer über das Menü **Hilfe** > **Suchen**. Die Online Version der One Identity Manager Dokumentation finden Sie im Support-Portal unter [Online-Dokumentation](https://support.oneidentity.com/identity-manager/technical-documents). Videos mit zusätzlichen Informationen finden Sie unter [www.YouTube.com/OneIdentity.](http://www.youtube.com/OneIdentity)

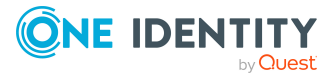

# **One Identity Manager Anwendungsrollen**

<span id="page-8-0"></span>Über das One Identity Manager Rollenmodell werden die Berechtigungen für die Benutzer des One Identity Manager gesteuert. Das Rollenmodell berücksichtigt sowohl technische Aspekte, zum Beispiel administrative Berechtigungen auf die One Identity Manager-Werkzeuge, als auch funktionale Aspekte, die sich aus den Aufgaben der One Identity Manager Benutzer innerhalb der Unternehmensstruktur ergeben, zum Beispiel die Berechtigung zur Entscheidung von Bestellungen. Der One Identity Manager stellt sogenannte Anwendungsrollen bereit.

Anwendungsrollen erfüllen folgende Ziele:

- Programmfunktionen, Personen, Unternehmensressourcen, Genehmigungsabläufe und Entscheidungsverfahren sind festen Anwendungsrollen zugeordnet. Die Berechtigungen dieser Anwendungsrollen müssen nicht unternehmensspezifisch festgelegt werden. Damit wird die Administration von Berechtigungen vereinfacht.
- Es wird eine revisionssichere interne Verwaltung der One Identity Manager Benutzer und ihrer Berechtigungen ermöglicht. Die Vergabe von Berechtigungen erfolgt durch Zuordnung, Bestellung und Genehmigung oder durch die Berechnung aufgrund bestimmter Eigenschaften einer Person. Die Plausibilität der Berechtigungen kann jederzeit über die Attestierungsfunktion geprüft werden.
- Benutzer werden mit den initialen Berechtigungen ausgestattet, die sie zur Erfüllung ihrer Aufgaben benötigen. So können beispielsweise die benötigten Benutzerkonten initial erstellt werden.

Anwendungsrollen können mit Berechtigungsgruppen verknüpft werden, deren Berechtigungen durch den One Identity Manager vordefiniert sind. Berechtigungen steuern

- den Zugriff auf Objekte und deren Eigenschaften,
- die Gestaltung der Menüführung in den Administrationswerkzeugen,
- die Anzeige von Oberflächenformularen und Methoden,
- die Verfügbarkeit spezieller Programmfunktionen.

Um die Anwendungsrollen für die Anmeldung am One Identity Manager zu nutzen, müssen die Benutzer ein rollenbasiertes Authentifizierungsmodul verwenden. Rollenbasierte Authentifizierungsmodule ermitteln aus allen Anwendungsrollen des Benutzers die gültigen Berechtigungen. Damit erhalten die One Identity Manager Benutzer bei ihrer Anmeldung an

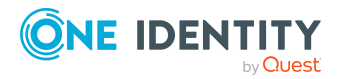

den One Identity Manager-Werkzeugen die ihren Anwendungsrollen entsprechenden Berechtigungen auf die Funktionen des One Identity Manager.

### **Detaillierte Informationen zum Thema**

- Überblick über die [Anwendungsrollen](#page-9-0) auf Seite 10
- Inbetriebnahme der [Anwendungsrollen](#page-29-0) auf Seite 30
- $\bullet$  [Anwendungsrollen](#page-30-0) erstellen und bearbeiten auf Seite 31

### **Verwandte Themen**

- Erteilen von [Berechtigungen](#page-39-0) auf das One Identity Manager Schema über [Berechtigungsgruppen](#page-39-0) auf Seite 40
- One Identity Manager [Authentifizierungsmodule](#page-75-0) auf Seite 76

# <span id="page-9-0"></span>**Überblick über die Anwendungsrollen**

Der One Identity Manager liefert Standardanwendungsrollen mit, deren Berechtigungen auf die verschiedenen Aufgaben und Funktionen abgestimmt sind. Die Personen, die die einzelnen Aufgaben und Funktionen übernehmen, werden an die Standardanwendungsrollen zugewiesen. Zusätzlich können Sie eigene Anwendungsrollen für unternehmensspezifisch definierte Aufgaben erstellen.

HINWEIS: Die Standardanwendungsrollen sind in den One Identity Manager Modulen definiert und stehen erst zur Verfügung, wenn die Module installiert sind. Standardanwendungsrollen können nicht gelöscht werden.

### **Detaillierte Informationen zum Thema**

- [Anwendungsrollen](#page-10-0) für Basisfunktionen auf Seite 11
- Anwendungsrollen für das Web Portal für [Betriebsunterstützung](#page-12-0) auf Seite 13
- [Anwendungsrolle](#page-13-0) für Compliance & Security Officer auf Seite 14
- [Anwendungsrolle](#page-13-1) für Auditoren auf Seite 14
- [Anwendungsrollen](#page-14-0) für Identity Audit auf Seite 15
- Anwendungsrollen für [Unternehmensrichtlinien](#page-16-0) auf Seite 17
- [Anwendungsrollen](#page-17-0) für Attestierung auf Seite 18
- [Anwendungsrolle](#page-19-0) für abonnierbare Berichte auf Seite 20
- [Anwendungsrolle](#page-19-1) für Führungsebene auf Seite 20
- [Anwendungsrollen](#page-20-0) für Geschäftsrollen auf Seite 21
- [Anwendungsrollen](#page-21-0) für Organisationen auf Seite 22
- Anwendungsrolle für [Personenadministratoren](#page-22-0) auf Seite 23

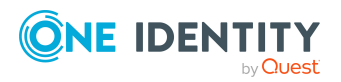

- [Anwendungsrollen](#page-23-0) für IT Shop auf Seite 24
- [Anwendungsrollen](#page-24-0) für Zielsysteme auf Seite 25
- [Anwendungsrollen](#page-26-0) für das Universal Cloud Interface auf Seite 27
- [Anwendungsrolle](#page-27-0) für Privileged Account Governance auf Seite 28
- [Anwendungsrollen](#page-28-0) für Application Governance auf Seite 29
- Anwendungsrollen für [benutzerspezifische](#page-28-1) Aufgaben auf Seite 29

### <span id="page-10-0"></span>**Anwendungsrollen für Basisfunktionen**

HINWEIS: Diese Anwendungsrollen stehen zur Verfügung, wenn das Identity Management Basismodul vorhanden ist.

Für Basisfunktionen im One Identity Manager sind die folgenden Anwendungsrollen verfügbar.

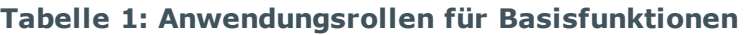

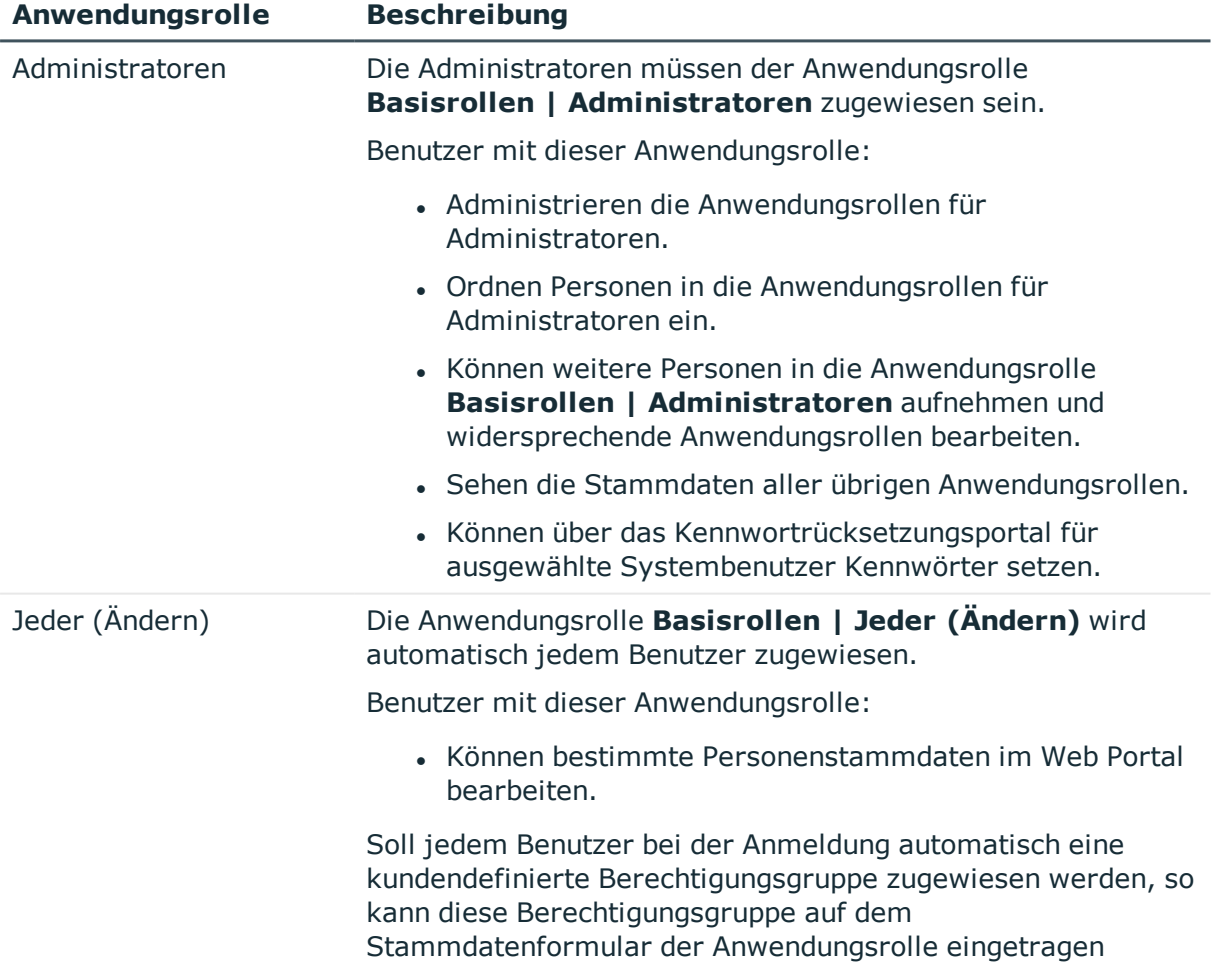

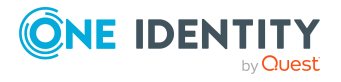

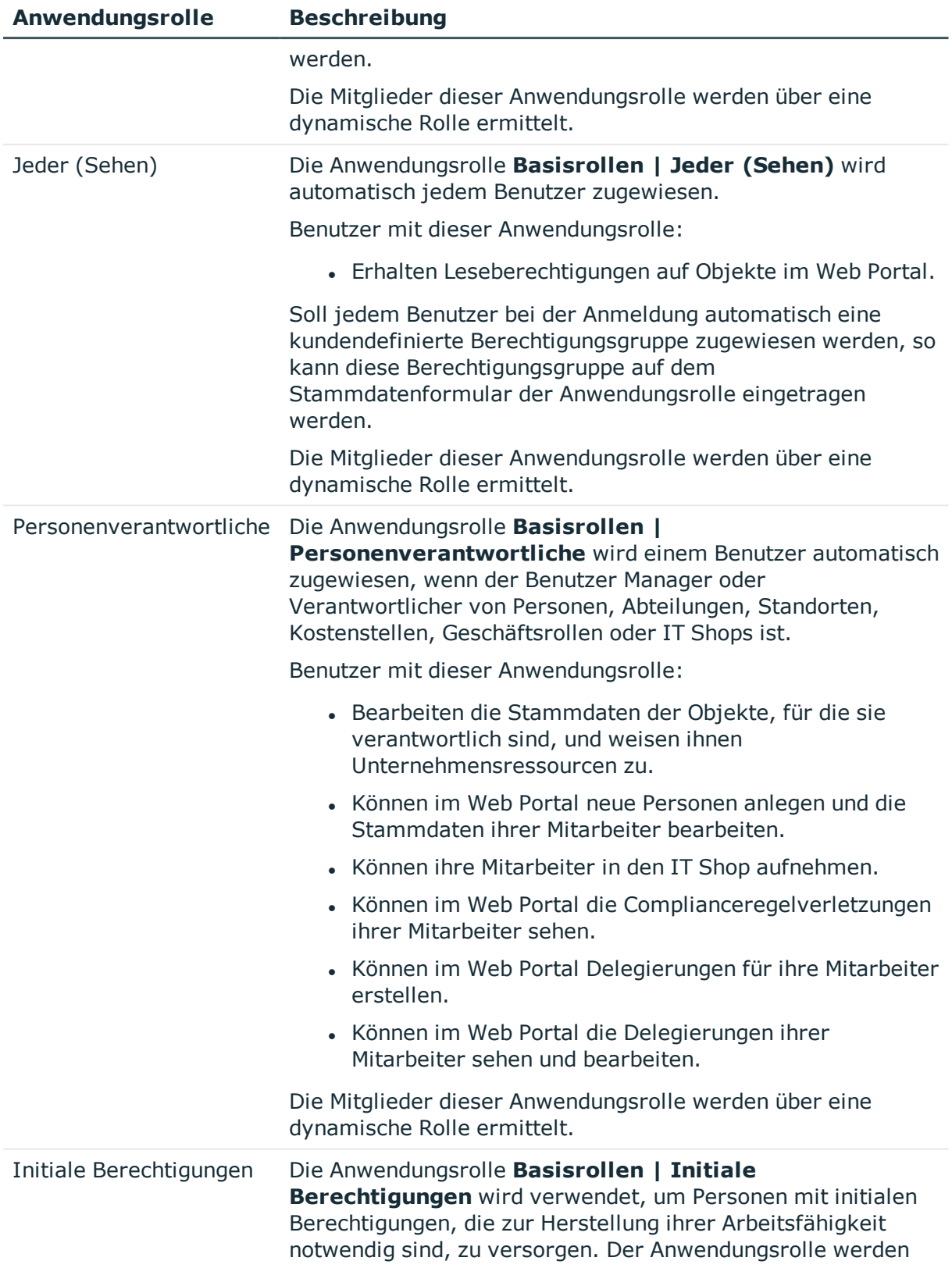

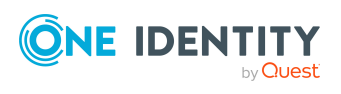

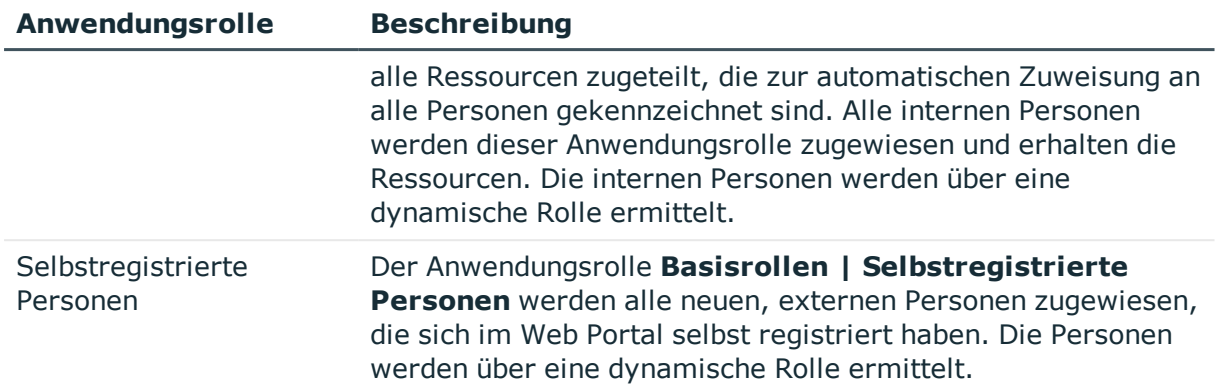

### **Verwandte Themen**

- [Unternehmensspezifische](#page-33-0) Erweiterung der Berechtigungen von Anwendungsrollen auf [Seite](#page-33-0) 34
- Anwendungsrollen für das Web Portal für [Betriebsunterstützung](#page-12-0) auf Seite 13

# <span id="page-12-0"></span>**Anwendungsrollen für das Web Portal für Betriebsunterstützung**

Das Web Portal für Betriebsunterstützung unterstützt Sie bei der Verwaltung und beim Betrieb Ihrer Webanwendungen. Ausführliche Informationen erhalten Sie im *One Identity Manager Web Portal für Betriebsunterstützung Anwenderhandbuch*.

HINWEIS: Diese Anwendungsrollen stehen zur Verfügung, wenn das Identity Management Basismodul vorhanden ist.

Für das Web Portal für Betriebsunterstützung sind die folgenden Anwendungsrollen verfügbar.

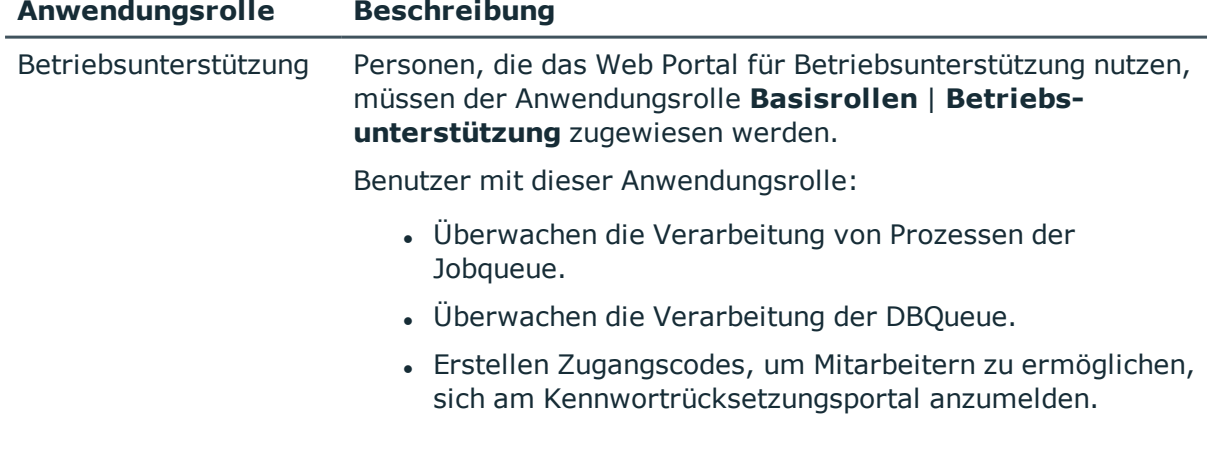

### **Tabelle 2: Anwendungsrollen für das Web Portal für Betriebsunterstützung**

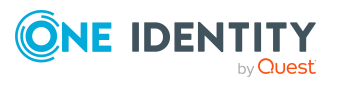

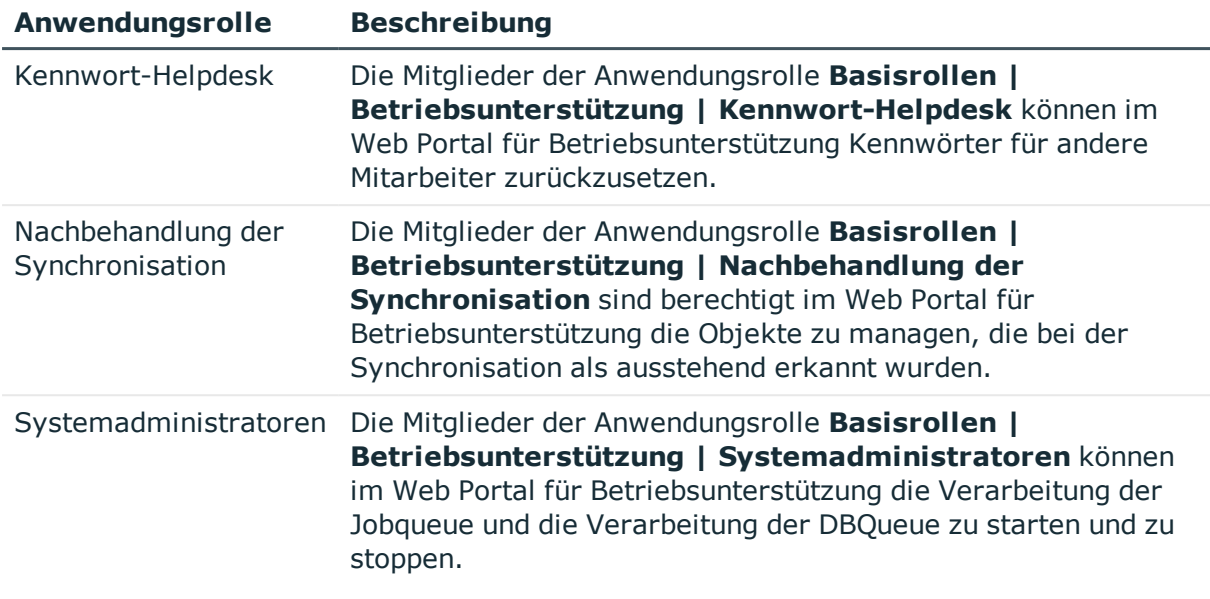

# <span id="page-13-0"></span>**Anwendungsrolle für Compliance & Security Officer**

HINWEIS: Diese Anwendungsrolle steht zur Verfügung, wenn das Modul Attestierung, das Modul Complianceregeln oder das Modul Unternehmensrichtlinien vorhanden ist.

Compliance & Security Officer müssen der Anwendungsrolle **Identity & Access Governance | Compliance & Security Officer** zugewiesen sein.

Benutzer mit dieser Anwendungsrolle:

- Sehen im Web Portal alle Compliance-relevanten Informationen und deren Auswertungen. Dazu gehören Attestierungsrichtlinien, Unternehmensrichtlinien und Richtlinienverletzungen, Complianceregeln und Regelverletzungen sowie Risikoindex-Berechnungsvorschriften.
- Können Attestierungsrichtlinien bearbeiten.

## <span id="page-13-1"></span>**Anwendungsrolle für Auditoren**

HINWEIS: Diese Anwendungsrolle steht zur Verfügung, wenn das Modul Attestierung, das Modul Complianceregeln oder das Modul Unternehmensrichtlinien vorhanden ist.

Die Auditoren sind der Anwendungsrolle **Identity & Access Governance | Auditoren** zugewiesen.

Benutzer mit dieser Anwendungsrolle:

• Sehen im Web Portal alle für ein Audit relevanten Daten.

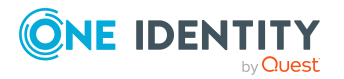

One Identity Manager 8.2 Handbuch zur Autorisierung und Authentifizierung

# <span id="page-14-0"></span>**Anwendungsrollen für Identity Audit**

HINWEIS: Diese Anwendungsrollen stehen zur Verfügung, wenn das Modul Complianceregeln vorhanden ist.

Für die Verwaltung von Complianceregeln sind folgende Anwendungsrollen verfügbar.

### **Tabelle 3: Anwendungsrollen für Identity Audit**

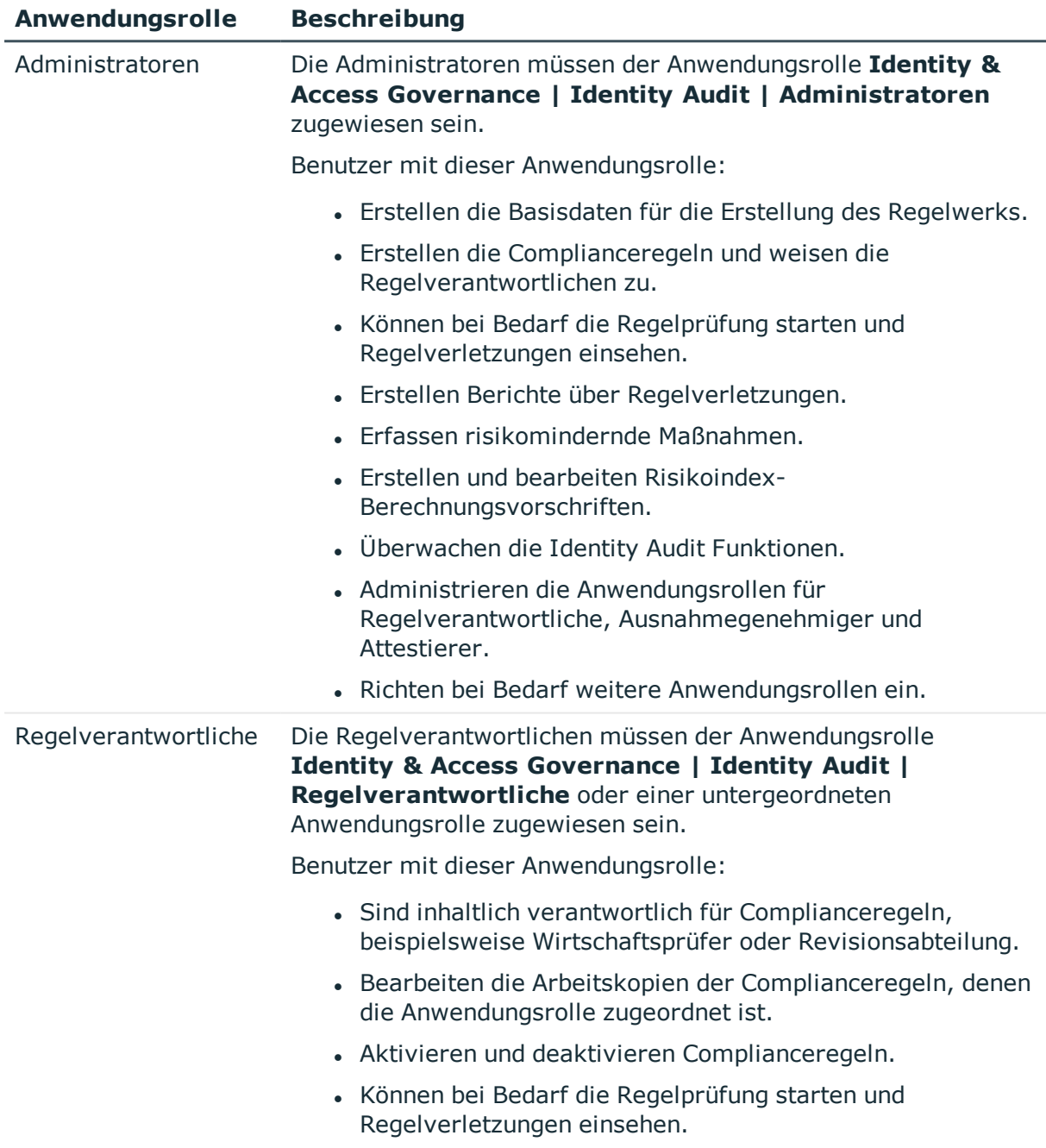

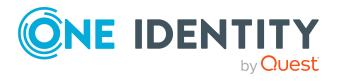

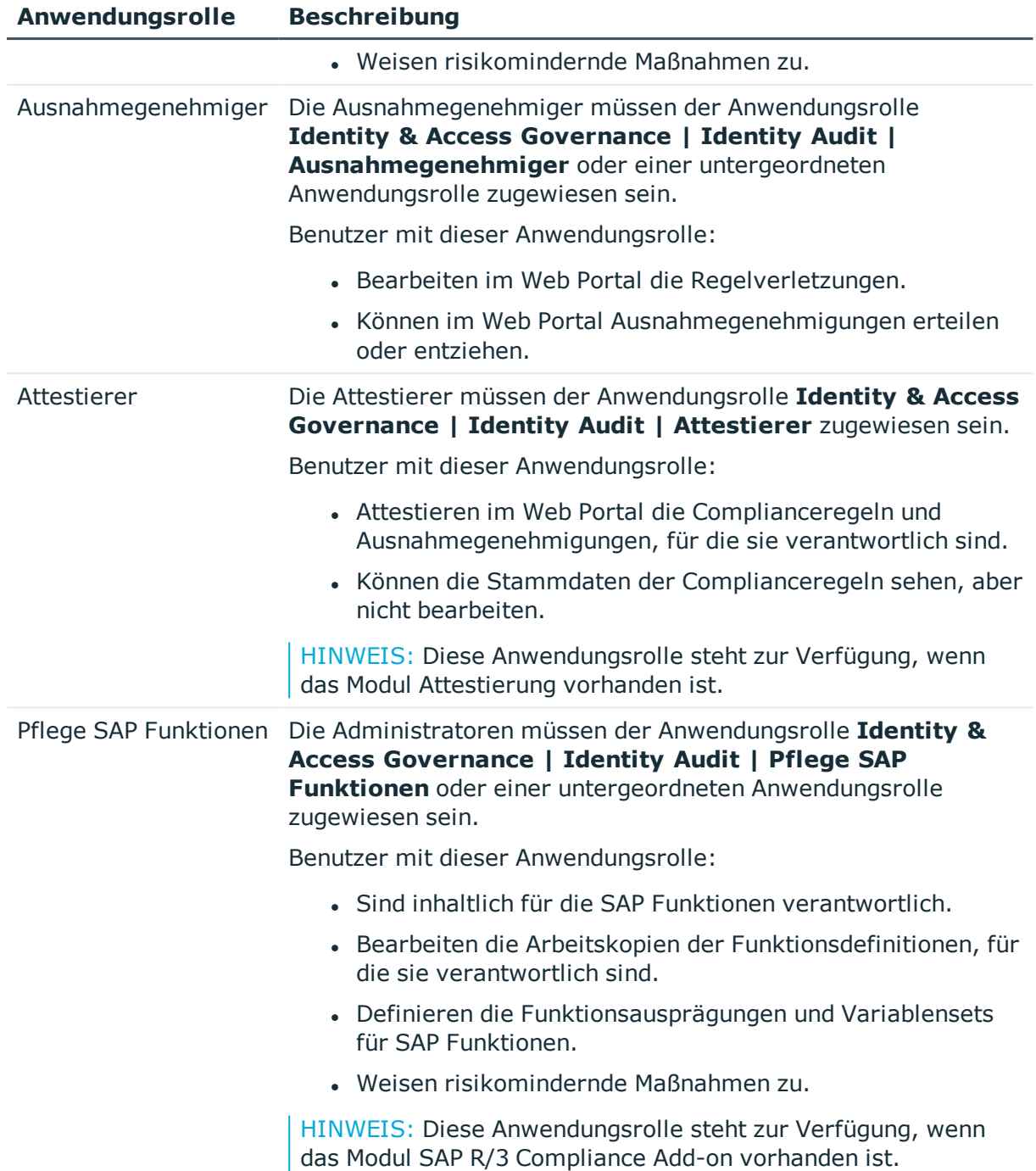

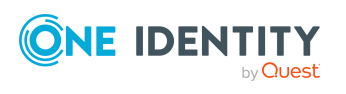

# <span id="page-16-0"></span>**Anwendungsrollen für Unternehmensrichtlinien**

HINWEIS: Diese Anwendungsrollen stehen zur Verfügung, wenn das Modul Unternehmensrichtlinien vorhanden ist.

Für die Verwaltung von Unternehmensrichtlinien sind folgende Anwendungsrollen verfügbar.

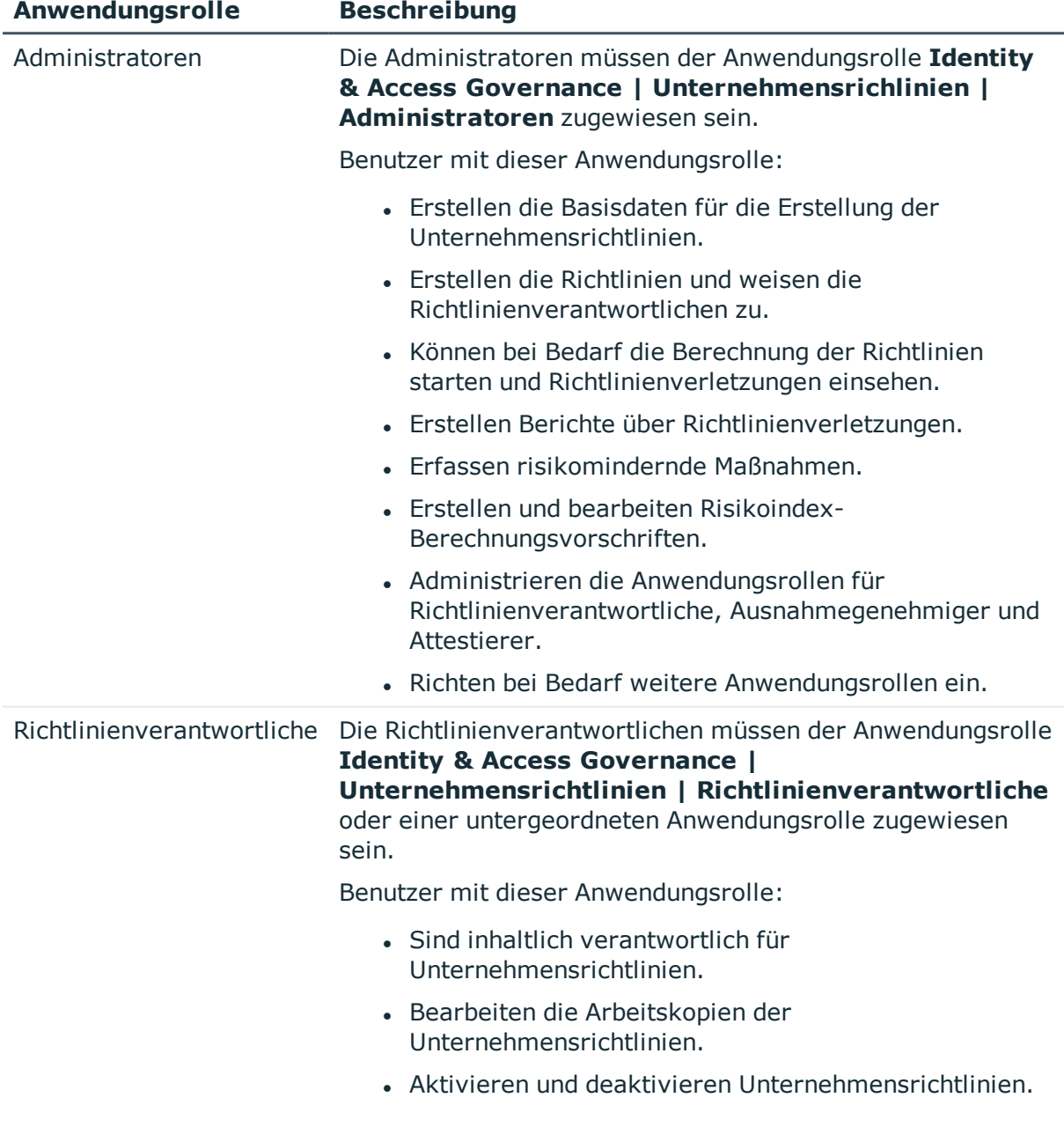

### **Tabelle 4: Anwendungsrollen für Unternehmensrichtlinien**

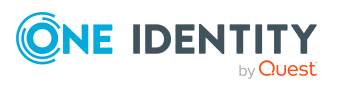

One Identity Manager 8.2 Handbuch zur Autorisierung und Authentifizierung

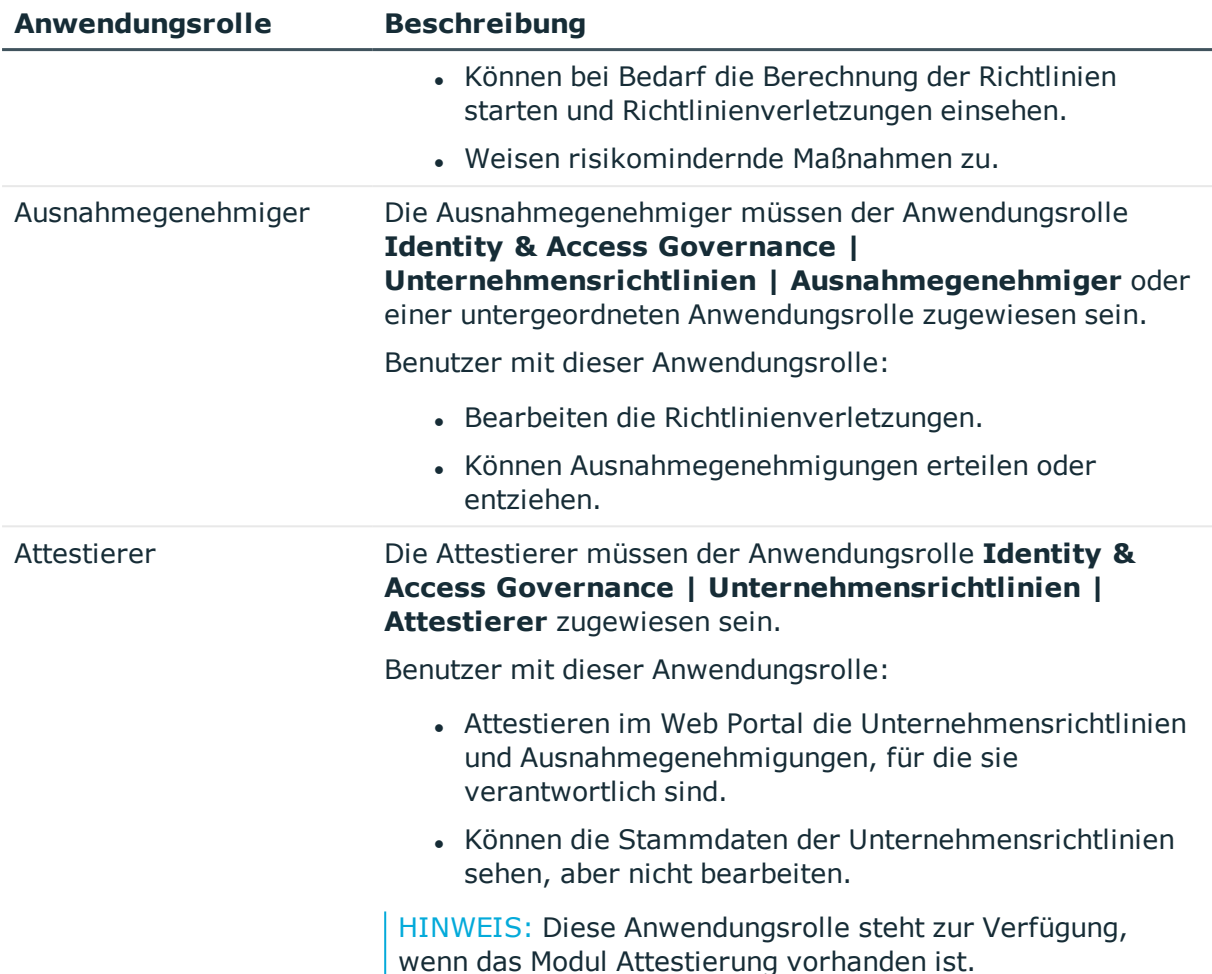

# <span id="page-17-0"></span>**Anwendungsrollen für Attestierung**

HINWEIS: Diese Anwendungsrollen stehen zur Verfügung, wenn das Modul Attestierung vorhanden ist.

Für die Verwaltung der Attestierungsverfahren sind folgende Anwendungsrolle verfügbar.

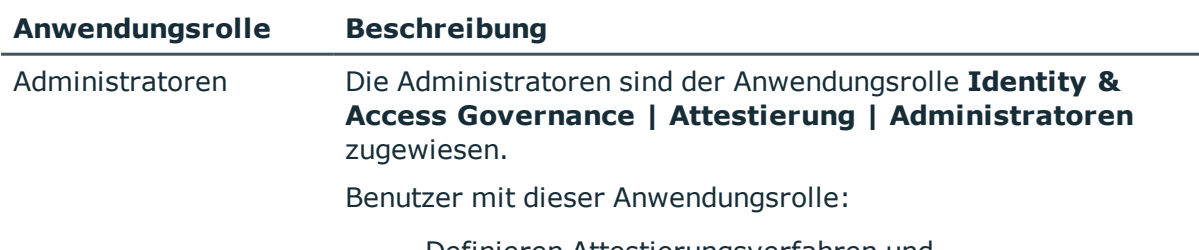

### **Tabelle 5: Anwendungsrollen für Attestierung**

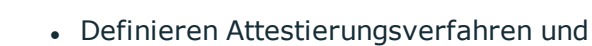

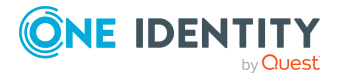

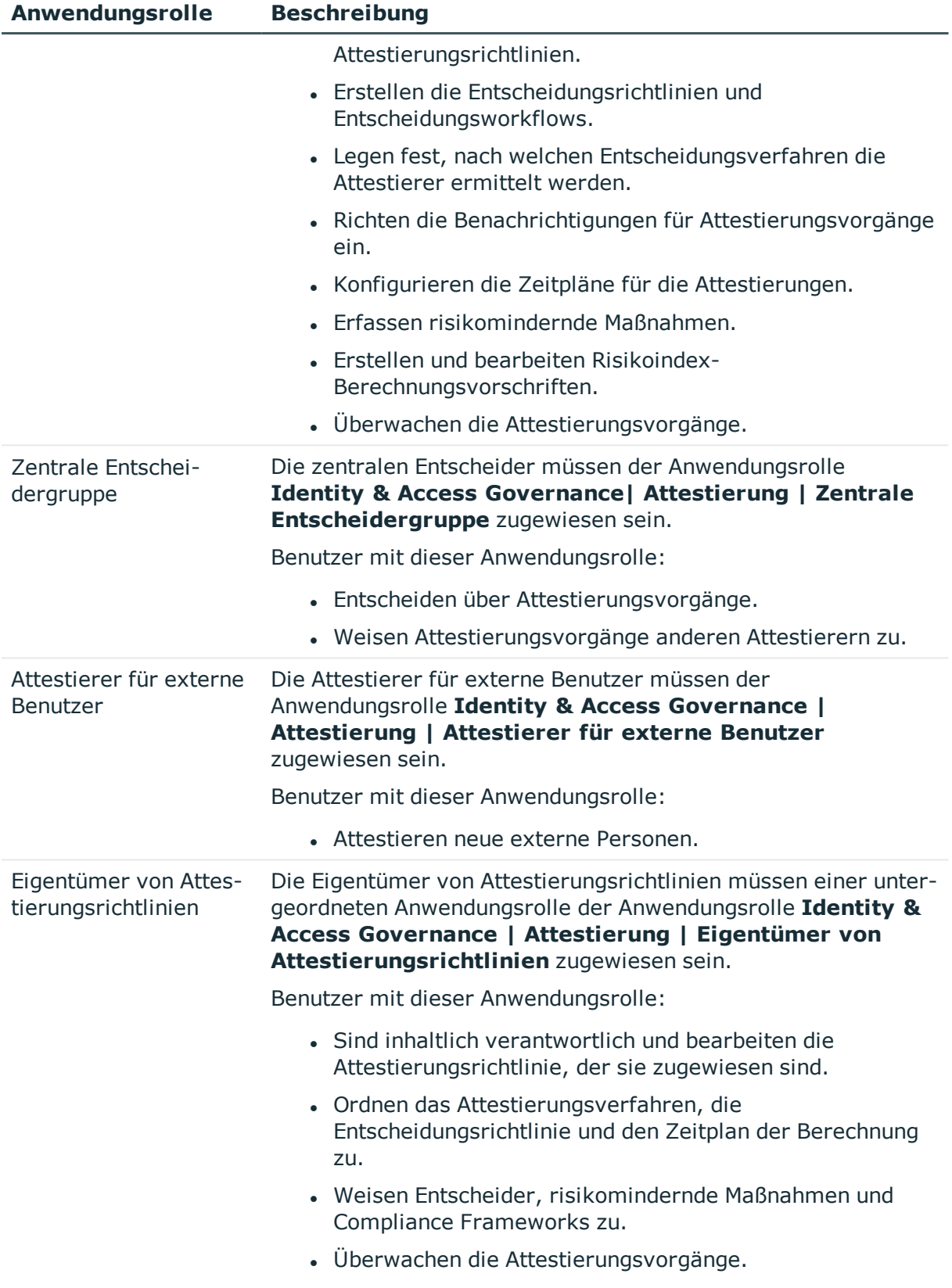

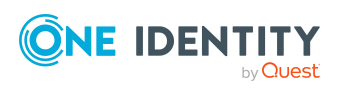

HINWEIS: Die verantwortlichen Attestierer werden über Entscheidungsverfahren ermittelt. Hierbei können weitere Anwendungsrollen zum Einsatz kommen. Die Anwendungsrollen für Attestierer sind in verschiedenen Modulen definiert und stehen dort zur Verfügung, wenn das Modul Attestierung installiert ist.

# <span id="page-19-0"></span>**Anwendungsrolle für abonnierbare Berichte**

HINWEIS: Diese Anwendungsrolle steht zur Verfügung, wenn das Modul Berichtsabonnement vorhanden ist.

Für die Verwaltung von abonnierbaren Berichten ist folgende Anwendungsrolle verfügbar.

### **Tabelle 6: Anwendungsrollen für abonnierbare Berichte**

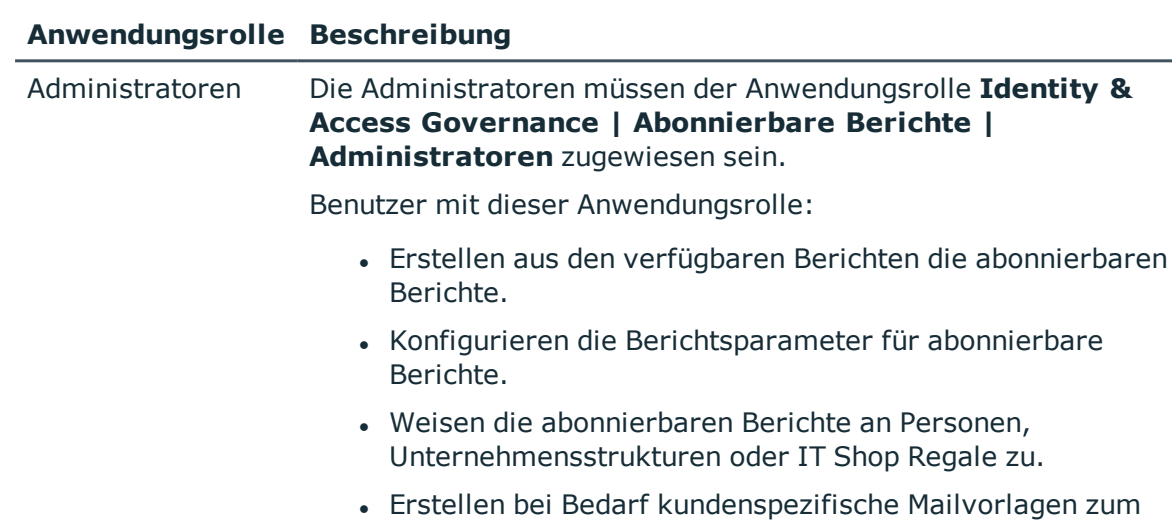

### <span id="page-19-1"></span>**Anwendungsrolle für Führungsebene**

HINWEIS: Diese Anwendungsrolle steht zur Verfügung, wenn das Identity Management Basismodul vorhanden ist.

Versenden abonnierter Berichten per E-Mail.

Die Benutzer müssen der Anwendungsrolle **Identity Management | Führungsebene** zugewiesen sein.

Benutzer mit dieser Anwendungsrolle:

• Sehen in Web Portal Berichte und Statistiken, die für die Führungsebene Ihres Unternehmens bestimmt sind.

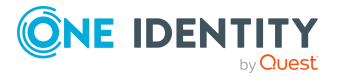

# <span id="page-20-0"></span>**Anwendungsrollen für Geschäftsrollen**

HINWEIS: Diese Anwendungsrollen stehen zur Verfügung, wenn das Geschäftsrollenmodul vorhanden ist.

Für die Verwaltung der Geschäftsrollen sind folgende Anwendungsrollen verfügbar.

### **Tabelle 7: Anwendungsrollen für Geschäftsrollen**

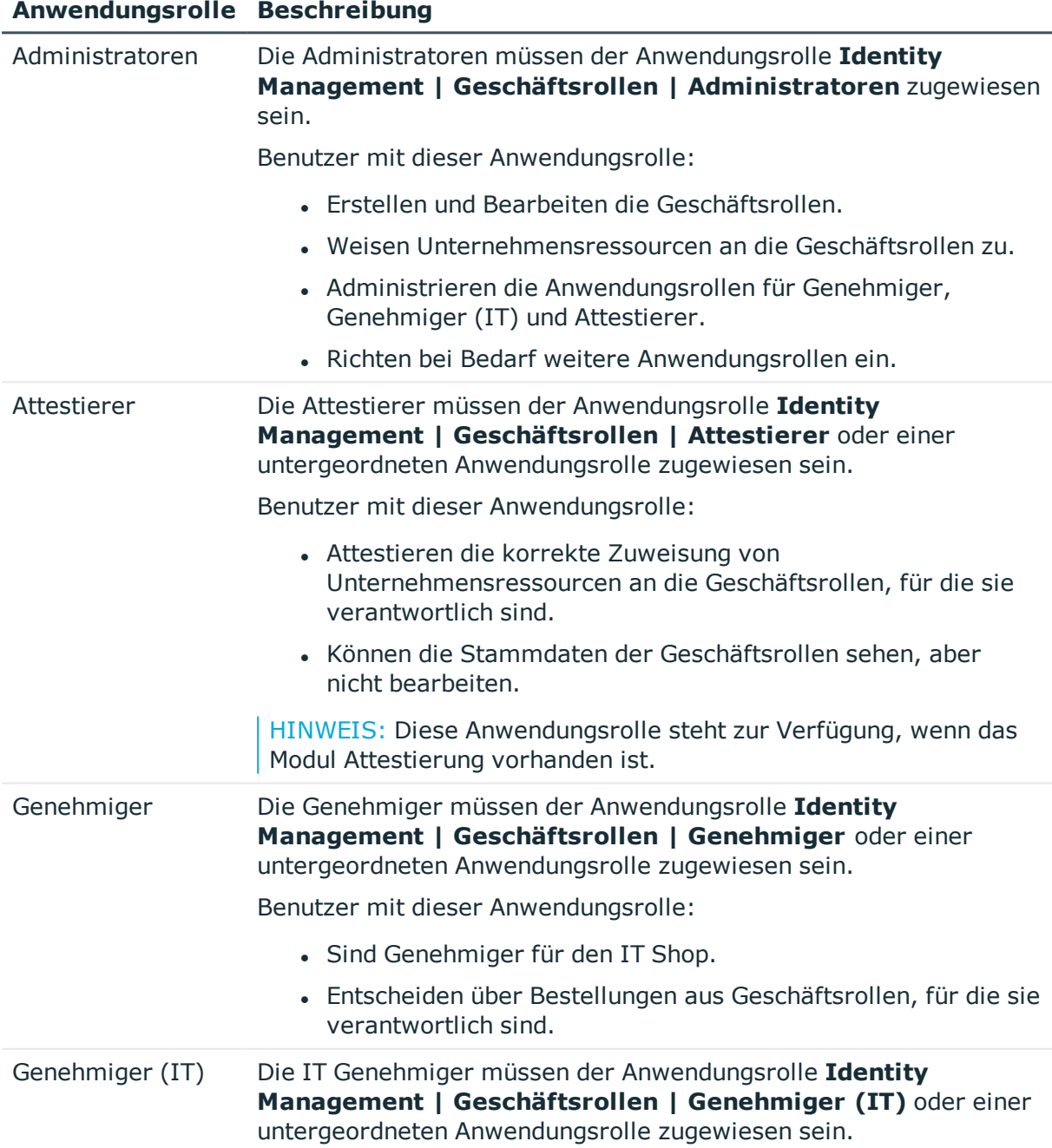

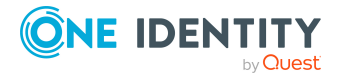

Benutzer mit dieser Anwendungsrolle:

- Sind IT Genehmiger für den IT Shop.
- Entscheiden über Bestellungen aus Geschäftsrollen, für die sie verantwortlich sind.

### <span id="page-21-0"></span>**Anwendungsrollen für Organisationen**

HINWEIS: Diese Anwendungsrollen stehen zur Verfügung, wenn das Identity Management Basismodul vorhanden ist.

Für die Verwaltung der Abteilungen, Kostenstellen und Standorte sind folgende Anwendungsrollen verfügbar.

### **Tabelle 8: Anwendungsrollen für Organisationen**

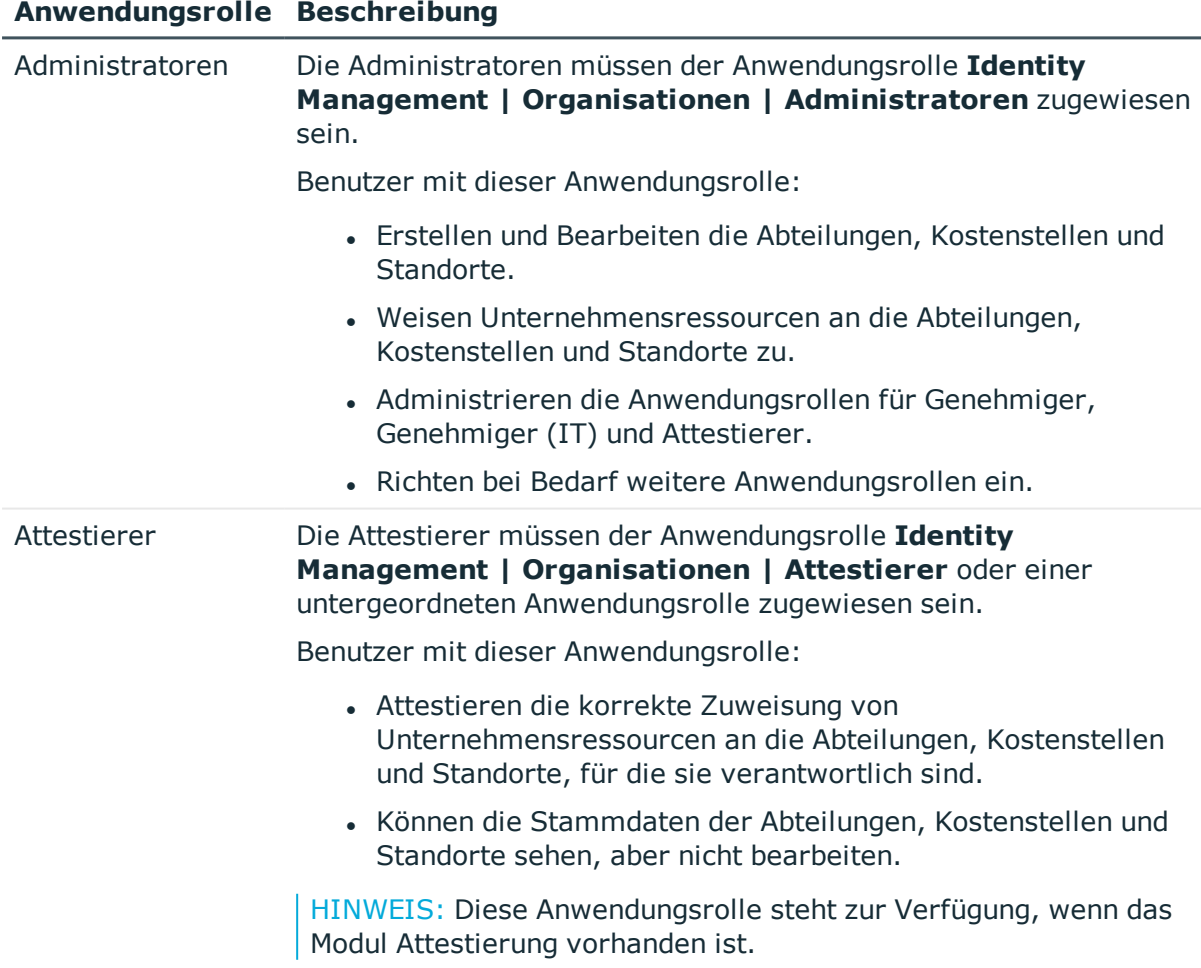

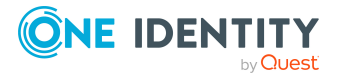

### **Anwendungsrolle Beschreibung**

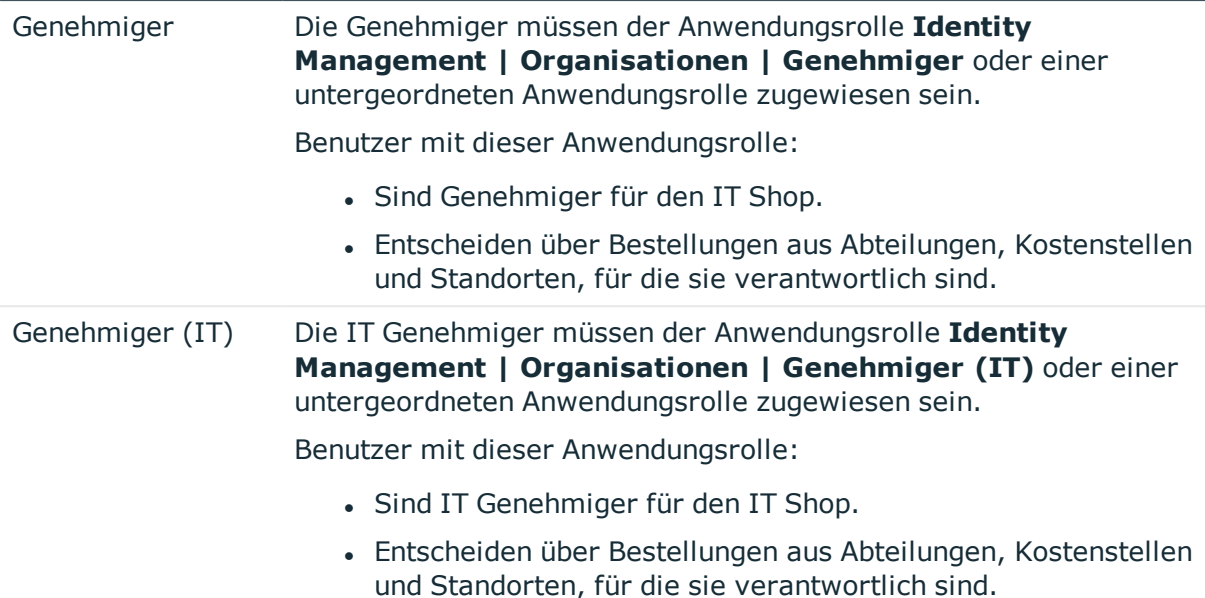

# <span id="page-22-0"></span>**Anwendungsrolle für Personenadministratoren**

HINWEIS: Diese Anwendungsrolle steht zur Verfügung, wenn das Identity Management Basismodul vorhanden ist.

Für die Verwaltung der Personen ist folgende Anwendungsrolle verfügbar.

### **Tabelle 9: Anwendungsrollen für Personen**

### **Anwendungsrolle Beschreibung**

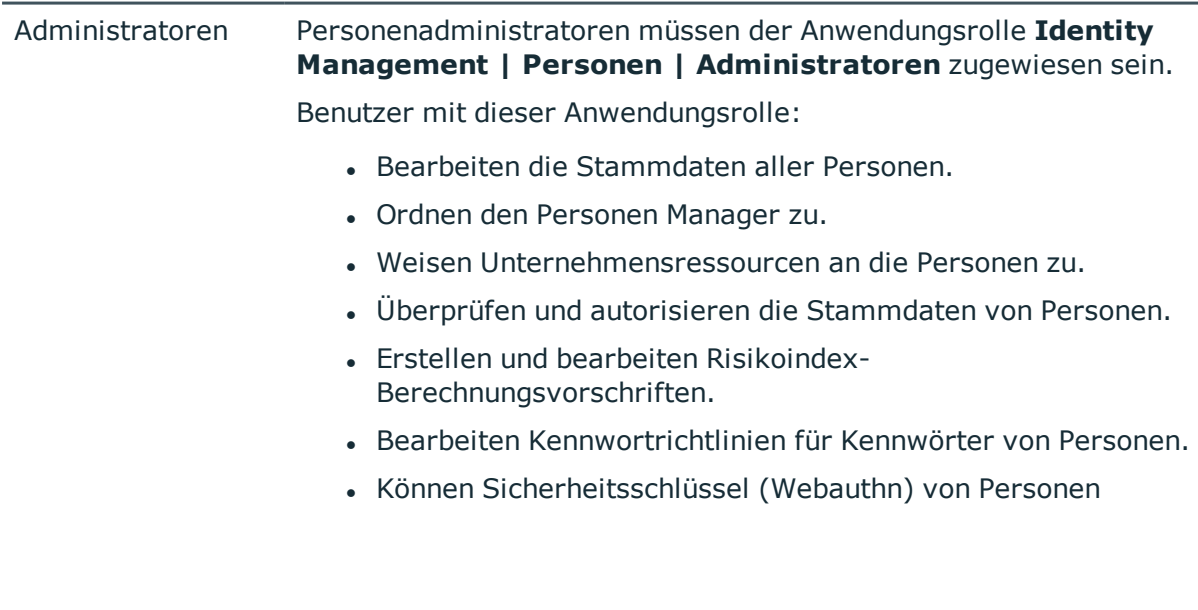

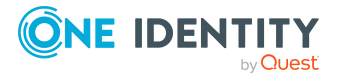

löschen.

• Können im Web Portal die Bestellungen und Delegierungen aller Personen sehen und Delegierungen bearbeiten.

### <span id="page-23-0"></span>**Anwendungsrollen für IT Shop**

HINWEIS: Diese Anwendungsrollen stehen zur Verfügung, wenn das Identity Management Basismodul vorhanden ist.

Für die Verwaltung des IT Shop sind folgende Anwendungsrollen verfügbar.

### **Tabelle 10: Anwendungsrollen für IT Shop**

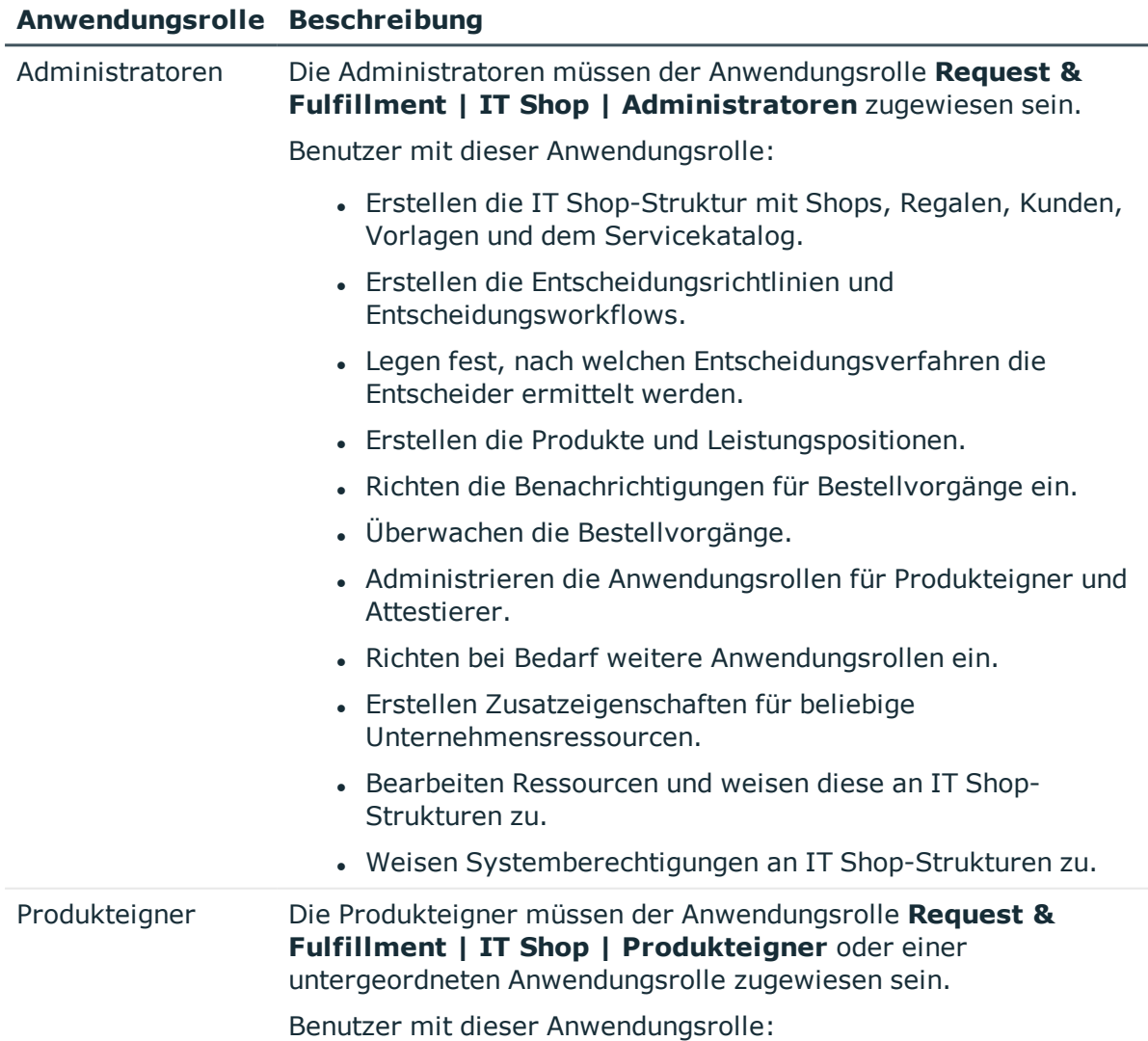

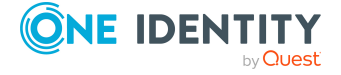

### **Anwendungsrolle Beschreibung**

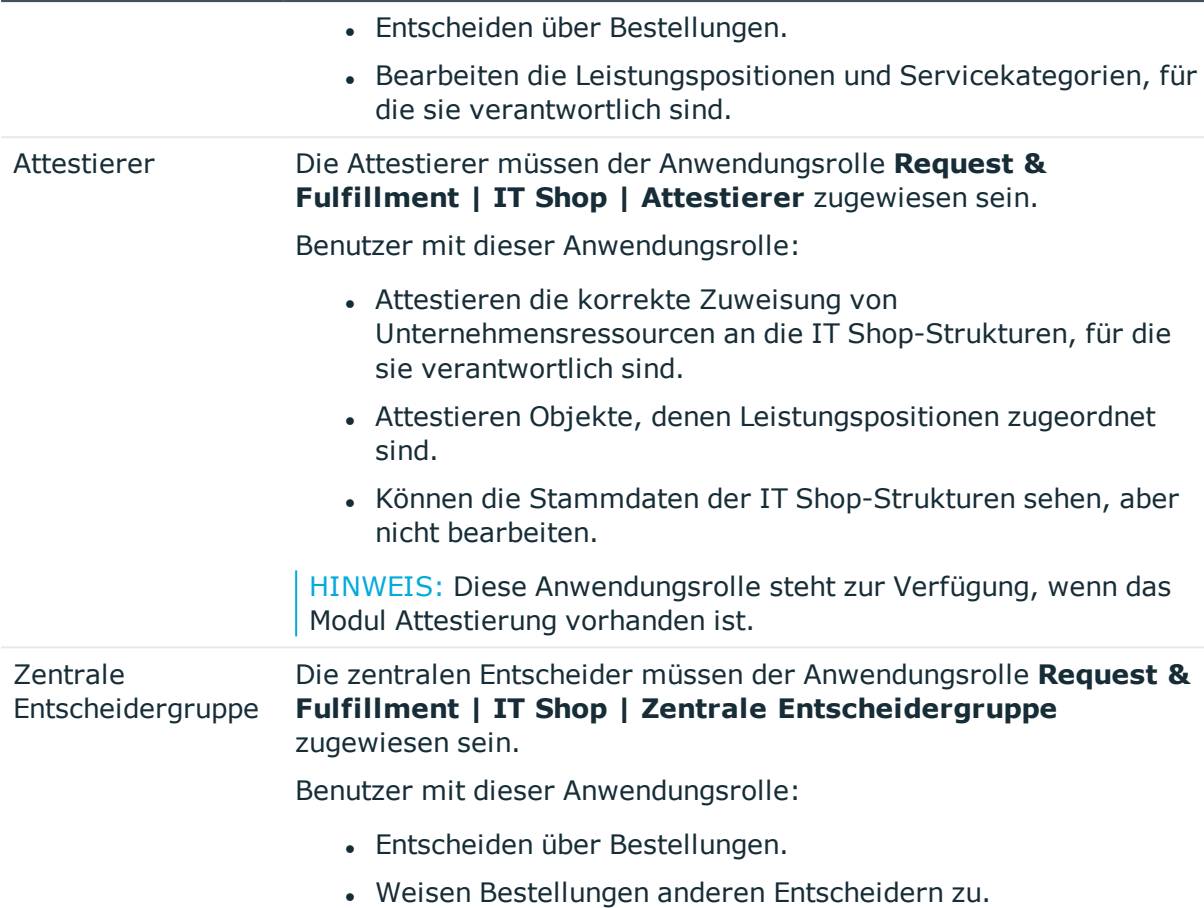

HINWEIS: Die verantwortlichen Genehmiger werden über Entscheidungsverfahren ermittelt. Hierbei können weitere Anwendungsrollen zum Einsatz kommen. Die Anwendungsrollen für Genehmiger sind in verschiedenen Modulen definiert und stehen dort zur Verfügung.

### <span id="page-24-0"></span>**Anwendungsrollen für Zielsysteme**

HINWEIS: Die Anwendungsrollen sind abhängig vom Zielsystem und sind in den One Identity Manager Modulen enthalten. Die Anwendungsrollen stehen erst zur Verfügung, wenn die Module installiert sind.

Für die Verwaltung der Zielsysteme sind folgende Anwendungsrollen verfügbar.

### **Tabelle 11: Anwendungsrollen für Zielsysteme**

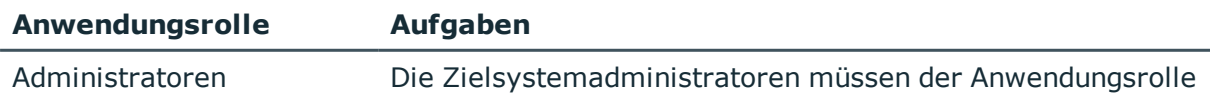

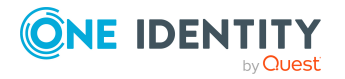

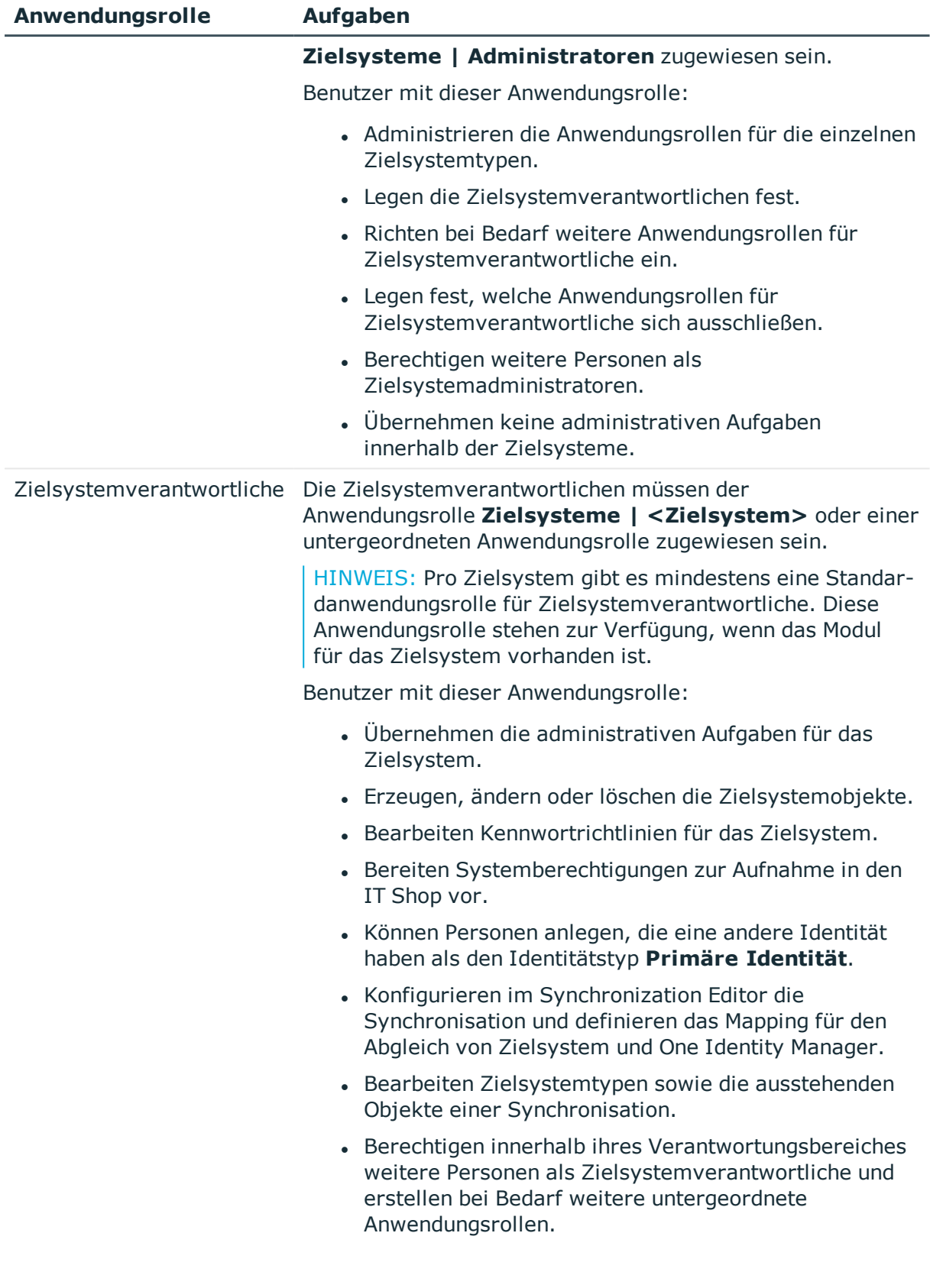

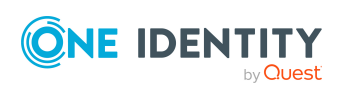

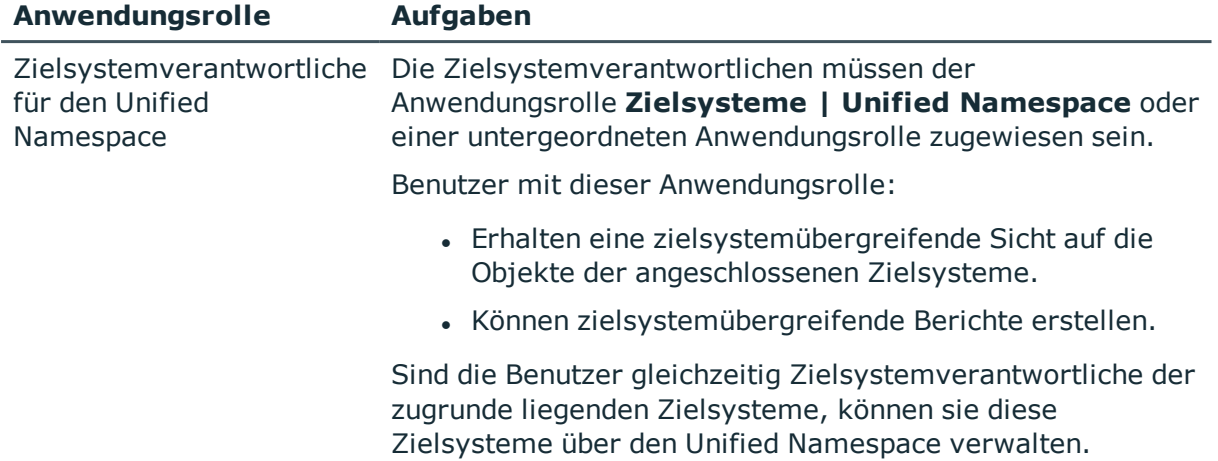

# <span id="page-26-0"></span>**Anwendungsrollen für das Universal Cloud Interface**

HINWEIS: Die Anwendungsrollen stehen zur Verfügung, wenn das Modul Universal Cloud Interface installiert ist.

Für die Verwaltung von Cloud-Zielsystemen sind folgende Anwendungsrollen verfügbar.

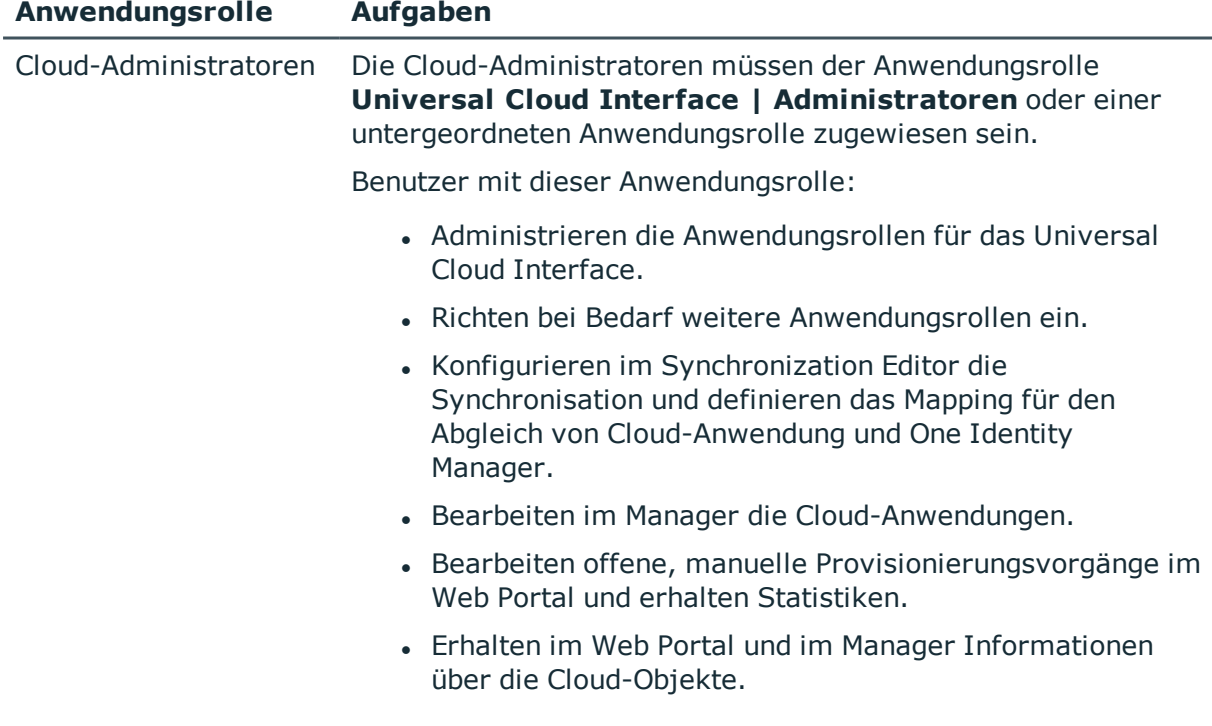

### **Tabelle 12: Anwendungsrollen für das Universal Cloud Interface**

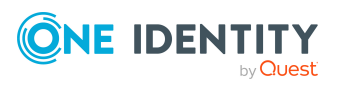

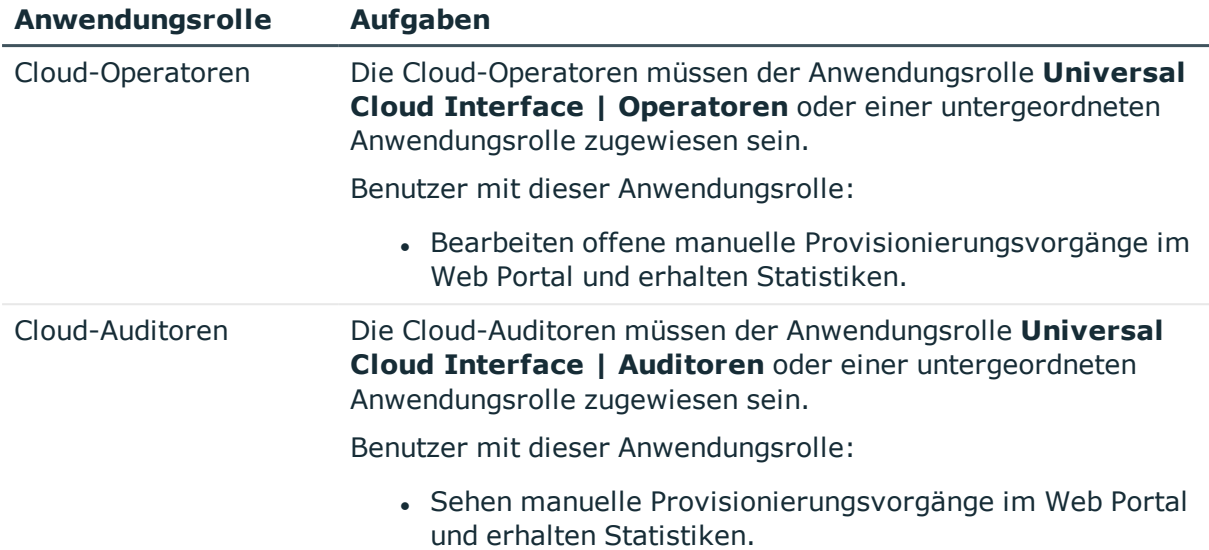

# <span id="page-27-0"></span>**Anwendungsrolle für Privileged Account Governance**

HINWEIS: Diese Anwendungsrolle steht zur Verfügung, wenn das Privileged Account Governance Modul vorhanden ist.

### **Tabelle 13: Anwendungsrollen für Privileged Account Governance**

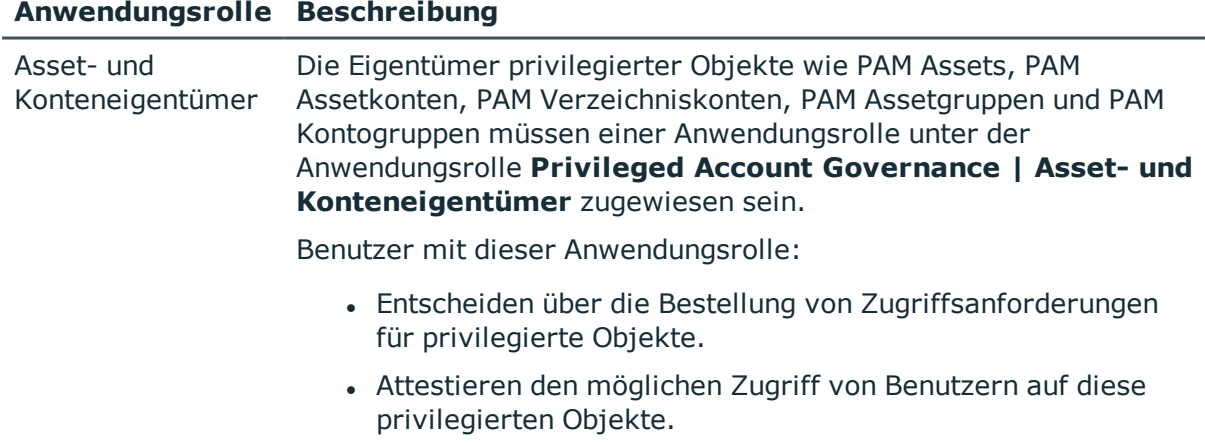

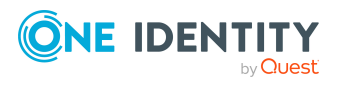

# <span id="page-28-0"></span>**Anwendungsrollen für Application Governance**

HINWEIS: Diese Anwendungsrolle steht zur Verfügung, wenn das Application Governance Modul vorhanden ist.

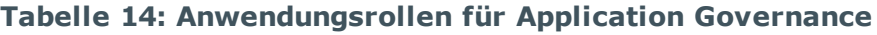

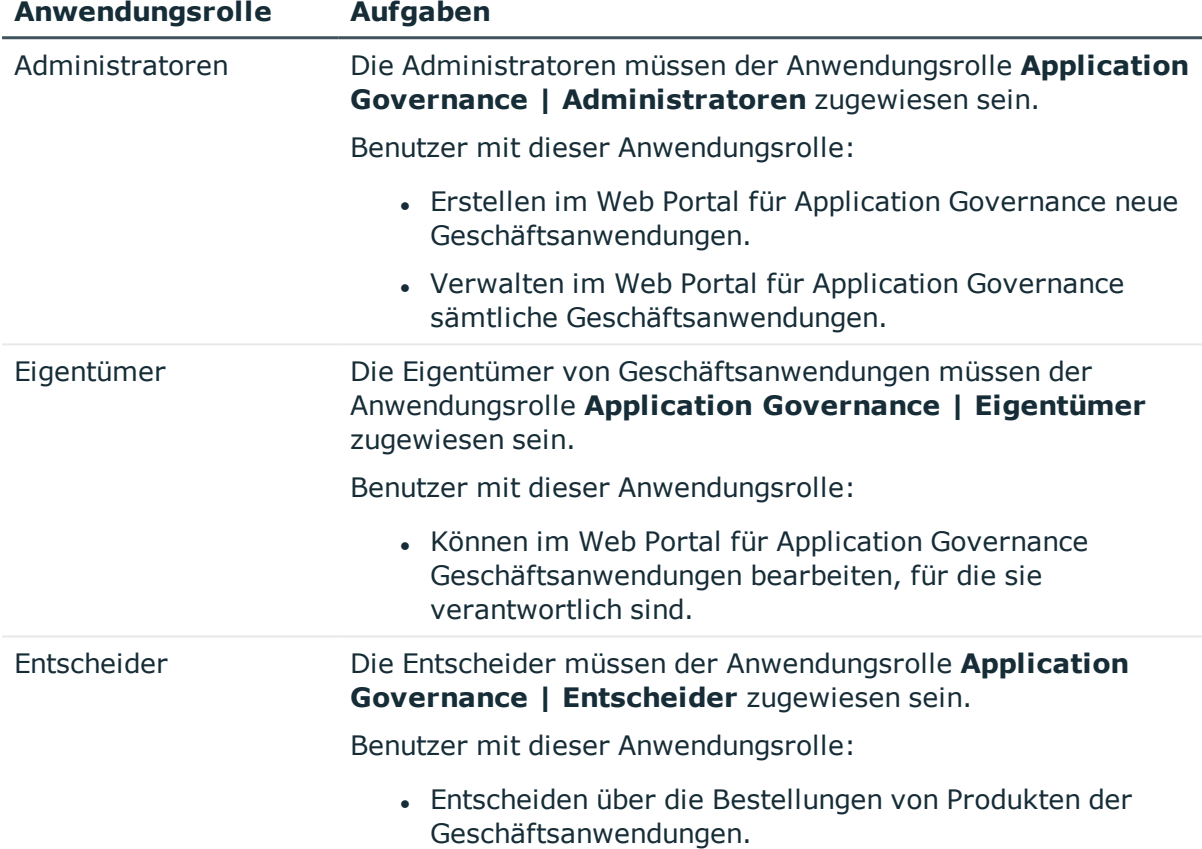

### <span id="page-28-1"></span>**Anwendungsrollen für benutzerspezifische Aufgaben**

HINWEIS: Diese Anwendungsrollen stehen zur Verfügung, wenn das Identity Management Basismodul vorhanden ist.

Für benutzerspezifische Funktionen und Aufgaben sind folgende Anwendungsrollen verfügbar.

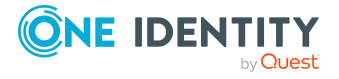

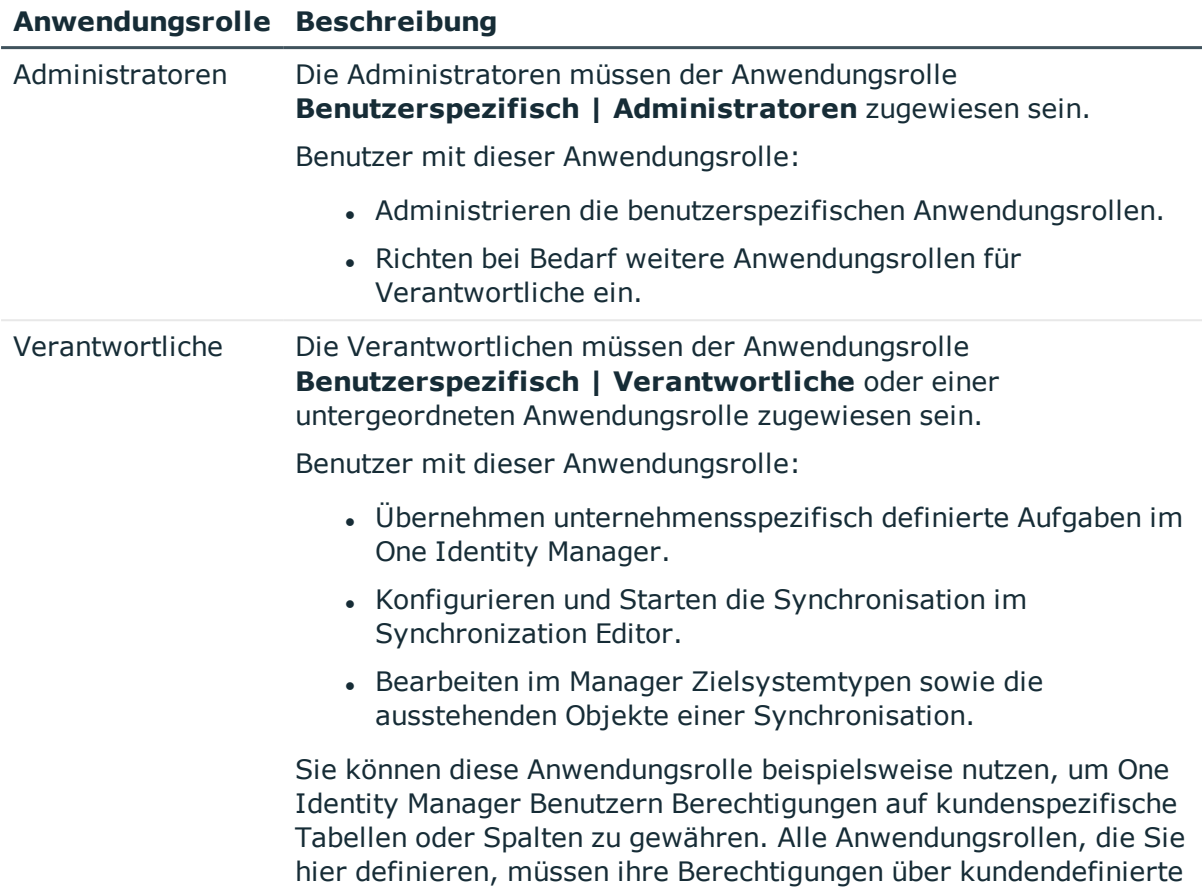

### **Tabelle 15: Anwendungsrollen für benutzerspezifische Aufgaben**

# <span id="page-29-0"></span>**Inbetriebnahme der Anwendungsrollen**

Berechtigungsgruppen erhalten.

WICHTIG: Um Anwendungsrollen einzusetzen, müssen Sie eine Person in die Anwendungsrolle **Basisrollen | Administratoren** aufnehmen. Diese Person ist dann berechtigt, weitere Personen an die administrativen Anwendungsrollen des One Identity Manager zuzuweisen.

Diese Aufgabe führen Sie einmalig aus.

### *Um eine Person initial in die Anwendungsrolle Basisrollen | Administratoren aufzunehmen*

- 1. Melden Sie sich mit einem nicht-rollenbasierten administrativen Benutzer am Manager an.
- 2. Wählen Sie die Kategorie **Personen > Personen**.

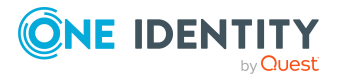

- 3. Wählen Sie in der Ergebnisliste die Person aus, der die Anwendungsrolle **Basisrollen | Administrator** zugewiesen werden soll.
- 4. Wählen Sie die Aufgabe **Berechtigen als One Identity Manager Administrator**.

Der One Identity Manager Benutzer mit der Anwendungsrolle **Basisrollen | Administratoren** kann nun weitere Personen in die administrativen Anwendungsrollen aufnehmen und die Stammdaten der Anwendungsrollen bearbeiten.

HINWEIS: Sobald Sie die Ansicht im Manager aktualisieren, wird die Aufgabe **Berechtigen als One Identity Manager Administrator** nicht mehr in der Aufgabenansicht angezeigt. Damit kann die Aufgabe nur ausgeführt werden, solange keine Person dieser Anwendungsrolle zugewiesen ist.

Im Laufe der Arbeit mit One Identity Manager kann es vorkommen, dass keine Person mehr der Anwendungsrolle **Basisrollen | Administratoren** zugewiesen ist. Gehen Sie in diesem Fall wie oben beschrieben vor, um dieser Anwendungsrolle erneut eine Person zuzuweisen.

### **Verwandte Themen**

- **.** Personen an [Anwendungsrollen](#page-32-0) zuweisen auf Seite 33
- <span id="page-30-0"></span>• [Anwendungsrollen](#page-30-0) erstellen und bearbeiten auf Seite 31

# **Anwendungsrollen erstellen und bearbeiten**

Um Anwendungsrollen initial einzurichten, müssen Sie zuerst eine Person in die Anwendungsrolle **Basisrollen | Administratoren** aufnehmen. Diese Person ist berechtigt, weitere Personen in die verschiedenen Anwendungsrollen für Administratoren aufzunehmen. Weitere Informationen finden Sie unter [Inbetriebnahme](#page-29-0) der [Anwendungsrollen](#page-29-0) auf Seite 30.

Administratoren können die ihnen untergeordneten Anwendungsrollen bearbeiten, weitere Anwendungsrollen einrichten und Personen zuweisen.

HINWEIS: Um Anwendungsrollen zu bearbeiten, melden Sie sich mit einem rollenbasierten Authentifizierungsmodul am Manager an.

#### *Um eine Anwendungsrolle zu bearbeiten*

- 1. Wählen Sie im Manager in der Kategorie **One Identity Manager Administration** die Anwendungsrolle.
- 2. Wählen Sie die Aufgabe **Stammdaten bearbeiten**.
- 3. Bearbeiten Sie die Stammdaten der Anwendungsrolle.
- 4. Speichern Sie die Änderungen.

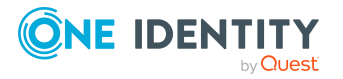

### *Um eine neue Anwendungsrolle zu erstellen*

- 1. Wählen Sie im Manager in der Kategorie **One Identity Manager Administration** die Anwendungsrolle, unter der Sie eine neue Anwendungsrolle erstellen möchten.
- 2. Klicken Sie in der Ergebnisliste  $\mathbf{L}$ .
- 3. Erfassen Sie die Stammdaten der Anwendungsrolle.
- 4. Speichern Sie die Änderungen.

HINWEIS: Standardanwendungsrollen können nicht gelöscht werden.

### **Verwandte Themen**

- Stammdaten von [Anwendungsrollen](#page-31-0) auf Seite 32
- **.** Personen an [Anwendungsrollen](#page-32-0) zuweisen auf Seite 33
- [Unternehmensspezifische](#page-33-0) Erweiterung der Berechtigungen von Anwendungsrollen auf [Seite](#page-33-0) 34
- One Identity Manager [Authentifizierungsmodule](#page-75-0) auf Seite 76

### <span id="page-31-0"></span>**Stammdaten von Anwendungsrollen**

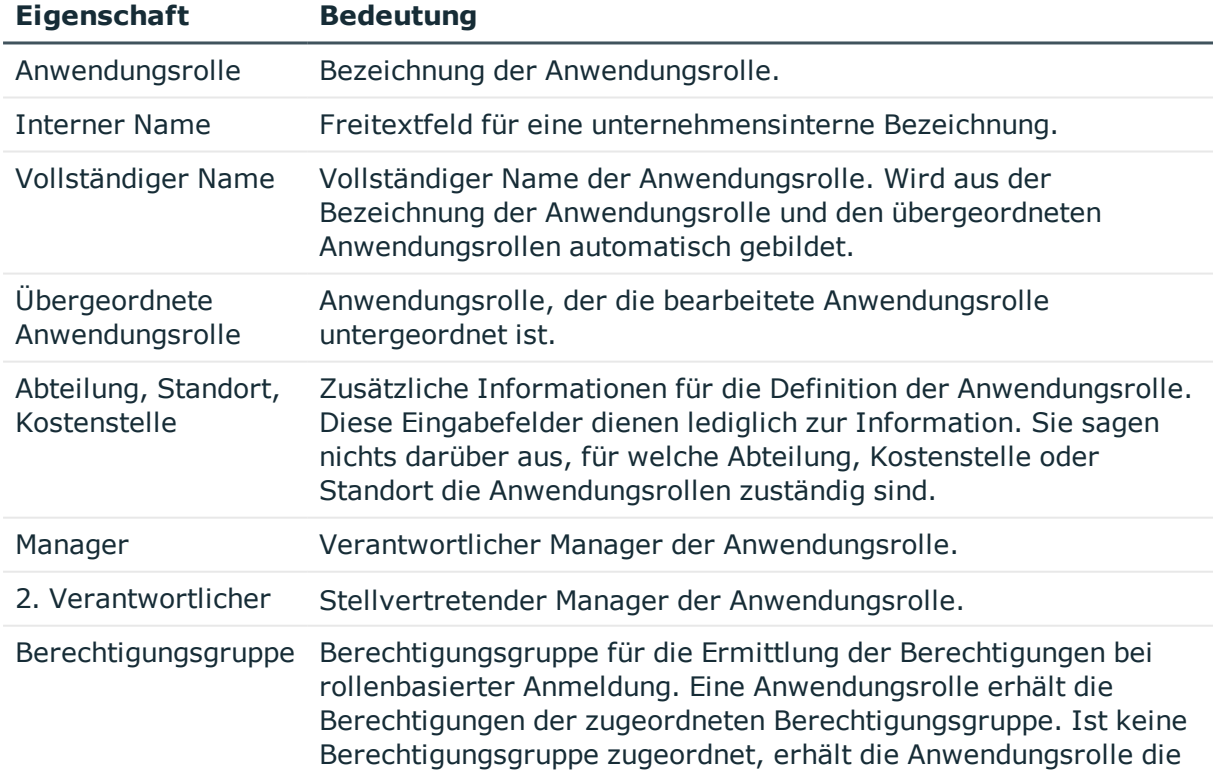

### **Tabelle 16: Eigenschaften von Anwendungsrollen**

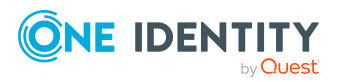

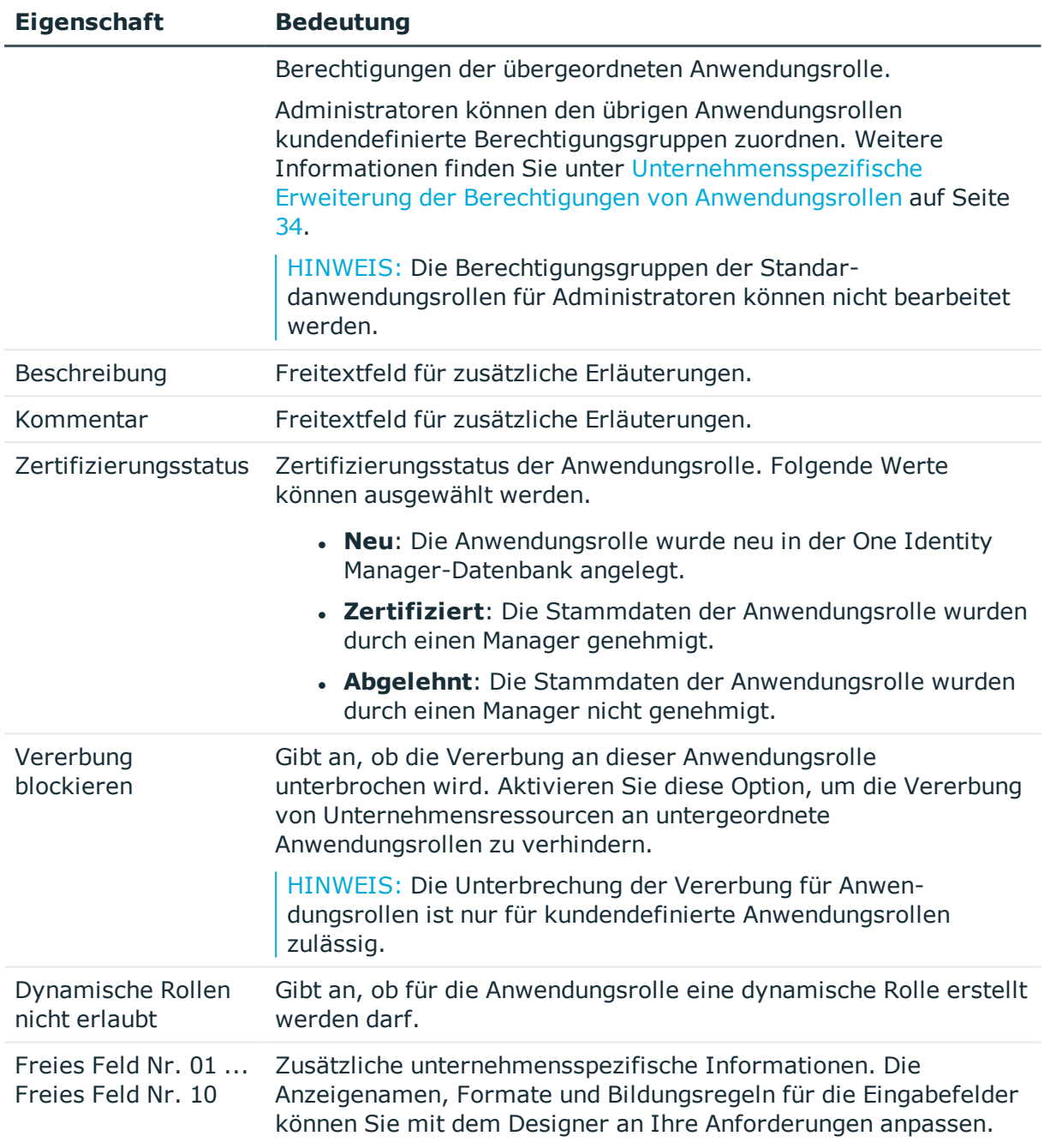

# <span id="page-32-0"></span>**Personen an Anwendungsrollen zuweisen**

Die zugewiesenen Personen erhalten alle Berechtigungen der Berechtigungsgruppe, die der Anwendungsrolle (oder einer übergeordneten Anwendungsrolle) zugeordnet ist. Zusätzlich erhalten die Personen die Unternehmensressourcen, die der Anwendungsrolle zugewiesen sind.

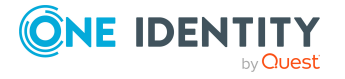

Sind einer Anwendungsrolle keine Personen direkt zugewiesen, dann erhalten die Personen der übergeordneten Anwendungsrolle die Berechtigungen.

HINWEIS: Die Anwendungsrollen **Basisrollen | Jeder (Ändern)**, **Basisrollen | Jeder (Sehen)**, **Basisrollen | Personenverantwortliche** und **Basisrollen | Initiale Berechtigungen** werden automatisch an die Personen zugewiesen. Nehmen Sie keine manuellen Zuweisungen an diese Anwendungsrollen vor.

### *Um Personen an eine Anwendungsrolle zuzuweisen*

- 1. Wählen Sie im Manager in der Kategorie **One Identity Manager Administration** die Anwendungsrolle.
- 2. Wählen Sie die Aufgabe **Personen zuweisen**.
- 3. Weisen Sie im Bereich **Zuordnungen hinzufügen** die Personen zu.

TIPP: Im Bereich **Zuordnungen entfernen** können Sie die Zuweisung von Personen entfernen.

### *Um eine Zuweisung zu entfernen*

- Wählen Sie die Person und doppelklicken Sie  $\odot$ .
- 4. Speichern Sie die Änderungen.

### **Verwandte Themen**

• Dynamische Rollen für [Anwendungsrollen](#page-34-0) erstellen und bearbeiten auf Seite 35

## <span id="page-33-0"></span>**Unternehmensspezifische Erweiterung der Berechtigungen von Anwendungsrollen**

Für die rollenbasierte Anmeldung benötigten die Anwendungsrollen einen Verweis auf eine Berechtigungsgruppe, in der die Berechtigungen für den One Identity Manager definiert sind. Eine Anwendungsrolle erhält die Berechtigungen der zugeordneten Berechtigungsgruppe. Ist der Anwendungsrolle keine Berechtigungsgruppe zugeordnet, erhält die Anwendungsrolle die Berechtigungen der übergeordneten Anwendungsrolle.

Einigen der Standardanwendungsrollen sind bereits Berechtigungsgruppen zugewiesen. Diese Berechtigungsgruppen besitzen die Berechtigungen auf die Tabellen und Spalten und sind mit Menüeinträgen, Formularen, Methoden und Programmfunktionen ausgestattet, um im Manager und im Web Portal die Anwendungsdaten zu bearbeiten.

Um die Berechtigungen der Anwendungsrollen Ihren unternehmensspezifischen Erfordernissen anzupassen, können Sie den Anwendungsrollen kundendefinierte Berechtigungsgruppen zuordnen. Damit Benutzer mit diesen Anwendungsrollen alle Funktionen des One Identity Manager wie in der Standardinstallation nutzen können, sorgen Sie dafür, dass Ihre kundendefinierten Berechtigungsgruppen alle Berechtigungen der Standardberechtigungsgruppen dieser Anwendungsrollen erhalten.

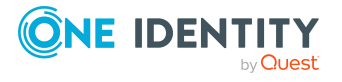

One Identity Manager 8.2 Handbuch zur Autorisierung und Authentifizierung

HINWEIS: Über die hierarchische Verknüpfung von Berechtigungsgruppen können Sie die Zusammenstellung der Berechtigungen vereinfachen. Die Berechtigungen hierarchischer Berechtigungsgruppen werden von oben nach unten vererbt. Das heißt, eine Berechtigungsgruppe erhält alle Berechtigungen ihrer übergeordneten Berechtigungsgruppen.

Gehen Sie folgendermaßen vor:

1. Erstellen Sie im Designer eine neue Berechtigungsgruppe.

HINWEIS: Setzen Sie für die Berechtigungsgruppe die Option **Nur für rollenbasierte Anmeldung**.

- 2. Stellen Sie im Designer die Abhängigkeit der neuen Berechtigungsgruppe zur Standardberechtigungsgruppe der Anwendungsrolle her. Weisen Sie die Standardberechtigungsgruppe als übergeordnete Berechtigungsgruppe zu. Damit vererbt die Standardberechtigungsgruppe ihre Eigenschaften an die neu definierte Berechtigungsgruppe.
- 3. Vergeben Sie im Designer zusätzliche Berechtigungen auf Menüeinträge, Formulare, Tabellen oder Spalten.
- 4. Ordnen Sie im Manager die neue Berechtigungsgruppe der Anwendungsrolle zu.

Meldet sich ein Benutzer mit einer derart veränderten Anwendungsrolle am Manager oder am Web Portal an, erhält er – zusätzlich zu den Standardberechtigungen dieser Anwendungsrolle – die unternehmensspezifisch definierten Berechtigungen.

### **Verwandte Themen**

- Stammdaten von [Anwendungsrollen](#page-31-0) auf Seite 32
- Erteilen von [Berechtigungen](#page-39-0) auf das One Identity Manager Schema über [Berechtigungsgruppen](#page-39-0) auf Seite 40

## <span id="page-34-0"></span>**Dynamische Rollen für Anwendungsrollen erstellen und bearbeiten**

Über diese Aufgabe weisen Sie Personen über dynamische Rollen an eine Anwendungsrolle zu. Ausführliche Informationen zur Verwendung dynamischer Rollen finden Sie im *One Identity Manager Administrationshandbuch für das Identity Management Basismodul*.

HINWEIS: Die Aufgabe **Dynamische Rolle erstellen** wird nur für Anwendungsrollen angeboten, für welche die Option **Dynamische Rollen nicht erlaubt** nicht aktiviert ist.

### *Um eine dynamische Rolle für eine Anwendungsrolle zu erstellen*

- 1. Wählen Sie im Manager in der Kategorie **One Identity Manager Administration** die Anwendungsrolle.
- 2. Wählen Sie die Aufgabe **Dynamische Rolle erstellen**.

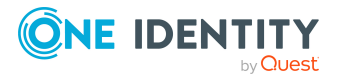

- 3. Erfassen Sie die erforderlichen Stammdaten. Für dynamische Rollen für Anwendungsrollen gelten folgende Besonderheiten:
	- <sup>l</sup> **Objektklasse**: Wählen Sie **Person**.
	- <sup>l</sup> **Anwendungsrolle**: Diese Angabe ist mit der ausgewählten Anwendungsrolle vorbelegt. Erfüllen die Personenobjekte die Bedingung der dynamischen Rolle, so werden sie Mitglied dieser Anwendungsrolle.
	- **. Dynamische Rolle**: Die Bezeichnung der dynamischen Rolle wird standardmäßig aus der Objektklasse und dem vollständigen Namen der Anwendungsrolle gebildet.
- 4. Speichern Sie die Änderungen.

### *Um eine dynamische Rolle zu bearbeiten*

- 1. Wählen Sie im Manager in der Kategorie **One Identity Manager Administration** die Anwendungsrolle.
- 2. Wählen Sie die Aufgabe **Überblick über die Anwendungsrolle**.
- 3. Klicken Sie auf dem Überblickformular im Formularelement **Dynamische Rollen** auf die Bezeichnung der dynamischen Rolle.
- 4. Wählen Sie die Aufgabe **Stammdaten bearbeiten**.
- 5. Bearbeiten Sie die dynamische Rolle.
- 6. Speichern Sie die Änderungen.

### **Verwandte Themen**

• Stammdaten von [Anwendungsrollen](#page-31-0) auf Seite 32

# <span id="page-35-0"></span>**Festlegen sich gegenseitig ausschließender Anwendungsrollen**

Es kann erforderlich sein, dass Personen bestimmte Anwendungsrollen nicht gleichzeitig besitzen dürfen. So dürfen beispielsweise Ausnahmegenehmiger für Regelverletzungen nicht gleichzeitig Regelverantwortliche sein. Um dieses Verhalten zu erreichen, können Sie sich gegenseitig ausschließende Anwendungsrollen festlegen. Sie dürfen diese Anwendungsrollen dann nicht mehr an ein und dieselbe Person zuweisen.

HINWEIS: Nur Anwendungsrollen, die direkt als widersprechende Anwendungsrollen definiert sind, können nicht an ein und dieselbe Person zugewiesen werden. Festlegungen an übergeordneten oder untergeordneten Anwendungsrollen haben keinen Einfluss auf die Zuweisung.

### *Um den Vererbungsausschluss zu konfigurieren*

<sup>l</sup> Aktivieren Sie im Designer den Konfigurationsparameter **QER | Structures | ExcludeStructures** und kompilieren Sie die Datenbank.

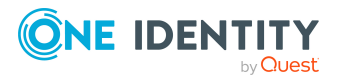

One Identity Manager 8.2 Handbuch zur Autorisierung und Authentifizierung
### *Um den Vererbungsausschluss für Anwendungsrollen festzulegen*

- 1. Wählen Sie im Manager in der Kategorie **One Identity Manager Administration** die Anwendungsrolle, für die Sie einen Vererbungsausschluss definieren möchten.
- 2. Wählen Sie die Aufgabe **Widersprechende Anwendungsrollen bearbeiten**.
- 3. Weisen Sie im Bereich **Zuordnungen hinzufügen** die Anwendungsrollen zu, die sich mit der gewählten Anwendungsrolle ausschließen.

- ODER -

Entfernen Sie im Bereich **Zuordnungen entfernen** die Anwendungsrollen, die sich nicht länger ausschließen.

4. Speichern Sie die Änderungen.

## **Abonnierbare Berichte an Anwendungsrollen zuweisen**

Über diese Aufgabe können Sie abonnierbare Berichte an eine Anwendungsrolle zuweisen. Alle Personen, die in dieser Anwendungsrolle sind, können die Berichte im Web Portal abonnieren. Ausführliche Informationen zu abonnierbaren Berichten finden Sie im *One Identity Manager Administrationshandbuch für Berichtsabonnements*.

#### HINWEIS:

- Diese Funktion steht zur Verfügung, wenn das Modul Berichtsabonnement vorhanden ist.
- Die Aufgabe ist nur verfügbar, wenn der Anwendungsrolle (oder einer übergeordneten Anwendungsrolle) eine Berechtigungsgruppe zugeordnet ist.
- <sup>l</sup> Abonnierbare Berichte können nicht an die Anwendungsrollen **Basisrollen | Personenverantwortliche**, **Basisrollen | Jeder (Sehen)** und **Basisrollen | Jeder (Ändern)** zugewiesen werden.

#### *Um abonnierbare Berichte an einen Anwendungsrolle zuzuweisen*

- 1. Wählen Sie im Manager in der Kategorie **One Identity Manager Administration** die Anwendungsrolle.
- 2. Wählen Sie die Aufgabe **Abonnierbare Berichte zuweisen**.
- 3. Weisen Sie im Bereich **Zuordnungen hinzufügen** die Berichte zu.

TIPP: Im Bereich **Zuordnungen entfernen** können Sie die Zuweisung von Berichten entfernen.

#### *Um eine Zuweisung zu entfernen*

- Wählen Sie den Bericht und doppelklicken Sie  $\odot$ .
- 4. Speichern Sie die Änderungen.

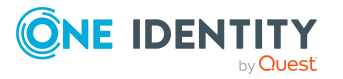

## **Zusatzeigenschaften an Anwendungsrollen zuweisen**

Zusatzeigenschaften sind Meta-Objekte, für die es im One Identity Manager-Datenmodell keine direkte Abbildung gibt, wie beispielsweise Buchungskreise, Kostenrechnungskreise oder Kostenstellenbereiche. Ausführliche Informationen zum Verwenden von Zusatzeigenschaften finden Sie im *One Identity Manager Administrationshandbuch für das Identity Management Basismodul*.

## *Um Zusatzeigenschaften für eine Anwendungsrolle festzulegen*

- 1. Wählen Sie im Manager in der Kategorie **One Identity Manager Administration** die Anwendungsrolle.
- 2. Wählen Sie die Aufgabe **Zusatzeigenschaften zuweisen**.
- 3. Weisen Sie im Bereich **Zuordnungen hinzufügen** die Zusatzeigenschaften zu.

TIPP: Im Bereich **Zuordnungen entfernen** können Sie die Zuweisung von Zusatzeigenschaften entfernen.

#### *Um eine Zuweisung zu entfernen*

- Wählen Sie die Zusatzeigenschaft und doppelklicken Sie  $\bigcirc$ .
- 4. Speichern Sie die Änderungen.

## **Zuweisungsressourcen für Anwendungsrollen erzeugen**

Es ist möglich, Zuweisungsressourcen für einzelne Anwendungsrollen anzulegen. Damit können Zuweisungsbestellungen im Web Portal auf einzelne Anwendungsrollen eingeschränkt werden. Bei der Bestellung der Zuweisungsressource ist es nicht mehr notwendig, die Anwendungsrolle zusätzlich auszuwählen. Die Anwendungsrolle ist automatisch Bestandteil der Zuweisungsbestellung. Ausführliche Informationen über Zuweisungsbestellungen finden Sie im *One Identity Manager Administrationshandbuch für IT Shop*.

#### *Um eine Zuweisungsressource auf eine Anwendungsrolle einzuschränken*

- 1. Wählen Sie im Manager in der Kategorie **One Identity Manager Administration** die Anwendungsrolle.
- 2. Wählen Sie die Aufgabe **Zuweisungsressource erzeugen**.

Es wird ein Assistent gestartet, der Sie durch die Schritte zum Erstellen der Zuweisungsressource führt.

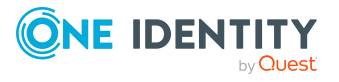

## **Berichte über Anwendungsrollen**

Der One Identity Manager stellt verschiedene Berichte zur Verfügung, in denen Informationen über das ausgewählte Basisobjekt und seine Beziehungen zu anderen Objekten der One Identity Manager-Datenbank aufbereitet sind. Für Anwendungsrollen stehen folgende Berichte zur Verfügung.

## **Tabelle 17: Berichte über Anwendungsrollen**

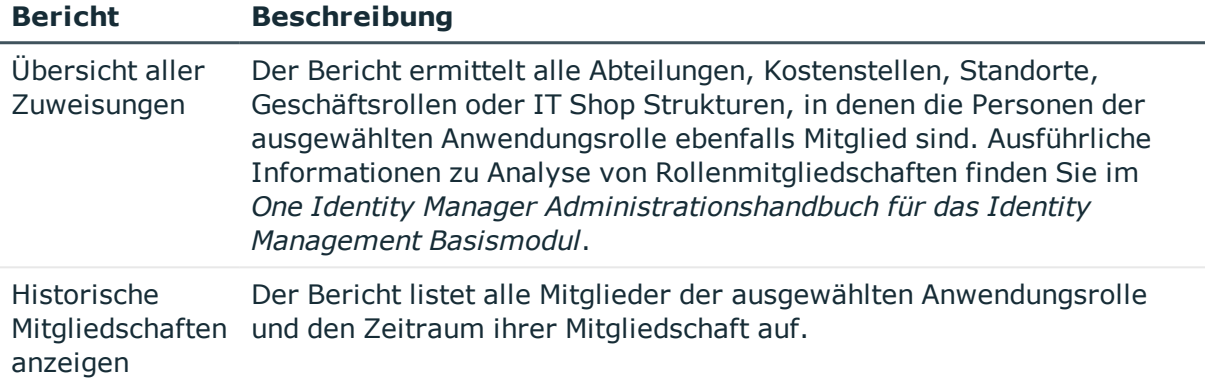

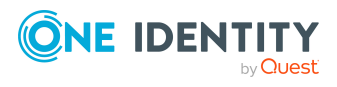

# **Erteilen von Berechtigungen auf das One Identity Manager Schema über Berechtigungsgruppen**

Die Berechtigungen für den Zugriff auf die Tabellen und Spalten des One Identity Manager Schemas werden im Schema selbst über Berechtigungsgruppen abgebildet. Berechtigungsgruppen können Sie an Systembenutzer und an Anwendungsrollen zuweisen.

Berechtigungsgruppen werden zusätzlich verwendet, um den Zugriff auf die Bestandteile der Benutzeroberfläche wie Menüeinträge, Formulare, Methoden und Programmfunktionen zu steuern. Meldet sich ein Benutzer an den One Identity Manager-Werkzeugen an, so werden abhängig von den Berechtigungsgruppen des ermittelten Systembenutzers die verfügbaren Menüeinträge, Oberflächenformulare und Methoden ermittelt und die für ihn angepasste Benutzeroberfläche geladen. Ausführliche Informationen zur Bearbeitung der Benutzeroberfläche finden Sie im *One Identity Manager Konfigurationshandbuch*.

Der One Identity Manager stellt Berechtigungsgruppen und Systembenutzer mit einer vordefinierten Benutzeroberfläche und Berechtigungen auf die Tabellen und Spalten des One Identity Manager Schemas bereit. Diese vordefinierten Konfigurationen werden durch die Schemainstallation gepflegt und sind bis auf einige Eigenschaften nicht bearbeitbar.

## **Detaillierte Informationen zum Thema**

- Vordefinierte [Berechtigungsgruppen](#page-40-0) und Systembenutzer auf Seite 41
- Regeln für die Ermittlung der gültigen [Berechtigungen](#page-43-0) für Tabellen und Spalten auf [Seite](#page-43-0) 44
- Bearbeitung von [Berechtigungsgruppen](#page-45-0) auf Seite 46
- Bearbeitung von [Systembenutzern](#page-51-0) auf Seite 52
- [Berechtigungen](#page-57-0) für Tabellen und Spalten auf Seite 58
- Steuern von Berechtigungen über [Programmfunktionen](#page-69-0) auf Seite 70
- [Berechtigungen](#page-66-0) für Objekte anzeigen auf Seite 67
- [Berechtigungen](#page-66-1) der angemeldeten Benutzer anzeigen auf Seite 67
- <sup>l</sup> Rollenbasierte [Berechtigungsgruppen](#page-67-0) an Anwendungen zuweisen auf Seite 68

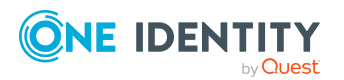

## **Verwandte Themen**

- One Identity Manager [Anwendungsrollen](#page-8-0) auf Seite 9
- One Identity Manager [Authentifizierungsmodule](#page-75-0) auf Seite 76

# <span id="page-40-0"></span>**Vordefinierte Berechtigungsgruppen und Systembenutzer**

Der One Identity Manager stellt Berechtigungsgruppen und Systembenutzer mit einer vordefinierten Benutzeroberfläche und speziellen Berechtigungen auf die Tabellen und Spalten des One Identity Manager Schemas bereit. Diese vordefinierten Konfigurationen werden durch die Schemainstallation gepflegt und sind bis auf einige Eigenschaften nicht bearbeitbar.

## **Tabelle 18: Vordefinierte Berechtigungsgruppen**

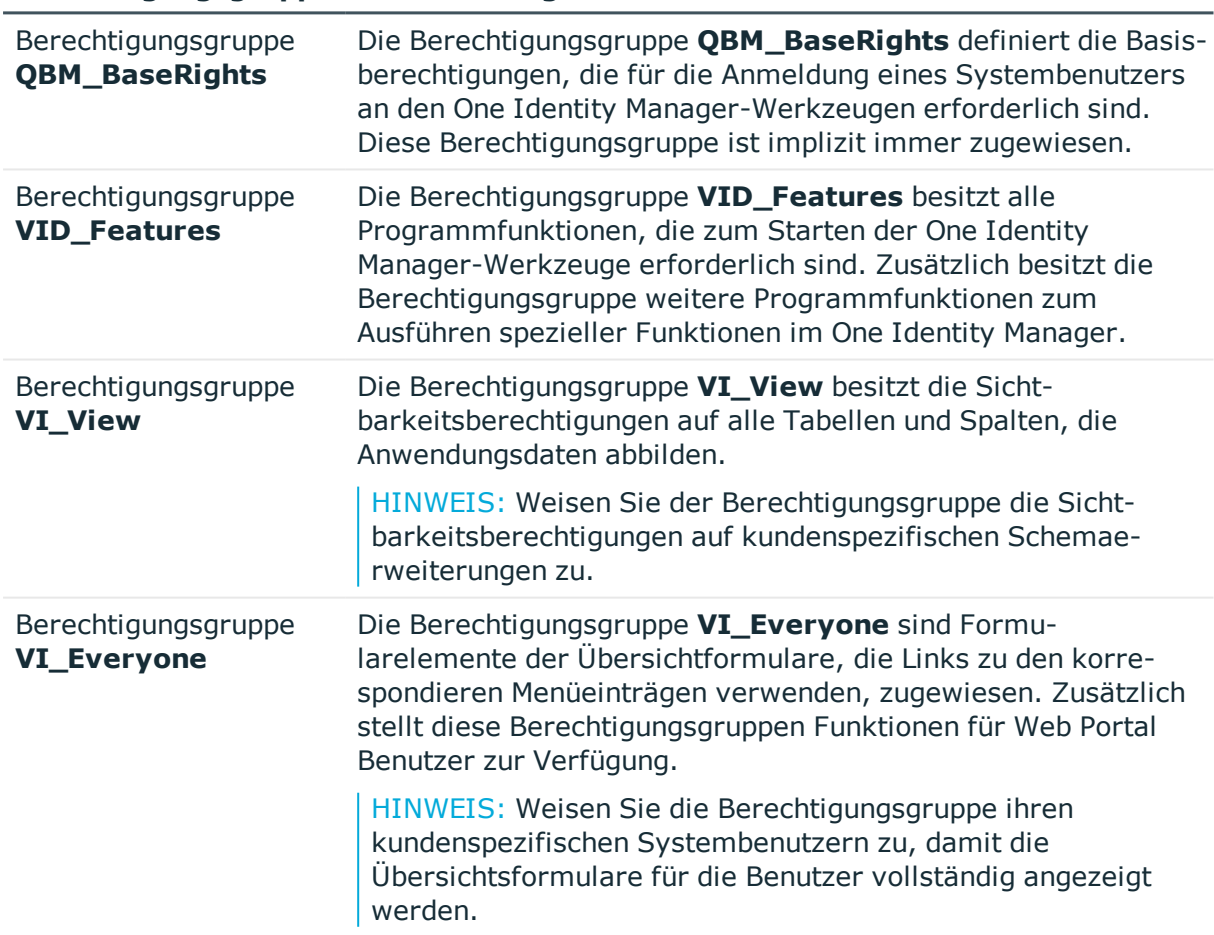

## **Berechtigungsgruppe Beschreibung**

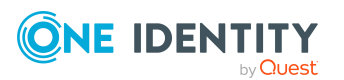

## **Berechtigungsgruppe Beschreibung**

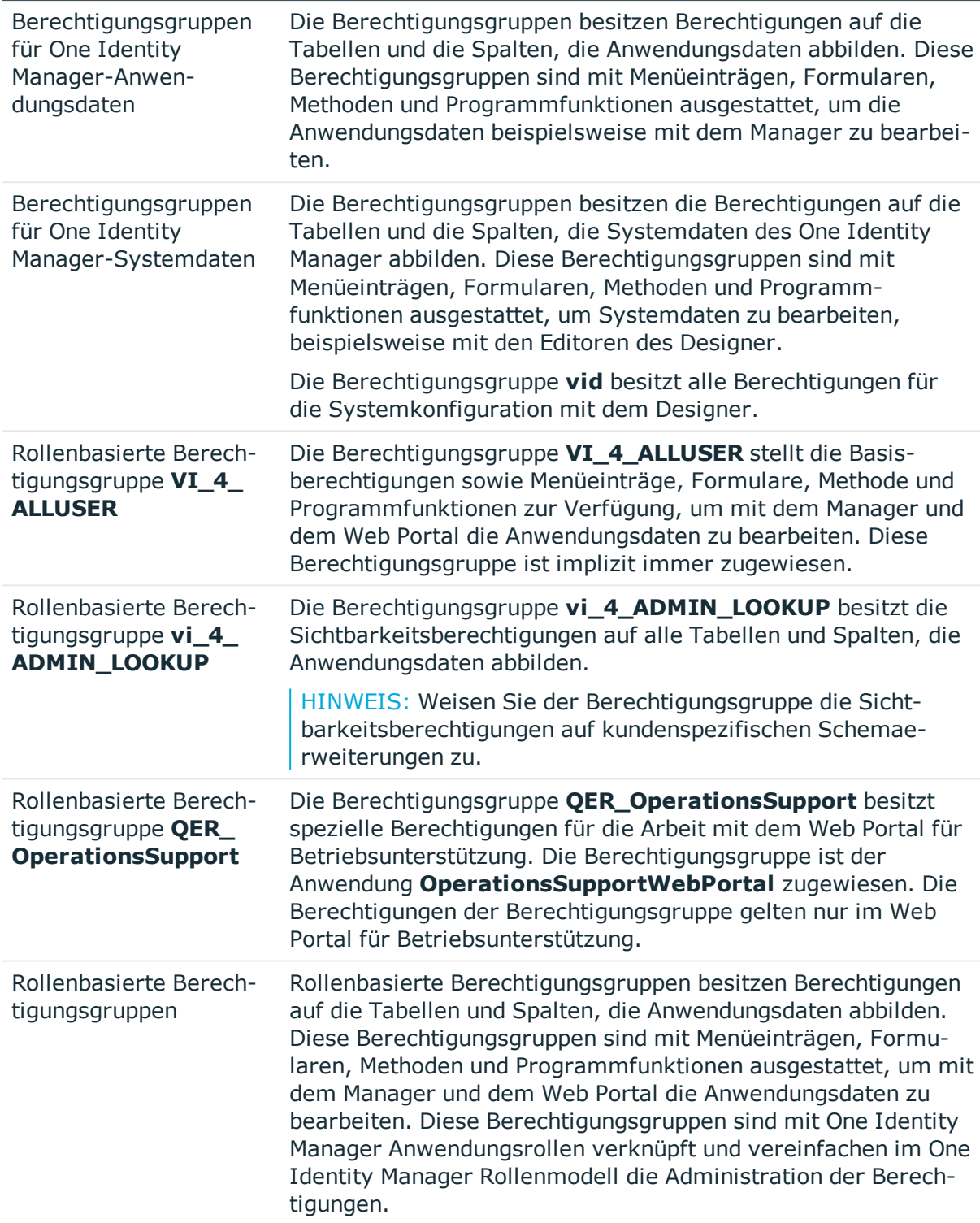

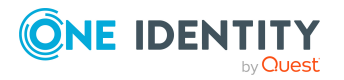

#### **Tabelle 19: Vordefinierte Systembenutzer**

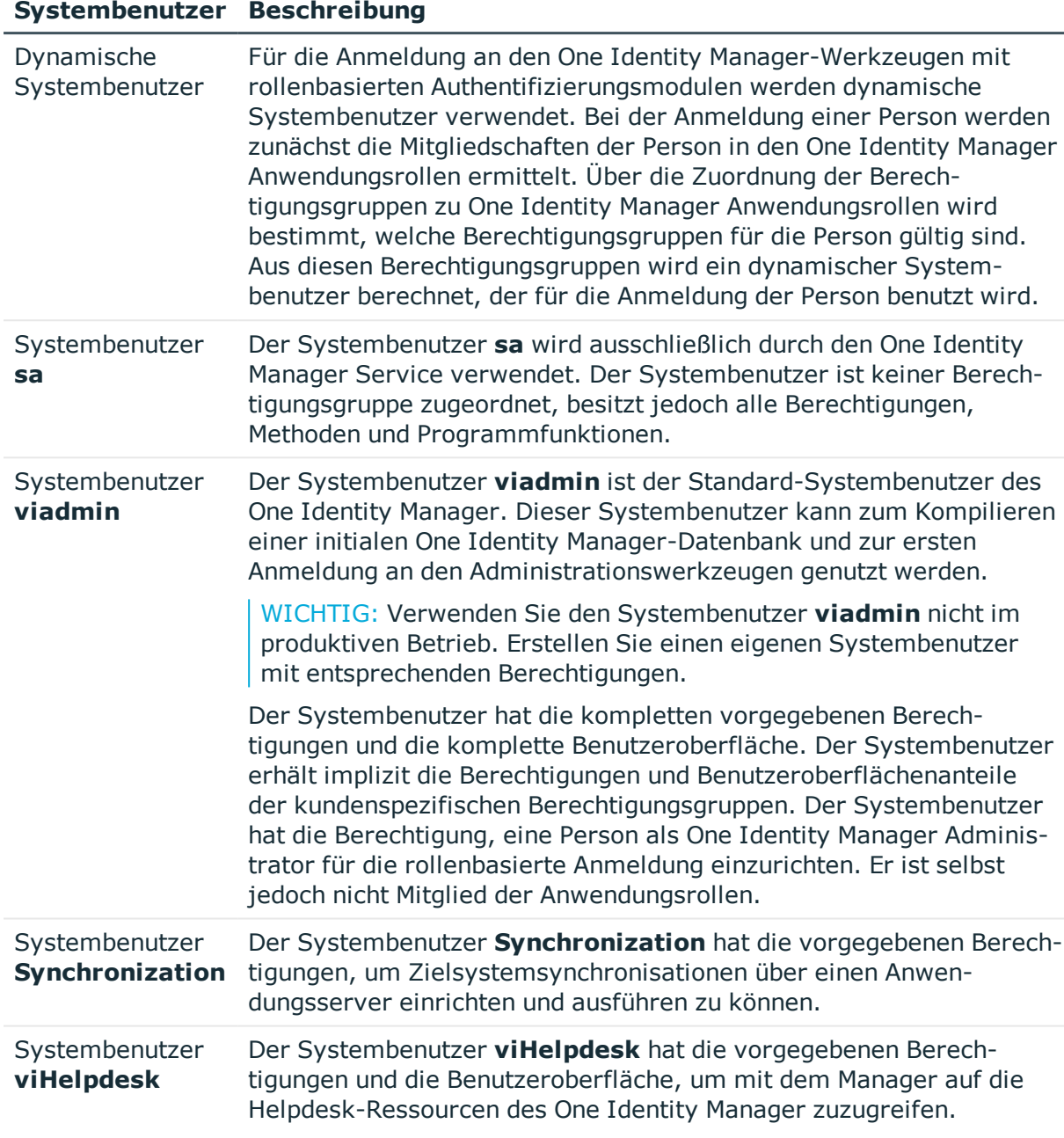

### **Verwandte Themen**

- Abhängigkeiten zwischen [Berechtigungsgruppen](#page-46-0) auf Seite 47
- Bearbeitung von [Berechtigungsgruppen](#page-45-0) auf Seite 46
- [Systembenutzer](#page-52-0) erstellen auf Seite 53
- Dynamische [Systembenutzer](#page-56-0) auf Seite 57

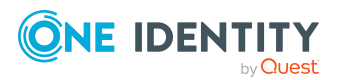

# <span id="page-43-0"></span>**Regeln für die Ermittlung der gültigen Berechtigungen für Tabellen und Spalten**

Meldet sich ein Systembenutzer am System an, werden anhand seiner Berechtigungsgruppen die effektiv wirksamen Berechtigungen für die Objekte bestimmt. Bei der Ermittlung der gültigen Berechtigungen werden folgende Regeln angewendet:

- Die Berechtigungen hierarchischer Berechtigungsgruppen werden von oben nach unten vererbt. Das heißt, eine Berechtigungsgruppe erhält alle Berechtigungen ihrer übergeordneten Berechtigungsgruppen.
- Bei hierarchischer Berechtigungsgruppen wird zuerst die Menge der Objekte ermittelt. Anschließend werden die Spaltenberechtigungen zusammengefasst. Damit ergeben sich unter Umständen mehr effektive Berechtigungen als auf den einzelnen Berechtigungsgruppen definiert sind.
- Ein Systembenutzer erhält ein Berechtigung, wenn mindestens eine seiner Berechtigungsgruppen das Berechtigung besitzt (direkt oder geerbt).
- Die einschränkenden Bedingungen aller Berechtigungsgruppen des Systembenutzers werden zusammengefasst und somit eine gültige Bedingung pro Berechtigung zum Anzeigen, Bearbeiten, Einfügen und Löschen eines Objektes ermittelt.
- Durch das System werden fest definierte Sichtbarkeitsberechtigungen auf die Systemdaten des One Identity Manager Schemas vergeben, die für die Anmeldung eines Systembenutzers an den Administrationswerkzeugen ausreichend sind.
- Ein Systembenutzer, der nur Leseberechtigungen besitzt, erhält unabhängig von weiteren Berechtigungen nur die Sichtbarkeitsberechtigungen auf die Objekte.
- Werden auf eine Tabelle die Berechtigungen zum Einfügen, Bearbeiten oder Löschen vergeben, werden implizit auch Sichtbarkeitsberechtigungen vergeben.
- Werden auf eine Spalte die Berechtigungen zum Einfügen oder Bearbeiten vergeben, werden implizit die Sichtbarkeitsberechtigungen vergeben.
- Werden Berechtigungen auf eine Tabelle vergeben, so werden implizit Sichtbarkeitsberechtigungen auf die Primärschlüsselspalte der Tabelle vergeben.
- Ist mindestens die Sichtbarkeitsberechtigung auf eine Fremdschlüsselspalte vergeben, so werden implizit Sichtbarkeitsberechtigungen auf die referenzierte Tabelle, auf die Primärschlüsselspalte und die Spalten, die laut definiertem Anzeigemuster an der referenzierten Tabelle zur Anzeige benötigt werden, vergeben.
- Spalten, die im definiertem Anzeigemuster an der Tabelle zur Anzeige benötigt werden, erhalten implizit Sichtbarkeitsberechtigungen.
- **Berechtigungen für Datenbanksichten vom Typ Proxy** gelten auch für die zugrunde liegenden Tabellen.
- <sup>l</sup> Für Datenbanksichten vom Typ **ReadOnly** gelten unabhängig von weiteren Berechtigungen nur die Sichtbarkeitsberechtigungen.

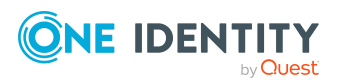

- <sup>l</sup> Ist eine Tabelle oder Spalte durch Präprozessorbedingungen deaktiviert, werden keine Berechtigungen auf diese Tabellen und Spalten ermittelt; die Tabelle oder Spalte gilt als nicht vorhanden.
- Ist eine Berechtigungsgruppe durch Präprozessorbedingungen deaktiviert, werden Berechtigungen dieser Berechtigungsgruppe nicht berücksichtigt; die Berechtigungsgruppe gilt als nicht vorhanden.

## **Beispiel: Zusammensetzung der Berechtigungen über Berechtigungsgruppen**

Nachfolgendes Beispiel zeigt die Zusammensetzung der Berechtigungen, wenn der Benutzer in den Berechtigungsgruppen direkt zugeordnet ist und keine hierarchische Verbindung der Berechtigungsgruppen besteht.

Ein Systembenutzer erhält über verschiedene Berechtigungsgruppen die Berechtigungen auf die Tabelle ADSAccount.

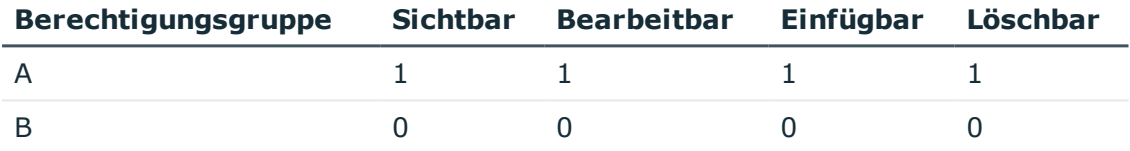

Zusätzlich erhält er über diese Berechtigungsgruppen Berechtigungen auf die Tabelle LDAPAccount.

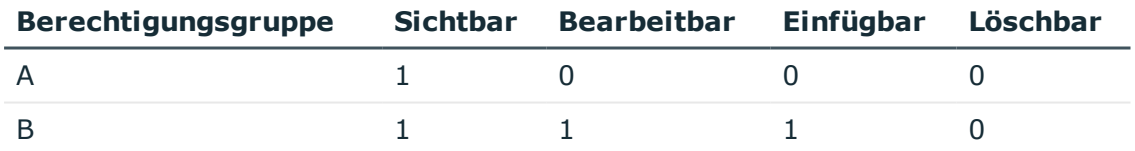

Somit hat der Systembenutzer effektiv folgende Berechtigungen:

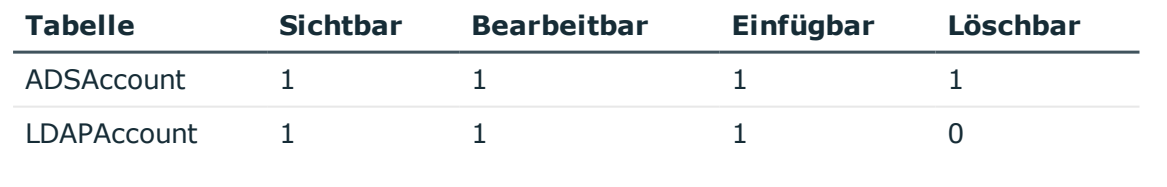

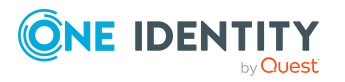

## **Beispiel: Einschränkende Bedingungen**

Ein Systembenutzer erhält über verschiedene Berechtigungsgruppen Sichtbarkeitsberechtigungen auf die Tabelle Person.

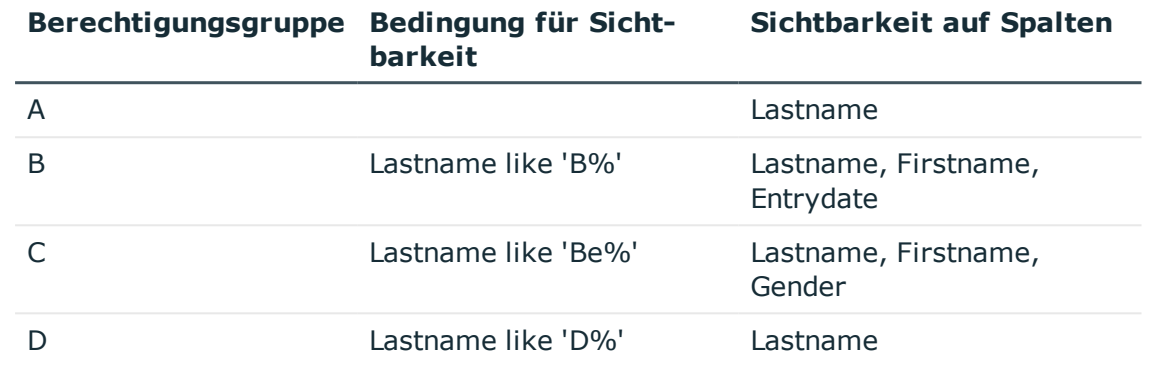

Damit ergeben sich folgende Berechtigungen auf die einzelnen Personenobjekte.

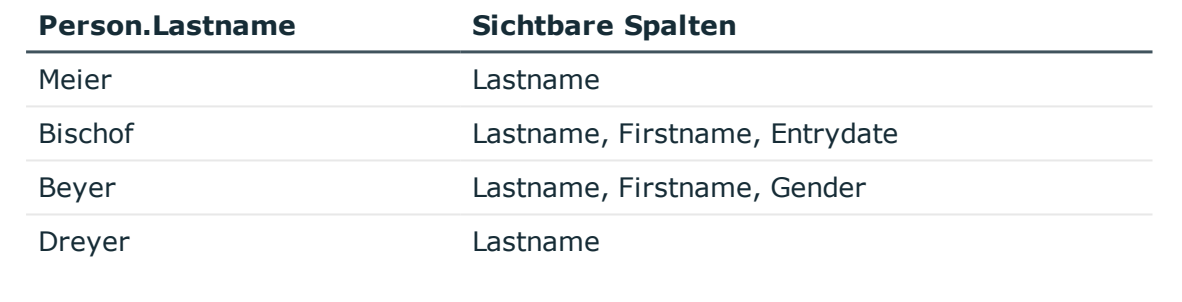

# <span id="page-45-0"></span>**Bearbeitung von Berechtigungsgruppen**

Der One Identity Manager stellt Berechtigungsgruppen mit einer vordefinierten Benutzeroberfläche und speziellen Berechtigungen auf die Tabellen und die Spalten des One Identity Manager Schemas bereit. In einigen wenigen Fällen kann es notwendig sein, eigene kundenspezifische Berechtigungsgruppen zu definieren. Eigene Berechtigungsgruppen benötigen Sie beispielsweise, wenn:

- die Standarberechtigungsgruppen zu viele Berechtigungen gewähren,
- ausgewählte Standarberechtigungsgruppen zu einer neuer Berechtigungsgruppe zusammengefasst werden sollen,
- zusätzliche rollenbasierte Berechtigungsgruppen für die kundenspezifischen Anwendungsrollen benötigt werden,
- Berechtigungen auf kundenspezifische Anpassungen wie beispielsweise Schemaerweiterungen, Formulare oder Menüstrukturen erforderlich sind.

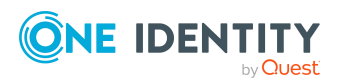

Bei der Installation der One Identity Manager-Datenbank mit dem Configuration Wizard werden bereits kundenspezifische Berechtigungsgruppen erstellt, die Sie nutzen können.

- Für die nicht-rollenbasierte Anmeldung werden die Berechtigungsgruppen **CCCViewPermissions** und **CCCEditPermissions** erstellt. Administrative Systembenutzer werden automatisch in diese Berechtigungsgruppen aufgenommen.
- <sup>l</sup> Für die rollenbasierte Anmeldung werden die Berechtigungsgruppen **CCCViewRole** und **CCCEditRole** erstellt.

Berechtigungsgruppen werden im Designer in der Kategorie **Berechtigungen > Berechtigungsgruppen** verwaltet. Sie erhalten hier einen Überblick über die Berechtigungen und die Bestandteile der Benutzeroberfläche, die den einzelnen Berechtigungsgruppen zugewiesen sind. Zusätzlich werden die Systembenutzer abgebildet, die der Berechtigungsgruppe zugewiesen sind.

Berechtigungsgruppen erstellen und bearbeiten Sie im Designer mit dem Benutzer-& Berechtigungsgruppeneditor. Im Benutzer-& Berechtigungsgruppeneditor werden die Berechtigungsgruppen in ihrer Hierarchie dargestellt. Jede Berechtigungsgruppe wird durch ein Berechtigungsgruppenelement repräsentiert. Das Berechtigungsgruppenelement verfügt über einen Tooltip. Der Inhalt des Tooltips setzt sich aus dem Namen und der Beschreibung der Berechtigungsgruppe zusammen.

Folgende Aufgaben können Sie ausführen:

- Stammdaten der Berechtigungsgruppen bearbeiten
- Neue Abhängigkeiten zwischen Berechtigungsgruppen definieren
- Berechtigungsgruppen kopieren
- Neue Berechtigungsgruppen erstellen

### **Verwandte Themen**

- Vordefinierte [Berechtigungsgruppen](#page-40-0) und Systembenutzer auf Seite 41
- Abhängigkeiten zwischen [Berechtigungsgruppen](#page-47-0) bearbeiten auf Seite 48
- [Berechtigungsgruppen](#page-48-0) kopieren auf Seite 49
- $\cdot$  [Berechtigungsgruppen](#page-50-0) erstellen auf Seite 51
- Eigenschaften von [Berechtigungsgruppen](#page-50-1) auf Seite  $51$
- Steuern von Berechtigungen über [Programmfunktionen](#page-69-0) auf Seite 70

## <span id="page-46-0"></span>**Abhängigkeiten zwischen Berechtigungsgruppen**

Über die Abbildung einer hierarchischen Struktur für Berechtigungsgruppen, können Sie erreichen, dass die Berechtigungen und die Bestandteile der Benutzeroberfläche von einer Berechtigungsgruppe an andere Berechtigungsgruppen vererbt werden. Dabei wird innerhalb der Hierarchie von oben nach unten vererbt.

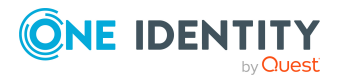

One Identity Manager 8.2 Handbuch zur Autorisierung und Authentifizierung

**47**

Für die Abhängigkeit von Berechtigungsgruppen gilt:

- Eine rollenbasierte Berechtigungsgruppe kann von rollenbasierten Berechtigungsgruppen und nicht-rollenbasierten Berechtigungsgruppen erben.
- Eine nicht-rollenbasierte Berechtigungsgruppe kann von nicht-rollenbasierten Berechtigungsgruppen erben. Eine nicht-rollenbasierte Berechtigungsgruppe darf nicht von rollenbasierten Berechtigungsgruppen erben.

#### **Beispiel:**

Es sind zwei Berechtigungsgruppen mit folgenden Berechtigungen und Bestandteilen der Benutzeroberfläche definiert.

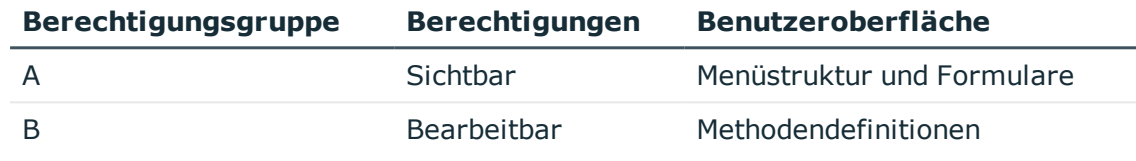

Berechtigungsgruppe A ist in der Hierarchie oberhalb der Berechtigungsgruppe B angeordnet und vererbt an die Berechtigungsgruppe B. Somit stehen einem Benutzer der Berechtigungsgruppe B die Sichtbarkeitsberechtigungen, die Bearbeitungsberechtigungen sowie die Menüstruktur, die Formulare und die Methodendefinitionen zur Verfügung.

### **Verwandte Themen**

• Abhängigkeiten zwischen [Berechtigungsgruppen](#page-47-0) bearbeiten auf Seite 48

## <span id="page-47-0"></span>**Abhängigkeiten zwischen Berechtigungsgruppen bearbeiten**

Abhängigkeiten zwischen Berechtigungsgruppen bearbeiten Sie in der hierarchischen Ansicht des Benutzer-& Berechtigungsgruppeneditors. Berechtigungsgruppen, die in der Hierarchie weiter oben angeordnet sind, werden in der hierarchischen Ansicht des Benutzer-& Berechtigungsgruppeneditor weiter rechts angeordnet. Bei Auswahl einer Berechtigungsgruppe in der hierarchischen Ansicht werden die Abhängigkeiten zu anderen Berechtigungsgruppen farbig dargestellt und somit die Vererbungsrichtung gekennzeichnet.

### **Abbildung 1: Abbildung der Berechtigungsgruppenhierarchie (Vererbungsrichtung von rechts nach links)**

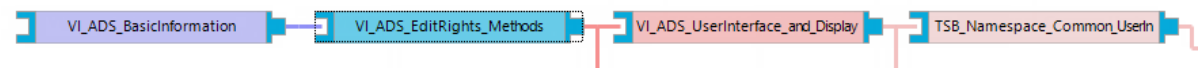

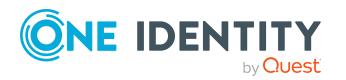

One Identity Manager 8.2 Handbuch zur Autorisierung und Authentifizierung

Erteilen von Berechtigungen auf das One Identity Manager Schema über Berechtigungsgruppen

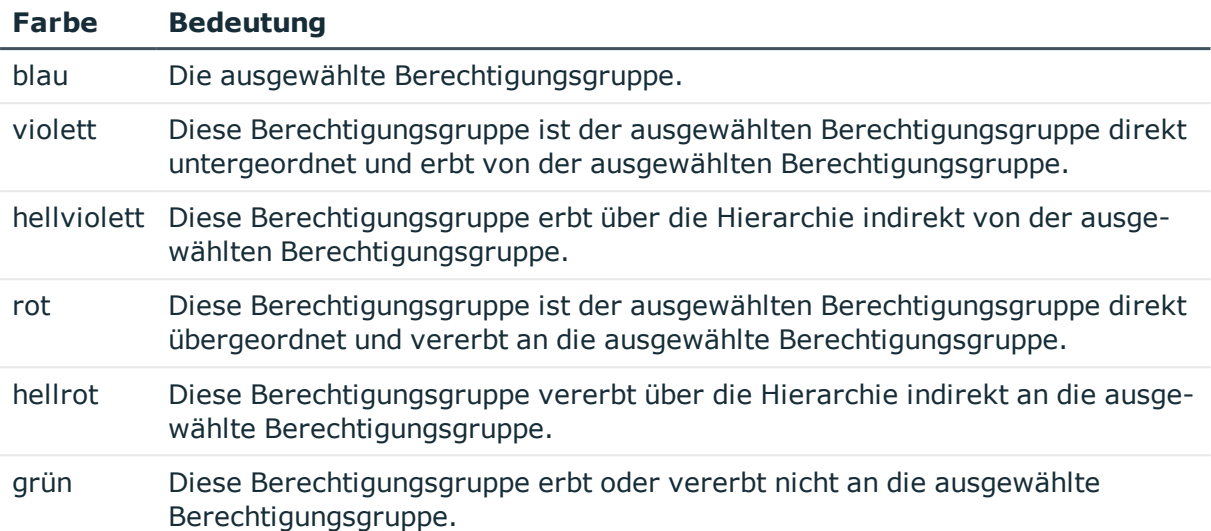

#### **Tabelle 20: Bedeutung der Farben in der hierarchischen Darstellung**

#### *Um Abhängigkeiten einer Berechtigungsgruppe festzulegen*

- 1. Wählen Sie im Designer die Kategorie **Berechtigungen > Berechtigungsgruppen**.
- 2. Wählen Sie die Berechtigungsgruppe und starten Sie den Benutzer-& Berechtigungsgruppeneditor über die Aufgabe **Berechtigungsgruppe bearbeiten**.
- 3. In der hierarchischen Ansicht der Berechtigungsgruppen wählen Sie die Berechtigungsgruppe und führen Sie eine der folgenden Aktionen aus.
	- <sup>l</sup> Wählen Sie das Kontextmenü **Berechtigungen erben von** und wählen Sie die Berechtigungsgruppen, von denen die ausgewählte Berechtigungsgruppe erben soll.
	- <sup>l</sup> Wählen Sie das Kontextmenü **Berechtigungen vererben an** und wählen Sie die Berechtigungsgruppen, die in die ausgewählte Berechtigungsgruppe aufgenommen werden sollen. Die ausgewählte Berechtigungsgruppe vererbt ihre Berechtigung an die untergeordneten Berechtigungsgruppen.
- 4. Wählen Sie den Menüeintrag **Datenbank > Übertragung in Datenbank** und klicken Sie **Speichern**.

## <span id="page-48-0"></span>**Berechtigungsgruppen kopieren**

Der Benutzer-& Berechtigungsgruppeneditor stellt einen Assistenten zur Verfügung, um die Berechtigungen und die Benutzeroberfläche einer bestehenden Berechtigungsgruppe auf eine neue Berechtigungsgruppe kopieren.

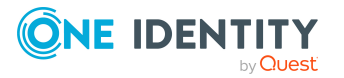

#### *Um eine Berechtigungsgruppe zu kopieren*

- 1. Wählen Sie im Designer die Kategorie **Berechtigungen > Berechtigungsgruppen**.
- 2. Wählen Sie die Berechtigungsgruppe, die Sie kopieren möchten, und starten Sie den Benutzer-& Berechtigungsgruppeneditor über die Aufgabe **Berechtigungsgruppe bearbeiten**.
- 3. Wählen Sie das Menü **Berechtigungsgruppen > Berechtigungsgruppe kopieren**.
- 4. Auf der Startseite des Assistenten zum Kopieren von Berechtigungsgruppen klicken Sie **Weiter**.
- 5. Auf der Seite **Berechtigungsgruppe wählen** erfassen Sie folgende Informationen:
	- <sup>l</sup> **Wählen Sie die Berechtigungsgruppe, die kopiert werden soll**: Die Berechtigungsgruppe ist vorausgewählt.
	- <sup>l</sup> **Name der Kopie**: Name der neuen Berechtigungsgruppe. Es wird bereits ein Name für die Kopie vorgeschlagen. Sie können diesen Namen anpassen. Achten Sie darauf, dass der Name der Berechtigungsgruppe mit dem Präfix **CCC** beginnt.
- 6. Auf der Seite **Kopieroptionen wählen** legen Sie fest, welche Beziehungen der Berechtigungsgruppe kopiert werden sollen. Sie können mehrere Optionen wählen. Folgende Kopieroptionen stehen zur Auswahl.

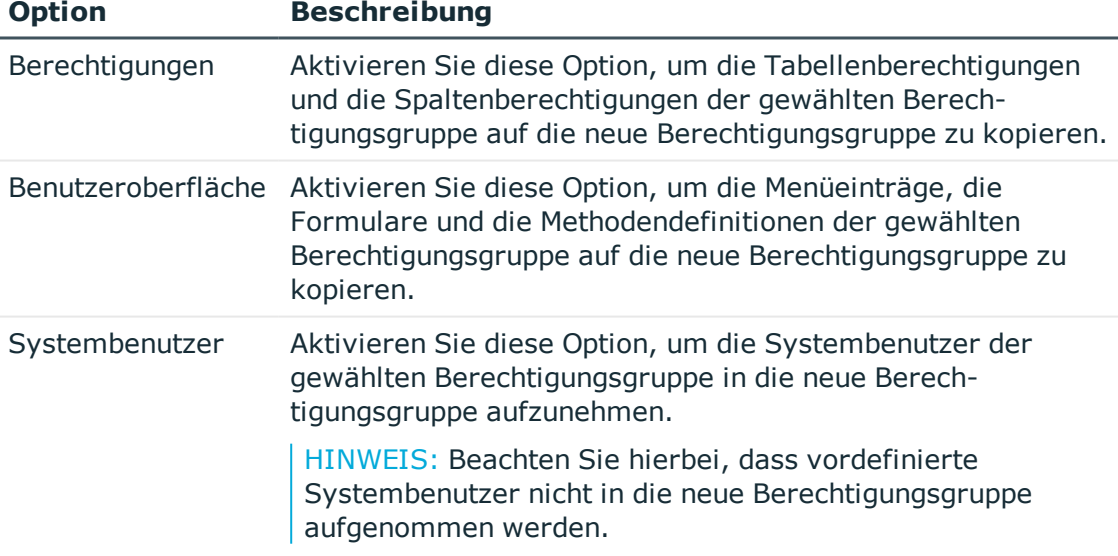

#### **Tabelle 21: Kopieroptionen für Berechtigungsgruppen**

7. Um den Kopiervorgang zu starten, klicken Sie **Weiter**.

Der Kopiervorgang kann einige Zeit in Anspruch nehmen.

8. Auf der Seite **Kopieren einer Berechtigungsgruppe** werden die einzelnen Kopierschritte und eventuelle Fehlermeldungen dargestellt. Wenn die Kopieraktion

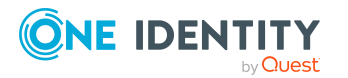

abgeschlossen ist, klicken Sie **Weiter**.

9. Um den Assistenten zu beenden, klicken Sie auf der letzten Seite **Fertig**.

## **Verwandte Themen**

- [Berechtigungsgruppen](#page-50-0) erstellen auf Seite 51
- Eigenschaften von [Berechtigungsgruppen](#page-50-1) auf Seite  $51$
- <sup>l</sup> Abhängigkeiten zwischen [Berechtigungsgruppen](#page-47-0) bearbeiten auf Seite 48
- Systembenutzer in [Berechtigungsgruppen](#page-55-0) aufnehmen auf Seite 56
- [Berechtigungen](#page-57-0) für Tabellen und Spalten auf Seite 58

## <span id="page-50-0"></span>**Berechtigungsgruppen erstellen**

### *Um eine Berechtigungsgruppe zu erstellen*

- 1. Wählen Sie im Designer die Kategorie **Berechtigungen**.
- 2. Starten Sie den Benutzer-& Berechtigungsgruppeneditor über die Aufgabe **Berechtigungsgruppe anzeigen/bearbeiten**.
- 3. Fügen Sie eine neue Berechtigungsgruppe über das Menü **Berechtigungsgruppen > Neu** ein.
- 4. Bearbeiten Sie die Stammdaten der Berechtigungsgruppe.
- 5. Wählen Sie den Menüeintrag **Datenbank > Übertragung in Datenbank** und klicken Sie **Speichern**.

### **Verwandte Themen**

- [Berechtigungsgruppen](#page-48-0) kopieren auf Seite 49
- Eigenschaften von [Berechtigungsgruppen](#page-50-1) auf Seite  $51$
- Abhängigkeiten zwischen [Berechtigungsgruppen](#page-47-0) bearbeiten auf Seite 48
- Systembenutzer in [Berechtigungsgruppen](#page-55-0) aufnehmen auf Seite 56

## <span id="page-50-1"></span>**Eigenschaften von Berechtigungsgruppen**

#### **Tabelle 22: Eigenschaften einer Berechtigungsgruppe**

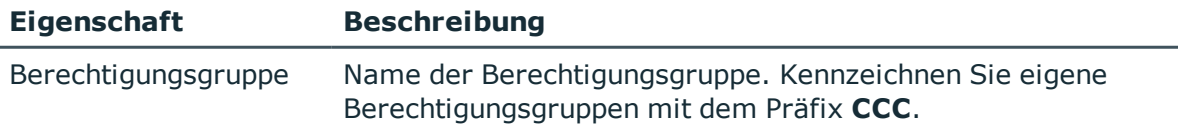

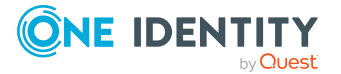

Erteilen von Berechtigungen auf das One Identity Manager Schema über Berechtigungsgruppen

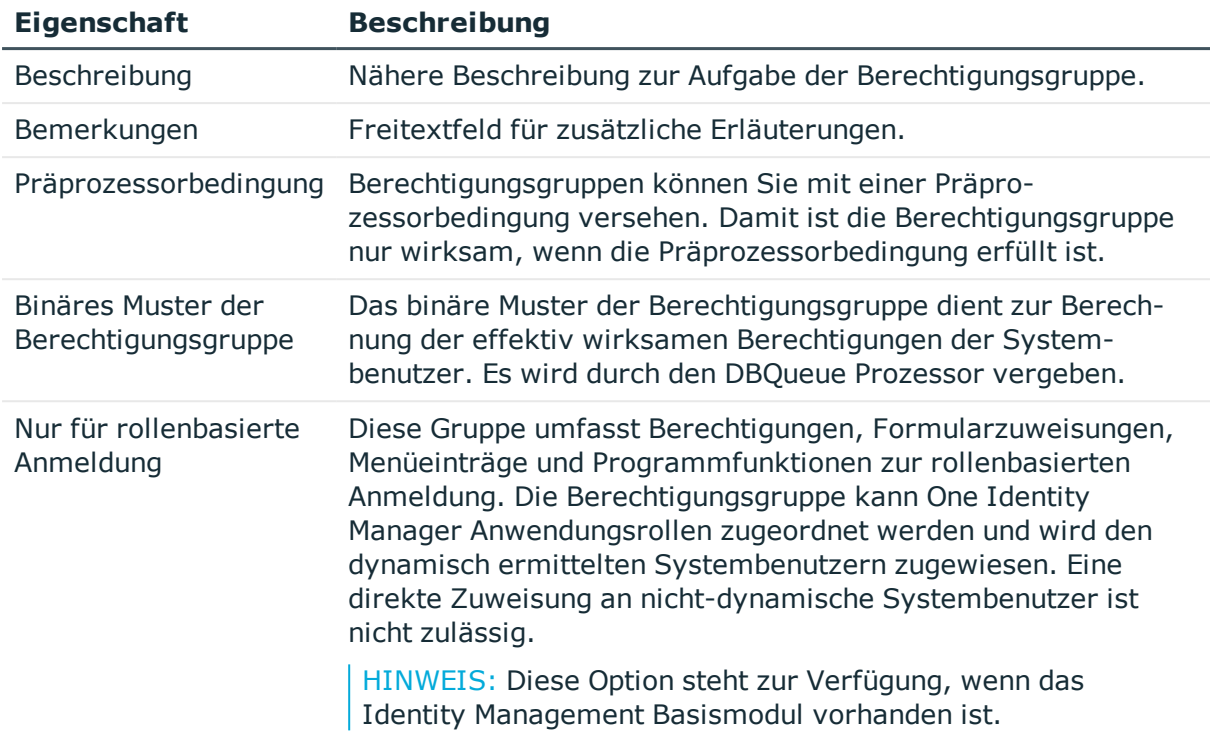

## **Verwandte Themen**

- [Berechtigungsgruppen](#page-48-0) kopieren auf Seite 49
- <span id="page-51-0"></span>• [Berechtigungsgruppen](#page-50-0) erstellen auf Seite 51

# **Bearbeitung von Systembenutzern**

One Identity Manager stellt verschiedene Systembenutzer bereit, deren Berechtigungen auf die verschiedenen Aufgaben abgestimmt sind. Erstellen Sie bei Bedarf eigene Systembenutzer. Nehmen Sie die Systembenutzer in Berechtigungsgruppen auf und erteilen Sie den Systembenutzern somit Berechtigungen auf die Tabellen und die Spalten des One Identity Manager Schemas und stellen die Benutzeroberfläche zur Verfügung.

Die effektiven Berechtigungen des ermittelten Systembenutzers werden nicht im One Identity Manager Schema gespeichert, sondern bei der Anmeldung an den One Identity Manager-Werkzeugen ermittelt und geladen.

Bei der Installation der One Identity Manager-Datenbank mit dem Configuration Wizard erstellen Sie bereits einen administrative Systembenutzer, der in alle nicht-rollenbasierten Berechtigungsgruppen aufgenommen wird und alle Berechtigungen des Standard-Systembenutzers **viadmin** erhält.

Systembenutzer werden im Designer in der Kategorie **Berechtigungen > Systembenutzer** abgebildet. Sie erhalten einen Überblick über die Berechtigungsgruppen,

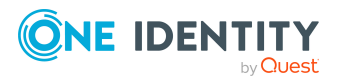

One Identity Manager 8.2 Handbuch zur Autorisierung und Authentifizierung

Erteilen von Berechtigungen auf das One Identity Manager Schema über Berechtigungsgruppen

die den einzelnen Systembenutzern zugewiesen sind. Systembenutzer erstellen und bearbeiten Sie im Designer mit dem Benutzer-& Berechtigungsgruppeneditor.

Folgende Aufgaben können Sie ausführen:

- Neue Systembenutzer erstellen, beispielsweise administrative Systembenutzer oder Systembenutzer für Dienstkonten
- Kennworteinstellungen für Systembenutzer konfigurieren
- Systembenutzer in Berechtigungsgruppen aufnehmen
- Ermitteln, welche Personen einen Systembenutzer verwenden

## **Verwandte Themen**

- Vordefinierte [Berechtigungsgruppen](#page-40-0) und Systembenutzer auf Seite 41
- [Systembenutzer](#page-52-0) erstellen auf Seite 53
- Kennwörter von [Systembenutzern](#page-53-0) auf Seite 54
- Eigenschaften von [Systembenutzern](#page-53-1) auf Seite 54
- Systembenutzer in [Berechtigungsgruppen](#page-55-0) aufnehmen auf Seite 56
- Welche Personen verwenden den [Systembenutzer?](#page-56-1) auf Seite 57
- Dynamische [Systembenutzer](#page-56-0) auf Seite 57

## <span id="page-52-0"></span>**Systembenutzer erstellen**

HINWEIS: Einen administrativen Systembenutzer erstellen Sie im Benutzer-& Berechtigungsgruppeneditor über das Menü **Administrativen Benutzer anlegen**. Administrative Systembenutzer werden automatisch in alle nicht-rollenbasierten Berechtigungsgruppen aufgenommen.

### *Um einen Systembenutzer zu erstellen*

- 1. Wählen Sie im Designer die Kategorie **Berechtigungen**.
- 2. Starten Sie den Benutzer-& Berechtigungsgruppeneditor über die Aufgabe **Berechtigungsgruppe anzeigen/bearbeiten**.
- 3. Fügen Sie einen neuen Systembenutzer über das Menü **Benutzer > Neu** ein.
- 4. Bearbeiten Sie die Stammdaten des Systembenutzers.
- 5. Nehmen Sie den Systembenutzer in die Berechtigungsgruppen auf.
- 6. Wählen Sie den Menüeintrag **Datenbank > Übertragung in Datenbank** und klicken Sie **Speichern**.

### **Verwandte Themen**

- Vordefinierte [Berechtigungsgruppen](#page-40-0) und Systembenutzer auf Seite 41
- Kennwörter von [Systembenutzern](#page-53-0) auf Seite 54

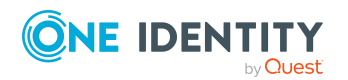

- Eigenschaften von [Systembenutzern](#page-53-1) auf Seite 54
- Systembenutzer in [Berechtigungsgruppen](#page-55-0) aufnehmen auf Seite 56
- Dynamische [Systembenutzer](#page-56-0) auf Seite 57
- Welche Personen verwenden den [Systembenutzer?](#page-56-1) auf Seite 57
- One Identity Manager [Authentifizierungsmodule](#page-75-0) auf Seite 76

## <span id="page-53-0"></span>**Kennwörter von Systembenutzern**

Für die Anmeldung am One Identity Manager mit einem Systembenutzer wird die Kennwortrichtlinie **One Identity Manager Kennwortrichtlinie** angewendet. Diese Kennwortrichtlinie definiert die Einstellung für die Kennwörter von Systembenutzern (DialogUser.Password und Person.DialogUserPassword) sowie für den Zugangscode für die einmalige Anmeldung am Web Portal (Person.Passcode).

Passen Sie im Designer die Kennwortrichtlinie bei Bedarf an ihre Anforderungen an. Ausführliche Informationen zur Bearbeitung von Kennwortrichtlinien finden Sie im *One Identity Manager Administrationshandbuch für betriebsunterstützende Aufgaben*.

HINWEIS: Die Kennwortrichtlinie **One Identity Manager Kennwortrichtlinie** ist als Standardrichtlinie gekennzeichnet. Diese Kennwortrichtlinie wird angewendet, wenn keine andere Kennwortrichtlinie für Personen, Benutzerkonten oder Systembenutzer ermittelt werden kann.

Um zu verhindern, dass Kennwörter beispielsweise für Dienstkonten ablaufen, aktivieren Sie im Designer für die verwendeten Systembenutzer die Option **Kennwort läuft nie ab** (DialogUser.PasswordNeverExpires).

## **Verwandte Themen**

• Eigenschaften von [Systembenutzern](#page-53-1) auf Seite 54

## <span id="page-53-1"></span>**Eigenschaften von Systembenutzern**

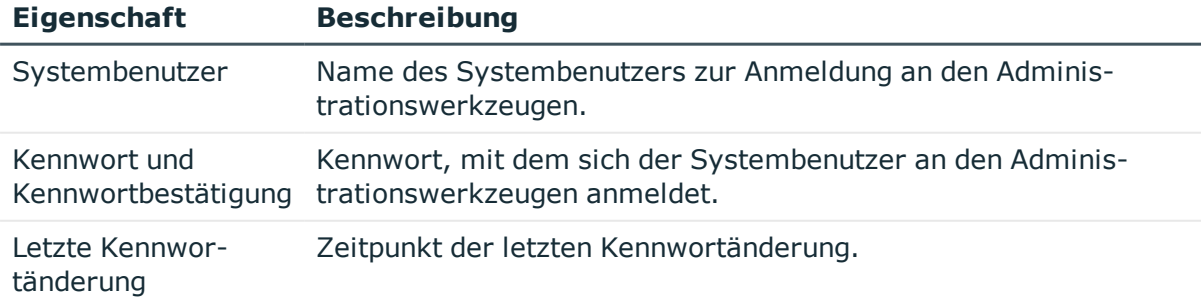

### **Tabelle 23: Eigenschaften eines Systembenutzers**

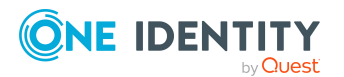

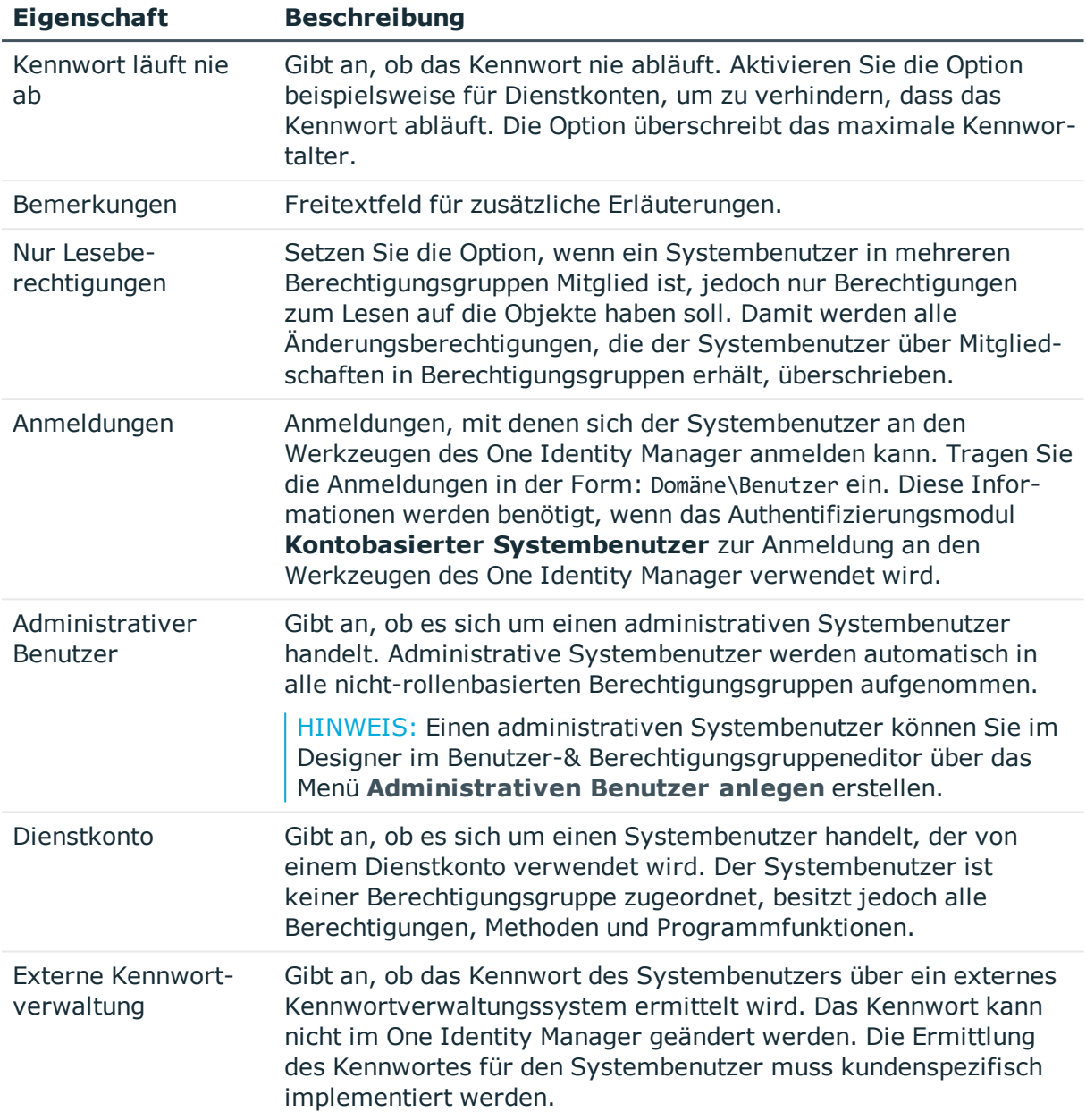

## **Verwandte Themen**

- [Systembenutzer](#page-52-0) erstellen auf Seite 53
- Kennwörter von [Systembenutzern](#page-53-0) auf Seite 54

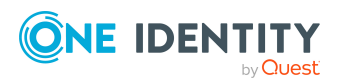

## <span id="page-55-0"></span>**Systembenutzer in Berechtigungsgruppen aufnehmen**

Nehmen Sie Systembenutzer in Berechtigungsgruppen auf und erteilen Sie somit Berechtigungen auf die Tabellen und die Spalten des One Identity Manager Schemas und stellen die Benutzeroberfläche zur Verfügung.

### HINWEIS:

- Systembenutzer können Sie nicht in rollenbasierte Berechtigungsgruppen aufnehmen. Für die rollenbasierte Anmeldung werden dynamische Systembenutzer errechnet.
- Administrative Systembenutzer werden automatisch in alle nicht-rollenbasierten Berechtigungsgruppen aufgenommen.
- <sup>l</sup> Die Berechtigungsgruppe **QBM\_BaseRights** definiert die Basisberechtigungen, die für die Anmeldung eines Systembenutzers an den One Identity Manager-Werkzeugen erforderlich sind. Diese Berechtigungsgruppe ist implizit immer zugewiesen.
- **Der Systembenutzer viadmin** hat die kompletten vorgegebenen Berechtigungen und die komplette Benutzeroberfläche. Der Systembenutzer erhält implizit die Berechtigungen und Benutzeroberflächenanteile der kundenspezifischen Berechtigungsgruppen.

Die Mitgliedschaften eines Systembenutzers in Berechtigungsgruppen werden im Designer im Benutzer-& Berechtigungsgruppeneditor dargestellt. Über das Menü **Optionen > Berechtigungsgruppenvererbung** können Sie festlegen, ob die direkten und die vererbten Mitgliedschaften in Berechtigungsgruppen für einen Systembenutzer angezeigt werden.

## **Abbildung 2: Mitgliedschaften in Berechtigungsgruppen eines Systembenutzers**

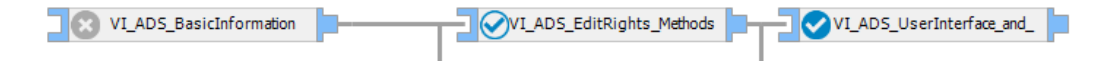

## **Tabelle 24: Bedeutung der Symbole in der hierarchischen Darstellung**

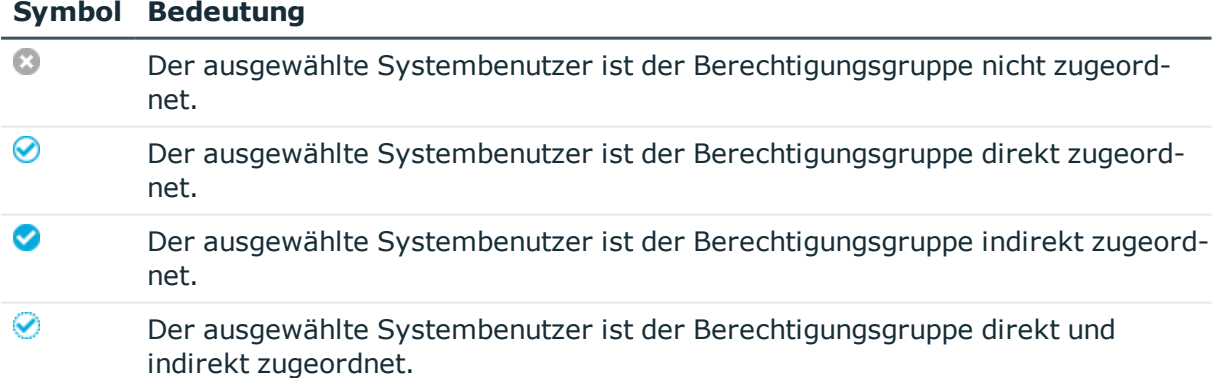

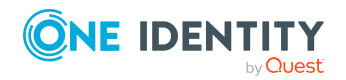

#### *Um einen Systembenutzer an eine Berechtigungsgruppe zuzuweisen*

- 1. Wählen Sie im Designer die Kategorie **Berechtigungen > Systembenutzer**.
- 2. Wählen Sie den Systembenutzer und starten Sie den Benutzer-& Berechtigungsgruppeneditor über die Aufgabe **Systembenutzer bearbeiten**.
- 3. Wählen Sie in der hierarchischen Ansicht die Berechtigungsgruppe. Per Mausklick auf das Symbol können Sie den ausgewählten Systembenutzer in die Berechtigungsgruppe aufnehmen oder aus der Berechtigungsgruppe entfernen.
- 4. Wählen Sie den Menüeintrag **Datenbank > Übertragung in Datenbank** und klicken Sie **Speichern**.

TIPP: Um einen Systembenutzer an mehrere Berechtigungsgruppen zuzuweisen, verwenden Sie das Menü **Benutzer > Berechtigungsgruppen** zuweisen.

### **Verwandte Themen**

• Dynamische [Systembenutzer](#page-56-0) auf Seite 57

## <span id="page-56-1"></span>**Welche Personen verwenden den Systembenutzer?**

Personen erhalten einen Systembenutzer direkt über ihre Stammdaten oder dynamisch über ihre One Identity Manager Anwendungsrollen.

#### *Um anzuzeigen, welche Personen einen Systembenutzer verwenden*

- 1. Wählen Sie im Designer die Kategorie **Berechtigungen > Systembenutzer**.
- 2. Wählen Sie den Systembenutzer und starten Sie den Benutzer-& Berechtigungsgruppeneditor über die Aufgabe **Systembenutzer bearbeiten**.
- 3. Wählen Sie das Menü **Ansicht > One Identity Manager Personen**.

HINWEIS: Die Zuordnungen können Sie in dieser Ansicht nicht ändern.

## <span id="page-56-0"></span>**Dynamische Systembenutzer**

Für die Anmeldung an den One Identity Manager-Werkzeugen mit rollenbasierten Authentifizierungsmodulen werden dynamische Systembenutzer verwendet. Bei der Anmeldung einer Person werden zunächst die Mitgliedschaften der Person in den One Identity Manager Anwendungsrollen ermittelt. Über die Zuordnung der Berechtigungsgruppen zu One Identity Manager Anwendungsrollen wird bestimmt, welche Berechtigungsgruppen für die Person gültig sind. Aus diesen Berechtigungsgruppen wird ein dynamischer Systembenutzer berechnet, der für die Anmeldung der Person benutzt wird.

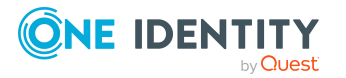

HINWEIS: Dynamische Systembenutzer können Sie nicht bearbeiten. Erfolgt längere Zeit keine rollenbasierte Anmeldung von Personen, die dynamische Systembenutzer verwenden, sollten Sie die dynamischen Systembenutzer aus Performancegründen löschen. Bei einer späteren rollenbasierten Anmeldung einer Personen wird ein dynamischer Systembenutzer neu erzeugt.

#### *Um dynamische Systembenutzer zu löschen*

<sup>l</sup> Aktivieren Sie im Designer den Konfigurationsparameter **Common | DynamicUserLifetime** und geben Sie die maximale Aufbewahrungszeit in Tagen für dynamische Systembenutzer an.

Ist der Konfigurationsparameter aktiviert, werden dynamische Systembenutzer, deren Aufbewahrungszeit abgelaufen sind, im Rahmen der täglichen Wartungsaufträge aus der Datenbank gelöscht.

# <span id="page-57-0"></span>**Berechtigungen für Tabellen und Spalten**

Berechtigungen bearbeiten Sie im Designer mit dem Berechtigungseditor. Zusätzlich können Sie im Berechtigungseditor die Berechtigungen für die einzelnen Systembenutzer simulieren.

Mit dem Berechtigungseditor können Sie:

- Kundenspezifischen Berechtigungsgruppen die Berechtigungen auf kundenspezifische Tabellen und kundenspezifische Spalten geben
- Kundenspezifischen Berechtigungsgruppen die Berechtigungen auf vordefinierte Tabellen und vordefinierte Spalten des One Identity Manager Schemas erteilen
- Vordefinierten Berechtigungsgruppen die Berechtigungen auf kundenspezifische Tabellen und kundenspezifische Spalten geben

Die Berechtigungen vordefinierter Berechtigungsgruppen auf vordefinierte Tabellen und vordefinierte Spalten des One Identity Manager Schemas können nicht geändert werden.

Bei der kundenspezifischen Schemaerweiterungen mit dem Programm Schema Extension legen Sie bereits Berechtigungsgruppen fest. Eine Berechtigungsgruppe erhält Leseberechtigungen und Schreibberechtigungen und eine Berechtigungsgruppe erhält nur Leseberechtigungen. Damit ist ein erster Zugriff auf die kundenspezifischen Schemaerweiterungen über die One Identity Manager-Administrationswerkzeuge möglich.

## **Detaillierte Informationen zum Thema**

- Regeln für die Ermittlung der gültigen [Berechtigungen](#page-43-0) für Tabellen und Spalten auf [Seite](#page-43-0) 44
- Berechtigungen von [Berechtigungsgruppen](#page-58-0) anzeigen auf Seite 59
- [Berechtigungen](#page-58-1) für Tabellen anzeigen auf Seite 59

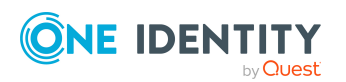

- [Tabellenberechtigungen](#page-59-0) bearbeiten auf Seite 60
- [Spaltenberechtigungen](#page-61-0) bearbeiten auf Seite 62
- [Tabellenberechtigungen](#page-63-0) und Spaltenberechtigungen kopieren auf Seite 64
- Berechtigungen für [Systembenutzer](#page-64-0) simulieren auf Seite 65

## <span id="page-58-0"></span>**Berechtigungen von Berechtigungsgruppen anzeigen**

### *Um alle Berechtigungen für eine Berechtigungsgruppe anzuzeigen*

- 1. Wählen Sie im Designer die Kategorie **Berechtigungen**.
- 2. Starten Sie den Berechtigungseditor über die Aufgabe **Berechtigungen bearbeiten**.
- 3. Wählen Sie in der Symbolleiste des Berechtigungseditors in der Auswahlliste **Berechtigungsgruppe** die Berechtigungsgruppe, für die Sie die Berechtigungen anzeigen möchten.

Die Tabellen und Spalten des One Identity Manager Schemas und die Berechtigungen der ausgewählten Berechtigungsgruppe werden im oberen Bereich des Berechtigungseditors angezeigt. Nutzen Sie die folgenden Optionen des Berechtigungseditors um die Darstellung anzupassen.

- Um Tabellen mit Berechtigungen zuerst anzuzeigen, aktivieren Sie das Menü **Optionen > Berechtigungen** sortieren.
- Um deaktivierte Tabellen und Spalten anzuzeigen, aktivieren Sie das Menü **Optionen > Deaktivierte Tabellen** anzeigen.
- Um die Anzeigenamen der Tabellen und Spalten zu verwenden, aktivieren Sie das Menü **Optionen > Anzeigenamen verwenden**.
- <sup>l</sup> Um Anzeige der Tabellen einzuschränken, verwenden Sie im Menü **Optionen** die Menüeinträge **Systemtabellen anzeigen**, **Nutzdatentabellen anzeigen** und **Alle Tabellen anzeigen** oder definieren Sie über die Menüeinträge **Filter definieren** oder **Filter verwalten** eigene benutzerdefinierte Filter zur Anzeige der Tabellen und Spalten.

Ausführliche Informationen zum Erstellen von benutzerdefinierten Filtern im Designer finden Sie im *One Identity Manager Anwenderhandbuch für die Benutzeroberfläche der One Identity Manager-Werkzeuge*.

## <span id="page-58-1"></span>**Berechtigungen für Tabellen anzeigen**

In der Ansicht **Zusammenfassung aller definierten Berechtigungen** im Berechtigungseditor werden die Berechtigungsgruppe angezeigt, die Berechtigungen auf

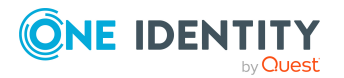

One Identity Manager 8.2 Handbuch zur Autorisierung und Authentifizierung

Erteilen von Berechtigungen auf das One Identity Manager Schema über Berechtigungsgruppen eine Tabelle oder eine Spalte besitzen. Die Berechtigungen sind in dieser Ansicht nicht bearbeitbar.

HINWEIS: Um die Ansicht **Zusammenfassung aller definierten Berechtigungen** anzuzeigen, aktivieren Sie im Berechtigungseditor das Menü **Ansicht > Objektberechtigungen**. Die Ansicht wird im unteren Bereich des Berechtigungseditors angezeigt.

#### *Um alle Berechtigungen für eine Tabelle und ihre Spalten anzuzeigen*

- 1. Wählen Sie im Designer in der Kategorie **Berechtigungen > Nach Tabellen** die Tabelle.
- 2. Starten Sie den Berechtigungseditor über die Aufgabe **Berechtigungen auf die Tabelle bearbeiten**.

In der Ansicht **Zusammenfassung aller definierten Berechtigungen** werden die Berechtigungsgruppe angezeigt, die Berechtigungen auf die ausgewählte Tabelle besitzen.

TIPP: Um einen Berechtigungsfilter komplett anzuzeigen, klicken Sie in der Ansicht auf eine Bedingung.

3. (Optional) Um für eine Spalte alle Berechtigungen anzuzeigen, öffnen Sie im oberen Bereich des Berechtigungseditors den Eintrag für die Tabelle und wählen Sie eine Spalte.

In der Ansicht **Zusammenfassung aller definierten Berechtigungen** werden die Berechtigungsgruppe angezeigt, die Berechtigungen auf die ausgewählte Spalte besitzen.

## <span id="page-59-0"></span>**Tabellenberechtigungen bearbeiten**

Über die Tabellenberechtigungen vergeben Sie die Berechtigungen, um die Objekte anzuzeigen, einzufügen, zu bearbeiten und zu löschen. Um die Berechtigungen auf die Objekte weiter einzuschränken, können Sie Bedingungen definieren. Über die Bedingungen können Sie beispielsweise die Bearbeitbarkeit der Personen an deren Nachnamen knüpfen. So kann ein Benutzer auf die Personen deren Nachnamen mit A-F beginnen nur lesend zugreifen, während er die Personen mit Nachnamen von G-Z bearbeiten kann.

HINWEIS: Die Berechtigungen werden im Berechtigungseditor immer für die Berechtigungsgruppe bearbeitet, die Sie in der Symbolleiste des Berechtigungseditors in der Auswahlliste **Berechtigungsgruppe** gewählt haben. Wenn Sie Berechtigungen für eine weitere Berechtigungsgruppe vergeben möchten, wählen Sie diese Berechtigungsgruppe zuerst in der Auswahlliste aus und bearbeiten dann die Berechtigungen.

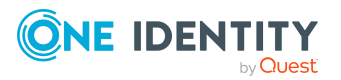

## *Um für eine Berechtigungsgruppe die Berechtigungen auf eine Tabelle zu bearbeiten*

- 1. Wählen Sie im Designer die Kategorie **Berechtigungen**.
- 2. Starten Sie den Berechtigungseditor über die Aufgabe **Berechtigungen bearbeiten**.
- 3. Wählen Sie in der Symbolleiste des Berechtigungseditors in der Auswahlliste **Berechtigungsgruppe** die Berechtigungsgruppe, für die Sie die Berechtigungen vergeben möchten.
- 4. Wählen Sie im oberen Bereich der Berechtigungseditors die Tabelle.

TIPP: Mit **Umschalt + Auswahl** oder **Strg +Auswahl** können Sie mehrere Tabellen auswählen.

- 5. Bearbeiten Sie im Bereich **Berechtigungen** die Berechtigungen für die Berechtigungsgruppe.
	- <sup>l</sup> Um neue Berechtigungen einzufügen, wählen Sie das Kontextmenü **Neu** und aktivieren Sie die zugehörigen Kontrollkästchen. Folgende Berechtigungen können Sie vergeben.
		- **. Sichtbar**: Die Datensätze der Tabelle werden angezeigt.
		- <sup>l</sup> **Einfügbar**: In die Tabelle können neue Datensätze eingefügt werden.
		- <sup>l</sup> **Bearbeitbar**: Die Datensätze der Tabelle können bearbeitet werden.
		- **. Löschbar**: Die Datensätze der Tabelle können gelöscht werden.

HINWEIS: Wenn Sie die Berechtigungen **Einfügbar**, **Bearbeitbar** oder **Löschbar** vergeben, wird auch die Berechtigung **Sichtbar** vergeben.

- Um eine Berechtigung zu entziehen, deaktivieren Sie das zugehörige Kontrollkästchen.
- Um alle Berechtigungen auf eine Tabelle zu entziehen, verwenden Sie das Kontextmenü **Löschen**.
- 6. (Optional) Um weitere Bedingungen für Tabellenberechtigungen festzulegen, wechseln Sie im unteren Bereich des Berechtigungseditors auf die Ansicht **Berechtigung der Berechtigungsgruppe auf Tabelle** und wählen Sie den Tabreiter **Berechtigungsfilter**.

HINWEIS: Berechtigungsfilter können Sie nur auf die Tabellen definieren, die Anwendungsdaten abbilden.

- Erfassen Sie die Bedingungen als gültige Where-Klausel für Datenbankabfragen. Folgende Berechtigungsfilter können Sie erfassen.
	- <sup>l</sup> **Bedingung für Sichtbarkeit**: Einschränkende Bedingung für das Anzeigen der Datensätze.
	- <sup>l</sup> **Bedingung für Bearbeitbarkeit**: Einschränkende Bedingung für das Bearbeiten der Datensätze.

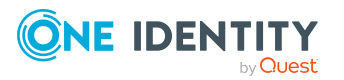

- <sup>l</sup> **Bedingung für Einfügen**: Einschränkende Bedingung für das Einfügen der Datensätze.
- <sup>l</sup> **Bedingung für Löschen**: Einschränkende Bedingung für das Löschen der Datensätze.

## **Beispiel: Berechtigungsfilter**

Ein Benutzer soll alle Personen sehen, aber nur die Personen deren Nachname mit B beginnt bearbeiten. Formulieren Sie die einschränkende Bedingung für die Bearbeitbarkeit beispielsweise folgendermaßen:

Lastname like 'B%'

TIPP: Mit der Schaltfläche **Überprüfen** können Sie die Bedingung ausführen. Dabei wird die Syntax überprüft. Es wird die Anzahl der Objekte, die der Bedingung entsprechen, zurückgegeben.

7. Wählen Sie den Menüeintrag **Datenbank > Übertragung in Datenbank** und klicken Sie **Speichern**.

### **Verwandte Themen**

- [Spaltenberechtigungen](#page-61-0) bearbeiten auf Seite 62
- [Tabellenberechtigungen](#page-63-0) und Spaltenberechtigungen kopieren auf Seite 64

## <span id="page-61-0"></span>**Spaltenberechtigungen bearbeiten**

### WICHTIG:

- <sup>l</sup> Wenn Sie Berechtigungen auf Spalten vergeben, müssen ebenfalls Sie die Berechtigungen auf die Tabellen vergeben. Beispielsweise ist eine Spalte nur sichtbar, wenn auch die Tabelle sichtbar ist.
- Um Objekte in eine Tabelle einzufügen, benötigen mindestens die Pflichtfelder einer Tabelle die Berechtigung **Einfügbar**.
- <sup>l</sup> Wenn Sie die Berechtigungen **Einfügbar** oder **Bearbeitbar** vergeben, wird auch die Berechtigung **Sichtbar** vergeben.
- <sup>l</sup> Über die Spaltendefinition können Sie Skripte zum bedingten Anzeigen oder Bearbeiten einer Spalte verwenden. So kann beispielsweise gesteuert werden, dass eine Spalte auf einem Stammdatenformular im Manager nur angezeigt wird oder bearbeitbar ist, wenn eine andere Spalte einen bestimmten Wert besitzt. Die Skripte verändern nicht die Berechtigungen eines Benutzers, sondern lediglich das Verhalten beim Laden eines Objektes in den One Identity Manager-Werkzeugen.

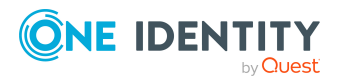

Ausführliche Informationen zum Bearbeiten der Spaltendefinitionen finden Sie im *One Identity Manager Konfigurationshandbuch*.

HINWEIS: Die Berechtigungen werden im Berechtigungseditor immer für die Berechtigungsgruppe bearbeitet, die Sie in der Symbolleiste des Berechtigungseditors in der Auswahlliste **Berechtigungsgruppe** gewählt haben. Wenn Sie Berechtigungen für eine weitere Berechtigungsgruppe vergeben möchten, wählen Sie diese Berechtigungsgruppe zuerst in der Auswahlliste aus und bearbeiten dann die Berechtigungen.

### *Um für eine Berechtigungsgruppe die Berechtigungen auf eine Spalte zu bearbeiten*

- 1. Wählen Sie im Designer die Kategorie **Berechtigungen**.
- 2. Starten Sie den Berechtigungseditor über die Aufgabe **Berechtigungen bearbeiten**.
- 3. Wählen Sie in der Symbolleiste des Berechtigungseditors in der Auswahlliste **Berechtigungsgruppe** die Berechtigungsgruppe, für die Sie die Berechtigungen vergeben möchten.
- 4. Wählen Sie im oberen Bereich der Berechtigungseditors die Tabelle und wählen Sie die Spalte.

TIPP: Mit **Umschalt + Auswahl** oder **Strg +Auswahl** können Sie mehrere Spalten auswählen.

- 5. Bearbeiten Sie im Bereich **Berechtigungen** die Berechtigungen für die Berechtigungsgruppe.
	- <sup>l</sup> Um neue Berechtigungen einzufügen, wählen Sie das Kontextmenü **Neu** und aktivieren Sie die zugehörigen Kontrollkästchen. Folgende Berechtigungen können Sie vergeben.
		- **. Sichtbar:** Die Spalte wird angezeigt.
		- **· Bearbeitbar**: Die Werte der Spalte können geändert werden.
		- **· Einfügbar**: Der Wert der Spalte kann beim Einfügen eines neuen Datensatzes bearbeitet werden. Nach dem Speichern des Datensatzes ist die Spalte nicht mehr bearbeitbar.
	- Um eine Berechtigung zu entziehen, deaktivieren Sie das zugehörige Kontrollkästchen.
	- Um alle Berechtigungen auf eine Spalte zu entziehen, verwenden Sie das Kontextmenü **Löschen**.
- 6. Wählen Sie den Menüeintrag **Datenbank > Übertragung in Datenbank** und klicken Sie **Speichern**.

## **Verwandte Themen**

- [Tabellenberechtigungen](#page-59-0) bearbeiten auf Seite 60
- [Tabellenberechtigungen](#page-63-0) und Spaltenberechtigungen kopieren auf Seite 64

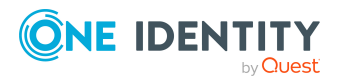

## <span id="page-63-0"></span>**Tabellenberechtigungen und Spaltenberechtigungen kopieren**

Um die Berechtigungen einer Berechtigungsgruppe schnell von einer Tabelle auf andere Tabellen zu übernehmen, können Sie die Tabellenberechtigungen und Spaltenberechtigungen kopieren. Dafür werden im Berechtigungseditor zwei Methoden angeboten:

<sup>l</sup> **Kopieren** und **Einfügen**: Mit der Methode werden die Berechtigungen der Quelltabelle (Quellspalte) einer Berechtigungsgruppe kopiert. Es werden die Berechtigungen der Berechtigungsgruppe kopiert, die Sie in der Symbolleiste des Berechtigungseditors in der Auswahlliste **Berechtigungsgruppe** gewählt haben.

Es werden alle kopierten Berechtigungen für die Zieltabelle (Zielspalte) eingefügt. Bereits vorhandene Berechtigungen für die Zieltabelle (Zielspalte) bleiben bestehen.

<sup>l</sup> **Alle Berechtigungen kopieren** und **Alle Berechtigungen einfügen**: Mit der Methode werden die Berechtigungen der Quelltabelle (Quellspalte) kopiert. Die Vorauswahl der Berechtigungsgruppe im Berechtigungseditor spielt keine Rolle. Es werden die Berechtigungen aller Berechtigungsgruppen der Quelltabelle (Quellspalte) übernommen.

Es werden alle kopierten Berechtigungen für die Zieltabelle (Zielspalte) eingefügt. Vorhandene Berechtigungen der Zieltabelle (Zielspalte), die nicht für die Quelltabelle (Quellspalte) existieren, werden für die Zieltabelle (Zielspalte) entfernt.

#### *Um die Berechtigungen einer Berechtigungsgruppe zu kopieren*

- 1. Wählen Sie im Designer die Kategorie **Berechtigungen**.
- 2. Starten Sie den Berechtigungseditor über die Aufgabe **Berechtigungen bearbeiten**.
- 3. Wählen Sie in der Symbolleiste des Berechtigungseditors in der Auswahlliste **Berechtigungsgruppe** die Berechtigungsgruppe, für die Sie die Berechtigungen vergeben möchten.
- 4. Um die Tabellenberechtigungen zu übernehmen.
	- a. Wählen Sie im oberen Bereich der Berechtigungseditors die Tabelle, von der Sie die Berechtigungen übernehmen möchten.
	- b. Kopieren Sie die Berechtigungen über das Kontextmenü **Kopieren** in den Zwischenspeicher.
	- c. Wählen Sie im oberen Bereich der Berechtigungseditors die Tabelle, für die Sie die Berechtigungen übernehmen möchten.
	- d. Fügen Sie die Berechtigungen über das Kontextmenü **Einfügen** ein.
	- e. Wiederholen bei Bedarf Sie Schritt c) und d) für weitere Tabellen.
- 5. Um die Spaltenberechtigungen zu übernehmen

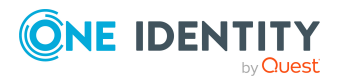

- a. Wählen Sie im oberen Bereich der Berechtigungseditors die Tabelle und wählen Sie die Spalte, von der Sie die Berechtigungen übernehmen möchten.
- b. Kopieren Sie die Berechtigungen über das Kontextmenü **Kopieren**.
- c. Wählen Sie im oberen Bereich der Berechtigungseditors die Tabelle und wählen Sie die Spalte, für die Sie die Berechtigungen übernehmen möchten.
- d. Fügen Sie die Berechtigungen über das Kontextmenü **Einfügen** ein.
- e. Wiederholen bei Bedarf Sie Schritt c) und d) für weitere Spalten.
- 6. Wählen Sie den Menüeintrag **Datenbank > Übertragung in Datenbank** und klicken Sie **Speichern**.

## **Verwandte Themen**

- [Tabellenberechtigungen](#page-59-0) bearbeiten auf Seite 60
- [Spaltenberechtigungen](#page-61-0) bearbeiten auf Seite 62

## <span id="page-64-0"></span>**Berechtigungen für Systembenutzer simulieren**

Über die Simulation der Berechtigungen im Berechtigungseditor sehen Sie für einen Systembenutzer, welche Berechtigungen er aufgrund seiner Berechtigungsgruppen besitzt. Sie können festlegen, welche Berechtigungsgruppen eines Systembenutzers in die Simulation aufzunehmen sind. Als Ergebnis wird angezeigt, welche der ausgewählten Berechtigungsgruppen, welche Tabellenberechtigungen und Spaltenberechtigungen besitzt. Zusätzlich werden die effektiv wirksamen Berechtigungen für den Systembenutzer dargestellt.

HINWEIS: Der Simulationsmodus ist so lange aktiv bis Sie ihn beenden. Im Simulationsmodus können Sie die Berechtigungen einer Berechtigungsgruppe bearbeiten und die Simulationsdaten aktualisieren.

#### *Um eine Simulation auszuführen*

- 1. Wählen Sie im Designer die Kategorie **Berechtigungen**.
- 2. Starten Sie den Berechtigungseditor über die Aufgabe **Berechtigungen bearbeiten**.
- 3. Starten Sie über das Menü **Simulation > Simulation starten** den Simulationsassistenten.
- 4. Auf der Startseite des Assistenten klicken Sie **Weiter**.
- 5. Auf der Seite **Simulationsbasis wählen** legen Sie folgende Einstellungen fest.
	- <sup>l</sup> **Benutzer**: Wählen Sie den Systembenutzer, für den die Berechtigungen simuliert werden.

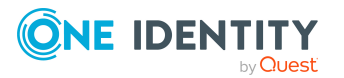

- **direkte Gruppen:** Über diese Schaltfläche wählen Sie alle Berechtigungsgruppen, die dem Systembenutzer direkt zugewiesen sind.
- <sup>l</sup> **alle Gruppen**: Über diese Schaltfläche wählen Sie alle Berechtigungsgruppen, die dem Systembenutzer direkt zugewiesen sind sowie alle Berechtigungsgruppen, die der Systembenutzer indirekt erbt.
- <sup>l</sup> **Gruppen**: Wählen Sie einzelne Berechtigungsgruppen direkt aus. Über **Umschalt + Auswahl** können Sie mehrere Berechtigungsgruppen auswählen.
- 6. Auf der Seite **Simulationskonfiguration** legen Sie fest, für welche Tabellen die Berechtigungen simuliert werden.
	- **.** Im Bereich **Ausgewählte Tabellen** sind alle Tabellen des One Identity Manager Schemas ausgewählt. Schränken Sie die Auswahl bei Bedarf auf einzelne Tabellen ein. Klicken Sie **Keine** um die Auswahl aufzuheben. Wählen Sie mit **Umschalt + Auswahl** einzelne Tabellen aus.
	- <sup>l</sup> Über die Auswahlliste **Kontexttabelle** können Sie eine Tabelle festlegen, aus deren Sicht sich implizite Berechtigungen auf die Anzeigewerte der Fremdschlüsselspalten ergeben.

## **Beispiel:**

Für die Tabelle Person wurden Sichtbarkeitsberechtigungen auf die Spalte UID\_Org vergeben. Damit werden implizit die Sichtbarkeitsberechtigungen für Spalten der Tabelle Org vergeben, die als Anzeigemuster verwendet werden, beispielsweise Org. Ident Org.

Wählen Sie für die Simulation dieses Beispiels unter **Kontexttabelle** die Tabelle Person und unter **Ausgewählte Tabellen** die Tabelle Org.

- 7. Auf der Seite **Simulation** wird der Verarbeitungsfortschritt der Simulation angezeigt. Der Simulationsvorgang kann einige Zeit in Anspruch nehmen.
- 8. Um den Assistenten zu beenden, klicken Sie auf der letzten Seite **Fertig**.

Nach Abschluss des Simulationsassistenten werden im oberen Bereich des Berechtigungseditors im Bereich **Simulation** die effektiven Tabellenberechtigungen und Spaltenberechtigungen des Systembenutzers angezeigt.

9. Um zu ermitteln, aus welchen Berechtigungsgruppen des Systembenutzers, welche Tabellenberechtigung oder welche Spaltenberechtigung resultiert, wählen Sie die Tabelle oder Spalte im oberen Bereich des Berechtigungseditors.

Im unteren Bereich des Berechtigungseditors werden in der Ansicht **Simulation der Berechtigungen** die Berechtigungen und Berechtigungsgruppen angezeigt.

10. Um den Simulationsmodus zu beenden, wählen Sie das Menü **Simulation > Simulation beenden**.

Die Simulationsdaten werden gelöscht und die Ansicht **Simulation der Berechtigungen** wird geschlossen.

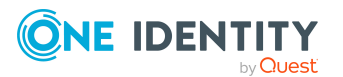

# <span id="page-66-0"></span>**Berechtigungen für Objekte anzeigen**

In den One Identity Manager-Werkzeugen können Sie die Eigenschaften und Berechtigungen für Objekte anzeigen.

HINWEIS: Der Manager muss zur Anzeige der Eigenschaften eines Objektes im Expertenmodus laufen.

#### *Um Berechtigungen eines Objektes anzuzeigen*

- 1. Wählen Sie das Objekt und öffnen Sie das Kontextmenü **Eigenschaften**.
- 2. Wählen Sie den Tabreiter **Berechtigungen**.

Auf dem Tabreiter **Berechtigungen** sehen Sie aufgrund welcher Berechtigungsgruppen welche Berechtigungen auf ein Objekt gelten. Der erste Eintrag zeigt die grundlegenden Berechtigungen auf die Tabelle. Darunter sind die Berechtigungen auf das konkrete Objekt aufgelistet. Die weiteren Einträge zeigen die Spaltenberechtigungen an.

TIPP: Doppelklicken Sie auf den Tabelleneintrag, den Objekteintrag oder einen Spalteneintrag, um die Berechtigungsgruppen anzuzeigen, aus denen die Berechtigungen ermittelt wurden.

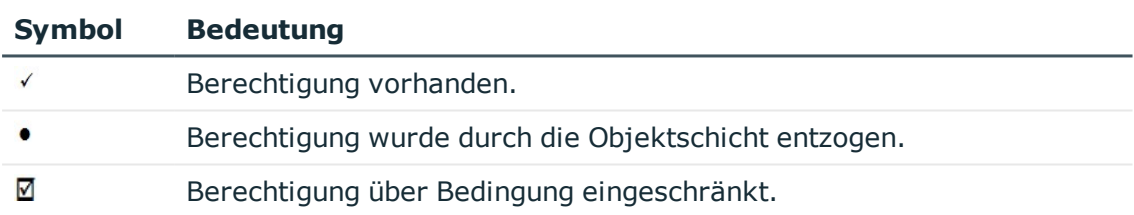

#### **Tabelle 25: Verwendete Symbole für Berechtigungen**

## <span id="page-66-1"></span>**Berechtigungen der angemeldeten Benutzer anzeigen**

#### *Um Informationen zum angemeldeten Benutzer zu erhalten*

• Um weitere Benutzerinformationen anzuzeigen, doppelklicken Sie in der Statuszeile des Programms auf das Symbol .

#### **Tabelle 26: Erweiterte Informationen zum angemeldeten Benutzer**

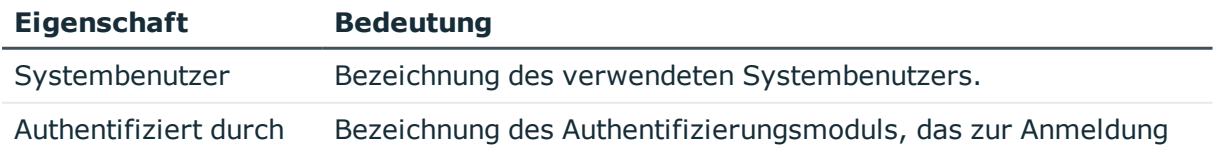

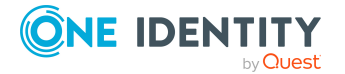

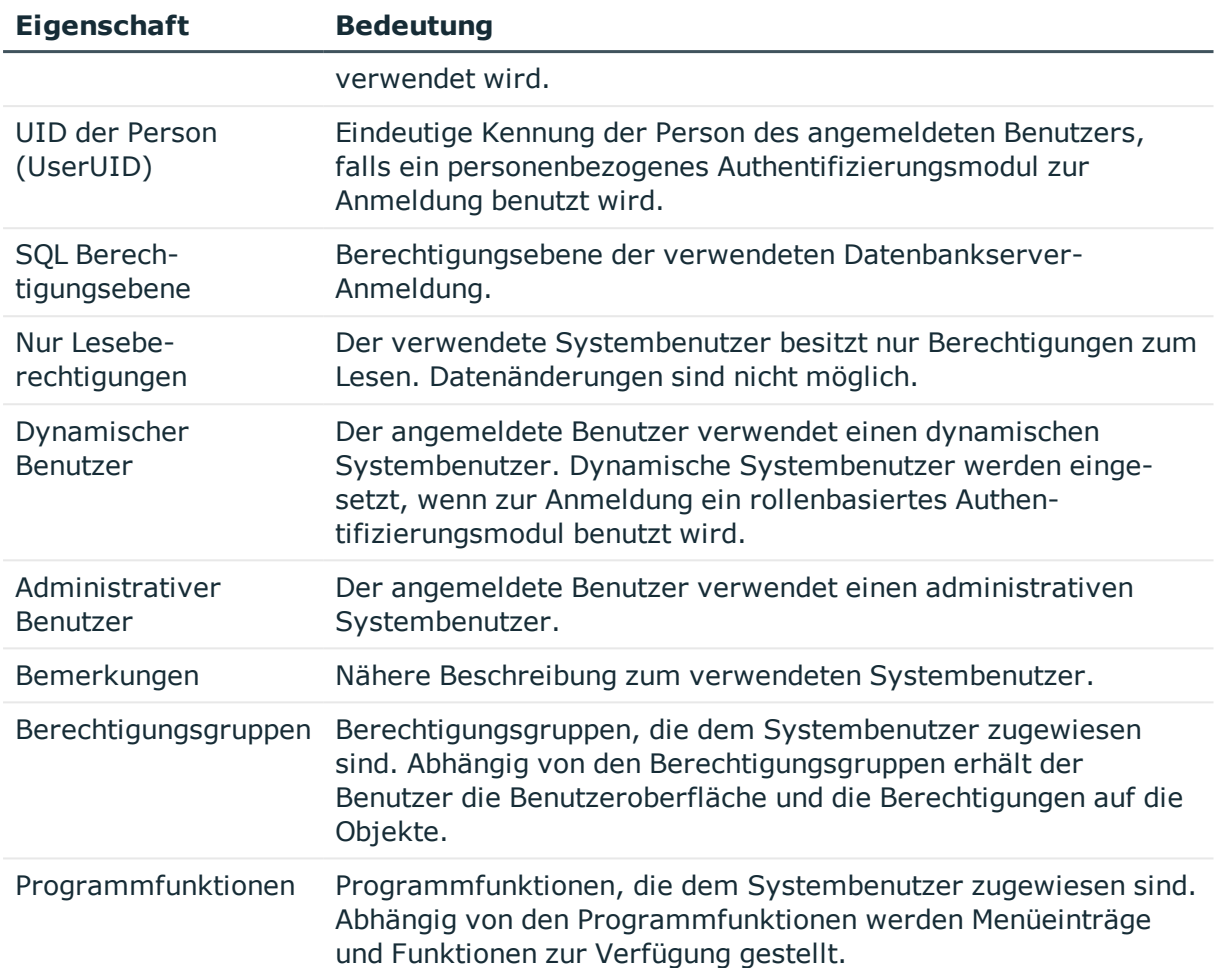

# <span id="page-67-0"></span>**Rollenbasierte Berechtigungsgruppen an Anwendungen zuweisen**

Wenn Sie eine rollenbasierte Berechtigungsgruppe an eine Anwendung zuweisen, dann gelten die Berechtigungen der Berechtigungsgruppe nur für diese Anwendung. Meldet sich ein Benutzer an der Anwendung an, erhält er die Berechtigungen der Berechtigungsgruppe zusätzlich zu seinen anderen Berechtigungen.

### *Um eine rollenbasierte Berechtigungsgruppe an eine Anwendung zuzuweisen*

- 1. Wählen Sie im Designer die Kategorie **Berechtigungen > Berechtigungsgruppen > Rollenbasierte Berechtigungsgruppen**.
- 2. Wählen Sie den Menüeintrag **Ansicht > Tabellenrelationen wählen** und aktivieren Sie die Tabelle DialogGroupInProductLimited.
- 3. Wählen Sie im Listeneditor die Berechtigungsgruppe.

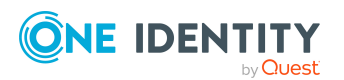

One Identity Manager 8.2 Handbuch zur Autorisierung und Authentifizierung

Erteilen von Berechtigungen auf das One Identity Manager Schema über Berechtigungsgruppen

- 4. Weisen Sie in der Bearbeitungsansicht **Anwendung** die Anwendung zu.
- 5. Wählen Sie den Menüeintrag **Datenbank > Übertragung in Datenbank** und klicken Sie **Speichern**.

Ausführliche Informationen zu Anwendungen im One Identity Manager finden Sie im *One Identity Manager Konfigurationshandbuch*.

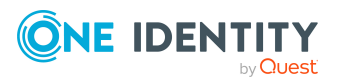

# <span id="page-69-0"></span>**Steuern von Berechtigungen über Programmfunktionen**

Programmfunktionen gehören zum Berechtigungsmodell im One Identity Manager und ermöglichen es, Funktionalitäten zu aktivieren oder zu deaktivieren. Programmfunktionen können nicht einzelnen Benutzern zugewiesen werden, sondern nur Berechtigungsgruppen. Die Menge an definierten Programmfunktionen für einen Benutzer ergibt sich dann aus seinen Berechtigungsgruppen und den darin enthaltenen Programmfunktionen.

Das Starten der One Identity Manager-Werkzeuge ist nur zulässig , wenn der Benutzer die entsprechenden Programmfunktionen besitzt. Zusätzlich sind einige Funktionen in den One Identity Manager-Werkzeugen nur verfügbar, wenn dem angemeldete Benutzer die entsprechenden Programmfunktionen zugewiesen sind. Dazu gehören beispielsweise der Datenexport aus dem Manager, der Aufruf des SQL Editors im Designer oder die Anzeige der DBQueue Prozessor Informationen in allen Programmen.

## **Detaillierte Informationen zum Thema**

- [Berechtigungen](#page-66-1) der angemeldeten Benutzer anzeigen auf Seite 67
- Programmfunktionen an [Berechtigungsgruppen](#page-70-0) zuweisen auf Seite 71
- [Berechtigungen](#page-70-1) zum Ausführen von Skripten auf Seite 71
- **[Berechtigungen](#page-72-0) zum Ausführen von Methoden auf Seite 73**
- [Berechtigungen](#page-73-0) zum Auslösen von Prozessen auf Seite 74
- **[Berechtigungen](#page-74-0) zum Ausführen von Aktionen im Launchpad auf Seite 75**
- [Programmfunktionen](#page-149-0) zum Starten der One Identity Manager-Werkzeuge auf [Seite](#page-149-0) 150

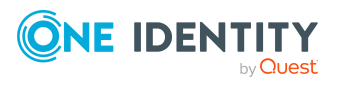

**70**

# **Programmfunktionen des angemeldeten Benutzers anzeigen**

## *Um die verfügbaren Programmfunktionen für den angemeldeten Benutzer zu ermitteln*

• Um die Benutzerinformationen anzuzeigen, doppelklicken Sie in der Statuszeile des Programms auf das Symbol

Auf dem Tabreiter **Programmfunktionen** werden die verfügbaren Programmfunktionen angezeigt.

# <span id="page-70-0"></span>**Programmfunktionen an Berechtigungsgruppen zuweisen**

#### *Um eine Programmfunktion an Berechtigungsgruppen zuzuweisen*

- 1. Wählen Sie im Designer die Kategorie **Berechtigungen > Programmfunktionen**.
- 2. Wählen Sie den Menüeintrag **Ansicht > Tabellenrelationen wählen** und aktivieren Sie die Tabelle DialogGroupHasFeature.
- 3. Wählen Sie im Listeneditor die Programmfunktion.
- 4. Weisen Sie in der Bearbeitungsansicht **Berechtigungsgruppe** die Berechtigungsgruppen zu.
- 5. Wählen Sie den Menüeintrag **Datenbank > Übertragung in Datenbank** und klicken Sie **Speichern**.

### **Verwandte Themen**

<span id="page-70-1"></span>• Systembenutzer in [Berechtigungsgruppen](#page-55-0) aufnehmen auf Seite 56

# **Berechtigungen zum Ausführen von Skripten**

Die grundlegende Berechtigung zum Ausführen von Skripten erhält der angemeldete Benutzer über die Programmfunktion **Erlaubt das Ausführen von Skripten im Frontend** (Common StartScripts).

Wird ein Skript zusätzlich mit einer Programmfunktion versehen (Tabelle QBMScriptHasFeature), so kann ein Benutzer dieses Skript nur noch ausführen, wenn er auch die nötige Programmfunktion über seine Berechtigungsgruppen besitzt. Besitzt der

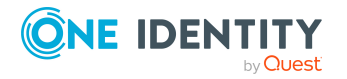

Benutzer die Programmfunktion nicht, so wird beim Ausführungsversuch eine Fehlermeldung geworfen.

#### *Um die Ausführung eines Skriptes über eine Programmfunktion zu steuern*

- 1. Erstellen Sie eine neue Programmfunktion.
	- a. Wählen Sie im Designer die Kategorie **Berechtigungen > Programmfunktionen**.
	- b. Wählen Sie den Menüeintrag **Objekt > Neu**.
	- c. Erfassen Sie die folgenden Informationen:
		- **· Programmfunktion**: Bezeichnung der Programmfunktion.
		- **· Beschreibung**: Kurze Beschreibung der Programmfunktion.
		- <sup>l</sup> **Funktionsgruppe**: Merkmal zu Gruppierung von Programmfunktionen.
- 2. Verbinden Sie die Programmfunktion mit den Skripten, die die Benutzer auslösen dürfen.
	- a. Wählen Sie im Designer die Kategorie **Berechtigungen > Programmfunktionen**.
	- b. Wählen Sie den Menüeintrag **Ansicht > Tabellenrelationen wählen** und aktivieren Sie die Tabelle QBMScriptHasFeature.
	- c. Wählen Sie im Listeneditor die neu erstellte Programmfunktion.
	- d. Weisen Sie in der Bearbeitungsansicht **Skripte** die Skripte zu.
- 3. Weisen Sie die Programmfunktion an die kundenspezifische Berechtigungsgruppe zu, deren Systembenutzer die Skripte ausführen sollen.
	- a. Wählen Sie im Designer die Kategorie **Berechtigungen > Programmfunktionen**.
	- b. Wählen Sie den Menüeintrag **Ansicht > Tabellenrelationen wählen** und aktivieren Sie die Tabelle DialogGroupHasFeature.
	- c. Wählen Sie im Listeneditor Ihre neu erstellte Programmfunktion.
	- d. Wählen Sie im Listeneditor mit **Strg + Auswahl** Ihre neu erstellte Programmfunktion und die Programmfunktion **Erlaubt das Ausführen von Skripten im Frontend** (Common StartScripts).
	- e. Weisen Sie in der Bearbeitungsansicht **Berechtigungsgruppe** die Berechtigungsgruppe zu.
- 4. Wählen Sie den Menüeintrag **Datenbank > Übertragung in Datenbank** und klicken Sie **Speichern**.

### **Verwandte Themen**

• Bearbeitung von [Berechtigungsgruppen](#page-45-0) auf Seite 46

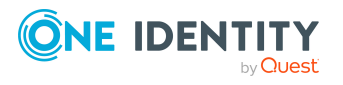
## **Berechtigungen zum Ausführen von Methoden**

Wird eine Methodendefinition mit einer Programmfunktion (Tabelle QBMMethodHasFeature) versehen, so kann ein Benutzer diese Methode nur noch ausführen, wenn er auch die nötige Programmfunktion über seine Berechtigungsgruppen besitzt. Besitzt der Benutzer die Programmfunktion nicht, so wird beim Ausführungsversuch eine Fehlermeldung geworfen.

#### *Um eine Methodendefinition über eine Programmfunktion an Benutzer zur Verfügung zu stellen*

- 1. Erstellen Sie eine neue Programmfunktion.
	- a. Wählen Sie im Designer die Kategorie **Berechtigungen > Programmfunktionen**.
	- b. Wählen Sie den Menüeintrag **Objekt > Neu**.
	- c. Erfassen Sie die folgenden Informationen:
		- **· Programmfunktion**: Bezeichnung der Programmfunktion.
		- **· Beschreibung**: Kurze Beschreibung der Programmfunktion.
		- **· Funktionsgruppe**: Merkmal zu Gruppierung von Programmfunktionen.
- 2. Verbinden Sie die Programmfunktion mit den Methodendefinitionen, die die Benutzer auslösen sollen.
	- a. Wählen Sie im Designer die Kategorie **Berechtigungen > Programmfunktionen**.
	- b. Wählen Sie den Menüeintrag **Ansicht > Tabellenrelationen wählen** und aktivieren Sie die Tabelle QBMMethodHasFeature.
	- c. Wählen Sie im Listeneditor die neu erstellte Programmfunktion.
	- d. Weisen Sie in der Bearbeitungsansicht **Methoden** die Methodendefinitionenzu.
- 3. Weisen Sie die Programmfunktion an die kundenspezifische Berechtigungsgruppe zu, deren Systembenutzer die Methoden ausführen sollen.
	- a. Wählen Sie im Designer die Kategorie **Berechtigungen > Programmfunktionen**.
	- b. Wählen Sie den Menüeintrag **Ansicht > Tabellenrelationen wählen** und aktivieren Sie die Tabelle DialogGroupHasFeature.
	- c. Wählen Sie im Listeneditor Ihre neu erstellte Programmfunktion.
	- d. Weisen Sie in der Bearbeitungsansicht **Berechtigungsgruppe** die Berechtigungsgruppe zu.
- 4. Wählen Sie den Menüeintrag **Datenbank > Übertragung in Datenbank** und klicken Sie **Speichern**.

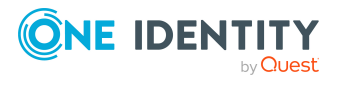

### **Verwandte Themen**

• Bearbeitung von [Berechtigungsgruppen](#page-45-0) auf Seite 46

## **Berechtigungen zum Auslösen von Prozessen**

Die grundlegende Berechtigung zum Auslösen von Prozessen erhält der angemeldete Benutzer über die Programmfunktion **Erlaubt das Auslösen von Ereignissen im Frontend** (Common TriggerEvents).

Im One Identity Manager ist das Auslösen von Ereignissen an den hinterlegten Prozessen mit dem Berechtigungskonzept verbunden. Benutzer dürfen nur an solchen Objekten Ereignisse auslösen, für die Sie auch Bearbeitungsberechtigungen besitzen. Dies kann dazu führen, dass Benutzer an Tabellen, für die nur Sichtbarkeitsberechtigungen definiert sind, keine zusätzlichen Ereignisse für Prozesse auslösen können.

Für diesen Fall gibt es die Möglichkeit die Objektereignisse (Tabelle QBMEvent) mit einer Programmfunktion (Tabelle QBMFeature) zu verbinden. Ein Ereignis (Tabelle JobEventGen), welches für einen Prozess definiert wird, wird mit einem Objektereignis (Spalte JobEventGen.UID\_QBMEvent) verknüpft. Das Objektereignis wird mit einer Programmfunktion (Tabelle QBMEventHasFeature) verbunden. Benutzer mit dieser Programmfunktion können, unabhängig von ihren Berechtigungen, das Objektereignis und damit auch den Prozess auslösen.

#### *Um das Auslösen eines Prozesses über eine Programmfunktion zu steuern*

- 1. Erstellen Sie eine neue Programmfunktion.
	- a. Wählen Sie im Designer die Kategorie **Berechtigungen > Programmfunktionen**.
	- b. Wählen Sie den Menüeintrag **Objekt > Neu**.
	- c. Erfassen Sie die folgenden Informationen:
		- <sup>l</sup> **Programmfunktion**: Bezeichnung der Programmfunktion.
		- **Beschreibung**: Kurze Beschreibung der Programmfunktion.
		- <sup>l</sup> **Funktionsgruppe**: Merkmal zu Gruppierung von Programmfunktionen.
- 2. Verbinden Sie die Programmfunktion mit den Objektereignissen, die die Benutzer auslösen sollen.
	- a. Wählen Sie im Designer die Kategorie **Berechtigungen > Programmfunktionen**.
	- b. Wählen Sie den Menüeintrag **Ansicht > Tabellenrelationen wählen** und aktivieren Sie die Tabelle QBMEventHasFeature.
	- c. Wählen Sie im Listeneditor die neu erstellte Programmfunktion.

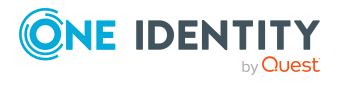

- d. Weisen Sie in der Bearbeitungsansicht **Objektereignis** die Objektereignisse zu.
- 3. Weisen Sie die benötigten Programmfunktionen an die kundenspezifische Berechtigungsgruppe zu, deren Systembenutzer die Ereignisse auslösen sollen.
	- a. Wählen Sie im Designer die Kategorie **Berechtigungen > Programmfunktionen**.
	- b. Wählen Sie den Menüeintrag **Ansicht > Tabellenrelationen wählen** und aktivieren Sie die Tabelle DialogGroupHasFeature.
	- c. Wählen Sie im Listeneditor mit **Strg + Auswahl** Ihre neu erstellte Programmfunktion und die Programmfunktion **Erlaubt das Auslösen von Ereignissen im Frontend** (Common\_TriggerEvents).
	- d. Weisen Sie in der Bearbeitungsansicht **Berechtigungsgruppe** die Berechtigungsgruppe zu.
- 4. Wählen Sie den Menüeintrag **Datenbank > Übertragung in Datenbank** und klicken Sie **Speichern**.

### **Verwandte Themen**

• Bearbeitung von [Berechtigungsgruppen](#page-45-0) auf Seite 46

## **Berechtigungen zum Ausführen von Aktionen im Launchpad**

One Identity Manager liefert eine Reihen von Launchpad Aktionen, die Sie zum Starten von Anwendungen über das Launchpad verwenden können. Bei Bedarf können Sie auch eigene Anwendungen über Launchpad Aktionen starten.

Sollen Aktionen im Launchpad nicht für alle Benutzer verfügbar sein, steuern Sie die Berechtigungen über die Zuweisung von Launchpad Aktionen an Programmfunktionen (Tabelle QBMLaunchActionHasFeature). Es werden nur die Aufgaben im Launchpad angezeigt, deren Aktionen ein Benutzer über seine Programmfunktion ausführen darf.

#### *Um eine Programmfunktion an Launchpad Aktionen zuzuweisen*

- 1. Wählen Sie im Designer die Kategorie **Berechtigungen > Programmfunktionen**.
- 2. Wählen Sie den Menüeintrag **Ansicht > Tabellenrelationen wählen** und aktivieren Sie die Tabelle QBMLaunchActionHasFeature.
- 3. Wählen Sie im Listeneditor die Programmfunktion.
- 4. Weisen Sie in der Bearbeitungsansicht **Launchpad Aktion** die Aktionen zu.
- 5. Wählen Sie den Menüeintrag **Datenbank > Übertragung in Datenbank** und klicken Sie **Speichern**.

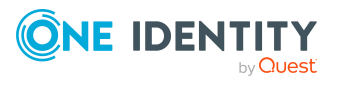

# **One Identity Manager Authentifizierungsmodule**

Zur Anmeldung an den Administrationswerkzeugen verwendet der One Identity Manager unterschiedliche Authentifizierungsmodule. Die Authentifizierungsmodule ermitteln den anzuwendenden Systembenutzer und laden abhängig von dessen Mitgliedschaften in Berechtigungsgruppen die Benutzeroberfläche und die Berechtigungen auf Ressourcen der Datenbank.

- Für die Anmeldung an den One Identity Manager-Werkzeugen mit einem Authentifizierungsmodul, das einen definierten Systembenutzer erwartet, werden die Berechtigungen aus den Berechtigungsgruppen ermittelt, die dem Systembenutzer zugewiesen sind.
- Für die Anmeldung an den One Identity Manager-Werkzeugen mit rollenbasierten Authentifizierungsmodulen werden dynamische Systembenutzer verwendet. Bei der Anmeldung einer Person werden zunächst die Mitgliedschaften der Person in den One Identity Manager Anwendungsrollen ermittelt. Über die Zuordnung der Berechtigungsgruppen zu One Identity Manager Anwendungsrollen wird bestimmt, welche Berechtigungsgruppen für die Person gültig sind. Aus diesen Berechtigungsgruppen wird ein dynamischer Systembenutzer berechnet, der für die Anmeldung der Person benutzt wird.

Um ein Authentifizierungsmodul zur Anmeldung zu verwenden, sind folgende Voraussetzungen zu erfüllen:

- 1. Das Authentifizierungsmodul muss aktiviert sein.
- 2. Das Authentifizierungsmodul muss der Anwendung zugewiesen sein.
- 3. Die Zuweisung des Authentifizierungsmoduls zur Anwendung muss aktiviert sein.

Damit ist die Anmeldung mit diesem Authentifizierungsmodul an den zugewiesenen Anwendungen möglich. Stellen Sie sicher, dass die Benutzer, die durch das Authentifizierungsmodul ermittelt werden, auch die benötigten Programmfunktionen besitzen, die Anwendung zu benutzen.

HINWEIS: Nach der initialen Schemainstallation sind im One Identity Manager nur die Authentifizierungsmodule **Systembenutzer** und **Component Authenticator** sowie die rollenbasierten Authentifizierungsmodule aktiviert.

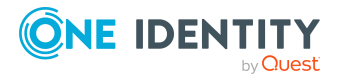

Für die Anmeldung am Designer verwenden Sie nicht-rollenbasierte Authentifizierungsmodule. Rollenbasierte Authentifizierungsmodule werden für die Anmeldung am Designer nicht unterstützt.

HINWEIS: Die Authentifizierungsmodule sind in den One Identity Manager Modulen definiert und stehen erst zur Verfügung, wenn die Module installiert sind.

### **Verwandte Themen**

- [Authentifizierungsmodule](#page-108-0) aktivieren auf Seite 109
- [Authentifizierungsmodule](#page-108-1) zu Anwendungen zuweisen auf Seite 109
- [Authentifizierungsmodule](#page-109-0) für Anwendungen deaktivieren oder aktivieren auf [Seite](#page-109-0) 110

### **Systembenutzer**

HINWEIS: Dieses Authentifizierungsmodul steht zur Verfügung, wenn das Konfigurationsmodul vorhanden ist.

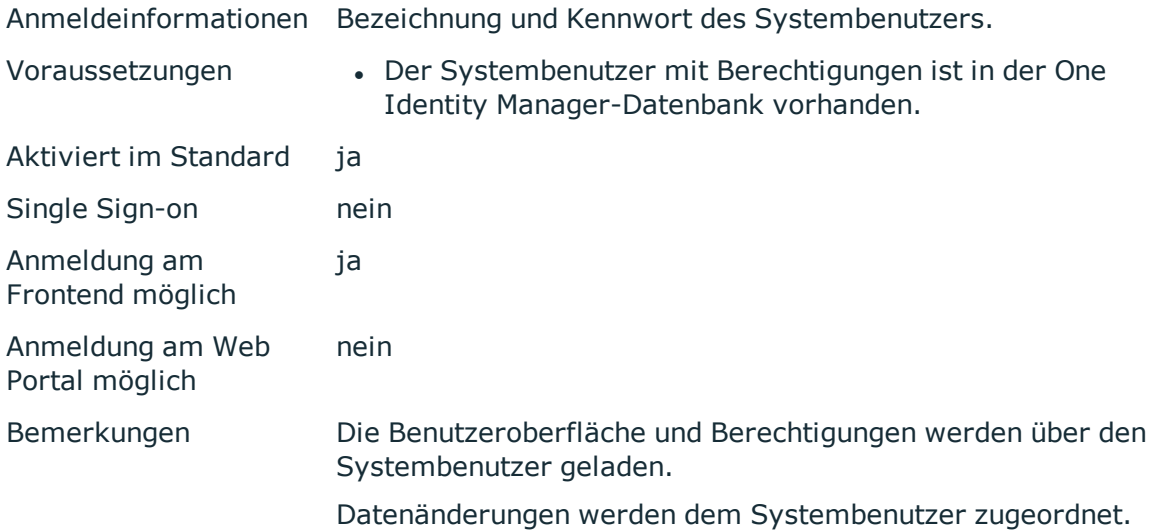

WICHTIG: Standardmäßig ist der Systembenutzer **viadmin** vorhanden. Der Systembenutzer hat die vordefinierte Benutzeroberfläche und die Zugriffsrechte auf Ressourcen der Datenbank. Die Benutzeroberfläche und die Berechtigungen für den Systembenutzer sollten Sie nicht produktiv nutzen beziehungsweise verändern, da dieser Systembenutzer als Mustersystembenutzer bei jeder Schemaaktualisierung überschrieben wird.

TIPP: Erstellen Sie sich einen eigenen Systembenutzer mit den entsprechenden Berechtigungen. Dies kann bereits bei der initialen Installation der One Identity Manager-Datenbank erfolgen. Diesen Systembenutzer können Sie zum Kompilieren einer initialen One Identity Manager-Datenbank und zur ersten Anmeldung an den Administrationswerkzeugen nutzen.

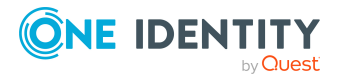

## **Single Sign-on generisch (rollenbasiert)**

HINWEIS: Dieses Authentifizierungsmodul steht zur Verfügung, wenn das Identity Management Basismodul vorhanden ist.

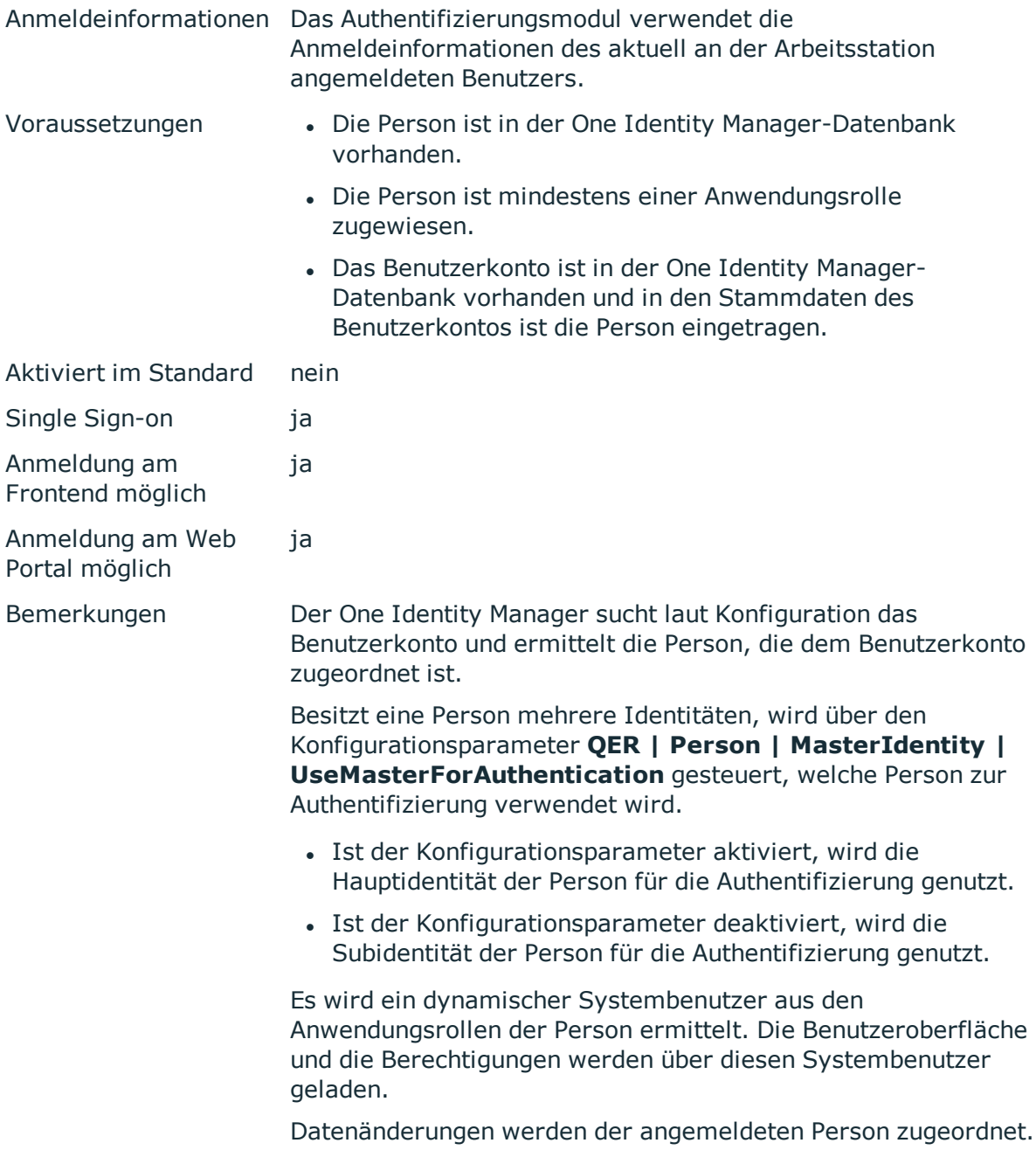

Für den Einsatz des Authentifizierungsmoduls passen Sie im Designer die folgenden Konfigurationsparameter an.

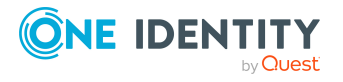

#### **Tabelle 27: Konfigurationsparameter für das Authentifizierungsmodul**

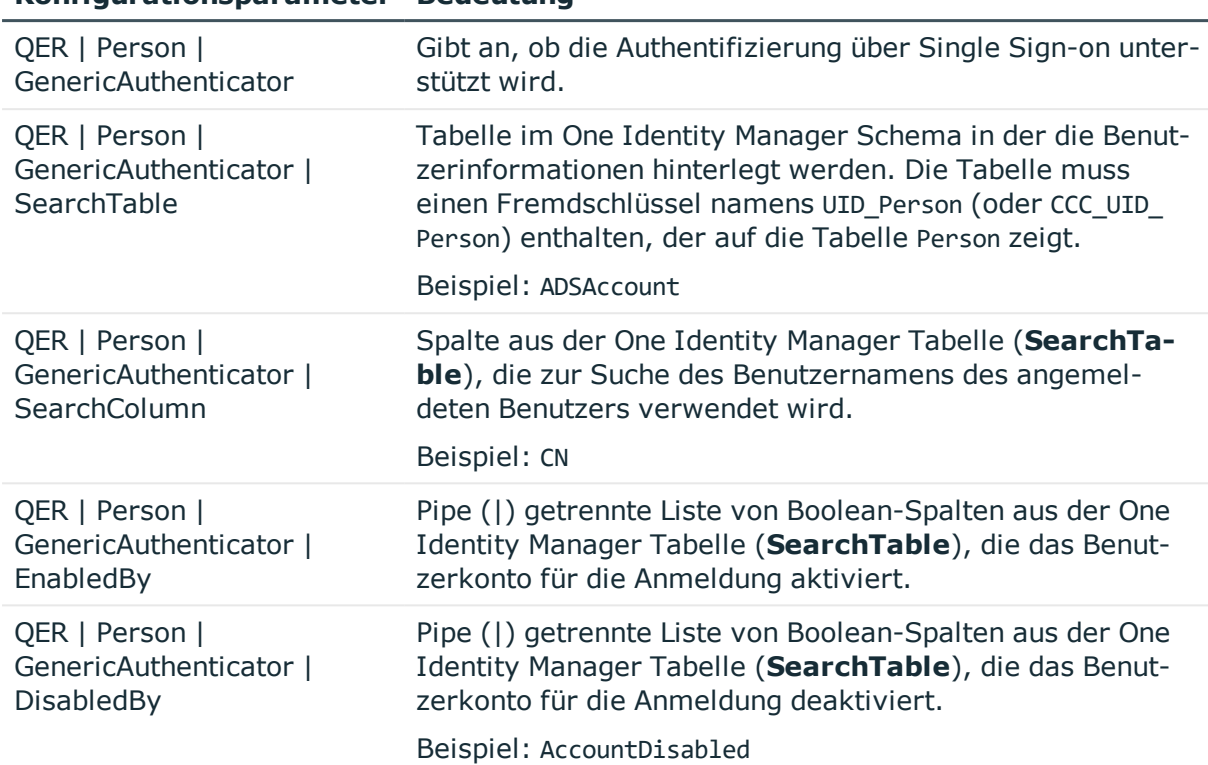

### **Konfigurationsparameter Bedeutung**

### **Person**

HINWEIS: Dieses Authentifizierungsmodul steht zur Verfügung, wenn das Identity Management Basismodul vorhanden ist.

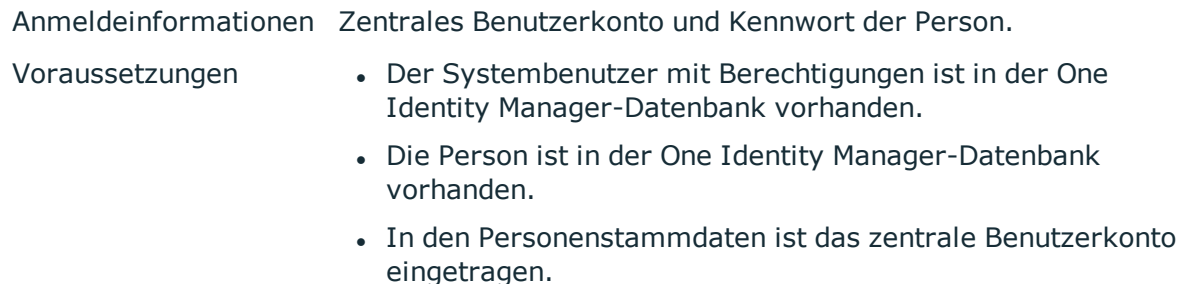

- In den Personenstammdaten ist der Systembenutzer eingetragen.
- In den Personenstammdaten ist das Systembenutzerkennwort eingetragen.

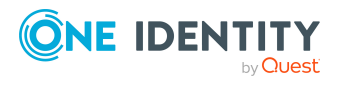

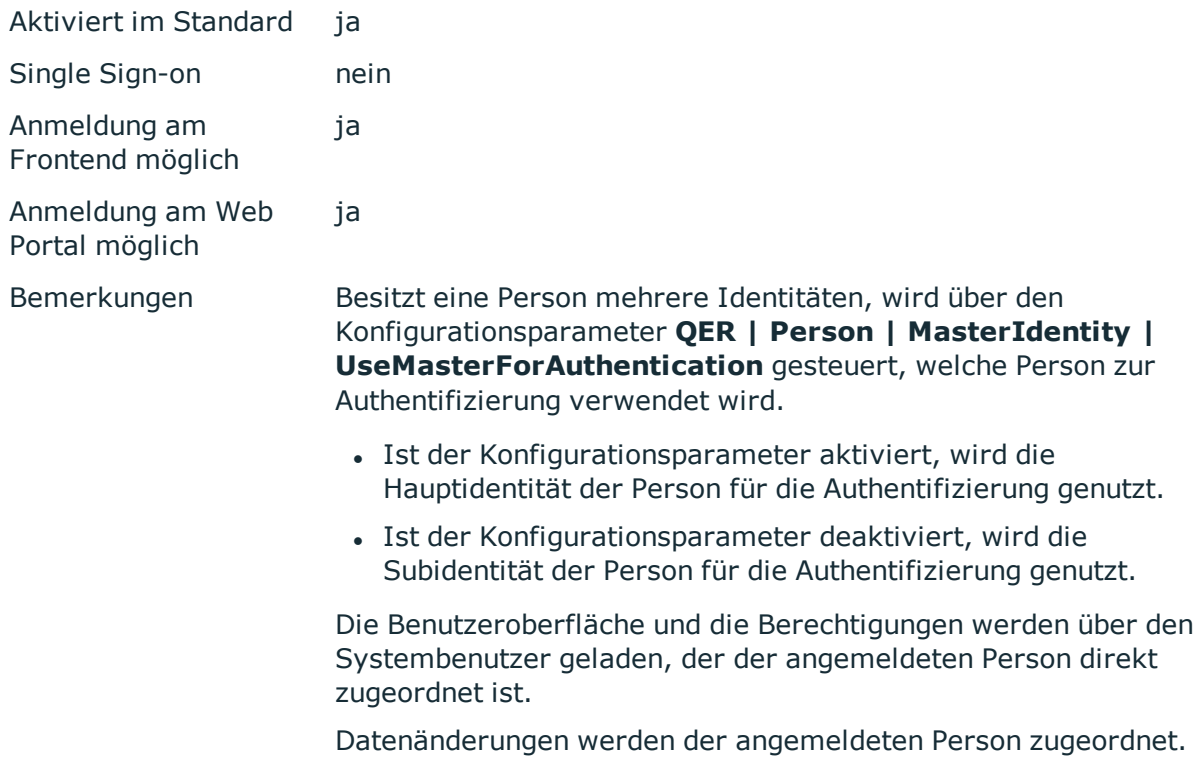

## **Person (rollenbasiert)**

HINWEIS: Dieses Authentifizierungsmodul steht zur Verfügung, wenn das Identity Management Basismodul vorhanden ist.

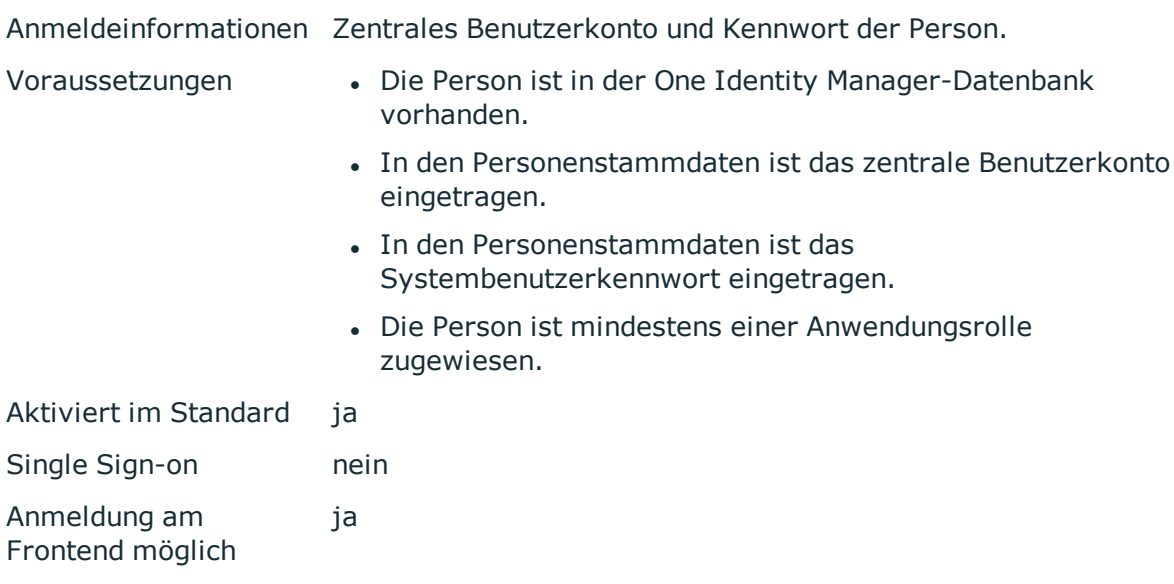

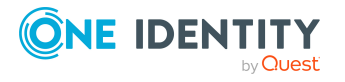

Anmeldung am Web Portal möglich ja

Bemerkungen Besitzt eine Person mehrere Identitäten, wird über den Konfigurationsparameter **QER | Person | MasterIdentity | UseMasterForAuthentication** gesteuert, welche Person zur Authentifizierung verwendet wird.

- Ist der Konfigurationsparameter aktiviert, wird die Hauptidentität der Person für die Authentifizierung genutzt.
- Ist der Konfigurationsparameter deaktiviert, wird die Subidentität der Person für die Authentifizierung genutzt.

Es wird ein dynamischer Systembenutzer aus den Anwendungsrollen der Person ermittelt. Die Benutzeroberfläche und die Berechtigungen werden über diesen Systembenutzer geladen.

Datenänderungen werden der angemeldeten Person zugeordnet.

## **Person (dynamisch)**

HINWEIS: Dieses Authentifizierungsmodul steht zur Verfügung, wenn das Identity Management Basismodul vorhanden ist.

Anmeldeinformationen Zentrales Benutzerkonto und Kennwort der Person.

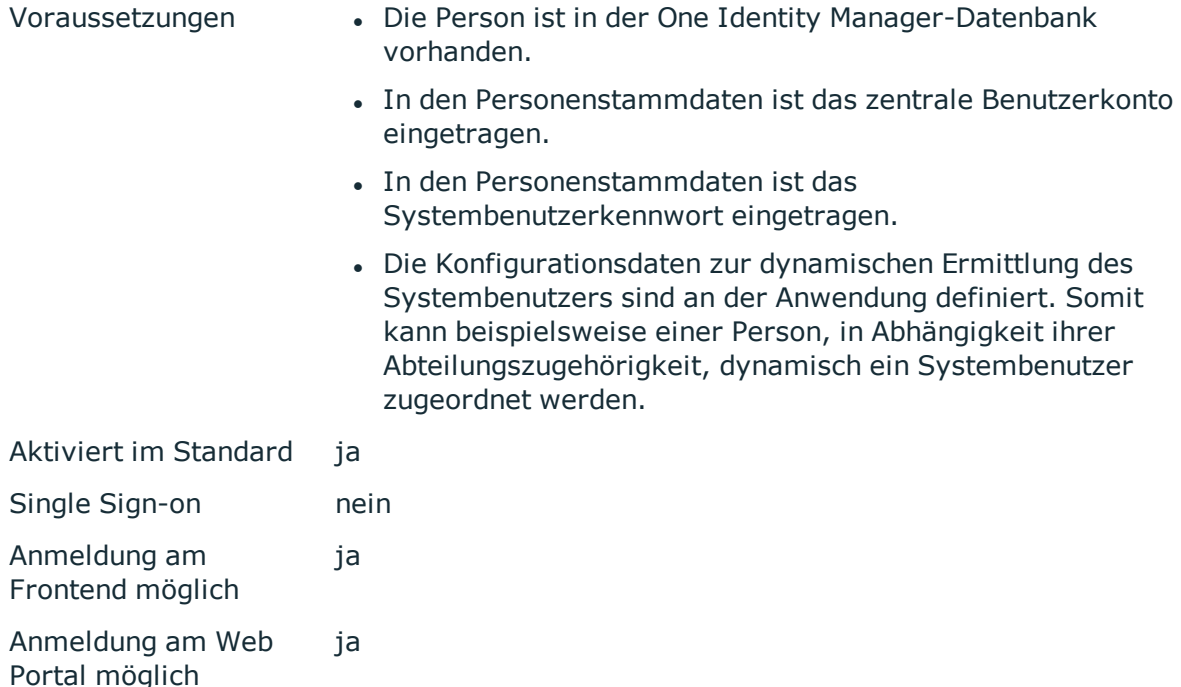

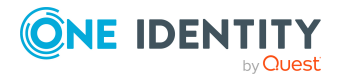

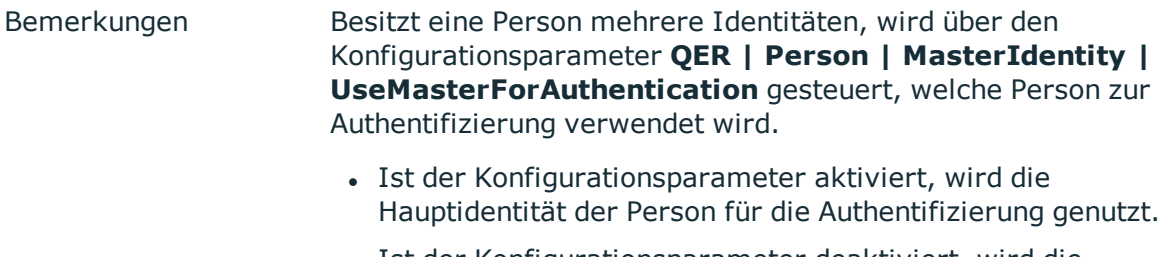

• Ist der Konfigurationsparameter deaktiviert, wird die Subidentität der Person für die Authentifizierung genutzt.

Über die Konfigurationsdaten der Anwendung wird ein Systembenutzer ermittelt und der Person dynamisch zugeordnet. Die Benutzeroberfläche und die Berechtigungen werden über den Systembenutzer geladen, der der angemeldeten Person dynamisch zugeordnet ist.

Datenänderungen werden der angemeldeten Person zugeordnet.

### **Verwandte Themen**

• [Konfigurationsdaten](#page-115-0) zur dynamischen Ermittlung eines Systembenutzers auf [Seite](#page-115-0) 116

### **Benutzerkonto**

HINWEIS: Dieses Authentifizierungsmodul steht zur Verfügung, wenn das Identity Management Basismodul vorhanden ist.

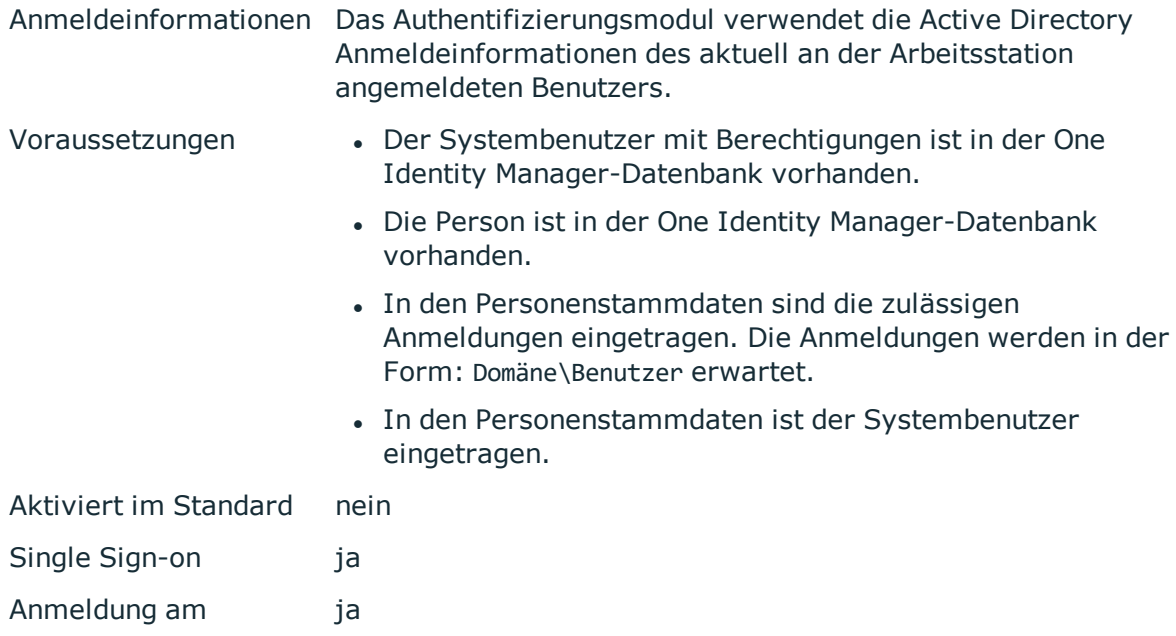

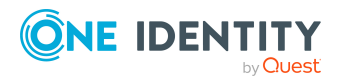

One Identity Manager 8.2 Handbuch zur Autorisierung und Authentifizierung Frontend möglich

Anmeldung am Web Portal möglich ja

Bemerkungen Es werden die in der One Identity Manager-Datenbank hinterlegten Anmeldungen aller Personen ermittelt. Zur Anmeldung wird die Person verwendet, deren eingetragene Anmeldung mit den Anmeldeinformationen des angemeldeten Benutzers übereinstimmt.

> Besitzt eine Person mehrere Identitäten, wird über den Konfigurationsparameter **QER | Person | MasterIdentity | UseMasterForAuthentication** gesteuert, welche Person zur Authentifizierung verwendet wird.

- Ist der Konfigurationsparameter aktiviert, wird die Hauptidentität der Person für die Authentifizierung genutzt.
- Ist der Konfigurationsparameter deaktiviert, wird die Subidentität der Person für die Authentifizierung genutzt.

Die Benutzeroberfläche und die Berechtigungen werden über den Systembenutzer geladen, der der ermittelten Person direkt zugeordnet ist.

Datenänderungen werden dem angemeldeten Benutzerkonto zugeordnet.

### **Benutzerkonto (rollenbasiert)**

HINWEIS: Dieses Authentifizierungsmodul steht zur Verfügung, wenn das Identity Management Basismodul vorhanden ist.

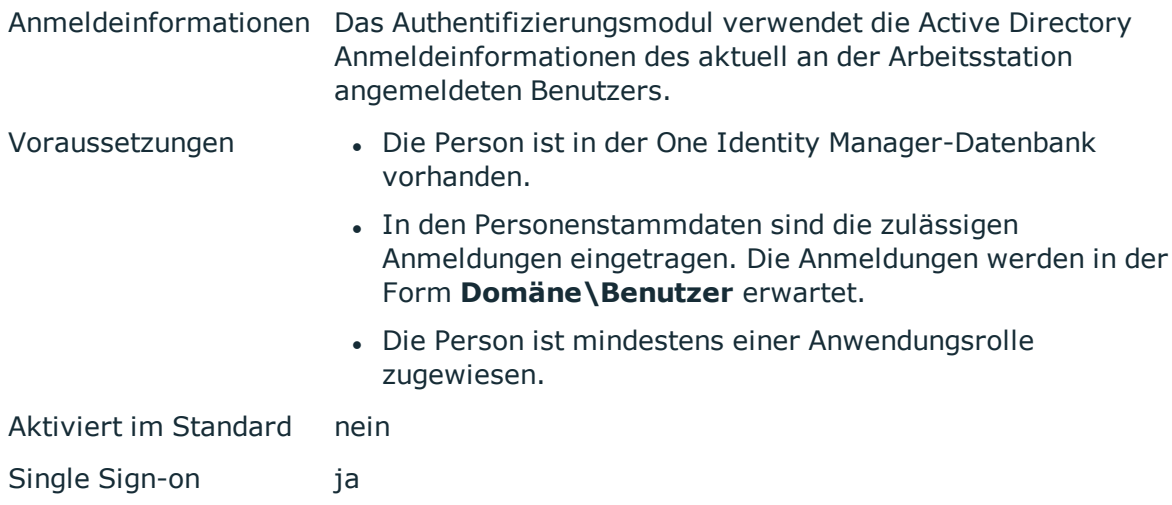

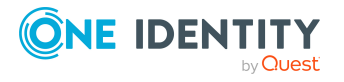

One Identity Manager 8.2 Handbuch zur Autorisierung und Authentifizierung

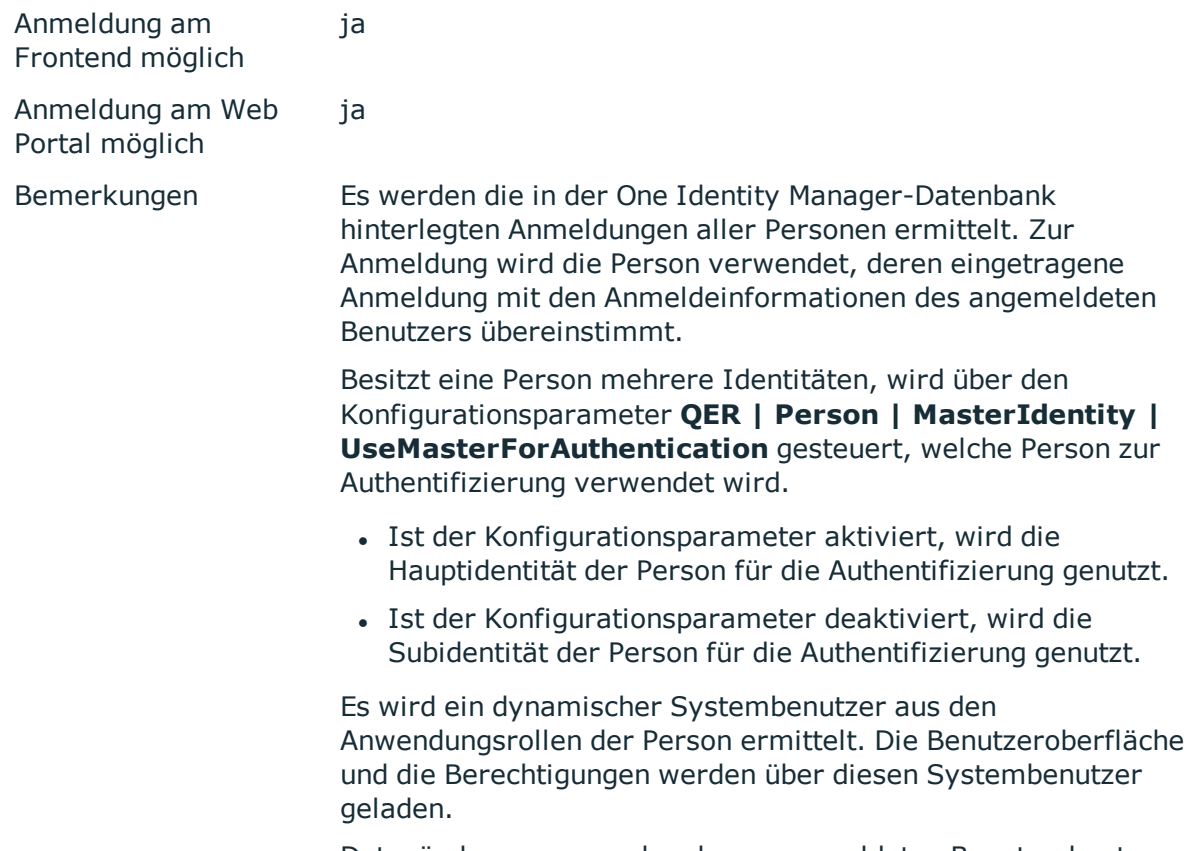

Datenänderungen werden dem angemeldeten Benutzerkonto zugeordnet.

## **Kontobasierter Systembenutzer**

HINWEIS: Dieses Authentifizierungsmodul steht zur Verfügung, wenn das Konfigurationsmodul vorhanden ist.

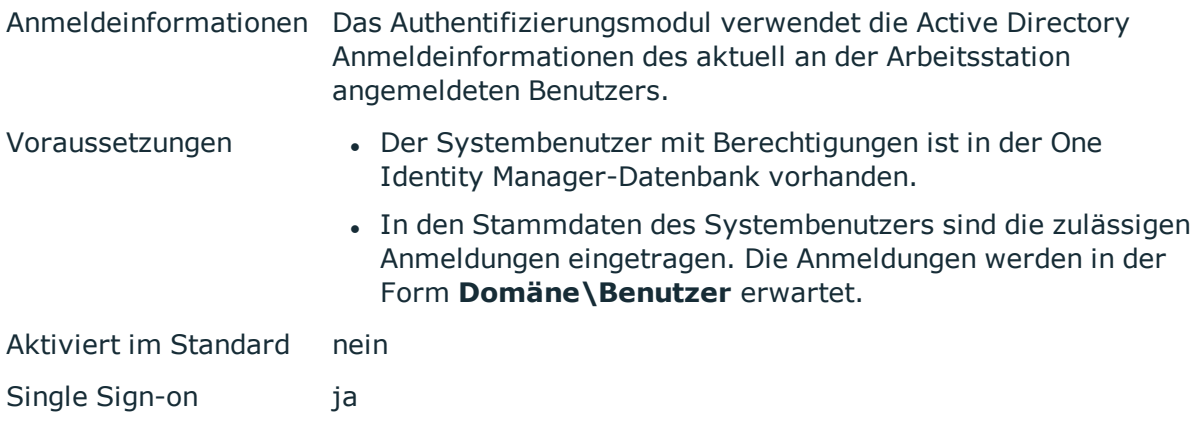

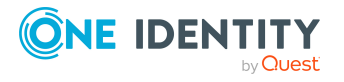

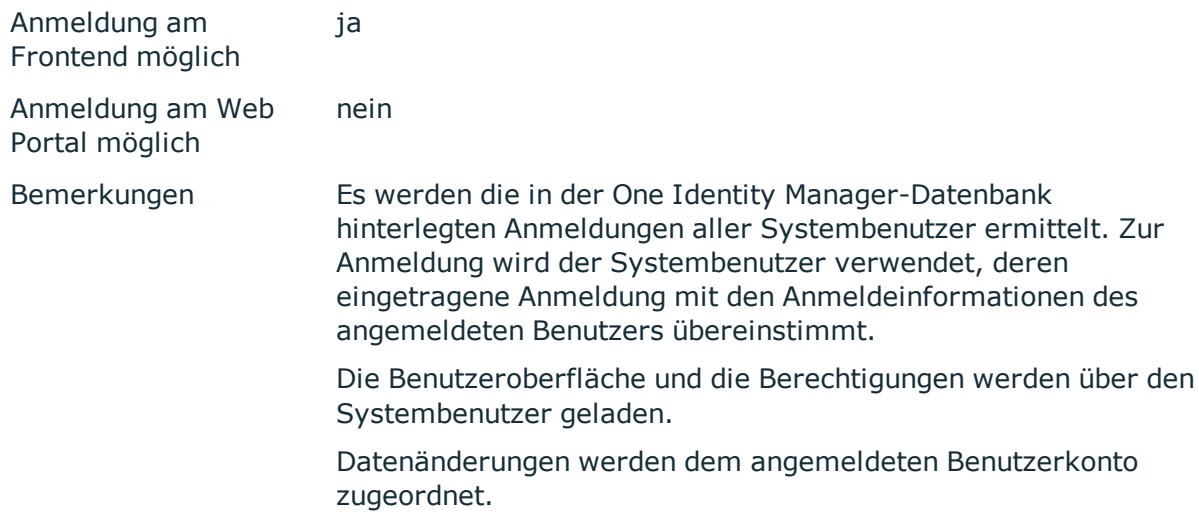

### **Active Directory Benutzerkonto**

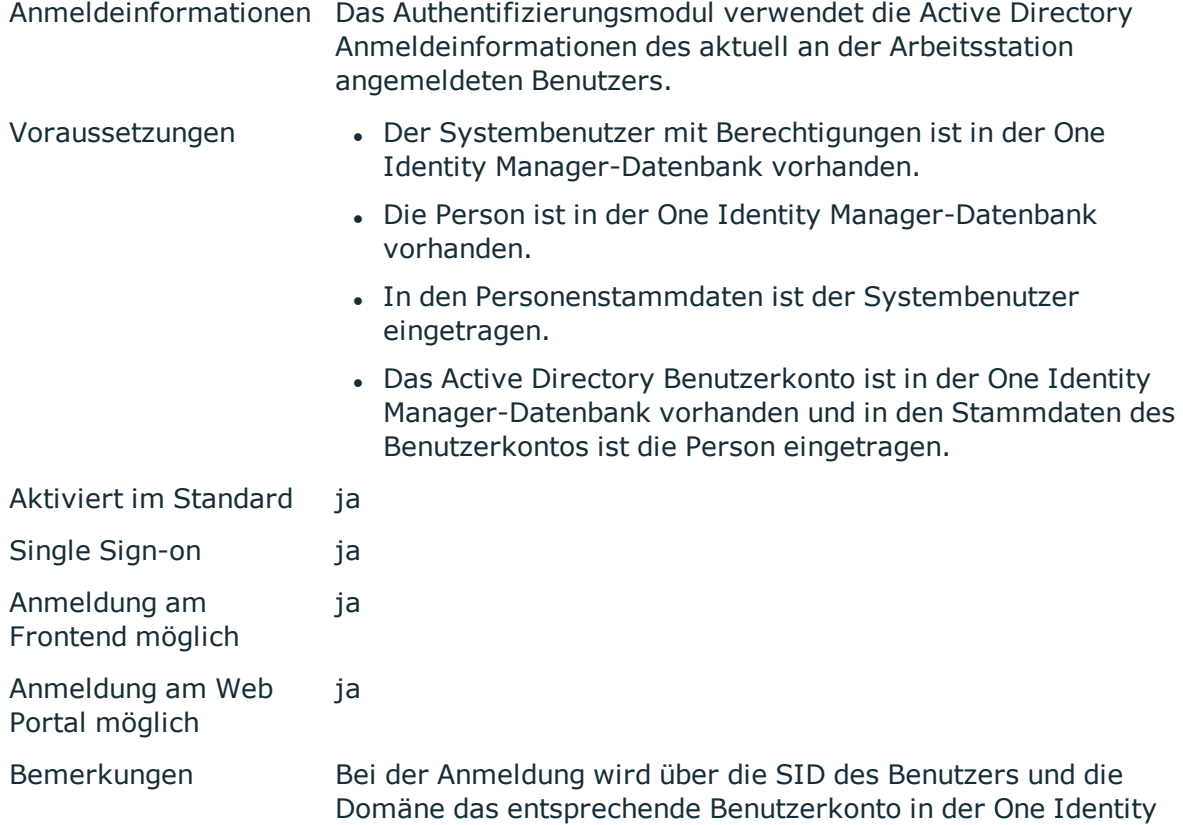

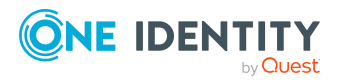

Manager-Datenbank ermittelt. Der One Identity Manager ermittelt die Person, die dem Benutzerkonto zugeordnet ist.

Besitzt eine Person mehrere Identitäten, wird über den Konfigurationsparameter **QER | Person | MasterIdentity | UseMasterForAuthentication** gesteuert, welche Person zur Authentifizierung verwendet wird.

- Ist der Konfigurationsparameter aktiviert, wird die Hauptidentität der Person für die Authentifizierung genutzt.
- Ist der Konfigurationsparameter deaktiviert, wird die Subidentität der Person für die Authentifizierung genutzt.

Die Benutzeroberfläche und die Berechtigungen werden über den Systembenutzer geladen, der der ermittelten Person direkt zugeordnet ist. Ist der Person kein Systembenutzer zugeordnet, wird der Systembenutzer aus dem Konfigurationsparameter **SysConfig | Logon | DefaultUser** ermittelt.

Datenänderungen werden dem angemeldeten Benutzerkonto zugeordnet.

HINWEIS: Wenn Sie bei der Anmeldung im Verbindungsdialog zusätzlich die Option **automatisch verbinden** setzen, so ist bei jeder weiteren Anmeldung keine erneute Authentifizierung notwendig.

### **Active Directory Benutzerkonto (rollenbasiert)**

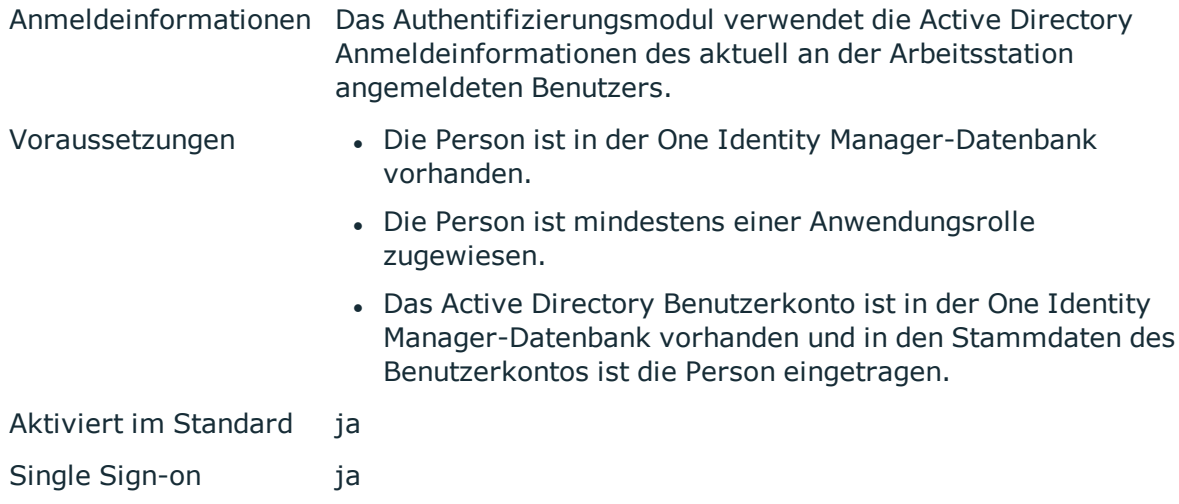

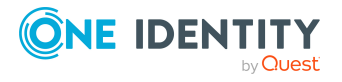

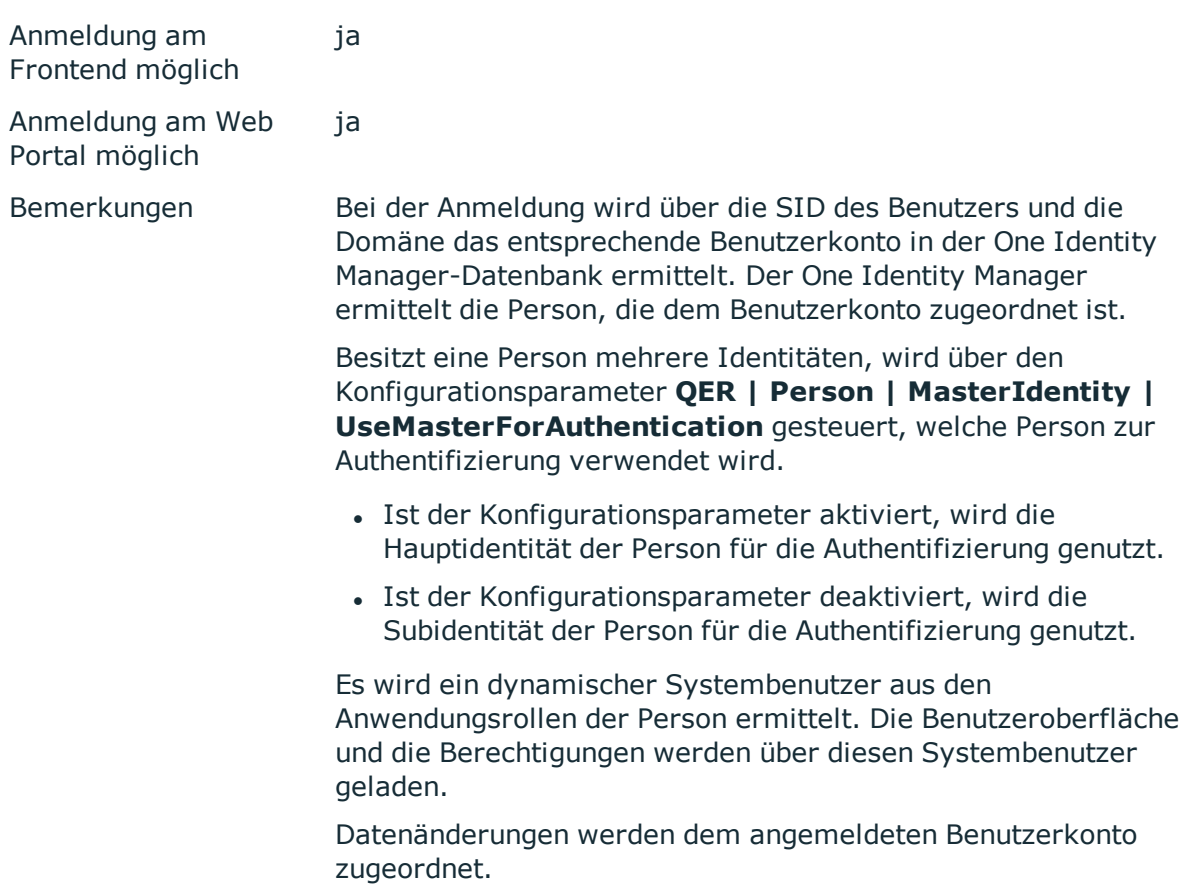

HINWEIS: Wenn Sie bei der Anmeldung im Verbindungsdialog zusätzlich die Option **automatisch verbinden** setzen, so ist bei jeder weiteren Anmeldung keine erneute Authentifizierung notwendig.

## **Active Directory Benutzerkonto (manuelle Eingabe)**

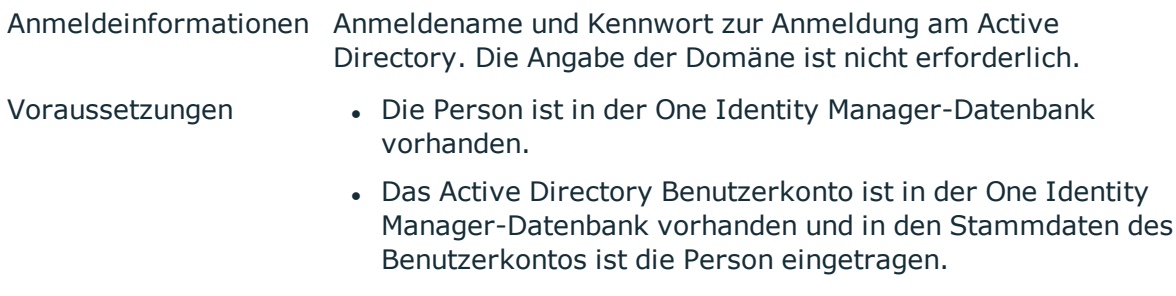

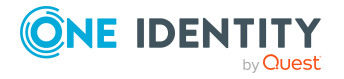

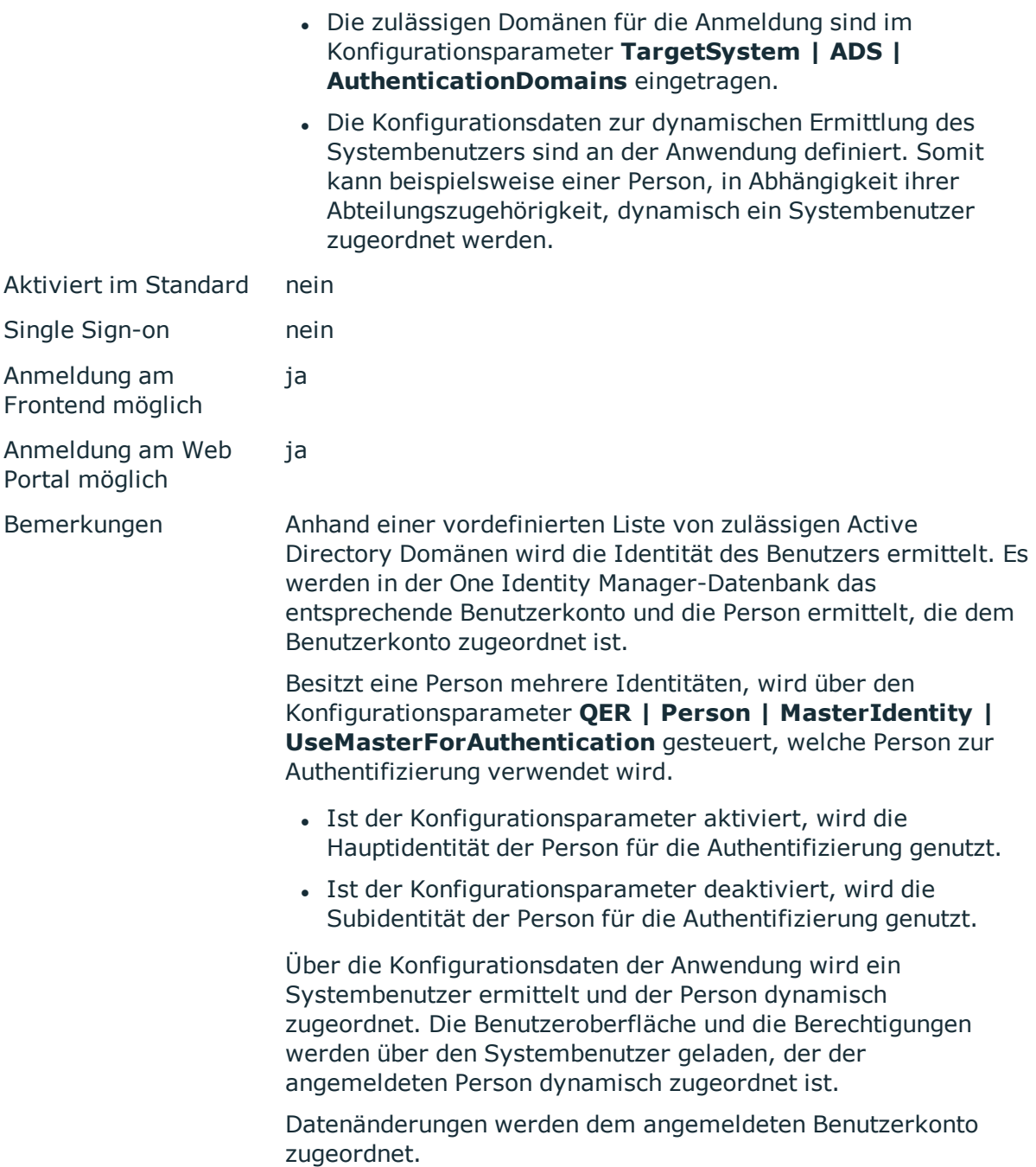

## **Active Directory Benutzerkonto (manuelle Eingabe/rollenbasiert)**

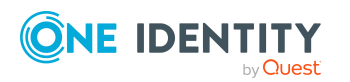

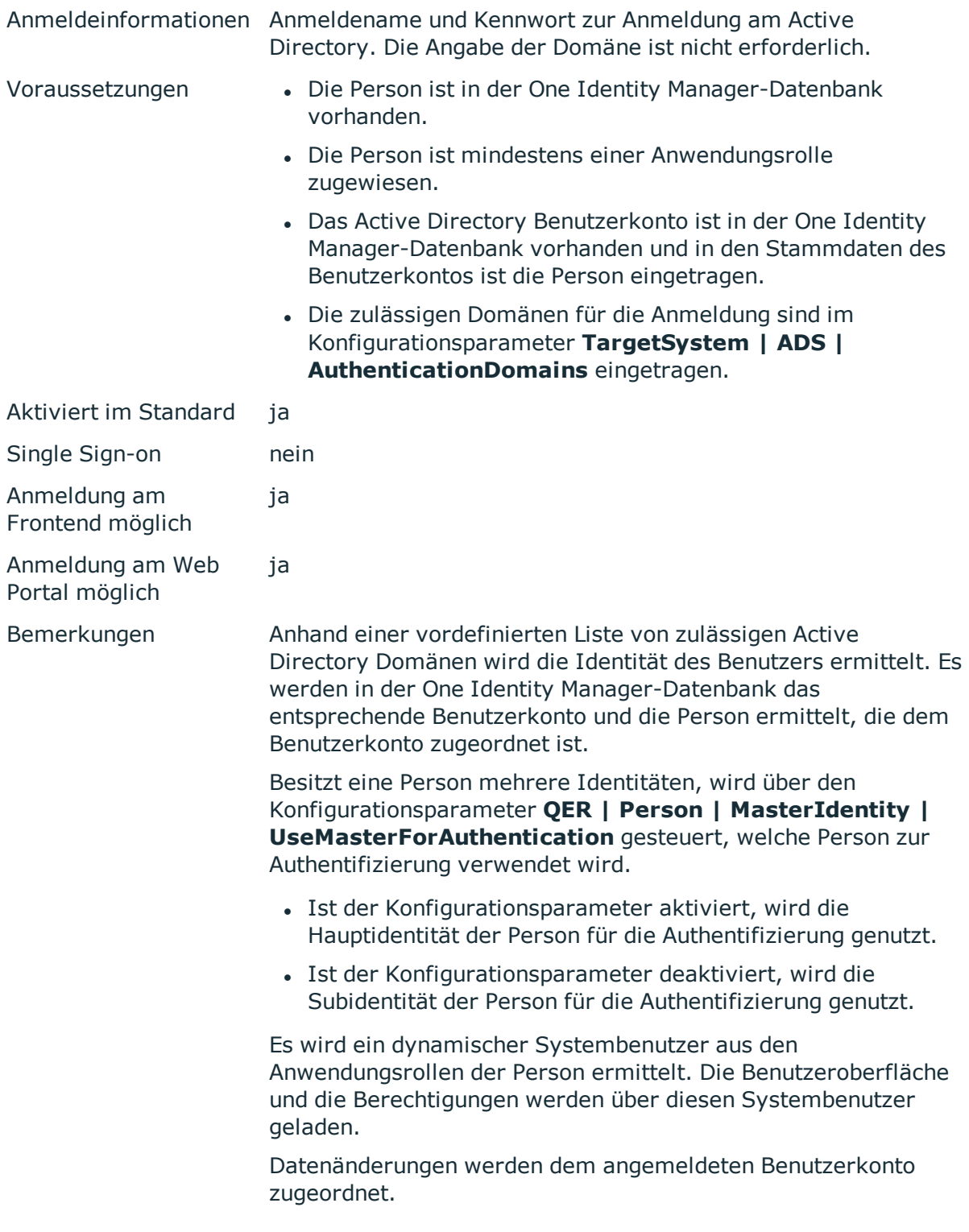

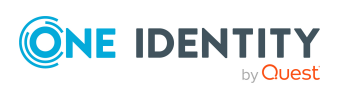

## **Active Directory Benutzerkonto (dynamisch)**

HINWEIS: Dieses Authentifizierungsmodul steht zur Verfügung, wenn das Active Directory Modul vorhanden ist.

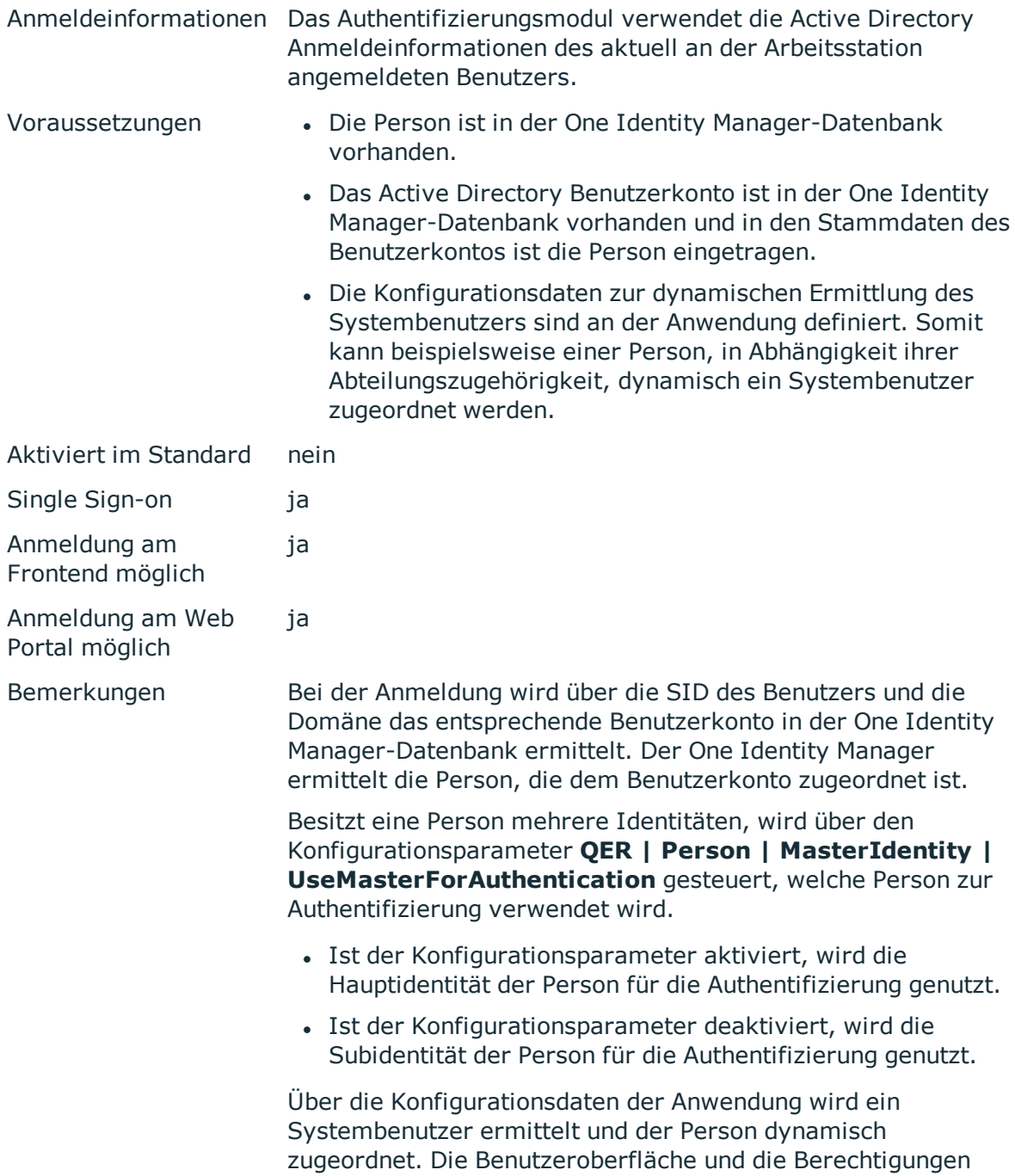

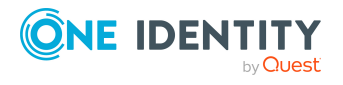

werden über den Systembenutzer geladen, der der angemeldeten Person dynamisch zugeordnet ist.

Datenänderungen werden dem angemeldeten Benutzerkonto zugeordnet.

HINWEIS: Wenn Sie bei der Anmeldung im Verbindungsdialog zusätzlich die Option **automatisch verbinden** setzen, so ist bei jeder weiteren Anmeldung keine erneute Authentifizierung notwendig.

#### **Verwandte Themen**

• [Konfigurationsdaten](#page-115-0) zur dynamischen Ermittlung eines Systembenutzers auf [Seite](#page-115-0) 116

### **LDAP Benutzerkonto (rollenbasiert)**

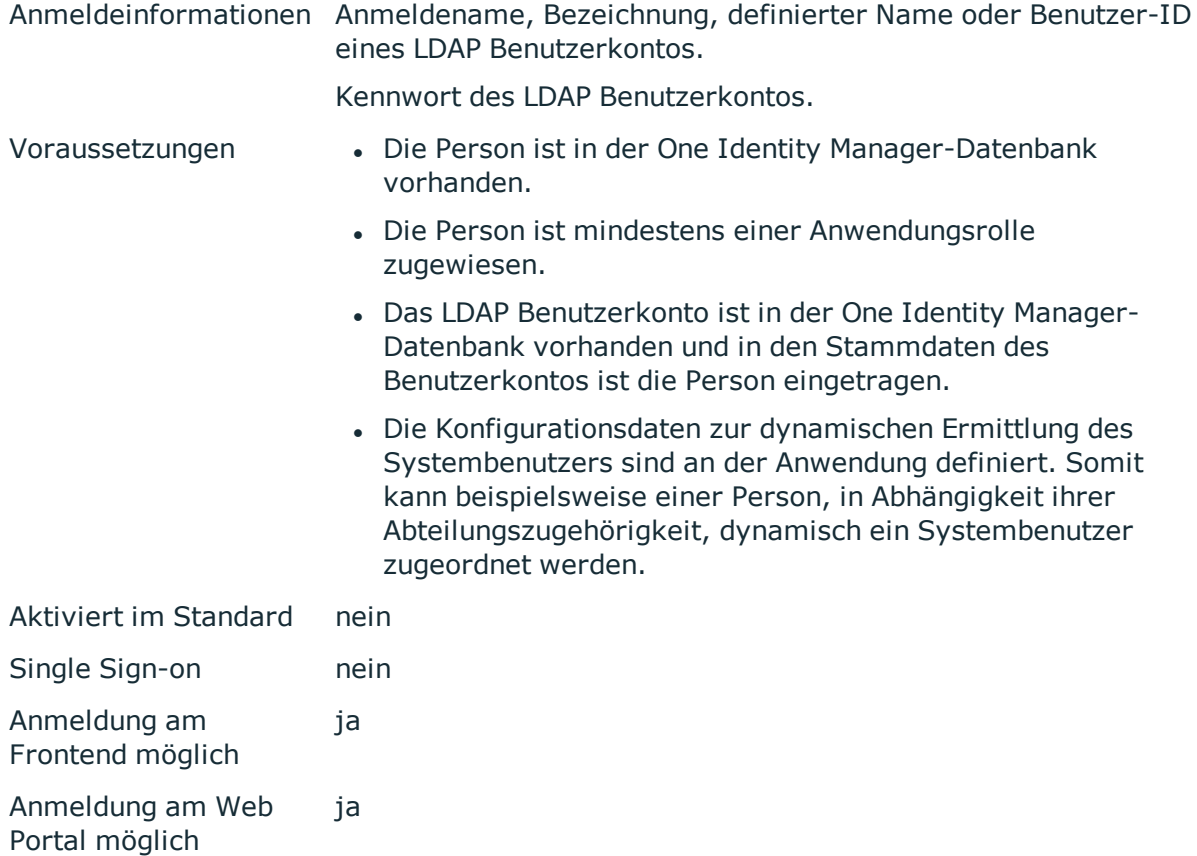

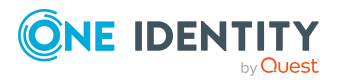

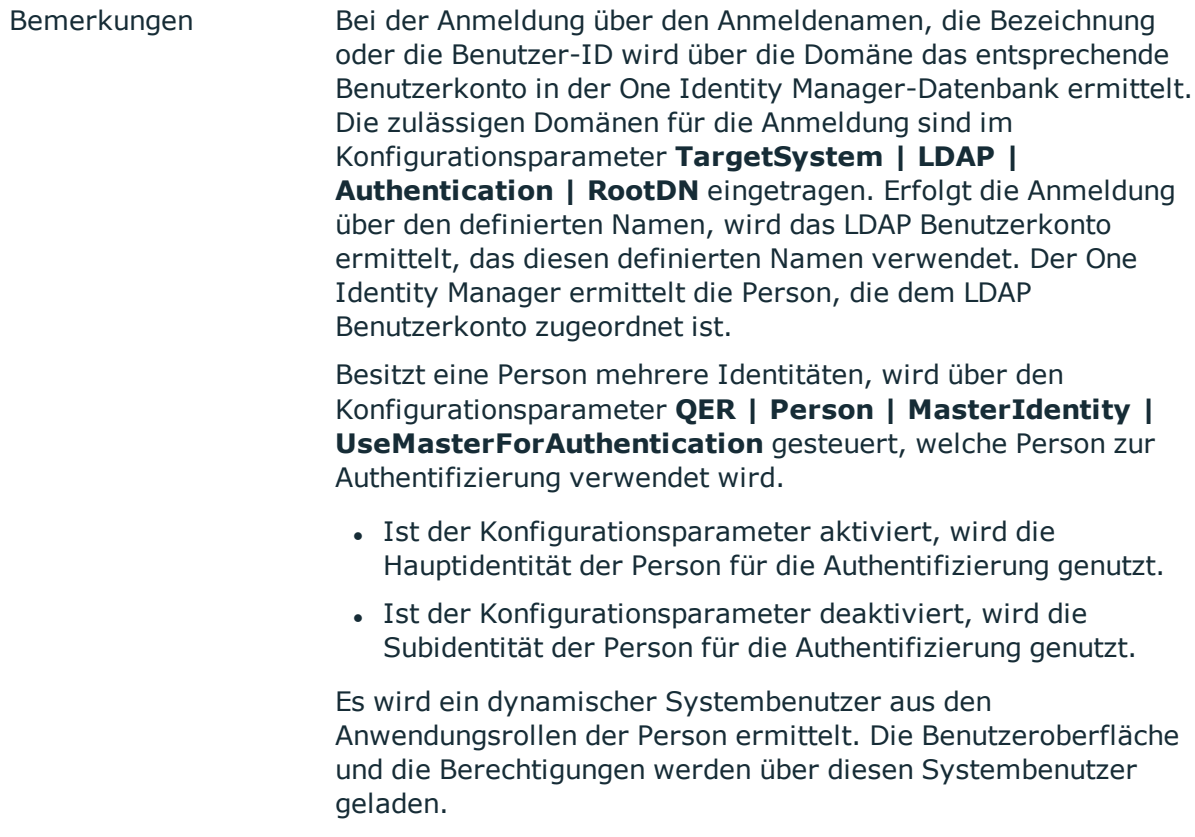

Datenänderungen werden dem angemeldeten Benutzerkonto zugeordnet.

Für den Einsatz des Authentifizierungsmoduls passen Sie im Designer die folgenden Konfigurationsparameter an.

### **Tabelle 28: Konfigurationsparameter für das Authentifizierungsmodul**

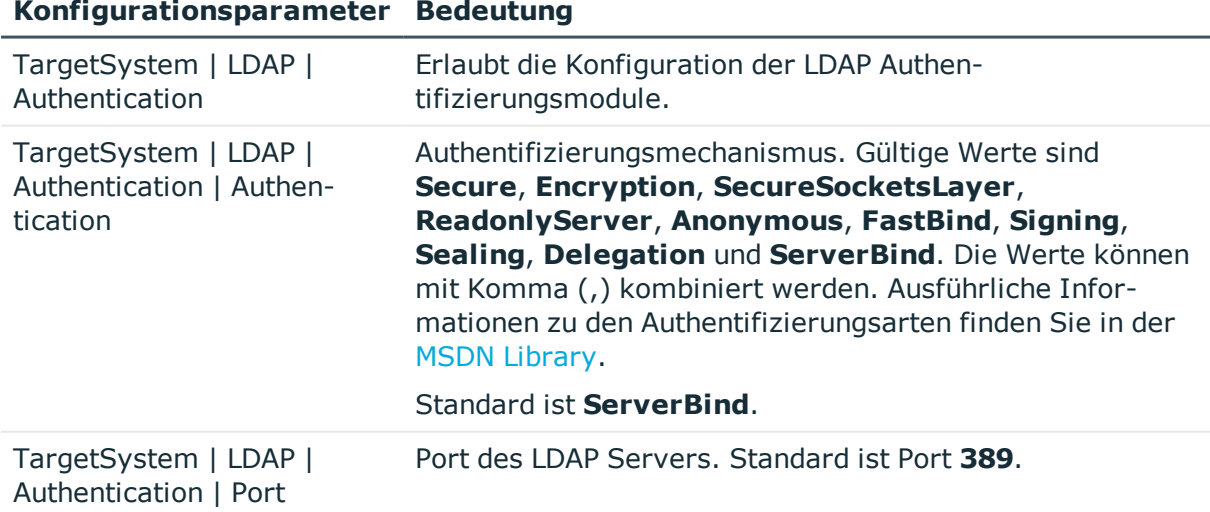

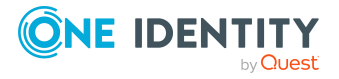

### **Konfigurationsparameter Bedeutung**

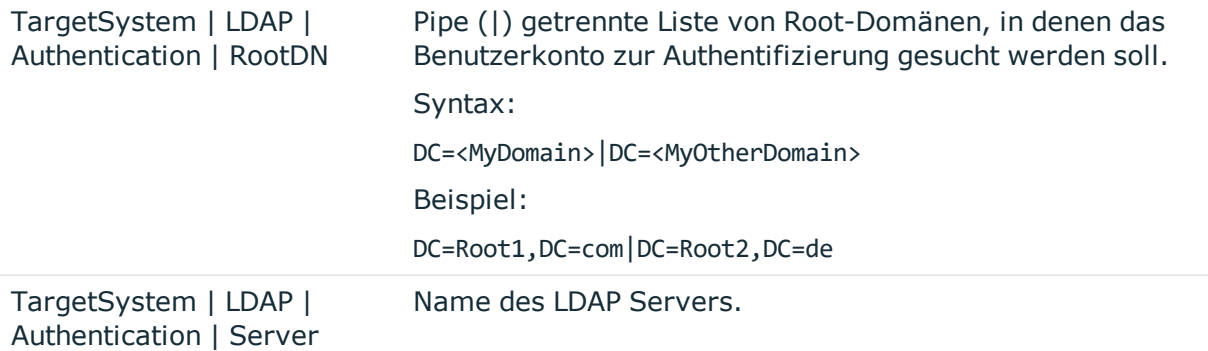

### **LDAP Benutzerkonto (dynamisch)**

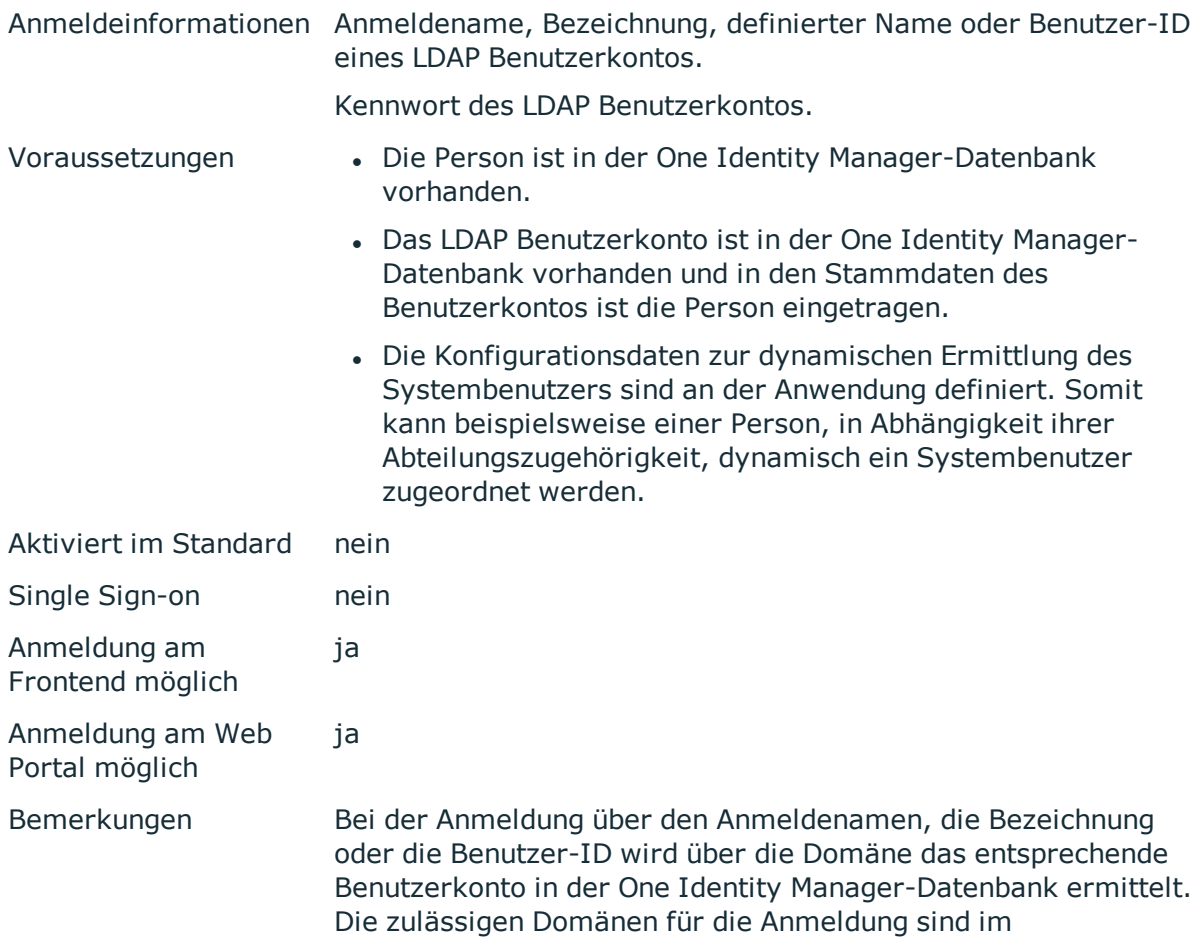

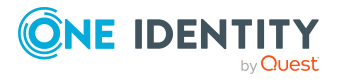

Konfigurationsparameter **TargetSystem | LDAP | Authentication | RootDN** eingetragen. Erfolgt die Anmeldung über den definierten Namen, wird das LDAP Benutzerkonto ermittelt, das diesen definierten Namen verwendet. Der One Identity Manager ermittelt die Person, die dem LDAP Benutzerkonto zugeordnet ist.

Besitzt eine Person mehrere Identitäten, wird über den Konfigurationsparameter **QER | Person | MasterIdentity | UseMasterForAuthentication** gesteuert, welche Person zur Authentifizierung verwendet wird.

- Ist der Konfigurationsparameter aktiviert, wird die Hauptidentität der Person für die Authentifizierung genutzt.
- Ist der Konfigurationsparameter deaktiviert, wird die Subidentität der Person für die Authentifizierung genutzt.

Über die Konfigurationsdaten der Anwendung wird ein Systembenutzer ermittelt und der Person dynamisch zugeordnet. Die Benutzeroberfläche und die Berechtigungen werden über den Systembenutzer geladen, der der angemeldeten Person dynamisch zugeordnet ist.

Datenänderungen werden dem angemeldeten Benutzerkonto zugeordnet.

Für den Einsatz des Authentifizierungsmoduls passen Sie im Designer die folgenden Konfigurationsparameter an.

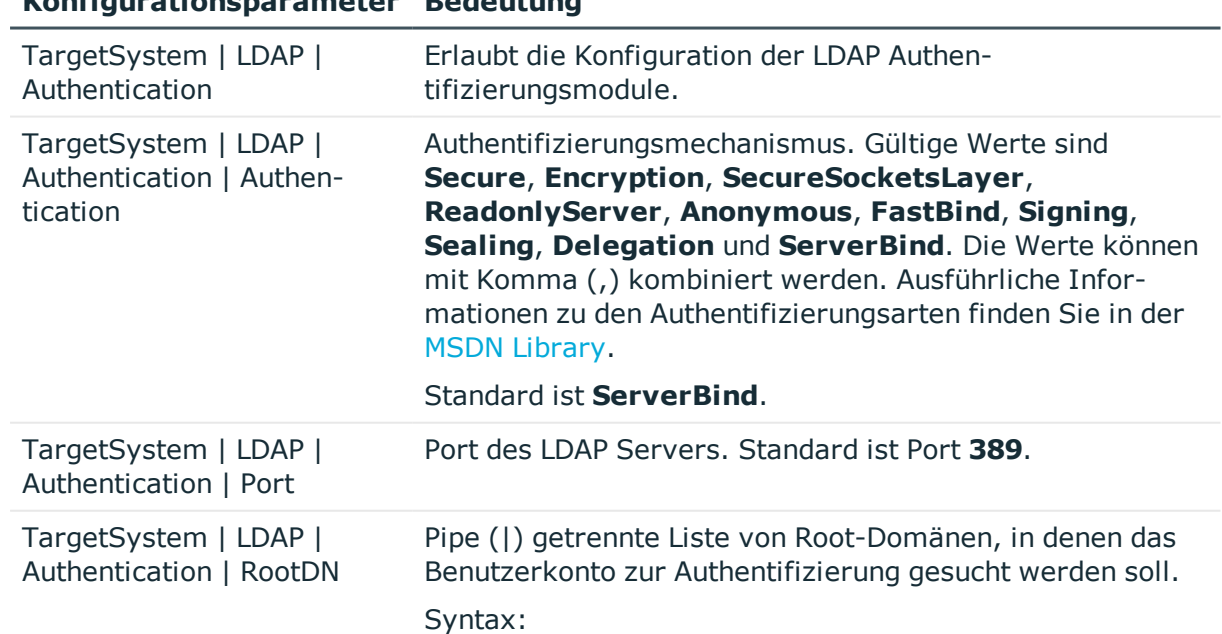

#### **Tabelle 29: Konfigurationsparameter für das Authentifizierungsmodul**

**Konfigurationsparameter Bedeutung**

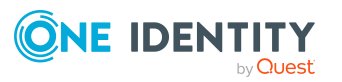

#### **Konfigurationsparameter Bedeutung**

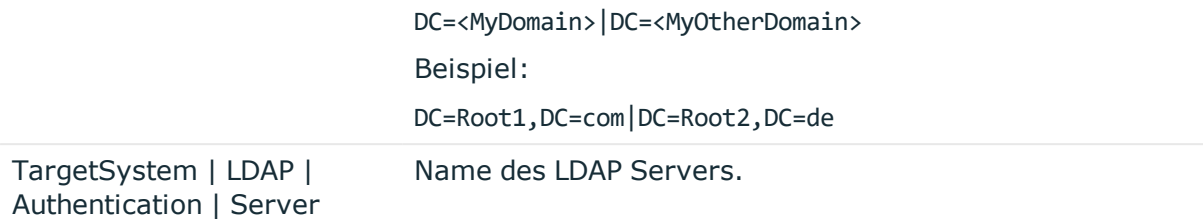

### **Verwandte Themen**

• [Konfigurationsdaten](#page-115-0) zur dynamischen Ermittlung eines Systembenutzers auf [Seite](#page-115-0) 116

### **HTTP Header**

HINWEIS: Dieses Authentifizierungsmodul steht zur Verfügung, wenn das Konfigurationsmodul vorhanden ist.

Das Authentifizierungsmodul unterstützt die Authentifizierung über Web Single Sign-on Lösungen, die mit einer Proxy-basierten Architektur arbeiten.

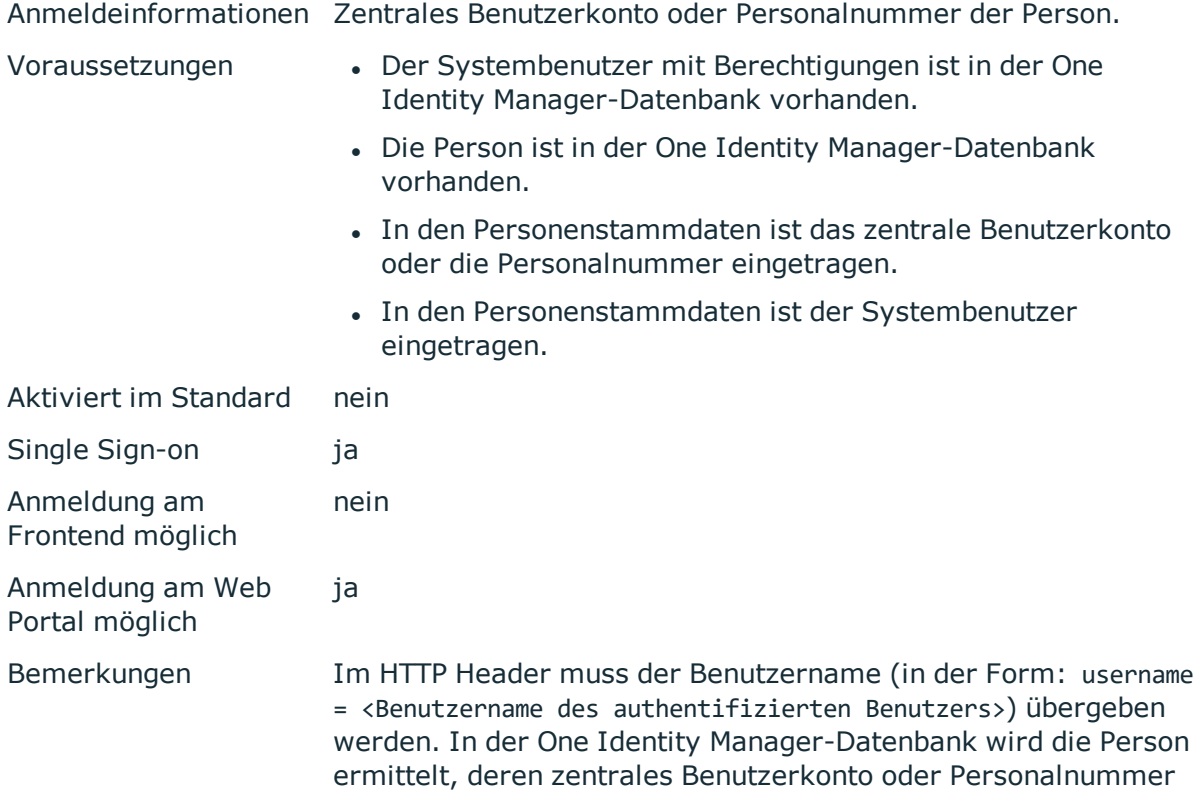

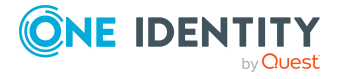

mit dem übergebenen Benutzernamen übereinstimmt.

Besitzt eine Person mehrere Identitäten, wird über den Konfigurationsparameter **QER | Person | MasterIdentity | UseMasterForAuthentication** gesteuert, welche Person zur Authentifizierung verwendet wird.

- Ist der Konfigurationsparameter aktiviert, wird die Hauptidentität der Person für die Authentifizierung genutzt.
- Ist der Konfigurationsparameter deaktiviert, wird die Subidentität der Person für die Authentifizierung genutzt.

Die Benutzeroberfläche und die Berechtigungen werden über den Systembenutzer geladen, der der angemeldeten Person direkt zugeordnet ist. Ist der Person kein Systembenutzer zugeordnet, wird der Systembenutzer aus dem Konfigurationsparameter **SysConfig | Logon | DefaultUser** ermittelt.

Datenänderungen werden der angemeldeten Person zugeordnet.

## **HTTP Header (rollenbasiert)**

HINWEIS: Dieses Authentifizierungsmodul steht zur Verfügung, wenn das Identity Management Basismodul vorhanden ist.

Das Authentifizierungsmodul unterstützt die Authentifizierung über Web Single Sign-on Lösungen, die mit einer Proxy basierten Architektur arbeiten.

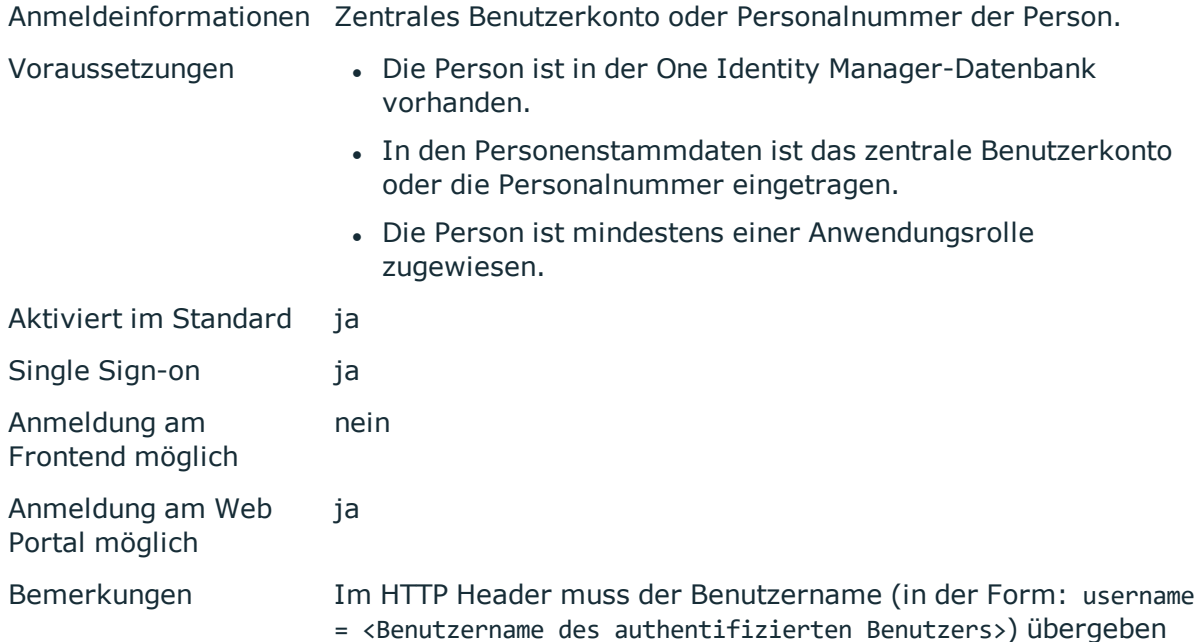

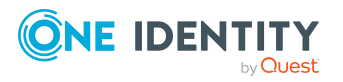

werden. In der One Identity Manager-Datenbank wird die Person ermittelt, deren zentrales Benutzerkonto oder Personalnummer mit dem übergebenen Benutzernamen übereinstimmt.

Besitzt eine Person mehrere Identitäten, wird über den Konfigurationsparameter **QER | Person | MasterIdentity | UseMasterForAuthentication** gesteuert, welche Person zur Authentifizierung verwendet wird.

- Ist der Konfigurationsparameter aktiviert, wird die Hauptidentität der Person für die Authentifizierung genutzt.
- Ist der Konfigurationsparameter deaktiviert, wird die Subidentität der Person für die Authentifizierung genutzt.

Es wird ein dynamischer Systembenutzer aus den Anwendungsrollen der Person ermittelt. Die Benutzeroberfläche und die Berechtigungen werden über diesen Systembenutzer geladen.

Datenänderungen werden der angemeldeten Person zugeordnet.

### **OAuth 2.0/OpenID Connect**

HINWEIS: Dieses Authentifizierungsmodul steht zur Verfügung, wenn das Identity Management Basismodul vorhanden ist.

Das Authentifizierungsmodul unterstützt den Autorisierungscodefluss für OAuth 2.0 und OpenID Connect. Detaillierte Informationen zum Autorisierungscodefluss erhalten Sie beispielsweise in der OAuth [Spezifikation](https://tools.ietf.org/html/rfc6749) oder der OpenID Connect [Spezifikation](http://openid.net/specs/openid-connect-core-1_0.html).

Das Authentifizierungsmodul verwendet einen Sicherheitstokendienst (Secure Token Service) zur Anmeldung. Dieses Anmeldeverfahren kann mit jedem Sicherheitstokendienst eingesetzt werden, der OAuth 2.0 Token zurückgeben kann.

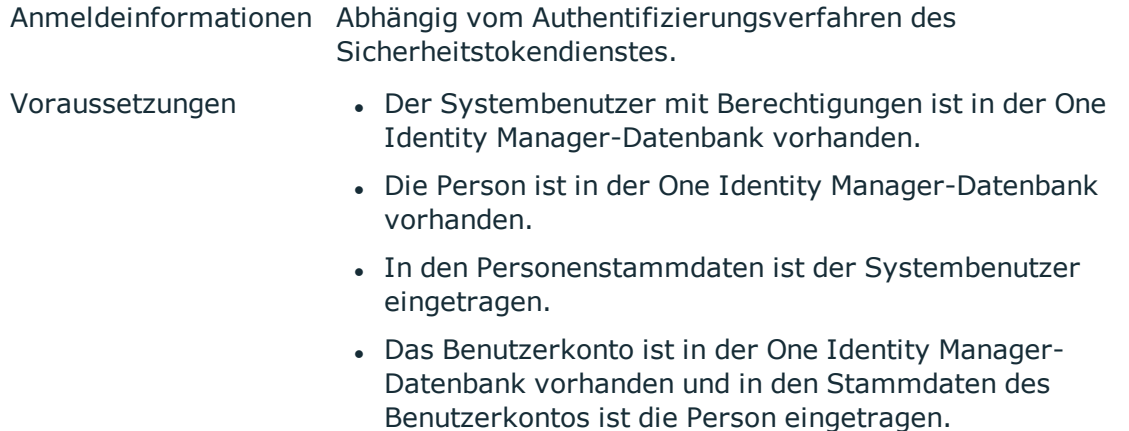

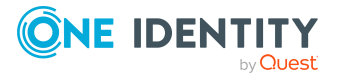

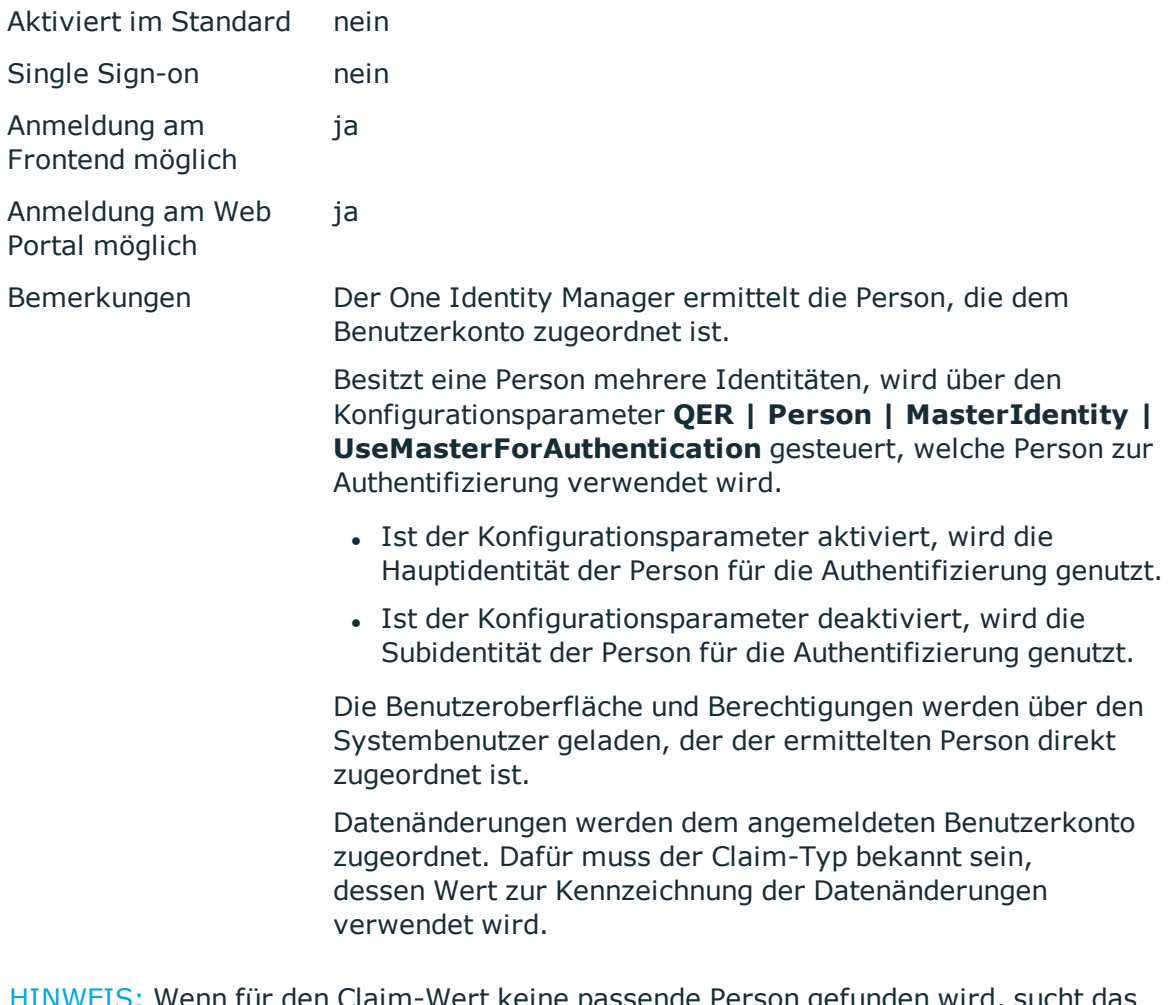

 $\mathbb{B}$ : Wenn für den Claim-Wert keine passende Person gefunden wird, sucht das Authentifizierungsmodul den Claim-Wert in den zulässigen Anmeldungen der Systembenutzer (DialogUser.AuthentifierLogons). Gibt es dort einen Eintrag, wird dieser Systembenutzer angemeldet. Für Zuordnung von Datenänderungen werden die Werte aus den entsprechenden Claims genutzt. Wenn eine passende Person gefunden wird, wird der Fallback nicht mehr angewendet.

### **Verwandte Themen**

- OAuth 2.0/OpenID Connect [Konfiguration](#page-122-0) auf Seite 123
- Ablauf der OAuth 2.0/OpenID Connect [Authentifizierung](#page-123-0) auf Seite 124

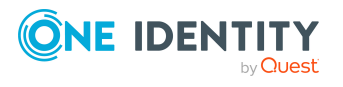

## **OAuth 2.0/OpenID Connect (rollenbasiert)**

HINWEIS: Dieses Authentifizierungsmodul steht zur Verfügung, wenn das Identity Management Basismodul vorhanden ist.

Das Authentifizierungsmodul unterstützt den Autorisierungscodefluss für OAuth 2.0 und OpenID Connect. Detaillierte Informationen zum Autorisierungscodefluss erhalten Sie beispielsweise in der OAuth [Spezifikation](https://tools.ietf.org/html/rfc6749) oder der OpenID Connect [Spezifikation](http://openid.net/specs/openid-connect-core-1_0.html).

Das Authentifizierungsmodul verwendet einen Sicherheitstokendienst (Secure Token Service) zur Anmeldung. Dieses Anmeldeverfahren kann mit jedem Sicherheitstokendienst eingesetzt werden, der OAuth 2.0 Token zurückgeben kann.

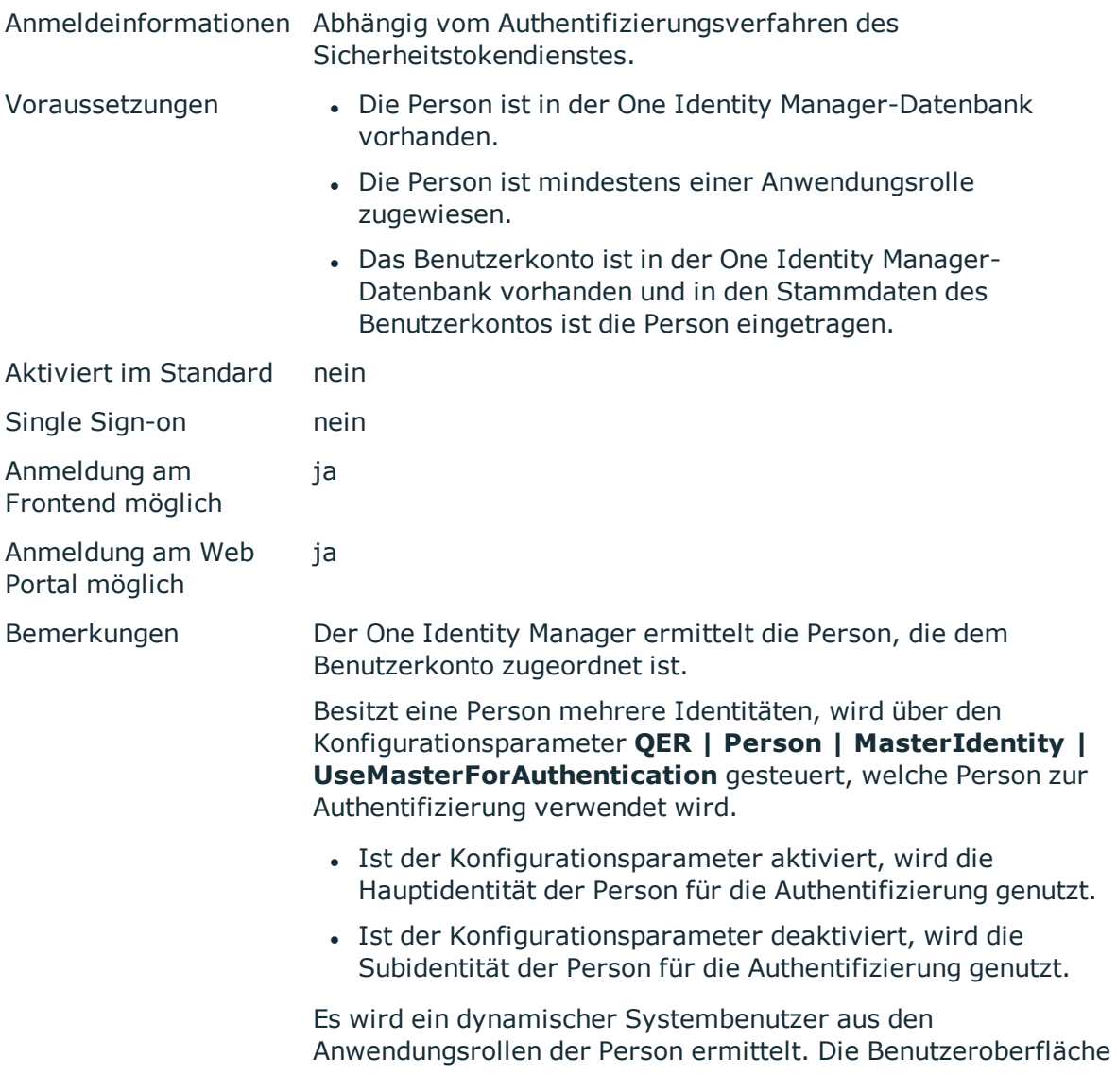

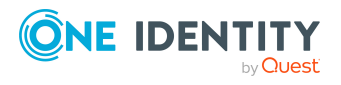

und die Berechtigungen werden über diesen Systembenutzer geladen.

Datenänderungen werden dem angemeldeten Benutzerkonto zugeordnet. Dafür muss der Claim-Typ bekannt sein, dessen Wert zur Kennzeichnung der Datenänderungen verwendet wird.

HINWEIS: Wenn für den Claim-Wert keine passende Person gefunden wird, sucht das Authentifizierungsmodul den Claim-Wert in den zulässigen Anmeldungen der Systembenutzer (DialogUser.AuthentifierLogons). Gibt es dort einen Eintrag, wird dieser Systembenutzer angemeldet. Für Zuordnung von Datenänderungen werden die Werte aus den entsprechenden Claims genutzt. Wenn eine passende Person gefunden wird, wird der Fallback nicht mehr angewendet.

#### **Verwandte Themen**

- OAuth 2.0/OpenID Connect [Konfiguration](#page-122-0) auf Seite 123
- Ablauf der OAuth 2.0/OpenID Connect [Authentifizierung](#page-123-0) auf Seite 124

### **Synchronisationsauthenticator**

HINWEIS: Dieses Authentifizierungsmodul steht zur Verfügung, wenn das Modul Zielsystemsynchronisation vorhanden ist.

Das Authentifizierungsmodul integriert das Standardverfahren zur Anmeldung des Synchronization Editor.

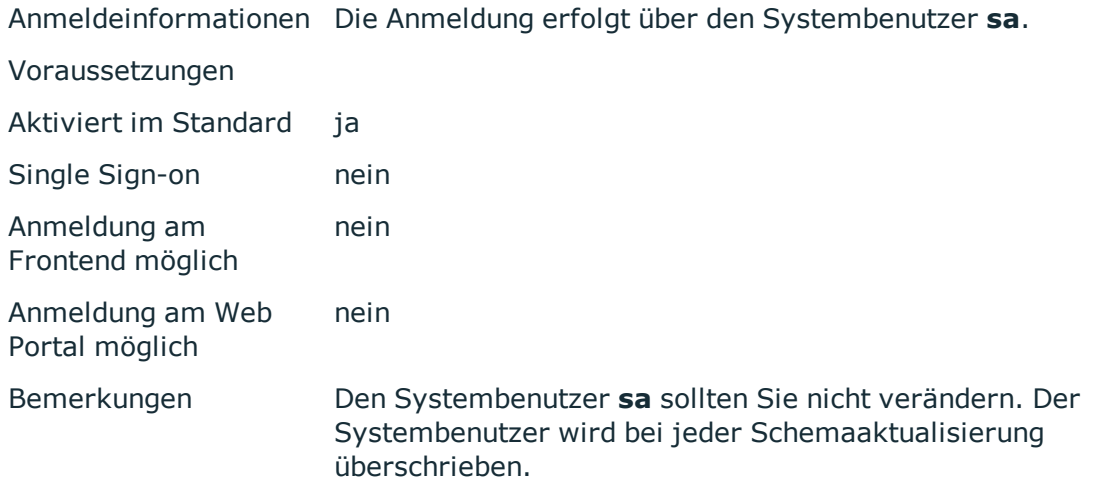

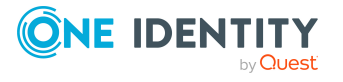

## **Web Agent Authenticator**

HINWEIS: Dieses Authentifizierungsmodul steht zur Verfügung, wenn das Konfigurationsmodul vorhanden ist.

Das Authentifizierungsmodul integriert das Standardverfahren zur Anmeldung des Web Designer, um vor der ersten Benutzeranmeldung auf die Datenbank zuzugreifen.

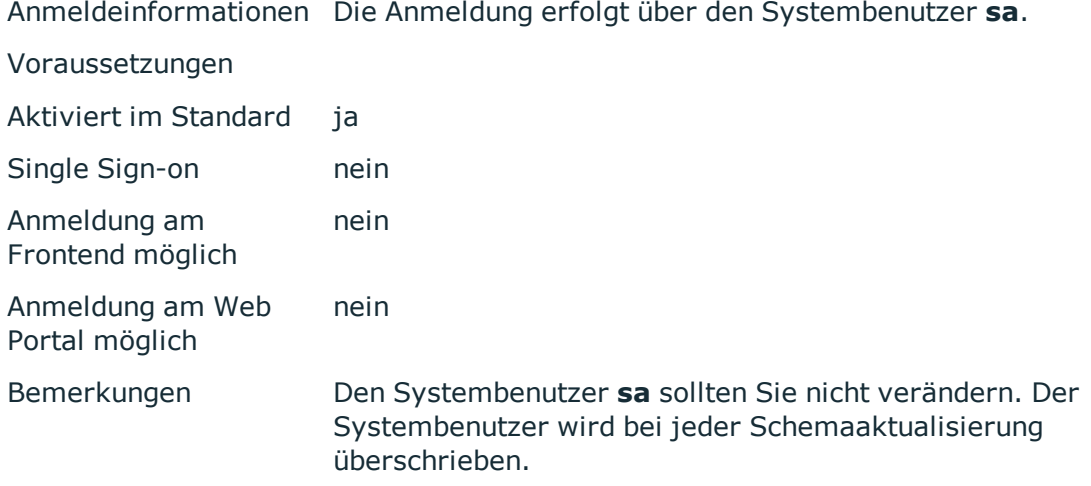

## **Component Authenticator**

HINWEIS: Dieses Authentifizierungsmodul steht zur Verfügung, wenn das Konfigurationsmodul vorhanden ist.

Das Authentifizierungsmodul integriert das Standardverfahren zur Anmeldung der Prozesskomponenten.

Anmeldeinformationen Die Anmeldung erfolgt über den Systembenutzer **sa**.

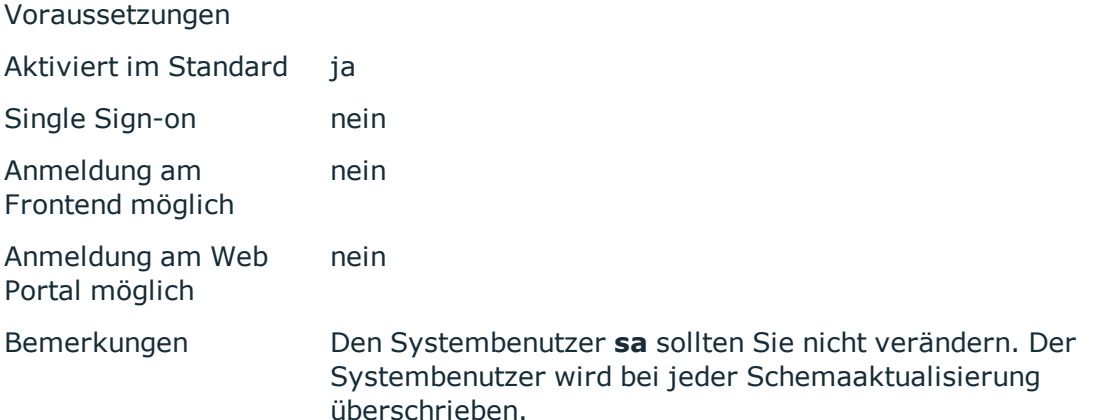

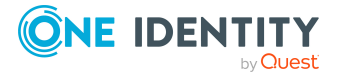

## **Crawler**

HINWEIS: Dieses Authentifizierungsmodul steht zur Verfügung, wenn das Konfigurationsmodul vorhanden ist.

Das Authentifizierungsmodul wird vom Anwendungsserver zum Aufbau des Suchindexes für die Volltextsuche über die Datenbank verwendet.

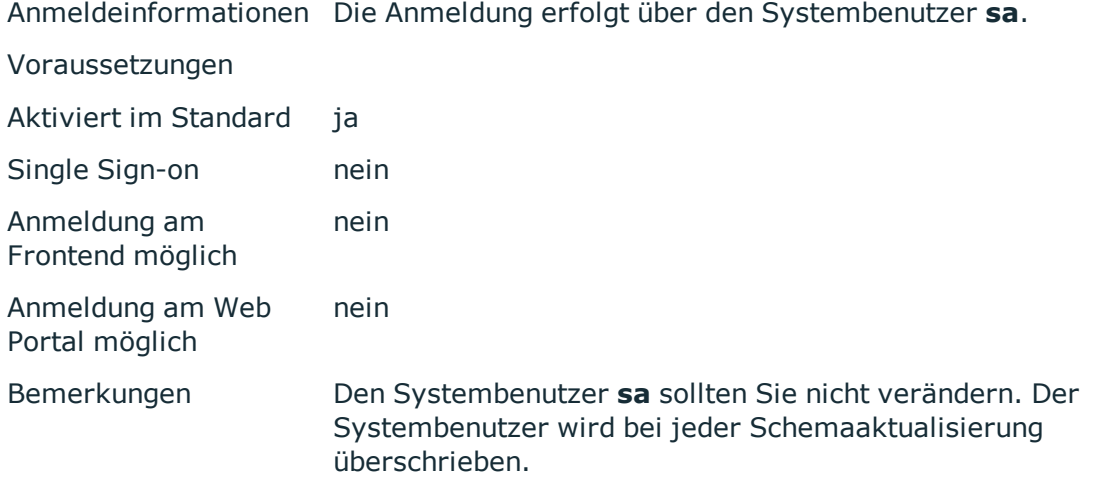

## **Kennwortrücksetzung**

HINWEIS: Dieses Authentifizierungsmodul steht zur Verfügung, wenn das Identity Management Basismodul vorhanden ist.

Das Authentifizierungsmodul wird zur Anmeldung am Kennwortrücksetzungsportal verwendet. Das Authentifizierungsmodul prüft den Zugangscode oder die Antworten auf die Kennwortabfragen der Person. Erfolgt die Anmeldung über den Zugangscode wird dieser nach erfolgreicher Anmeldung gelöscht.

Anmeldeinformationen Zentrales Benutzerkonto und Zugangscode.

- ODER -

Zentrales Benutzerkonto und Antworten auf die Kennwortabfragen.

- ODER -

Zielsystembenutzerkonto und Zugangscode.

- ODER -

Zielsystembenutzerkonto und Antworten auf die Kennwortabfragen.

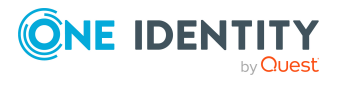

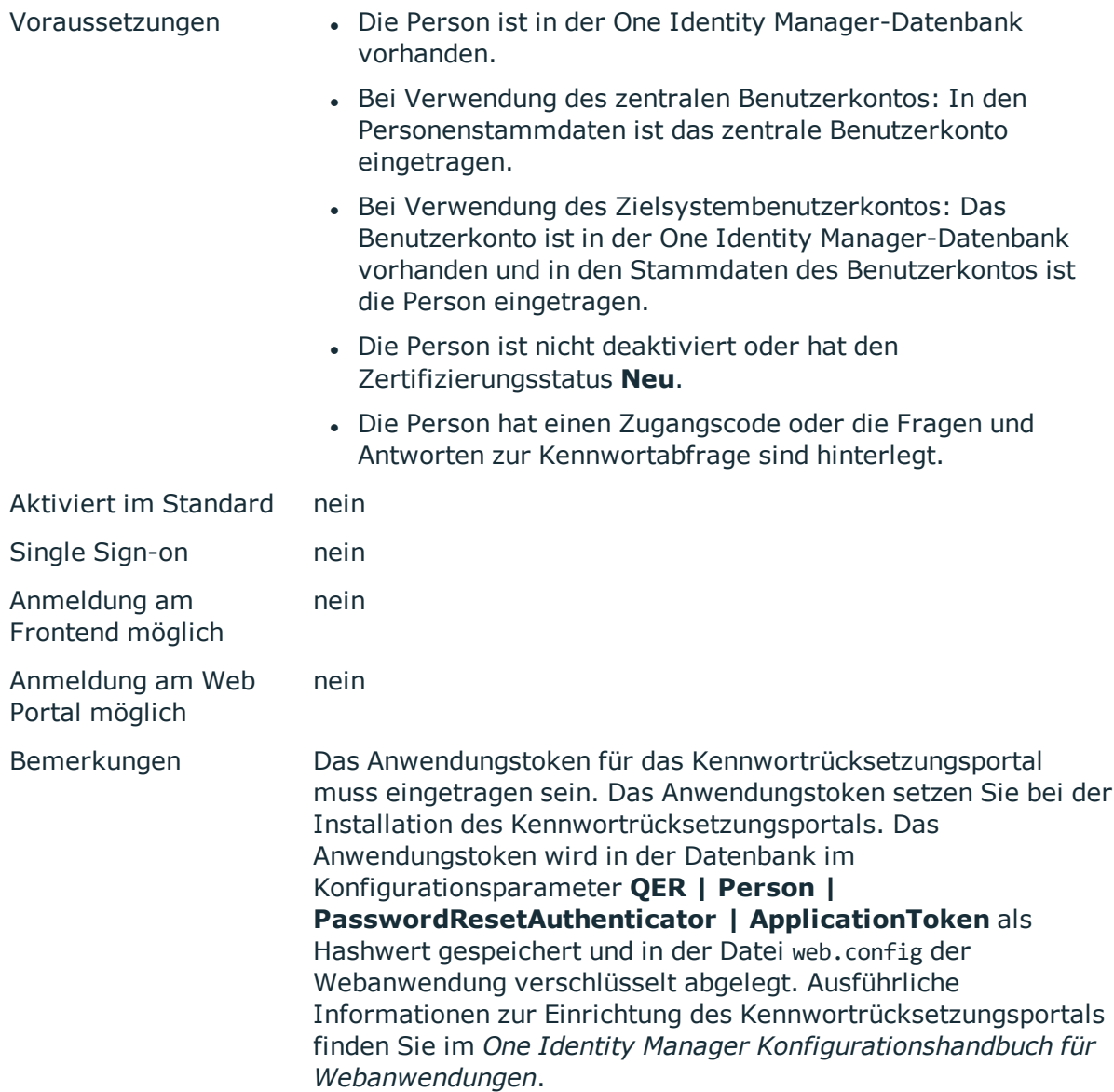

Für die Verwendung eines Zielsystembenutzerkontos zur Anmeldung passen Sie im Designer die folgenden Konfigurationsparameter an. Sind die Konfigurationsparameter nicht aktiviert, wird das zentrale Benutzerkonto der Person zur Anmeldung verwendet.

#### **Tabelle 30: Konfigurationsparameter für das Authentifizierungsmodul**

### **Konfigurationsparameter Bedeutung**

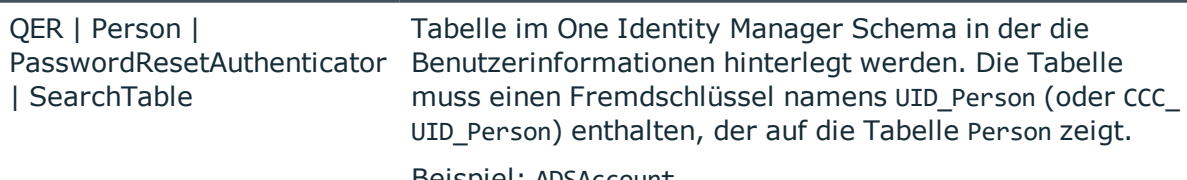

Beispiel: ADSAccount

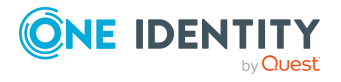

One Identity Manager Authentifizierungsmodule

#### **Konfigurationsparameter Bedeutung**

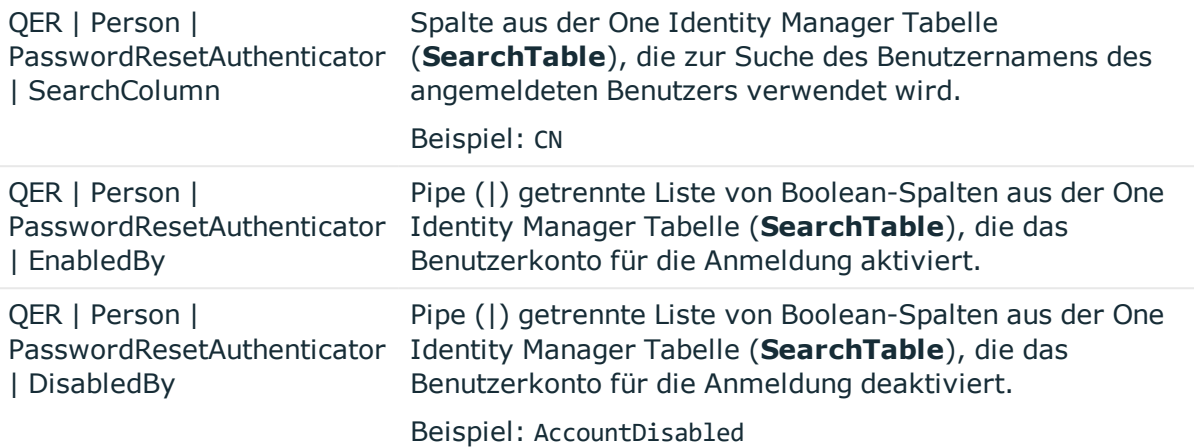

### **Kennwortrücksetzung (rollenbasiert)**

HINWEIS: Dieses Authentifizierungsmodul steht zur Verfügung, wenn das Identity Management Basismodul vorhanden ist.

Das Authentifizierungsmodul wird zur Anmeldung am Kennwortrücksetzungsportal verwendet. Das Authentifizierungsmodul prüft den Zugangscode oder die Antworten auf die Kennwortabfragen der Person. Erfolgt die Anmeldung über den Zugangscode wird dieser nach erfolgreicher Anmeldung gelöscht.

Anmeldeinformationen Zentrales Benutzerkonto und Zugangscode. - ODER - Zentrales Benutzerkonto und Antworten auf die Kennwortabfragen. - ODER - Zielsystembenutzerkonto und Zugangscode. - ODER - Zielsystembenutzerkonto und Antworten auf die Kennwortabfragen. Voraussetzungen **in Die Person ist in der One Identity Manager-Datenbank** vorhanden. • Bei Verwendung des zentralen Benutzerkontos: In den Personenstammdaten ist das zentrale Benutzerkonto eingetragen. • Bei Verwendung des Zielsystembenutzerkontos: Das Benutzerkonto ist in der One Identity Manager-Datenbank

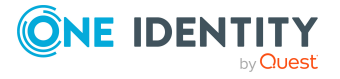

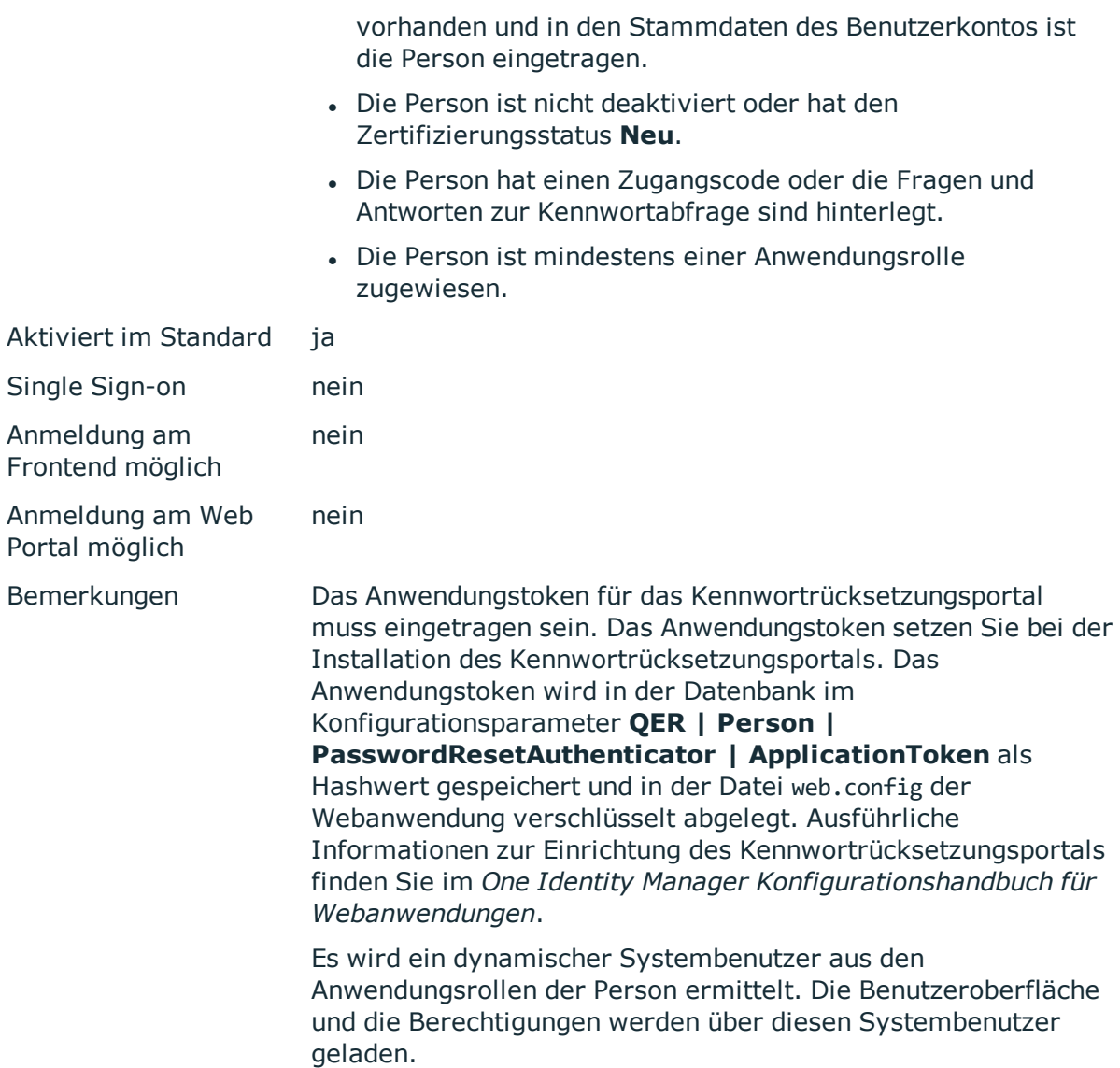

Für die Verwendung eines Zielsystembenutzerkontos zur Anmeldung passen Sie im Designer die folgenden Konfigurationsparameter an. Sind die Konfigurationsparameter nicht aktiviert, wird das zentrale Benutzerkonto der Person zur Anmeldung verwendet.

#### **Tabelle 31: Konfigurationsparameter für das Authentifizierungsmodul**

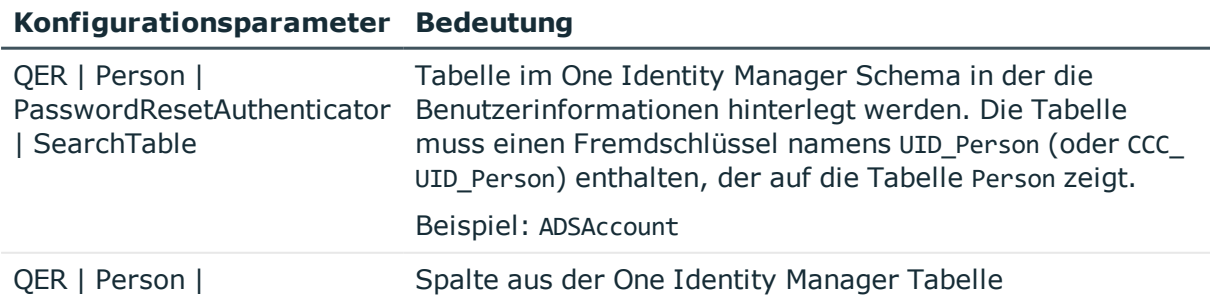

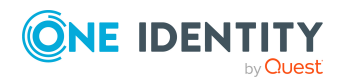

### **Konfigurationsparameter Bedeutung**

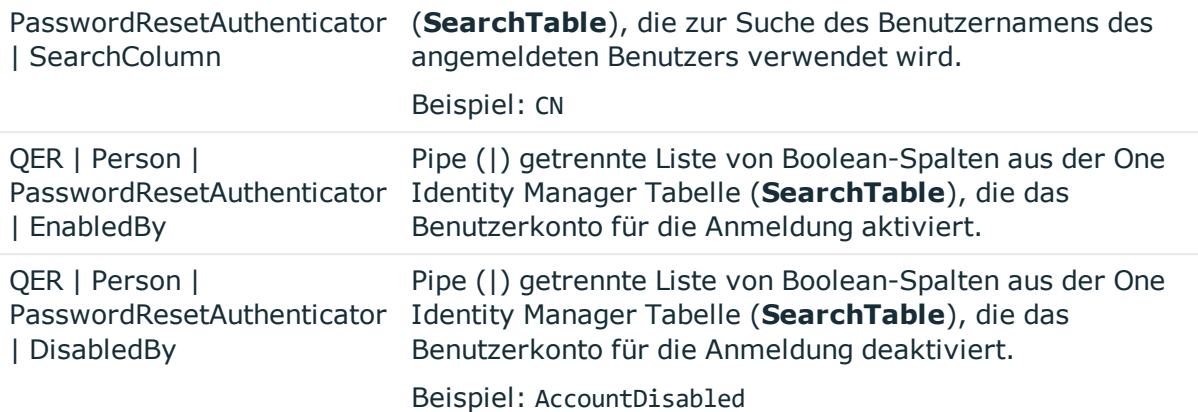

### **Dezentrale Identität**

HINWEIS: Dieses Authentifizierungsmodul steht zur Verfügung, wenn das Identity Management Basismodul vorhanden ist.

Das Authentifizierungsmodul kann zur Anmeldung über eine dezentrale Identität genutzt werden.

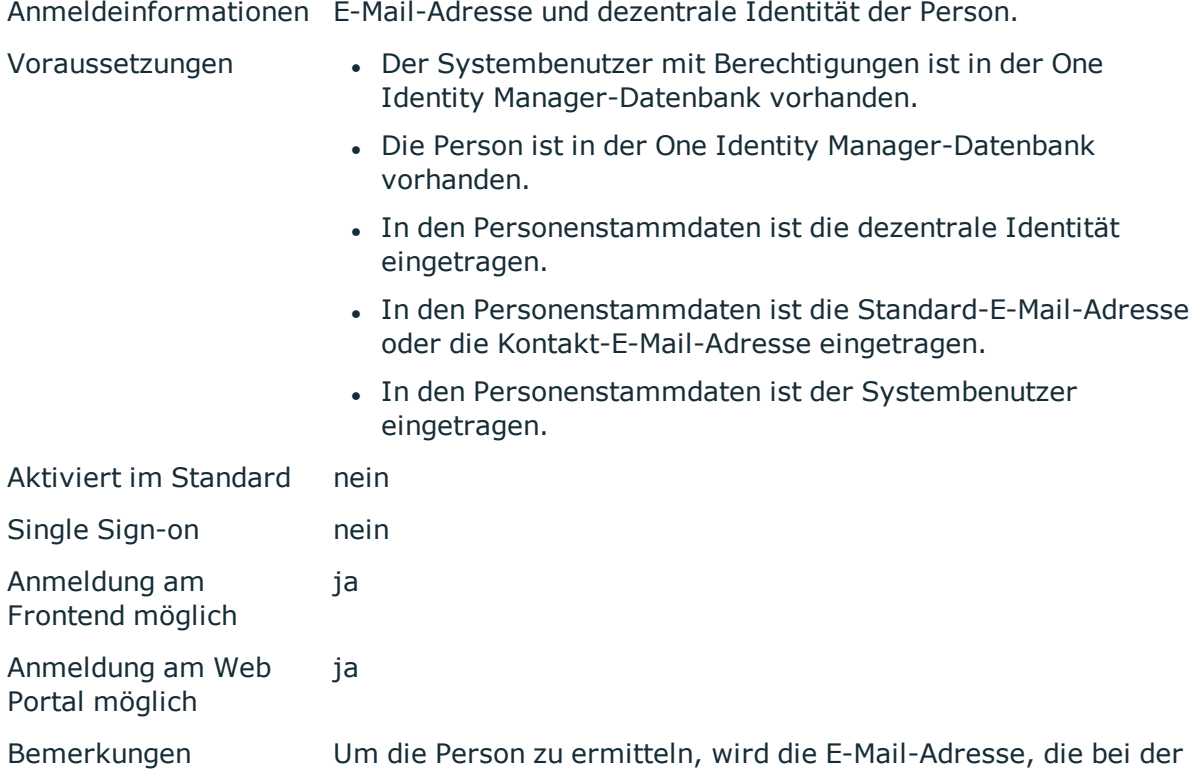

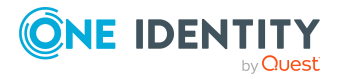

Anmeldung angegeben wird, gegen die Standard-E-Mail-Adresse und die Kontakt-E-Mail-Adresse geprüft.

Besitzt eine Person mehrere Identitäten, wird über den Konfigurationsparameter **QER | Person | MasterIdentity | UseMasterForAuthentication** gesteuert, welche Person zur Authentifizierung verwendet wird.

- Ist der Konfigurationsparameter aktiviert, wird die Hauptidentität der Person für die Authentifizierung genutzt.
- Ist der Konfigurationsparameter deaktiviert, wird die Subidentität der Person für die Authentifizierung genutzt.

Die Benutzeroberfläche und die Berechtigungen werden über den Systembenutzer geladen, der der angemeldeten Person direkt zugeordnet ist.

Datenänderungen werden der angemeldeten Person zugeordnet.

## **Dezentrale Identität (rollenbasiert)**

HINWEIS: Dieses Authentifizierungsmodul steht zur Verfügung, wenn das Identity Management Basismodul vorhanden ist.

Das Authentifizierungsmodul kann zur Anmeldung über eine dezentrale Identität genutzt werden.

Anmeldeinformationen E-Mail-Adresse und dezentrale Identität der Person.

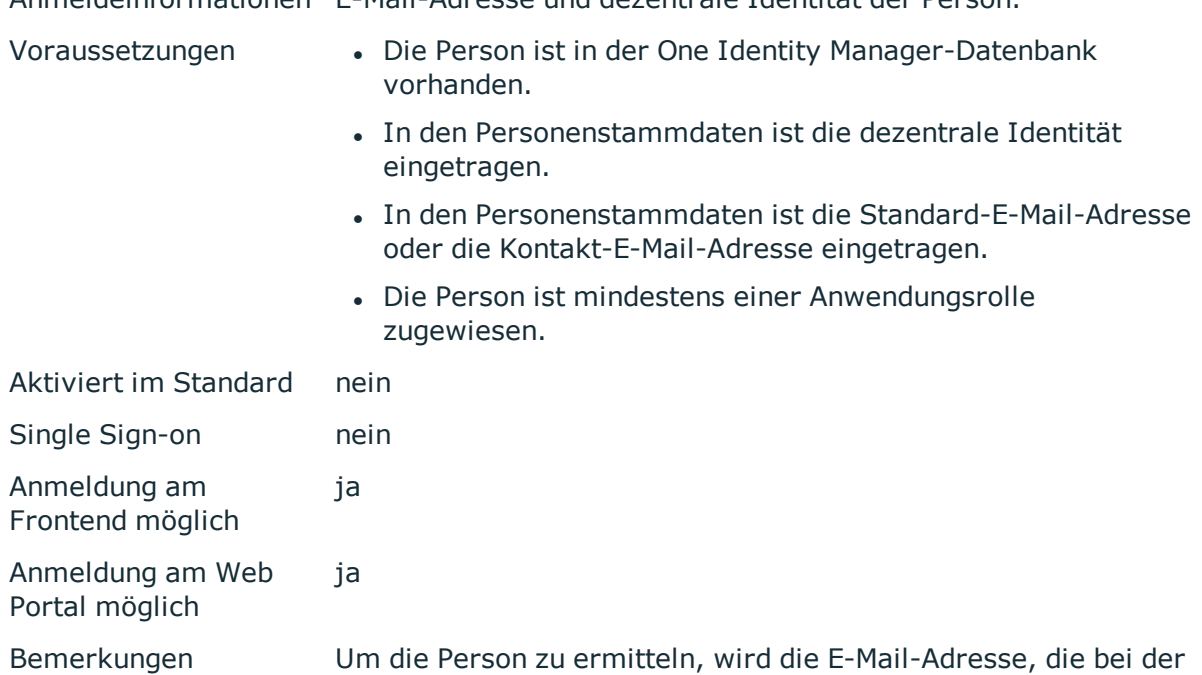

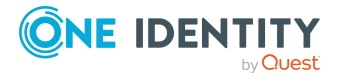

Anmeldung angegeben wird, gegen die Standard-E-Mail-Adresse und die Kontakt-E-Mail-Adresse geprüft.

Besitzt eine Person mehrere Identitäten, wird über den Konfigurationsparameter **QER | Person | MasterIdentity | UseMasterForAuthentication** gesteuert, welche Person zur Authentifizierung verwendet wird.

- Ist der Konfigurationsparameter aktiviert, wird die Hauptidentität der Person für die Authentifizierung genutzt.
- Ist der Konfigurationsparameter deaktiviert, wird die Subidentität der Person für die Authentifizierung genutzt.

Es wird ein dynamischer Systembenutzer aus den Anwendungsrollen der Person ermittelt. Die Benutzeroberfläche und die Berechtigungen werden über diesen Systembenutzer geladen.

Datenänderungen werden der angemeldeten Person zugeordnet.

## **Bearbeiten der Authentifizierungsmodule**

Um ein Authentifizierungsmodul zur Anmeldung zu verwenden, sind folgende Voraussetzungen zu erfüllen:

- 1. Das Authentifizierungsmodul muss aktiviert sein.
- 2. Das Authentifizierungsmodul muss der Anwendung zugewiesen sein.
- 3. Die Zuweisung des Authentifizierungsmoduls zur Anwendung muss aktiviert sein.

Damit ist die Anmeldung mit diesem Authentifizierungsmodul an den zugewiesenen Anwendungen möglich. Stellen Sie sicher, dass die Benutzer, die durch das Authentifizierungsmodul ermittelt werden, auch die benötigten Programmfunktionen besitzen, die Anwendung zu benutzen.

### **Detaillierte Informationen zum Thema**

- [Authentifizierungsmodule](#page-108-0) aktivieren auf Seite 109
- [Authentifizierungsmodule](#page-108-1) zu Anwendungen zuweisen auf Seite 109
- [Authentifizierungsmodule](#page-109-0) für Anwendungen deaktivieren oder aktivieren auf [Seite](#page-109-0) 110
- Eigenschaften von [Authentifizierungsmodulen](#page-110-0) auf Seite 111
- Initiale Daten für [Authentifizierungsmodule](#page-111-0) auf Seite 112

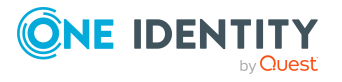
- [Konfigurationsdaten](#page-115-0) zur dynamischen Ermittlung eines Systembenutzers auf [Seite](#page-115-0) 116
- One Identity Manager [Authentifizierungsmodule](#page-75-0) auf Seite 76
- Steuern von Berechtigungen über [Programmfunktionen](#page-69-0) auf Seite 70
- [Programmfunktionen](#page-149-0) zum Starten der One Identity Manager-Werkzeuge auf [Seite](#page-149-0) 150

### <span id="page-108-1"></span>**Authentifizierungsmodule aktivieren**

HINWEIS: Nach der initialen Schemainstallation sind im One Identity Manager nur die Authentifizierungsmodule **Systembenutzer** und **Component Authenticator** sowie die rollenbasierten Authentifizierungsmodule aktiviert.

Um ein Authentifizierungsmodul für die Anmeldung zu nutzen, müssen Sie das Authentifizierungsmodul aktivieren.

### *Um ein Authentifizierungsmodul zu aktivieren*

- 1. Wählen Sie im Designer die Kategorie **Basisdaten > Sicherheitseinstellungen > Authentifizierungsmodule**.
- 2. Wählen Sie im Listeneditor das Authentifizierungsmodul.
- 3. Setzen Sie in der Ansicht **Eigenschaften** die Eigenschaft **Aktiviert** auf den Wert **True**.
- 4. Wählen Sie den Menüeintrag **Datenbank > Übertragung in Datenbank** und klicken Sie **Speichern**.

### **Verwandte Themen**

- [Authentifizierungsmodule](#page-109-0) für Anwendungen deaktivieren oder aktivieren auf [Seite](#page-109-0) 110
- <span id="page-108-0"></span>• [Authentifizierungsmodule](#page-108-0) zu Anwendungen zuweisen auf Seite 109

### **Authentifizierungsmodule zu Anwendungen zuweisen**

HINWEIS: Für die Anmeldung am Designer verwenden Sie nicht-rollenbasierte Authentifizierungsmodule. Rollenbasierte Authentifizierungsmodule werden für die Anmeldung am Designer nicht unterstützt.

Wenn Sie kundenspezifische Authentifizierungsmodule entwickeln, weisen Sie diese den vorhandenen Anwendungen zu. Zuweisungen vordefinierter Authentifizierungsmodule müssen Sie in der Regel nicht ändern.

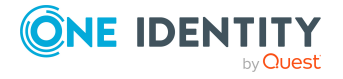

**109**

### *Um ein Authentifizierungsmodul an eine Anwendung zuzuordnen*

- 1. Wählen Sie im Designer die Kategorie **Basisdaten > Sicherheitseinstellungen > Authentifizierungsmodule**.
- 2. Wählen Sie den Menüeintrag **Ansicht > Tabellenrelationen wählen** und aktivieren Sie die Tabelle DialogProductHasAuthentifier.
- 3. Wählen Sie im Listeneditor das Authentifizierungsmodul.
- 4. Weisen Sie in der Bearbeitungsansicht **Anwendung** die Anwendung zu.
- 5. Wählen Sie den Menüeintrag **Datenbank > Übertragung in Datenbank** und klicken Sie **Speichern**.

### **Verwandte Themen**

- [Authentifizierungsmodule](#page-109-0) für Anwendungen deaktivieren oder aktivieren auf [Seite](#page-109-0) 110
- [Authentifizierungsmodule](#page-108-1) aktivieren auf Seite 109

### <span id="page-109-0"></span>**Authentifizierungsmodule für Anwendungen deaktivieren oder aktivieren**

HINWEIS: Für die Anmeldung am Designer verwenden Sie nicht-rollenbasierte Authentifizierungsmodule. Rollenbasierte Authentifizierungsmodule werden für die Anmeldung am Designer nicht unterstützt.

Um ein Authentifizierungsmodul zur Anmeldung zu verwenden, muss die Zuweisung des Authentifizierungsmoduls zur Anwendung aktiviert sein.

#### *Um ein Authentifizierungsmodul für eine Anwendung zu aktivieren*

- 1. Wählen Sie im Designer die Kategorie **Basisdaten > Sicherheitseinstellungen > Authentifizierungsmodule**.
- 2. Wählen Sie den Menüeintrag **Ansicht > Tabellenrelationen wählen** und aktivieren Sie die Tabelle DialogProductHasAuthentifier.
- 3. Wählen Sie im Listeneditor das Authentifizierungsmodul.
- 4. Wählen Sie in der Bearbeitungsansicht **Anwendung** die zugewiesene Anwendung.
- 5. Deaktivieren Sie die Option **Deaktiviert**.
- 6. Wählen Sie den Menüeintrag **Datenbank > Übertragung in Datenbank** und klicken Sie **Speichern**.

#### *Um ein Authentifizierungsmodul für eine Anwendung zu deaktivieren*

1. Wählen Sie im Designer die Kategorie **Basisdaten > Sicherheitseinstellungen > Authentifizierungsmodule**.

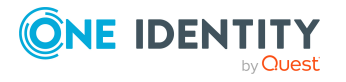

- 2. Wählen Sie den Menüeintrag **Ansicht > Tabellenrelationen wählen** und aktivieren Sie die Tabelle DialogProductHasAuthentifier.
- 3. Wählen Sie im Listeneditor das Authentifizierungsmodul.
- 4. Wählen Sie in der Bearbeitungsansicht **Anwendung** die zugewiesene Anwendung.
- 5. Aktivieren Sie die Option **Deaktiviert**.
- 6. Wählen Sie den Menüeintrag **Datenbank > Übertragung in Datenbank** und klicken Sie **Speichern**.

### **Verwandte Themen**

- [Authentifizierungsmodule](#page-108-0) zu Anwendungen zuweisen auf Seite 109
- [Authentifizierungsmodule](#page-108-1) aktivieren auf Seite 109

## **Eigenschaften von Authentifizierungsmodulen**

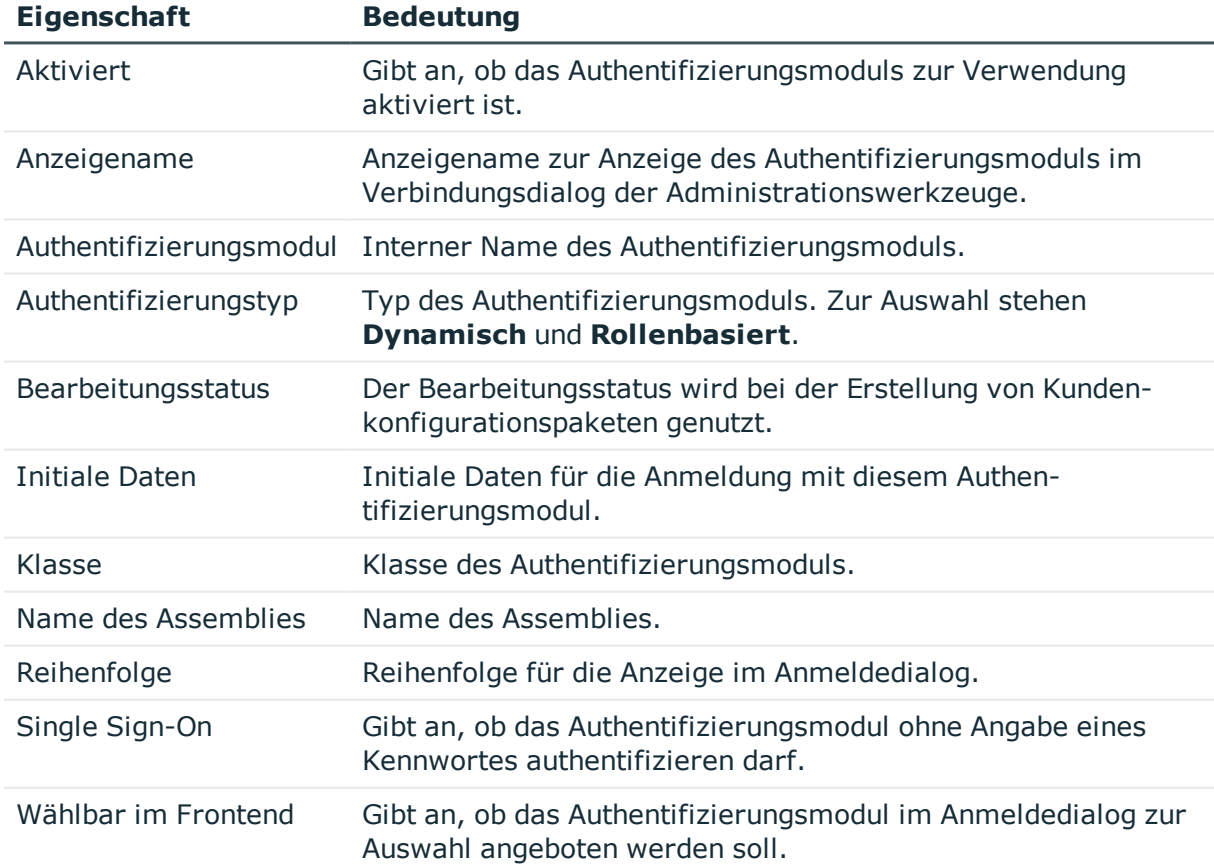

#### **Tabelle 32: Eigenschaften von Authentifizierungsmodulen**

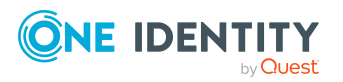

### **Verwandte Themen**

- [Authentifizierungsmodule](#page-108-1) aktivieren auf Seite 109
- [Authentifizierungsmodule](#page-108-0) zu Anwendungen zuweisen auf Seite 109
- [Authentifizierungsmodule](#page-109-0) für Anwendungen deaktivieren oder aktivieren auf [Seite](#page-109-0) 110
- Initiale Daten für [Authentifizierungsmodule](#page-111-0) auf Seite 112

### <span id="page-111-0"></span>**Initiale Daten für Authentifizierungsmodule**

Die initialen Daten sind ein Teil des Authentication-Strings (Parameter-/Wert-Paare). Initiale Daten aus dem Authentication-String werden bei jedem Authentifizierungsvorgang als Standard vorbelegt.

Der Authentication-String ist nach folgendem Muster aufgebaut:

Module=<Name>;<Property1>=<Wert1>;<Property2>=<Wert2>,…

Beispiel:

Module=DialogUser;User=<user name>;Password=<password>

### *Um initiale Daten festzulegen*

- 1. Wählen Sie im Designer die Kategorie **Basisdaten > Sicherheitseinstellungen > Authentifizierungsmodule**.
- 2. Wählen Sie das Authentifizierungsmodul und geben Sie im Eingabefeld **Initiale Daten** die Daten ein.

Syntax:

Property1=Wert1;Property2=Wert2

Beispiel:

User=<user name>;Password=<password>

Abhängig vom Authentifizierungsmodul können verschiedene initiale Daten verwendet werden.

### **Tabelle 33: Initiale Daten für Authentifizierungsmodule**

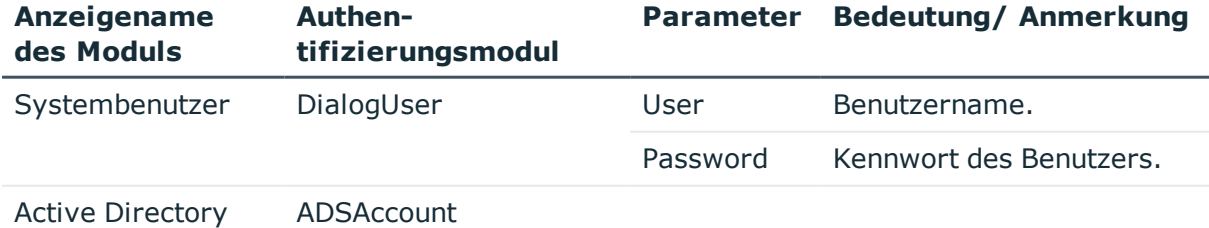

Benutzerkonto

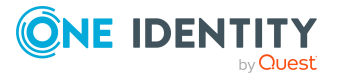

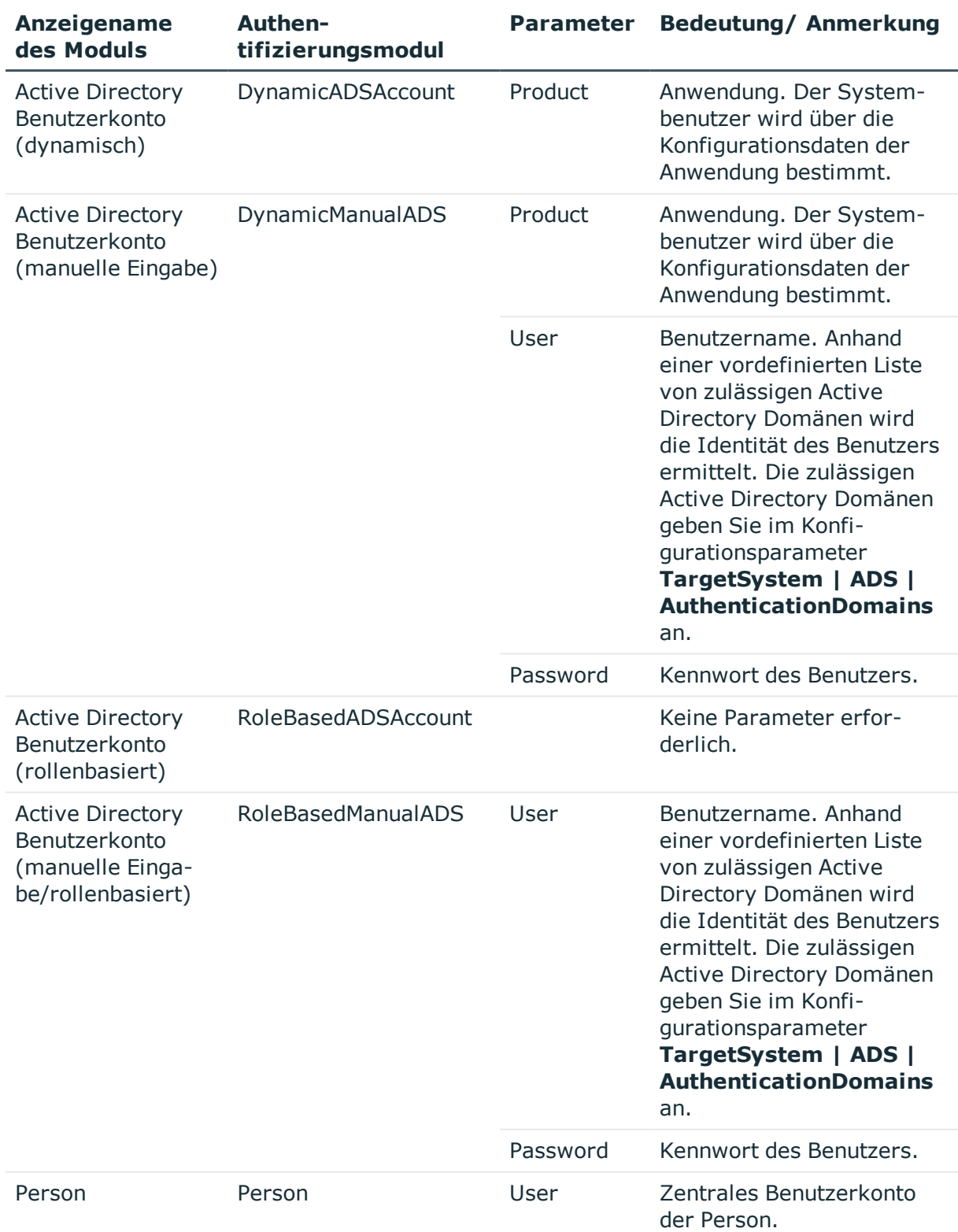

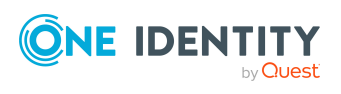

**113**

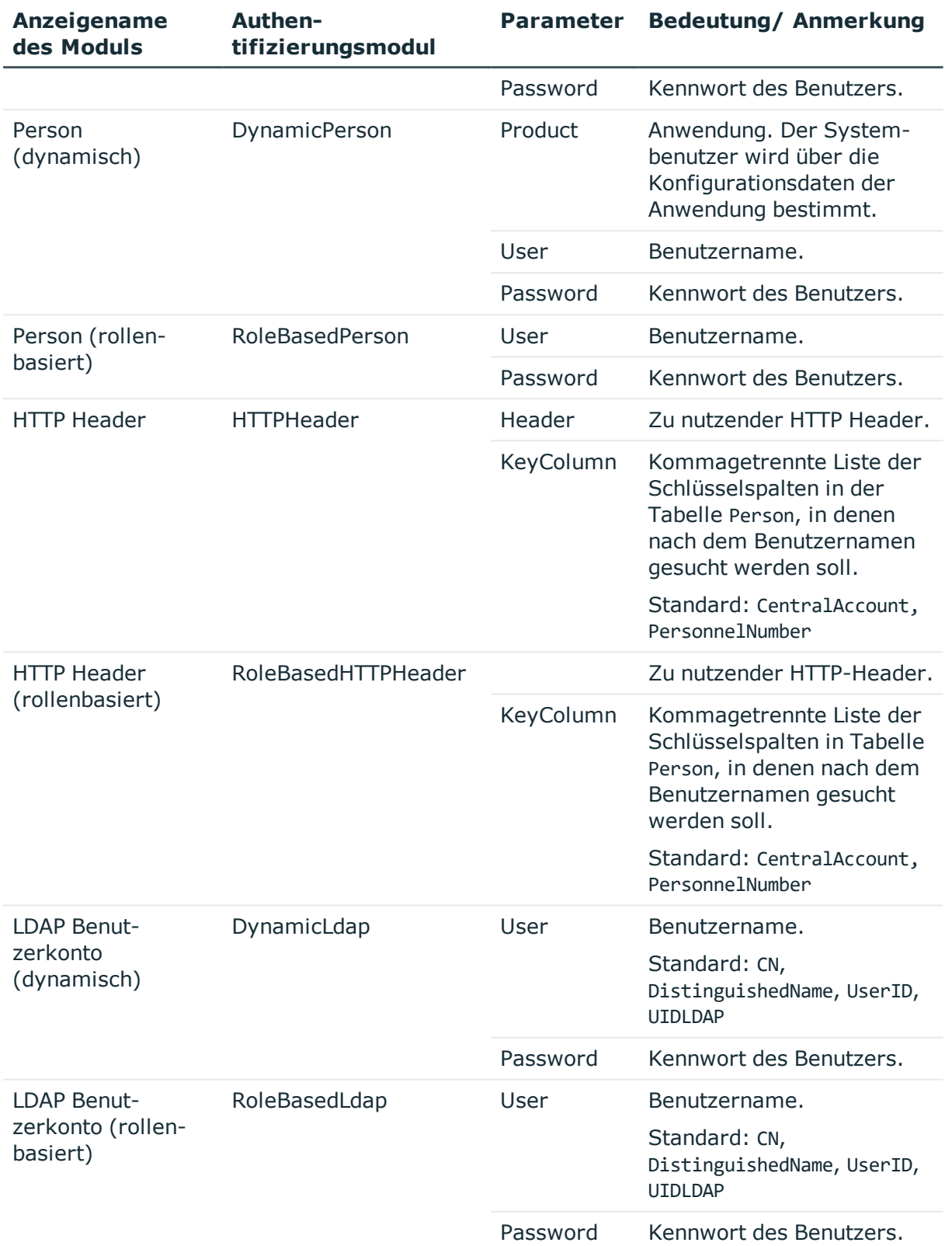

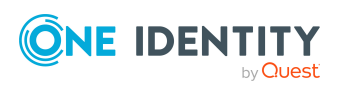

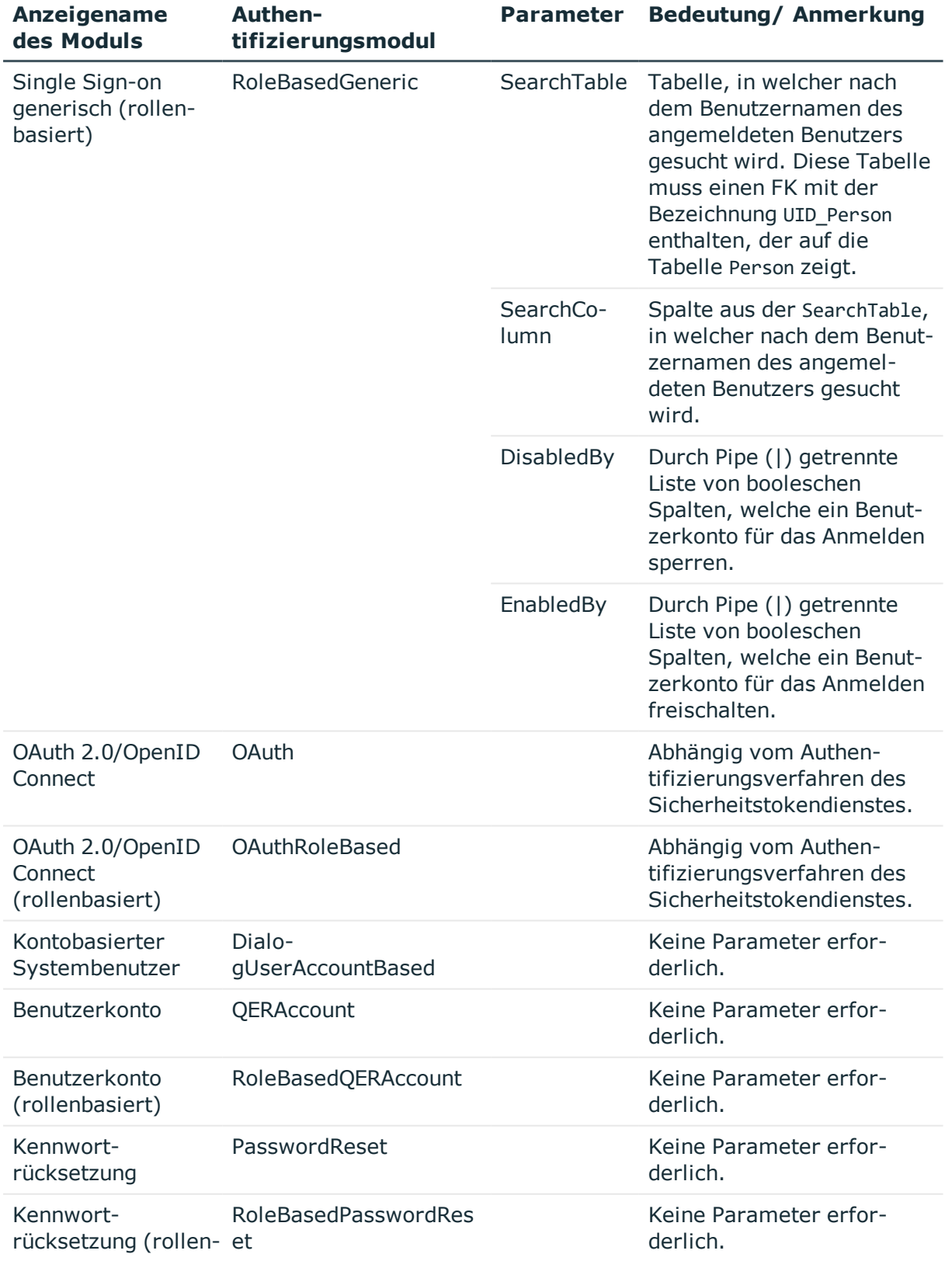

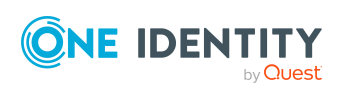

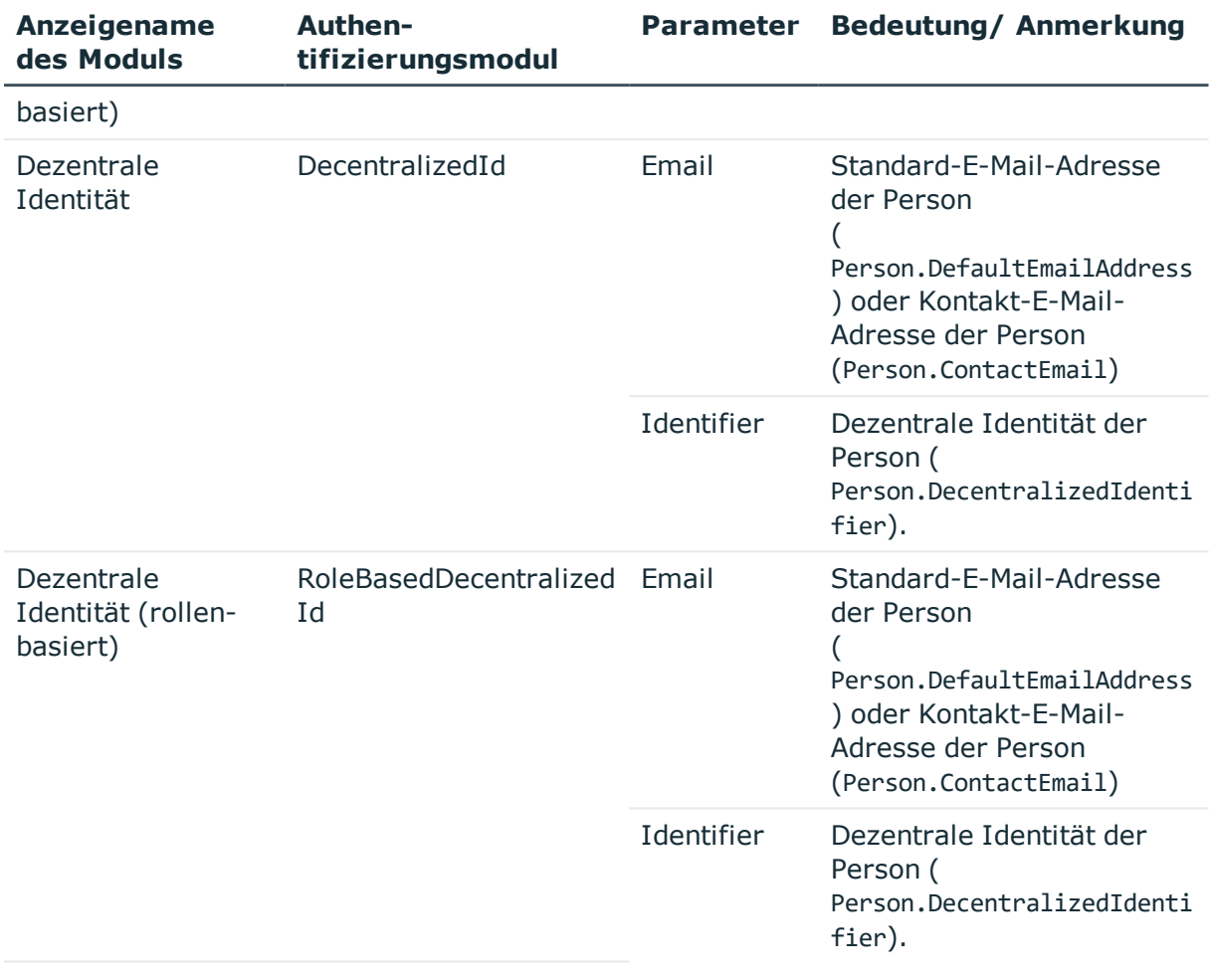

### **Verwandte Themen**

- [Konfigurationsdaten](#page-115-0) zur dynamischen Ermittlung eines Systembenutzers auf [Seite](#page-115-0) 116
- One Identity Manager [Authentifizierungsmodule](#page-75-0) auf Seite 76

## <span id="page-115-0"></span>**Konfigurationsdaten zur dynamischen Ermittlung eines Systembenutzers**

Bei den dynamischen Authentifizierungsmodulen wird nicht der an einer Person direkt eingetragene Systembenutzer zur Anmeldung genutzt, sondern der anzuwendende Systembenutzer über spezielle Konfigurationsdaten der Benutzeroberfläche bestimmt.

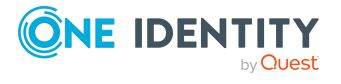

### *Um Konfigurationsdaten festzulegen*

- 1. Wählen Sie im Designer die Kategorie **Basisdaten > Sicherheitseinstellungen > Anwendungen**.
- 2. Wählen Sie die Anwendung und passen Sie die **Konfigurationsdaten** an.

Die Konfigurationsdaten erfassen Sie in XML-Syntax:

#### <DialogUserDetect>

<Usermappings>

```
<Usermapping
          DialogUser = "Name des Systembenutzers"
           Selection = "Auswahlkriterium"
     /<Usermapping
          DialogUser = "Name des Systembenutzers"
     />
     ...
</Usermappings>
```
</DialogUserDetect>

In der Sektion Usermappings geben Sie die Systembenutzer (DialogUser) an. Über ein Auswahlkriterium (Selection) legen Sie fest, welche Personen den angegebenen Systembenutzer verwenden sollen. Die Angabe eines Auswahlkriteriums für die Zuordnung ist nicht zwingend erforderlich. Es wird der Systembenutzer aus der ersten zutreffenden Zuordnung zur Anmeldung verwendet.

Für eine komplexe Berechtigungs- und Benutzeroberflächenstruktur können Sie eine Zuordnung von Funktionsgruppen zu Berechtigungsgruppen vornehmen. Über Funktionsgruppen bilden Sie die Funktionen der Personen in einem Unternehmen ab, beispielsweise IT Controller oder Niederlassungsleiter. Die Funktionsgruppen ordnen Sie den Berechtigungsgruppen zu. Eine Funktionsgruppe kann auf mehrere Berechtigungsgruppen verweisen und es können mehrere Funktionsgruppen auf eine Berechtigungsgruppe verweisen.

Ist die Sektion FunctionGroupMapping in den Konfigurationsdaten enthalten, so wird diese zuerst ausgewertet und der ermittelte Systembenutzer verwendet. Das Authentifizierungsmodul verwendet den Systembenutzer zur Anmeldung, der genau in den ermittelten Berechtigungsgruppen Mitglied ist. Wird so kein Systembenutzer ermittelt, wird die Sektion Usermapping ausgewertet.

#### <DialogUserDetect>

```
<FunctionGroupMapping
```
PersonToFunction = "View Mapping Person auf Funktionsgruppe"

```
FunctionToGroup = "View Mapping Funktionsgruppe auf Berechtigungsgruppe"
```
/>

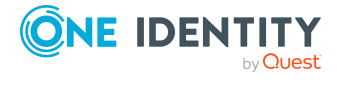

<Usermappings>

<Usermapping

DialogUser = "Name des Systembenutzers"

```
Selection = "Auswahlkriterium"
```
/>

... </Usermappings>

</DialogUserDetect>

### **Verwandte Themen**

- Beispiel für eine einfache Zuordnung zum [Systembenutzer](#page-117-0) auf Seite 118
- Beispiel für eine Zuordnung zum Systembenutzer mittels [Auswahlkriterium](#page-118-0) auf [Seite](#page-118-0) 119
- Beispiel für eine Zuordnung über [Funktionsgruppen](#page-119-0) auf Seite 120
- Erteilen von [Berechtigungen](#page-39-0) auf das One Identity Manager Schema über [Berechtigungsgruppen](#page-39-0) auf Seite 40

### <span id="page-117-0"></span>**Beispiel für eine einfache Zuordnung zum Systembenutzer**

In einem Webfrontend soll die Benutzeroberfläche für den IT Shop für alle Personen, ohne Berücksichtigung von Rechten auf Tabellen und Spalten angezeigt werden.

Dazu richten Sie eine neue Anwendung ein, beispielsweise **WebShop\_Customer\_Prd**, und passen die Konfigurationsdaten wie folgt an:

<DialogUserDetect>

<Usermappings>

<Usermapping

```
DialogUser = "dlg_all"
```
/>

</Usermappings>

</DialogUserDetect>

Legen Sie eine neue Berechtigungsgruppe **WebShop\_Customer\_Grp** an, welche die Benutzeroberfläche für die Anwendung, bestehend aus den Menüeinträgen, Oberflächenformularen und Methodendefinitionen, erhält. Die Benutzeroberfläche könnte aus den folgenden Menüeinträgen bestehen:

- Kontaktdaten des Mitarbeiters
- **Bestellen eines Artikels**

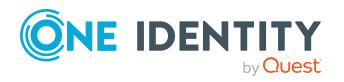

• Abbestellen eines Artikels

Definieren Sie einen neuen Systembenutzer **dlg\_all** und nehmen Sie diesen in die Berechtigungsgruppen **vi\_DE-CentralPwd**, **vi\_DE-ITShopOrder** und **WebShop\_ Customer\_Grp** auf.

### **Verwandte Themen**

- [Konfigurationsdaten](#page-115-0) zur dynamischen Ermittlung eines Systembenutzers auf [Seite](#page-115-0) 116
- Beispiel für eine Zuordnung zum Systembenutzer mittels [Auswahlkriterium](#page-118-0) auf [Seite](#page-118-0) 119
- Beispiel für eine Zuordnung über [Funktionsgruppen](#page-119-0) auf Seite 120
- <sup>l</sup> Erteilen von [Berechtigungen](#page-39-0) auf das One Identity Manager Schema über [Berechtigungsgruppen](#page-39-0) auf Seite 40

### <span id="page-118-0"></span>**Beispiel für eine Zuordnung zum Systembenutzer mittels Auswahlkriterium**

Das im vorhergehenden Beispiel beschriebene Szenario wird so erweitert, dass nur der Kostenstellenverantwortliche das Austrittsdatum eines Mitarbeiters sehen darf. Dazu erweitern Sie das Kontaktdatenformular um das Eingabefeld **Austrittsdatum**.

Die Steuerung der Sichtbarkeit und Bearbeitbarkeit erfolgt über die Berechtigungen. Richten Sie einen neuen Systembenutzer **dlg\_kst** ein und nehmen Sie diesen in die Berechtigungsgruppen **vi\_DE-CentralPwd**, **vi\_DE-ITShopOrder** und **WebShop\_ Customer\_Grp** auf. Dem Systembenutzer geben Sie zusätzlich die Sichtbarkeitsberechtigung und die Bearbeitungsberechtigung auf die Spalte Person.Exitdate.

Die Konfigurationsdaten der Anwendung erweitern Sie so, dass die Kostenstellenverantwortlichen den Systembenutzer **dlg\_kst** zur Anmeldung verwenden. Alle anderen Personen nutzen den Systembenutzer **dlg\_all** zur Anmeldung.

Die Konfigurationsdaten passen Sie wie folgt an:

<DialogUserDetect>

<Usermappings>

<Usermapping

```
DialogUser = "dlg_kst"
```

```
Selection = "select 1 where %uid% in (select uid personhead from
profitcenter)"
```
/>

<Usermapping

DialogUser = "dlg\_all"

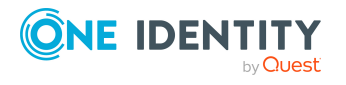

```
/>
```
</Usermappings>

</DialogUserDetect>

### **Verwandte Themen**

- [Konfigurationsdaten](#page-115-0) zur dynamischen Ermittlung eines Systembenutzers auf [Seite](#page-115-0) 116
- Beispiel für eine einfache Zuordnung zum [Systembenutzer](#page-117-0) auf Seite 118
- Beispiel für eine Zuordnung über [Funktionsgruppen](#page-119-0) auf Seite 120
- Erteilen von [Berechtigungen](#page-39-0) auf das One Identity Manager Schema über [Berechtigungsgruppen](#page-39-0) auf Seite 40

### <span id="page-119-0"></span>**Beispiel für eine Zuordnung über Funktionsgruppen**

Für die Zuordnung von Funktionsgruppen zu Berechtigungsgruppen müssen Sie zwei Datenbanksichten definieren. Die erste Datenbanksicht liefert die Zuordnung der Personen zu Funktionsgruppen. Die Datenbanksicht enthält die zwei Spalten UID\_Person und FunctionGroup.

### Beispiel:

```
create view custom_Person2Fu as
```

```
select uid_personHead as UID_Person, 'Kostenstellenverantwortliche' as
FunctionGroup
```
from Profitcenter

```
where isnull(uid personHead, ') > ' '
```
union all

select uid personHead, 'Abteilungsleiter' as FunctionGroup

from Department

where isnull(uid personHead,  $'$ ) > ' '

Die zweite Datenbanksicht nimmt die Zuordnung der Funktionsgruppen zu den Berechtigungsgruppen vor. Diese Datenbanksicht enthält die zwei Spalten FunctionGroup und DialogGroup.

Beispiel:

create view custom\_Fu2D as

```
select 'Kostenstellenverantwortliche' as FunctionGroup, '<UID_Custom_Dialoggroup_
ChefP>' as DialogGroup
```

```
union all select 'Abteilungsleiter', '<UID_Custom_Dialoggroup_ChefD>'as
DialogGroup
```
Richten Sie rollenbasierte Berechtigungsgruppen mit den notwendigen Berechtigungen ein.

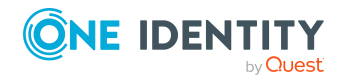

TIPP: Eine rollenbasierte Berechtigungsgruppe kann von nicht-rollenbasierten Berechtigungsgruppen erben. Somit können Sie eine Vererbungshierarchie aufbauen, um die Berechtigungen einfacher zu vergeben.

Die Konfigurationsdaten zur Zuordnung von Funktionsgruppen zu Berechtigungsgruppen passen Sie wie folgt an:

<DialogUserDetect>

<FunctionGroupMapping

PersonToFunction = "custom\_Person2Fu"

```
FunctionToGroup = "custom_Fu2D"
```
/>

</DialogUserDetect>

### **Verwandte Themen**

- [Konfigurationsdaten](#page-115-0) zur dynamischen Ermittlung eines Systembenutzers auf [Seite](#page-115-0) 116
- <sup>l</sup> Beispiel für eine einfache Zuordnung zum [Systembenutzer](#page-117-0) auf Seite 118
- Beispiel für eine Zuordnung zum Systembenutzer mittels [Auswahlkriterium](#page-118-0) auf [Seite](#page-118-0) 119
- Erteilen von [Berechtigungen](#page-39-0) auf das One Identity Manager Schema über [Berechtigungsgruppen](#page-39-0) auf Seite 40

# **Überprüfung der Authentifizierung**

Bei der Anmeldung eines Benutzers erfolgt eine Gültigkeitsprüfung. Über Einstellungen können Sie zusätzlich konfigurieren.

• Um zu verhindern, dass Benutzer mit ihren bestehenden Verbindungen arbeiten, wenn sie seit ihrer Anmeldung deaktiviert wurden, führt das System zusätzliche Gültigkeitsprüfungen im definierten Zeitabstand aus. Die Prüfung erfolgt bei der nächsten Aktion auf der Verbindung nach einem festgelegten Intervall von 20 Minuten.

Das Intervall können Sie über den Konfigurationsparameter **Common | Authentication | CheckInterval** anpassen. Bearbeiten Sie den Konfigurationsparameter im Designer.

• Die Anzahl der Sitzungen, die ein Benutzer innerhalb kurzer Zeit öffnen darf, ist begrenzt auf 10 Sitzungen in einer Minute.

Ist die Anzahl überschritten, erhält der Benutzer eine Fehlermeldung:

Sie haben sich in der letzten Minute zu häufig angemeldet. Bitte warten Sie einen Moment mit einer Neuanmeldung.

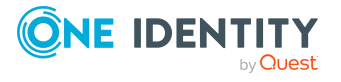

Bei lokaler Anmeldung erfolgt die Prüfung je Frontend. Bei Anmeldung über den Anwendungsserver erfolgt die Prüfung je Anwendungsserver.

Die Anzahl der Sitzungen können Sie über den Konfigurationsparameter **Common | Authentication | SessionsPerUserAndMinute** anpassen. Bearbeiten Sie den Konfigurationsparameter im Designer.

<sup>l</sup> Legen Sie über den Konfigurationsparameter **QBM | AppServer | SessionTimeout** den Zeitraum in Stunden fest, nach dem nicht mehr benutzte Sitzungen eines Anwendungsserver geschlossen werden. Der Standardwert ist **24** Stunden. Bearbeiten Sie den Konfigurationsparameter im Designer.

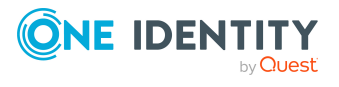

# **OAuth 2.0/OpenID Connect Konfiguration**

Die Authentifizierungsmodule **OAuth2.0/OpenID Connect** und **OAuth2.0/OpenID Connect (rollenbasiert)** unterstützen den Autorisierungscodefluss für OAuth 2.0 und OpenID Connect. Detaillierte Informationen zum Autorisierungscodefluss erhalten Sie beispielsweise in der OAuth [Spezifikation](https://tools.ietf.org/html/rfc6749) oder der OpenID Connect [Spezifikation](http://openid.net/specs/openid-connect-core-1_0.html).

### *Um die OAuth2.0/OpenID Connect Authentifizierung zu nutzen*

- <sup>l</sup> Erstellen Sie im Designer den Identitätsanbieter und die OAuth2.0/OpenID Connect Anwendungen beim Identitätsanbieter. Dazu wird im Designer ein Assistent angeboten.
- <sup>l</sup> Weisen Sie den Webanwendungen die OAuth2.0/OpenID Connect Anwendung zu.

### **Verwandte Themen**

- Ablauf der OAuth 2.0/OpenID Connect [Authentifizierung](#page-123-0) auf Seite 124
- OAuth 2.0/OpenID Connect [Konfiguration](#page-124-0) erstellen auf Seite 125
- OAuth 2.0/OpenID Connect Konfiguration an [Webanwendungen](#page-130-0) zuweisen auf [Seite](#page-130-0) 131
- Aktivierende und [deaktivierende](#page-132-0) Spalten für die Anmeldung festlegen auf Seite 133
- OAuth [2.0/OpenID](#page-96-0) Connect auf Seite 97
- OAuth 2.0/OpenID Connect [\(rollenbasiert\)](#page-98-0) auf Seite 99
- Informationen für OAuth 2.0/OpenID Connect [Authentifizierung](#page-133-0) aufzeichnen auf [Seite](#page-133-0) 134

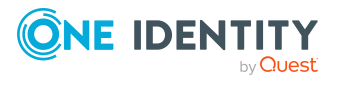

## <span id="page-123-0"></span>**Ablauf der OAuth 2.0/OpenID Connect Authentifizierung**

Die Webanwendung (oder Clientanwendung) fordert am Authorisierungsendpunkt den Autorisierungscode an. Über den Anmeldeendpunkt wird ein erweiterter Anmeldedialog aufgerufen, über den der Autorisierungscode ermittelt wird. Das Authentifzierungsmodul fordert ein Zugriffstoken vom Tokenendpunkt an. Zur Prüfung des Sicherheitstokens wird das Zertifikat herangezogen.

Dabei wird zunächst versucht, das Zertifikat aus der Konfiguration der Webanwendung zu ermitteln. Ist dies nicht möglich, werden die Einstellungen des Identitätsanbieters verwendet. Um das Zertifikat zur Prüfung der Token zu ermitteln, werden die Zertifikatsspeicher in folgender Reihenfolge abgefragt:

- 1. Konfiguration der OAuth 2.0/OpenID Connect Anwendung (Tabelle QBMIdentityClient)
	- a. Zertifikatstext (QBMIdentityClient.CertificateText) .
	- b. Subject oder Fingerabdruck aus dem lokalen Speicher (QBMIdentityClient.CertificateSubject und QBMIdentityClient.CertificateThumbPrint).
	- c. Zertifikatsendpunkt (QBMIdentityClient.CertificateEndpoint).

Zusätzlich werden das Subjekt oder der Fingerabdruck verwendet, um Zertifikate vom Server zur prüfen, wenn sie angegeben sind und nicht auf dem Server lokal existieren.

- 2. Konfiguration des Identitätsanbieters (Tabelle QBMIdentityProvider)
	- a. Zertifikatstext ((QBMIdentityProvider.CertificateText).
	- b. Subject oder Fingerabdruck aus dem lokalen Speicher (QBMIdentityProvider.CertificateSubject und QBMIdentityProvider.CertificateThumbPrint).
	- c. Zertifikatsendpunkt (QBMIdentityProvider.CertificateEndpoint)).

Zusätzlich werden das Subjekt oder der Fingerabdruck verwendet, um Zertifikate vom Server zur prüfen, wenn sie angegeben sind und nicht auf dem Server lokal existieren.

d. JSON-Web-Key-Endpunkt (QBMIdentityProvider.JsonWebKeyEndpoint).

Um das Benutzerkonto zu ermitteln, wird festgelegt über welchen Claim-Typ die Benutzerinformationen ermittelt werden und welche Informationen des One Identity Manager Schemas zur Suche des Benutzerkontos verwendet werden.

Die Authentifizierung über OpenID Connect baut auf OAuth 2.0 auf. Die OpenID Connect Authentifizierung benutzt dieselben Mechanismen, stellt aber die Benutzer-Claims in einem ID-Token oder über einen UserInfo-Endpunkt zur Verfügung. Für den Einsatz von OpenID Connect sind weitere Konfigurationseinstellungen erforderlich. Ist im **Scope** der Wert **openid** enthalten, verwenden die Authentifizierungsmodule OpenID Connect zur Authentifizierung.

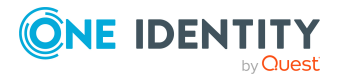

### **Verwandte Themen**

- OAuth 2.0/OpenID Connect [Konfiguration](#page-124-0) erstellen auf Seite 125
- OAuth [2.0/OpenID](#page-96-0) Connect auf Seite 97
- OAuth 2.0/OpenID Connect [\(rollenbasiert\)](#page-98-0) auf Seite 99

## <span id="page-124-0"></span>**OAuth 2.0/OpenID Connect Konfiguration erstellen**

### *Um eine OAuth 2.0/OpenID Connect Konfiguration zu erstellen*

- 1. Wählen Sie im Designer die Kategorie **Basisdaten > Sicherheitseinstellungen > OAuth 2.0/OpenID Connect Konfiguration**.
- 2. Wählen Sie die Aufgabe **Einen neuen Identitätsanbieter erstellen**.
- 3. Auf der Startseite des Assistenten klicken Sie **Weiter**.
- 4. Auf der Seite **Neuer Identitätsanbieter** erfassen Sie den Anzeigenamen der Konfiguration und eine Beschreibung.
- 5. Klicken Sie **Weiter**.
- 6. Auf der Seite **Automatische Konfigurationsermittlung** legen Sie fest, wie Sie die Informationen zum Identitätsanbieter eingeben möchten.
	- Wenn die Konfigurationsdaten automatisch über OpenID Connect Discovery ermittelt werden können:
		- 1. Wählen Sie **Automatische Konfigurationsdatenermittlung**.
		- 2. Geben Sie im Eingabefeld die Adresse (URL) für die automatische Ermittlung der Konfigurationsdaten an oder wählen Sie über das Pfeilmenü eine Beispieladresse.
		- 3. Klicken Sie **Ausführen**.
		- 4. Die Konfigurationsdaten werden ermittelt und in einen Dialogfenster anzeigt. Um die Konfigurationsdaten zu übernehmen, klicken Sie **OK**.
	- Wenn Sie die Konfigurationsdaten aus einer Vorlage erzeugen wollen:
		- 1. Wählen Sie **Aus einer Vorlagedatei erzeugen**.
		- 2. Klicken Sie **Auswählen** und wählen Sie die XML-Datei.
			- Für den One Identity Redistributable STS (RSTS) wird die Datei mit einer Vorkonfiguration mitgeliefert. Die Datei RSTS\_Template.xml finden Sie im One Identity Manager Installationsverzeichnis.
		- 3. Klicken Sie **Öffnen**.
	- Sollen die Konfigurationsdaten nicht automatisch ermittelt werden, wählen Sie **Manuelle Dateneingabe**.

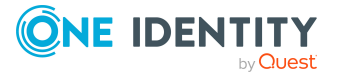

Sie müssen die Konfigurationsdaten auf den nächsten Seiten des Assistenten manuell eingeben.

- 7. Klicken Sie **Weiter**.
- 8. Auf der Seite **Konfigurationsdaten** erfassen Sie die allgemeinen Informationen zum Identitätsanbieter.

HINWEIS: Haben Sie die automatische Konfigurationsdatenermittlung gewählt, dann sind einige der Informationen bereits ausgefüllt.

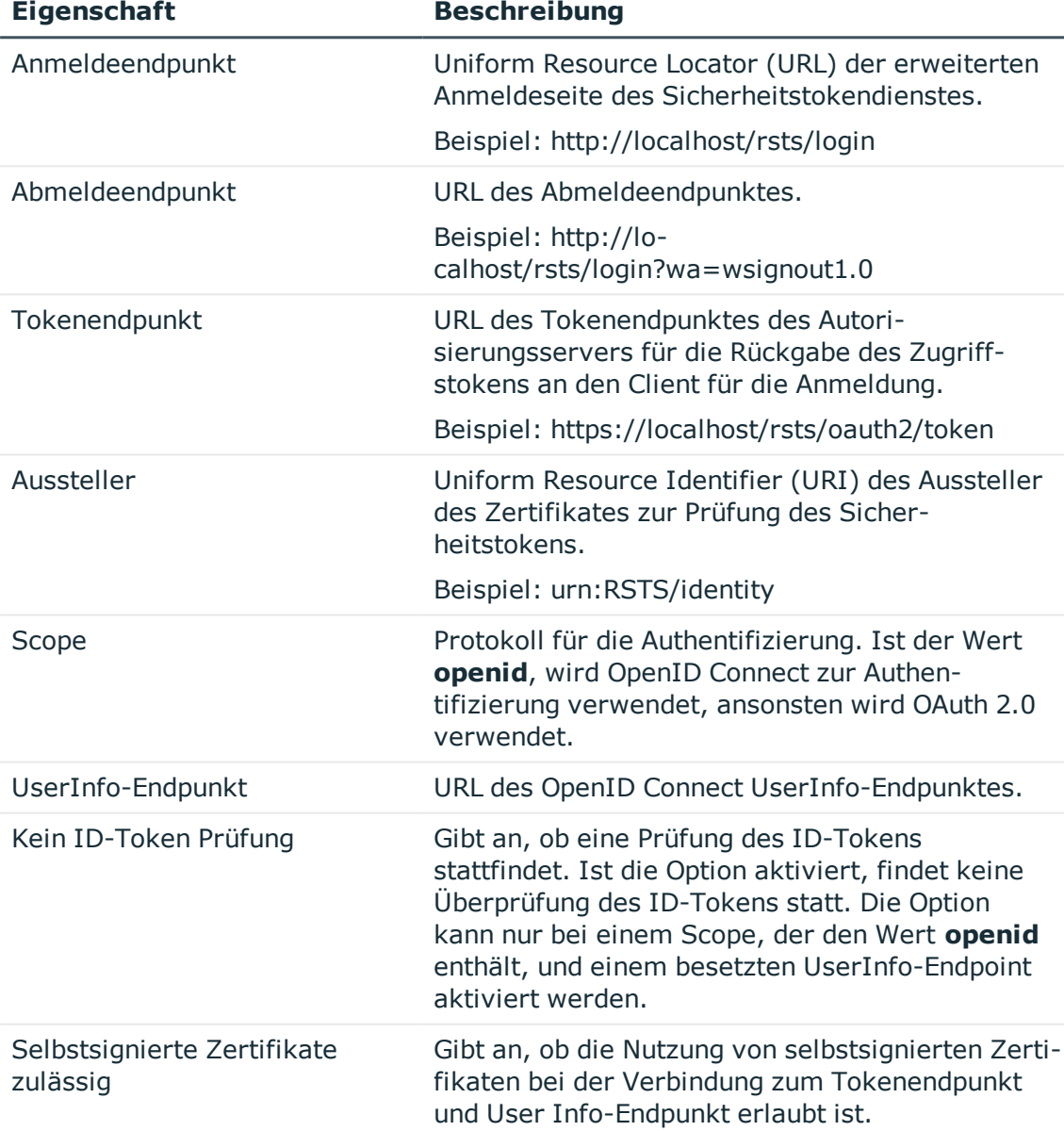

### **Tabelle 34: Allgemeine Konfigurationsdaten des Identitätsanbieters**

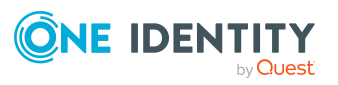

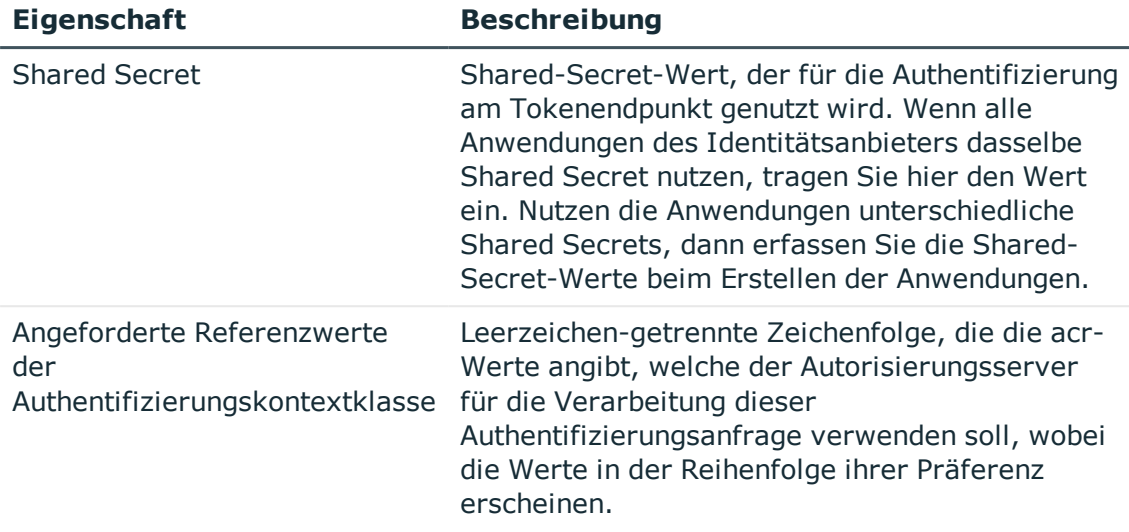

### 9. Klicken Sie **Weiter**.

10. Auf der Seite **Zertifikate konfigurieren** erfassen Sie die Informationen zum Zertifikat des Identitätsanbieters. Wenn alle Anwendungen dasselbe Zertifikat nutzen, tragen Sie hier die Informationen ein. Nutzen die Anwendungen unterschiedliche Zertifikatseinstellungen, dann erfassen Sie die Informationen beim Erstellen der Anwendung.

HINWEIS: Haben Sie die automatische Konfigurationsdatenermittlung gewählt, dann sind einige der Informationen bereits ausgefüllt.

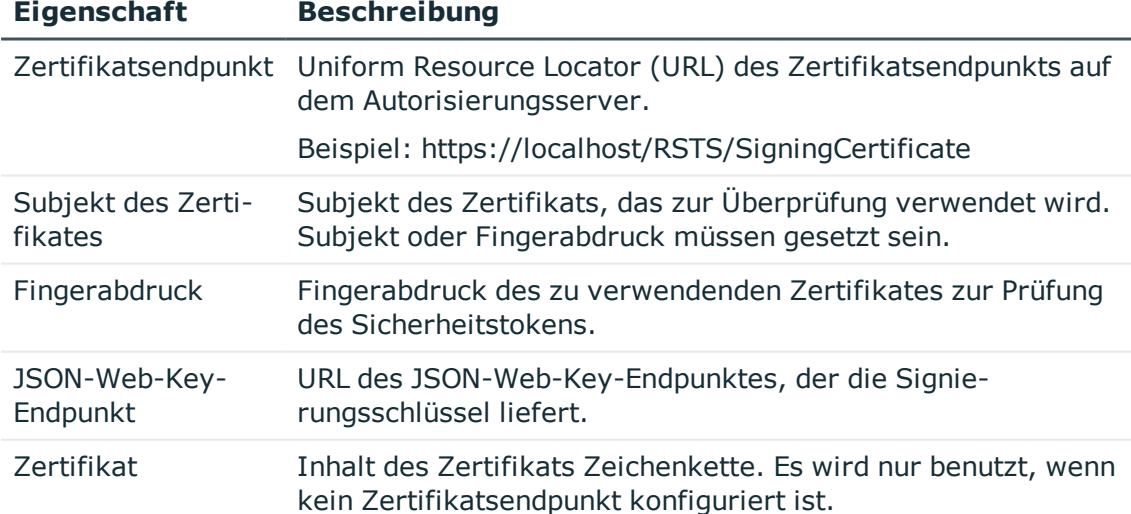

### **Tabelle 35: Informationen zum Zertifikat des Identitätsanbieters**

#### 11. Klicken Sie **Weiter**.

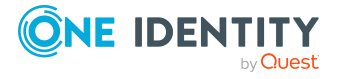

12. Auf der Seite **Suchregel für Benutzerinformationen** legen Sie fest, wie die Anmeldeinformationen zwischen Identitätsanbieter und One Identity Manager-Datenbank ermittelt werden.

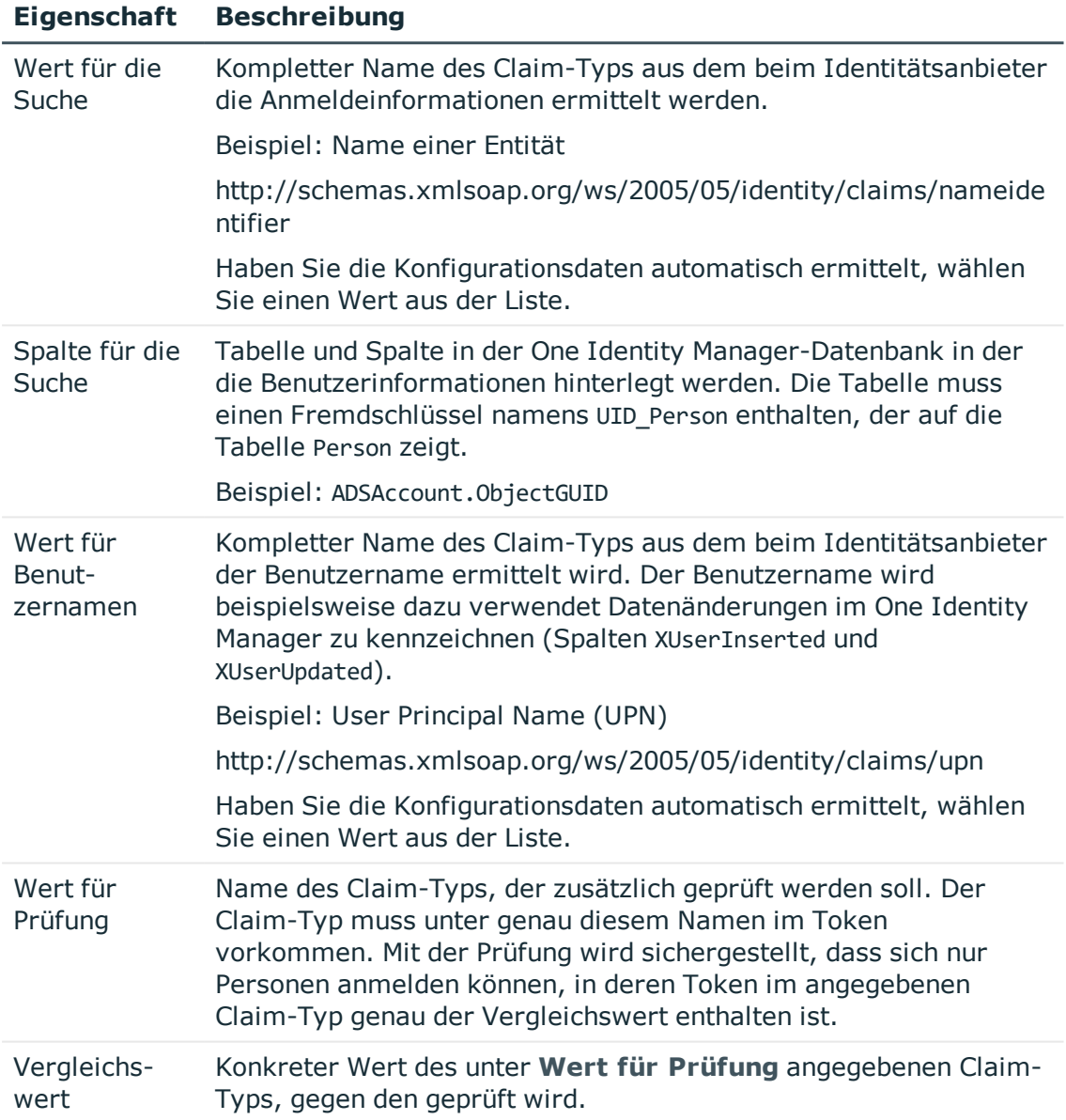

### **Tabelle 36: Ermitteln der Anmeldeinformationen**

### 13. Klicken Sie **Weiter**.

14. Auf der Seite **OAuth 2.0/OpenID Connect Anwendungen erstellen** erfassen Sie die Informationen zur Anwendung beim Identitätsanbieter.

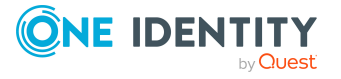

a. Klicken Sie neben dem Eingabefeld **Anwendungen** auf die Schaltfläche **+**.

Für die Anbindung mittels RSTS wählen Sie **RSTS-Client**. Einige der Informationen zur Anwendung **RSTS-Client** sind bereits vordefiniert.

b. Auf dem Tabreiter **Allgemein** erfassen Sie allgemeinen Informationen zur Anwendung.

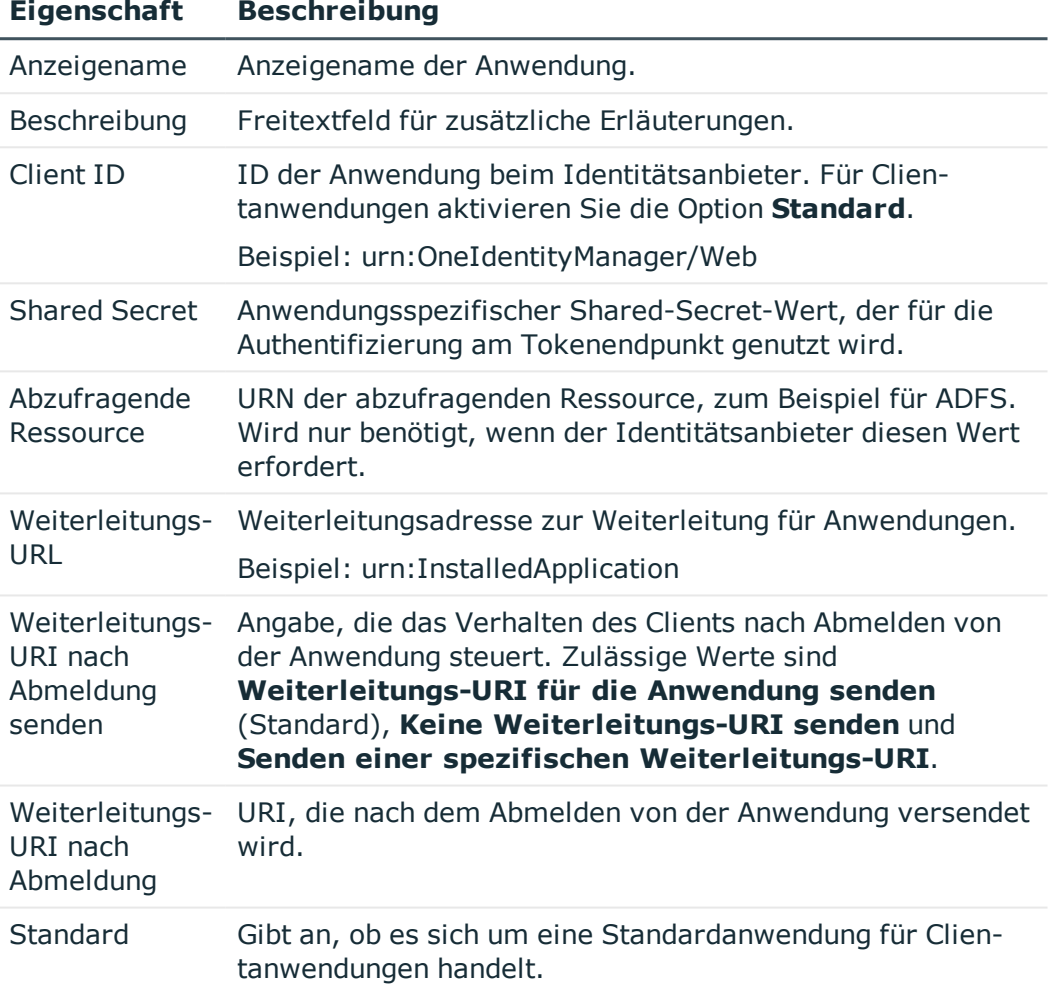

#### **Tabelle 37: Allgemeine Informationen zur Anwendung**

c. Auf dem Tabreiter **Zertifikat** erfassen Sie die Informationen zum Zertifikat der Anwendung.

### **Tabelle 38: Informationen zum Zertifikat der Anwendung**

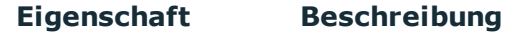

Zertifikatsendpunkt Uniform Resource Locator (URL) des Zerti-

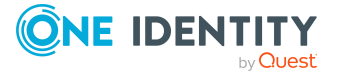

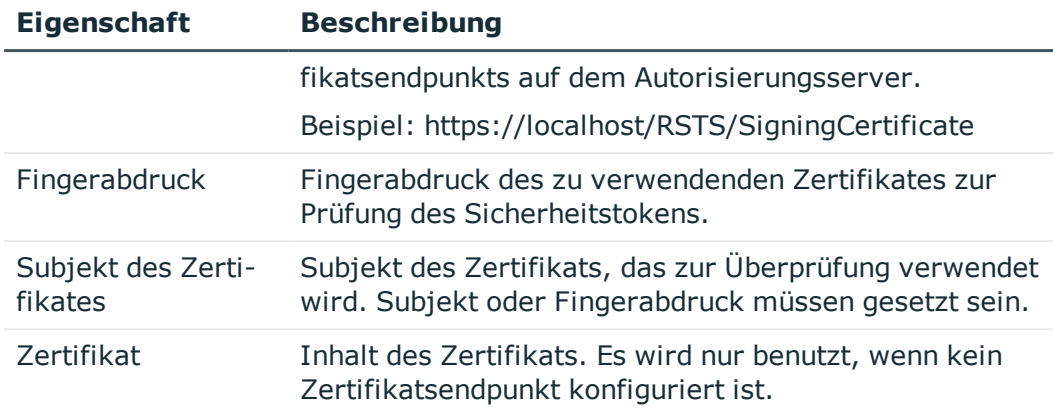

d. Auf dem Tabreiter **Authentifizierung** erfassen Sie folgende Informationen:

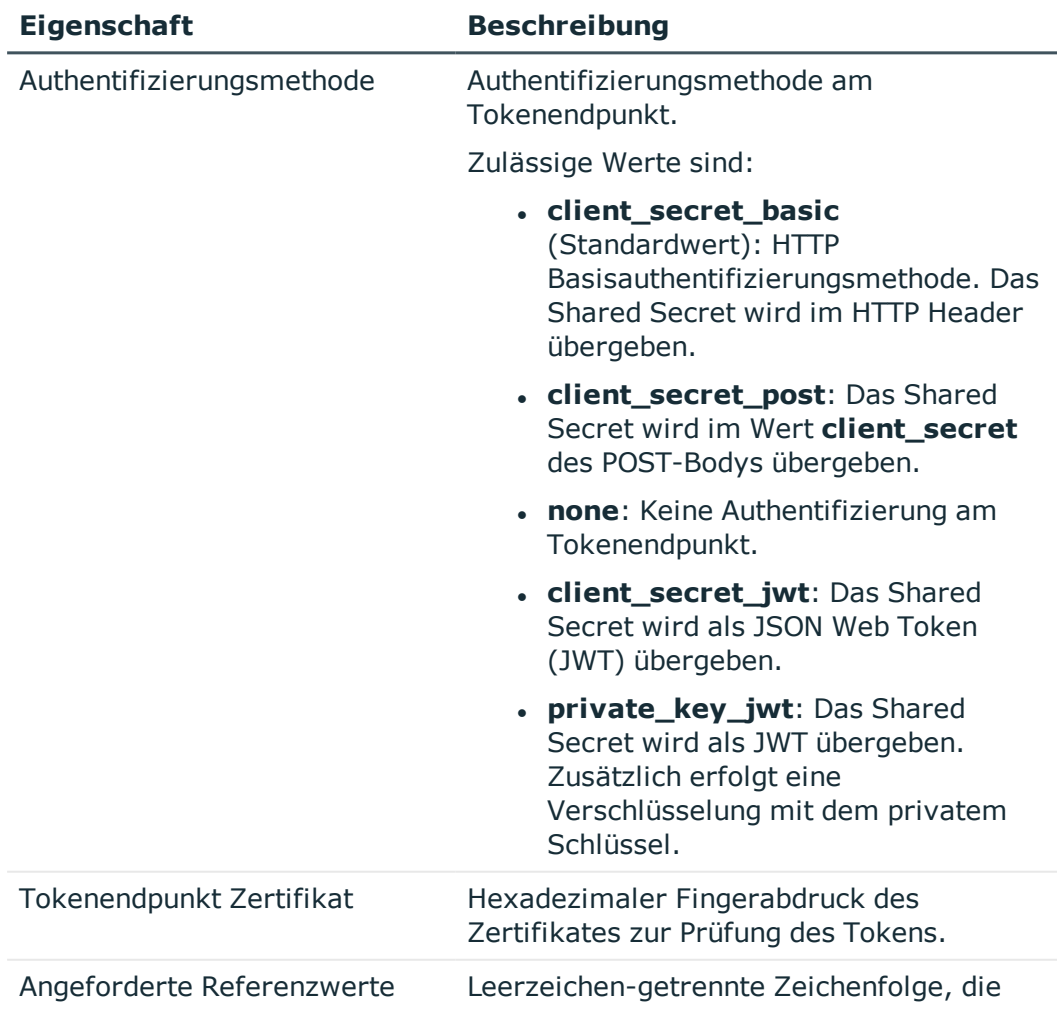

### **Tabelle 39: Informationen zur Authentifizierungsmethode**

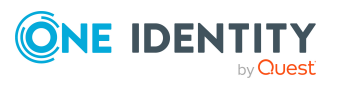

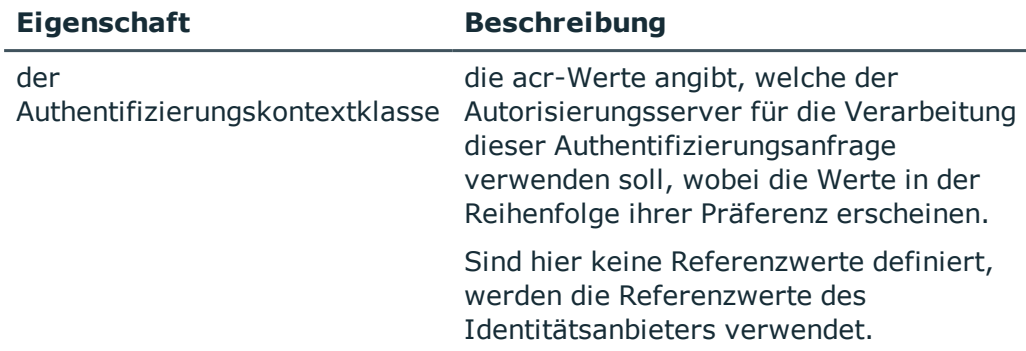

- 15. Um den Identitätsanbieter und die Anwendung in der One Identity Manager-Datenbank zu erstellen, klicken Sie **Weiter**.
- 16. Um den Assistenten zu beenden, klicken Sie **Fertig**.

### **Verwandte Themen**

- One Identity [Redistributable](#page-148-0) STS installieren auf Seite 149
- [Multifaktor-Authentifizierung](#page-138-0) mit One Identity Defender auf Seite 139

## <span id="page-130-0"></span>**OAuth 2.0/OpenID Connect Konfiguration an Webanwendungen zuweisen**

Um die Authentifizierungsmodule **OAuth2.0/OpenID Connect** und **OAuth2.0/OpenID Connect (rollenbasiert)** in den Webanwendungen des One Identity Manager zu nutzen, weisen Sie OAuth2.0/OpenID Connect Anwendung an die Webanwendung zu.

### *Um eine OAuth2.0/OpenID Connect Anwendung an eine Webanwendung zuzuweisen*

- 1. Wählen Sie im Designer die Kategorie **Basisdaten > Sicherheitseinstellungen > Webserver Einstellungen**.
- 2. Wählen Sie im Listeneditor die Webanwendung.
- 3. Weisen Sie in der Bearbeitungsansicht **Eigenschaften** in der Auswahlliste **OAuth2.0/OpenID Connect Anwendung** die Anwendung zu.
- 4. Wählen Sie den Menüeintrag **Datenbank > Übertragung in Datenbank** und klicken Sie **Speichern**.

TIPP: Für einige Webanwendungen, wie beispielsweise das Web Portal, können Sie die OAuth2.0/OpenID Connect Konfiguration in der Konfigurationsdatei (web.config) anpassen. Ausführliche Informationen Konfiguration des Web Portal finden Sie im *One Identity Manager Installationshandbuch*.

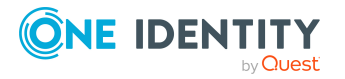

**131**

## **Konfiguration des Identitätsanbieters und der OAuth 2.0/OpenID Connect Anwendungen anzeigen**

### *Um die Konfiguration eines Identitätsanbieters anzuzeigen*

- 1. Wählen Sie im Designer die Kategorie **Basisdaten > Sicherheitseinstellungen > OAuth 2.0/OpenID Connect Konfiguration**.
- 2. Wählen Sie im Listeneditor den Identitätsanbieter. Die Konfigurationsdaten werden in der Bearbeitungsansicht auf folgenden Tabreitern angezeigt.
	- **. Allgemein**: Zeigt die allgemeinen Konfigurationsdaten des Identitätsanbieters.
	- <sup>l</sup> **Zertifikat**: Zeigt die Informationen zum Zertifikat des Identitätsanbieters.
	- <sup>l</sup> **Anwendungen**: Zeigt die Konfiguration der OAuth 2.0/OpenID Connect Anwendungen.
	- **. Aktivierende Spalten:** Zeigt die Tabelle und die Spalten, die ein Benutzerkonto als aktiviert kennzeichnen.
	- **. Deaktivierende Spalten**: Zeigt die Tabelle und die Spalten, die ein Benutzerkonto als deaktiviert kennzeichnen.

### *Um die Konfiguration einer OAuth 2.0/OpenID Connect Anwendung anzuzeigen*

- 1. Wählen Sie im Designer die Kategorie **Basisdaten > Sicherheitseinstellungen > OAuth 2.0/OpenID Connect Konfiguration**.
- 2. Wählen Sie im Listeneditor den Identitätsanbieter.
- 3. Wählen Sie in der Bearbeitungsansicht den Tabreiter **Anwendungen**.
- 4. Um die Konfiguration einer Anwendung anzuzeigen, wählen Sie im Bereich **Anwendung** die OAuth 2.0/OpenID Connect Anwendung.

### HINWEIS:

Über die Schaltfläche **Hinzufügen** können Sie eine neue OAuth 2.0/OpenID Connect Anwendung zur Konfiguration des Identitätsbieters hinzufügen.

Über die Schaltfläche **Entfernen** können Sie eine nicht mehr benötigte OAuth 2.0/OpenID Connect Anwendung aus der Konfiguration des Identitätsbieters entfernen.

### **Verwandte Themen**

- OAuth 2.0/OpenID Connect [Konfiguration](#page-124-0) erstellen auf Seite 125
- Aktivierende und [deaktivierende](#page-132-0) Spalten für die Anmeldung festlegen auf Seite 133

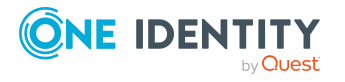

## <span id="page-132-0"></span>**Aktivierende und deaktivierende Spalten für die Anmeldung festlegen**

Bei der Ermittlung des Benutzerkontos für die OAuth 2.0/OpenID Connect Authentifizierung wird geprüft, ob das Benutzerkonto aktiviert oder deaktiviert ist. Legen Sie fest, welche Spalten ein Benutzerkonto als aktiviert oder als deaktiviert kennzeichnen.

Beachten Sie:

- Es werden nur die Spalten der Tabelle angeboten, welche Sie in der OAuth 2.0/OpenID Connect Konfiguration des Identitätsanbieters in der **Spalte für die Suche** ausgewählt haben.
- <sup>l</sup> Eine Spalte kann entweder als aktivierende Spalte oder als deaktivierende Spalte genutzt werden.
- Sie können nur aktivierende Spalten oder nur deaktivierende Spalten oder eine Kombination aus aktivierenden und deaktivierenden Spalten festlegen.

### **Beispiel:**

Die Spalte für die Suche bezieht sich auf die Tabelle ADSAccount.

Fall a) Die Anmeldung soll nur für aktive Active Directory Benutzerkonten erlaubt sein.

• Wählen Sie als deaktivierende Spalte ADSAccount.AccountDisabled.

Wenn am Benutzerkonto die Spalte ADSAccount.AccountDisabled gesetzt ist, dann ist die Anmeldung nicht erlaubt.

Fall b) Die Anmeldung soll nur erlaubt sein, wenn es sich um ein privilegiertes Active Directory Benutzerkonto handelt.

. Wählen Sie als aktivierende Spalte ADSAccount. IsPrivilegedAccount.

Wenn am Benutzerkonto die Spalte ADSAccount.IsPrivilegedAccount gesetzt ist, dann ist die Anmeldung erlaubt.

Fall c) Die Anmeldung soll nur für aktive, privilegierte Active Directory Benutzerkonten erlaubt sein.

• Wählen Sie als aktivierende Spalte ADSAccount.IsPrivilegedAccount und als deaktivierende Spalte ADSAccount.AccountDisabled.

Wenn am Benutzerkonto die Spalte ADSAccount.IsPrivilegedAccount gesetzt ist und die Spalte ADSAccount.AccountDisabled nicht gesetzt ist, dann ist die Anmeldung erlaubt.

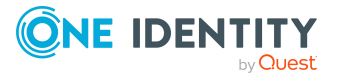

### *Um festzulegen, welche Spalten ein Benutzerkonto für die Anmeldung aktivieren*

- 1. Wählen Sie im Designer die Kategorie **Basisdaten > Sicherheitseinstellungen > OAuth 2.0/OpenID Connect Konfiguration**.
- 2. Wählen Sie im Listeneditor die Konfiguration.
- 3. Wählen Sie im Bearbeitungsbereich den Tabreiter **Aktivierende Spalten**.
- 4. Weisen Sie im Bereich **Zuordnung hinzufügen** die Spalten zu, die das Benutzerkonto für die Anmeldung aktivieren.
- 5. Wählen Sie den Menüeintrag **Datenbank > Übertragung in Datenbank** und klicken Sie **Speichern**.

### *Um festzulegen, welche Spalten ein Benutzerkonto für die Anmeldung deaktivieren*

- 1. Wählen Sie im Designer die Kategorie **Basisdaten > Sicherheitseinstellungen > OAuth 2.0/OpenID Connect Konfiguration**.
- 2. Wählen Sie im Listeneditor die Konfiguration.
- 3. Wählen Sie im Bearbeitungsbereich den Tabreiter **Deaktivierende Spalten**.
- 4. Weisen Sie im Bereich **Zuordnung hinzufügen** die Spalten zu, die das Benutzerkonto für die Anmeldung deaktivieren.
- 5. Wählen Sie den Menüeintrag **Datenbank > Übertragung in Datenbank** und klicken Sie **Speichern**.

## <span id="page-133-0"></span>**Informationen für OAuth 2.0/OpenID Connect Authentifizierung aufzeichnen**

Zur Unterstützung bei der Fehlersuche zur OAuth 2.0/OpenID Connect Authentifizierung können persönliche Anmeldeinformationen, wie beispielsweise Informationen zum Token oder zum Aussteller, aufgezeichnet werden. Die Aufzeichnung erfolgt in der Objektprotokolldatei der jeweiligen One Identity Manager-Komponente <appName>\_ object.log.

#### *Um Informationen zur Authentifizierung im Protokoll auszuzeichnen*

<sup>l</sup> Aktivieren Sie im Designer den Konfigurationsparameter **QBM | DebugMode | OAuth2 | LogPersonalInfoOnException**.

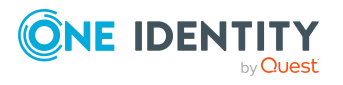

# **Multifaktor-Authentifizierung im One Identity Manager**

#### **Tabelle 40: Konfigurationsparameter für die Multifaktor-Authentifizierung**

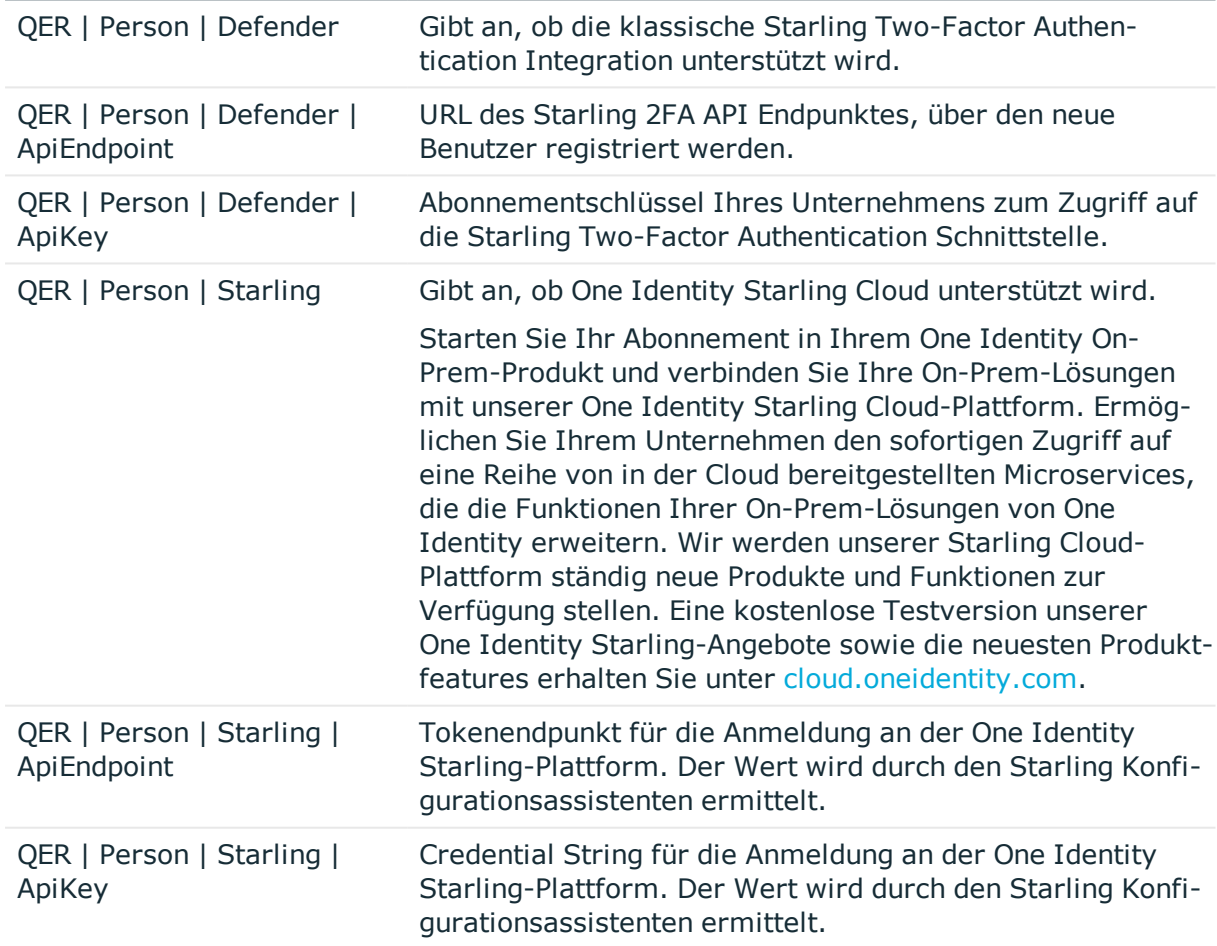

**Konfigurationsparameter Bedeutung**

Für bestimmte sicherheitskritische Aktionen im One Identity Manager kann die Multifaktor-Authentifizierung eingerichtet werden. Diese kann beispielsweise für Attestierungen oder für die Entscheidung von Bestellungen im Web Portal genutzt werden.

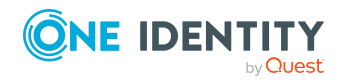

Für die Multifaktor-Authentifizierung nutzt der One Identity Manager One Identity Starling Two-Factor Authentication. Dieser Service wird standardmäßig über eine One Identity Starling Cloud-Plattform zur Verfügung gestellt. Sollte Ihr Unternehmen keine Starling Cloud nutzen, wählen Sie die klassische Starling Two-Factor Authentication Integration. Über Konfigurationsparameter geben Sie an, welche der beiden Lösungen in Ihrem Unternehmen angewendet wird.

### *Um die Multifaktor-Authentifizierung nutzen zu können*

- 1. Registrieren Sie Ihr Unternehmen bei Starling Two-Factor Authentication.
	- Ausführliche Informationen entnehmen Sie der Starling Two-Factor Authentication Dokumentation.
- 2. Legen Sie fest, welche Authentifizierungslösung genutzt wird.
	- Um Starling Cloud zu nutzen
		- 1. Starten Sie das Launchpad.
		- 2. Wählen Sie **Verbindung zu Starling Cloud** und klicken Sie **Starten**.

Der Starling Cloud Konfigurationsassistent wird gestartet.

3. Folgen Sie den Anweisungen des Starling Cloud Konfigurationsassistenten.

Die Konfigurationsparameter unter **QER | Person | Starling** sind aktiviert und die Authentifizierungsinformationen sind eingetragen.

- Um die klassische Starling Two-Factor Authentication Integration zu nutzen
	- 1. Aktivieren Sie im Designer den Konfigurationsparameter **QER | Person | Defender**.
		- <sup>l</sup> Aktivieren Sie den Konfigurationsparameter **QER | Person | Defender | ApiKey** und erfassen Sie als Wert den Abonnementschlüssel Ihres Unternehmens zum Zugriff auf die Starling Two-Factor Authentication Schnittstelle.

Die Standard-URL des Starling 2FA API Endpunktes ist bereits im Konfigurationsparameter **QER | Person | Defender | ApiEndpoint** eingetragen.

- 3. Aktivieren Sie für die Tabelle PersonHasQERResource die Zuweisung per Ereignis. Weitere Informationen finden Sie unter [Tabelleneigenschaften](#page-136-0) bearbeiten auf [Seite](#page-136-0) 137.
- 4. (Optional) Legen Sie fest, ob der Sicherheitscode über die Starling 2FA App angefordert werden muss. Weitere Informationen finden Sie unter [Sicherheitscode](#page-137-0) [anfordern](#page-137-0) auf Seite 138.
- 5. Aktivieren Sie im Manager die Leistungsposition **Neues Starling 2FA Token**. Weitere [Informationen](#page-136-1) finden Sie unter Bestellung des Starling 2FA Tokens [vorbereiten](#page-136-1) auf Seite 137.

Wenn sich die Telefonnummer des Benutzers geändert hat, bestellen Sie den aktuellen Starling 2FA Token ab und bestellen Sie ihn erneut. Wenn der Starling 2FA Token nicht mehr benötigt wird, bestellen Sie ihn ebenfalls ab.

Ausführliche Informationen finden Sie in den folgenden Handbüchern:

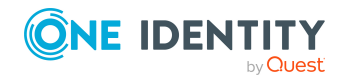

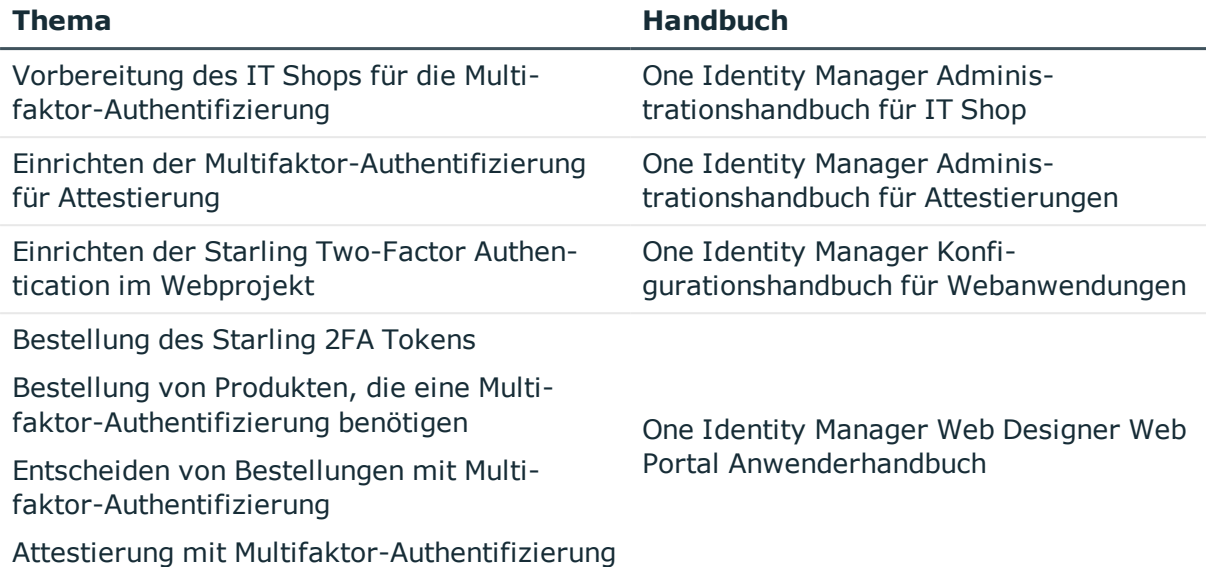

## <span id="page-136-0"></span>**Tabelleneigenschaften bearbeiten**

HINWEIS: Wenn die Option **Zuweisung per Ereignis** aktiviert ist, wird der Prozess HandleObjectComponent in die Jobqueue eingestellt, sobald eine Zuweisung einer Ressource an eine Person hinzugefügt oder entfernt wird.

### *Um die Zuweisung per Ereignis für eine Tabelle zu aktivieren*

- 1. Wählen Sie im Designer die Kategorie **One Identity Manager Schema**.
- 2. Wählen Sie die Tabelle PersonHasQERResource und starten Sie den Schemaeditor über die Aufgabe **Tabellendefinition anzeigen**.
- 3. Wählen Sie in der Ansicht **Tabelleneigenschaften** den Tabreiter **Tabelle** und aktivieren Sie die Option **Zuweisung per Ereignis**.
- 4. Wählen Sie den Menüeintrag **Datenbank > Übertragung in Datenbank** und klicken Sie **Speichern**.

Ausführliche Informationen zur Bearbeitung von Tabellendefinitionen finden Sie im *One Identity Manager Konfigurationshandbuch*.

## <span id="page-136-1"></span>**Bestellung des Starling 2FA Tokens vorbereiten**

Damit ein One Identity Manager Benutzer die Multifaktor-Authentifizierung nutzen kann, muss er bei Starling Two-Factor Authentication registriert sein. Um sich zu registrieren, bestellt der Benutzer im Web Portal das Starling 2FA Token. Sobald die Bestellung

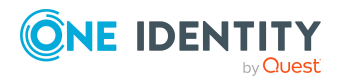

**137**

genehmigt ist, erhält er einen Link zur Starling Two-Factor Authentication App und eine Starling 2FA Benutzerkennung. Mit der App können die Sicherheitscodes generiert werden, die für die Authentifizierung benötigt werden. Die Starling 2FA Benutzerkennung wird in den Personenstammdaten des Benutzers gespeichert.

HINWEIS: In den Personenstammdaten des Benutzers müssen Standard-E-Mail-Adresse, Mobiltelefon und Land hinterlegt sein. Diese Angaben werden für die Registrierung benötigt.

### *Um die Bestellung des Starling 2FA Tokens zu ermöglichen*

- 1. Wählen Sie im Manager die Kategorie **IT Shop > Servicekatalog > Vordefiniert**.
- 2. Wählen Sie in der Ergebnisliste **Neues Starling 2FA Token**.
- 3. Wählen Sie die Aufgabe **Stammdaten bearbeiten**.
- 4. Deaktivieren Sie **Nicht bestellbar**.
- 5. Speichern Sie die Änderungen.

Die Bestellung des Starling 2FA Tokens muss durch den Manager des Empfängers der Bestellung genehmigt werden.

## <span id="page-137-0"></span>**Sicherheitscode anfordern**

### **Tabelle 41: Konfigurationsparameter für die Anforderung des Starling 2FA Sicherheitscodes**

### **Konfigurationsparameter Bedeutung**

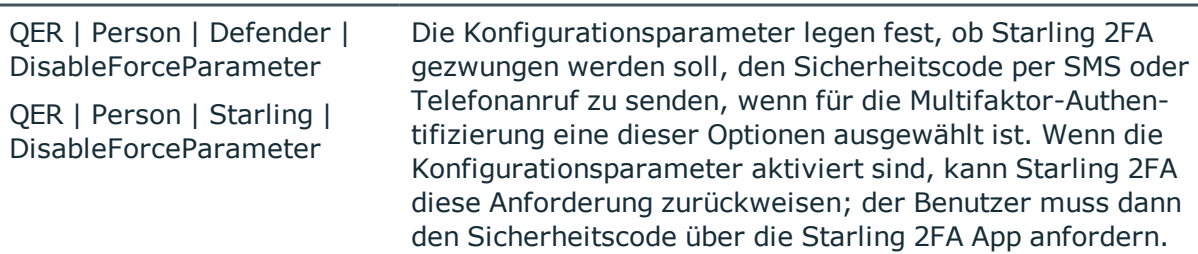

Wenn für eine Attestierung, Bestellung oder die Entscheidung einer Bestellung der Sicherheitscode angefordert wird, entscheidet der Benutzer, auf welchem Weg der Sicherheitscode zugestellt wird. Folgende Möglichkeiten können genutzt werden:

- Über die Starling 2FA App
- . Per SMS
- Per Telefonanruf

Standardmäßig wird Starling 2FA gezwungen den Sicherheitscode per SMS oder Telefonanruf zu senden, wenn der Benutzer eine dieser Optionen ausgewählt hat. Aus Sicherheitsgründen sollte der Benutzer jedoch die Starling 2FA App nutzen, um den Sicherheitscode zu generieren. Wenn die App auf dem Mobiltelefon des Benutzers

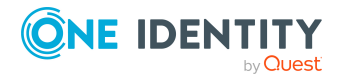

installiert ist, kann Starling 2FA die Anforderung von SMS oder Telefonanruf zurückweisen. Der Benutzer muss dann den Sicherheitscode über die App generieren.

### *Um dieses Verhalten zu nutzen*

• Wenn Sie Starling Cloud nutzen, aktivieren Sie im Designer den Konfigurationsparameter **QER | Person | Starling | DisableForceParameter**.

- ODER -

• Wenn Sie die klassische Starling Two-Factor Authentication Integration nutzen, aktivieren Sie im Designer den Konfigurationsparameter **QER | Person | Defender | DisableForceParameter**.

Starling 2FA kann die Übermittlung des Sicherheitscodes per SMS oder Telefonanruf zurückweisen, wenn auf dem Mobiltelefon die Starling 2FA App installiert ist. Der Sicherheitscode muss dann über die App generiert werden.

Wenn der Konfigurationsparameter deaktiviert ist (Standard), wird Starling 2FA gezwungen, den Sicherheitscode per SMS oder Telefonanruf zu senden.

## <span id="page-138-0"></span>**Multifaktor-Authentifizierung mit One Identity Defender**

Für die Multifaktor-Authentifizierung an den One Identity Manager-Werkzeugen und dem Web Portal kann One Identity Defender genutzt werden. Es wird ein Redistributable STS (RSTS) eingerichtet, um die Active Directory Authentifizierung über einen RADIUS Server bereitzustellen.

### **Voraussetzung**

• One Identity Defender ist installiert und eingerichtet.

### *Um die Multifaktor-Authentifizierung über Defender einzurichten*

1. Installieren Sie den RSTS.

Im Installationsassistenten auf der Seite **Einstellungen für die Installation** erfassen Sie das Signatur-Zertifikat, die URL und das Konfigurationskennwort für die RSTS Administrationsoberfläche. Für Test- oder Demonstrationsumgebungen können Sie das Signatur-Zertifikat **Redistributable STS Demo** nutzen.

- 2. Konfigurieren Sie den RSTS.
- 3. Erstellen Sie eine OAuth 2.0/OpenID Connect Konfiguration.

Dabei erstellen Sie einen neuen Identitätsanbieter. Diesen Identitätsanbieter benötigen Sie für die Konfiguration der Authentifizierung mit OAuth 2.0/OpenID Connect.

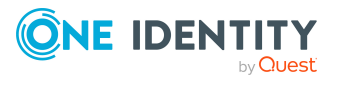

Multifaktor-Authentifizierung im One Identity Manager

- 4. Konfigurieren Sie die Authentifizierung mit OAuth 2.0/OpenID Connect für das Web Portal.
- 5. Konfigurieren Sie die Authentifizierung mit OAuth 2.0/OpenID Connect für die One Identity Manager-Administrationswerkzeuge.
- 6. Testen Sie den Zugang zum Web Portal.
	- Nachdem Sie im Web-Browser die URL des Web Portals eingegeben haben, sollten Sie auf die Anmeldeseite des RSTS weitergeleitet werden.
	- Nach der Anmeldung mit Benutzername und Kennwort sollten Sie aufgefordert werden Ihren Defender Token einzugeben.

Wenn beide Authentifizierungen erfolgreich waren, können Sie mit dem Web Portal arbeiten.

- 7. Testen Sie den Zugang zu den One Identity Manager-Administrationswerkzeugen.
	- Starten Sie ein Administrationswerkzeug, beispielsweise das Launchpad, und wählen Sie das Authentifizierungsverfahren **OAuth 2.0/OpenID Connect**.
	- Nach der Anmeldung mit Benutzername und Kennwort sollten Sie aufgefordert werden Ihren Defender Token einzugeben.

Wenn beide Authentifizierungen erfolgreich waren, können Sie mit dem Administrationswerkzeug arbeiten.

### **Detaillierte Informationen zum Thema**

- One Identity [Redistributable](#page-148-0) STS installieren auf Seite 149
- <sup>l</sup> RSTS für die [Multifaktor-Authentifizierung](#page-139-0) konfigurieren auf Seite 140
- OAuth 2.0/OpenID Connect [Konfiguration](#page-124-0) erstellen auf Seite 125
- Authentifizierung mit OAuth [2.0/OpenID Connect](#page-141-0) im Web Portal konfigurieren auf [Seite](#page-141-0) 142
- Authentifizierung mit OAuth [2.0/OpenID Connect](#page-141-1) konfigurieren auf Seite 142

### <span id="page-139-0"></span>**RSTS für die Multifaktor-Authentifizierung konfigurieren**

### *Um die Multifaktor-Authentifizierung über einen RADIUS Server am RSTS zu konfigurieren*

1. Starten Sie einen Web-Browser und rufen Sie die URL der RSTS Administrationsoberfläche auf.

https://<Webanwendung>/RSTS/admin

Nutzen Sie für die Anmeldung das bei der Installation vergebene Konfigurationskennwort.

2. Auf der Startseite wählen Sie **Authentication Providers**.

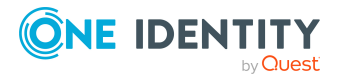

Multifaktor-Authentifizierung im One Identity Manager

- 3. Auf der Seite **Authentication Providers** wählen Sie den Standard-Provider **Default Active Directory** und klicken Sie **Edit**.
- 4. Auf der Seite **Edit** wählen Sie den Tabreiter **Authentication Provider** und bearbeiten Sie die folgenden Einstellungen.
	- <sup>l</sup> **Directory Type > Active Directory**: aktiviert
	- <sup>l</sup> **Connection Information > Use Current Domain**: aktiviert
- 5. Wählen Sie den Tabreiter **Two Factor Authentication** und bearbeiten Sie die Einstellungen für Ihren Defender Security Server.
	- <sup>l</sup> **Two Factor Authentication Settings > RADIUS**: aktiviert
	- <sup>l</sup> **Server**, **Port**, **Shared Secret** und **Username Attribute**: Verbindungsinformationen zum RADIUS Server
	- <sup>l</sup> (Optional) **Connection Information > Pre-authenticate For ChallengeResponse**: Verwendet den Antworttext des Defenders, anstelle des Standard-RADIUS-Antworttextes.
- 6. Wechseln Sie zur Startseite und wählen Sie **Applications**.
- 7. Auf der Seite **Applications** klicken Sie **Add Application**.
- 8. Auf der Seite **Edit** wählen Sie den Tabreiter **General Settings** und bearbeiten Sie die folgenden Einstellungen.
	- <sup>l</sup> **Application Name**, **Authentication Provider**, **Realm/Client\_ID/Issuer**, **Redirect Url**

Die Weiterleitungs-URL für das Web Portal (**Redirect Url**) wird folgendermaßen gebildet: https://<Server>/<Application Name>/

9. Wählen Sie den Tabreiter **Certificates** und aktivieren Sie unter **Signing Certificate (Required)** das Signatur-Zertifikat, welches Sie bei der Installation des RSTS angegeben haben.

Weitere Informationen finden Sie unter [Multifaktor-Authentifizierung](#page-138-0) mit One Identity [Defender](#page-138-0) auf Seite 139.

10. Klicken Sie **Finish**.

### **Verwandte Themen**

• One Identity [Redistributable](#page-148-0) STS installieren auf Seite 149

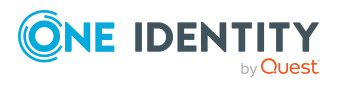

## <span id="page-141-0"></span>**Authentifizierung mit OAuth 2.0/OpenID Connect im Web Portal konfigurieren**

### *Um die Authentifizierung mit OAuth 2.0/OpenID Connect zu konfigurieren*

- 1. Starten Sie den Web Designer.
- 2. Klicken Sie im Menü **Ansicht > Startseite**.
- 3. Klicken Sie auf der Startseite **Webanwendung auswählen** und wählen Sie die Webanwendung aus.
- 4. Klicken Sie **Einstellungen der Webanwendung bearbeiten**.
- 5. Im Dialogfenster **Einstellungen der Webanwendung bearbeiten** bearbeiten Sie die Einstellungen der Webanwendung.
	- <sup>l</sup> **Authentifizierungsmodul**: Wählen Sie **OAuth 2.0/OpenID Connect (rollenbasiert)**.
	- <sup>l</sup> **OAuth 2.0/OpenID Connect Konfiguration**: Wählen Sie den neu erstellten Identitätsanbieter.
	- <sup>l</sup> **Client-ID für OAuth 2.0-Authentifizierung**: Wählen Sie die Client-ID, die Sie bei der Konfiguration des RSTS angegeben haben.
	- <sup>l</sup> **Fingerabdruck des OAuth 2.0 Zertifikats**: Geben Sie den Fingerabdruck des Signatur-Zertifikats an, welches Sie bei der Konfiguration des RSTS ausgewählt haben.
- 6. Speichern Sie die Änderungen.

### **Verwandte Themen**

- [Multifaktor-Authentifizierung](#page-138-0) mit One Identity Defender auf Seite 139
- RSTS für die [Multifaktor-Authentifizierung](#page-139-0) konfigurieren auf Seite 140
- Authentifizierung mit OAuth [2.0/OpenID Connect](#page-141-1) konfigurieren auf Seite 142
- OAuth 2.0/OpenID Connect [Konfiguration](#page-124-0) erstellen auf Seite 125

## <span id="page-141-1"></span>**Authentifizierung mit OAuth 2.0/OpenID Connect konfigurieren**

### *Um die Authentifizierung mit OAuth 2.0/OpenID Connect zu konfigurieren*

- 1. Wählen Sie im Designer die Kategorie **Basisdaten > Sicherheitseinstellungen > OAuth 2.0/OpenID Connect Konfiguration**.
- 2. Wählen Sie im Listeneditor den neu erstellten Identitätsanbieter.

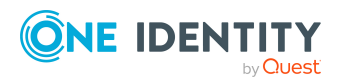

- 3. Wählen Sie den Tabreiter **Allgemein** und prüfen Sie die allgemeinen Konfigurationsdaten des Identitätsanbieters.
	- <sup>l</sup> **Spalte für die Suche**: Wählen Sie **ADSAccount - ObjectGUID**.
- 4. Wählen Sie den Tabreiter **Anwendungen** und prüfen Sie die Konfiguration der OAuth 2.0/OpenID Connect Anwendung.
	- **. Standard: aktiviert**
	- <sup>l</sup> **Weiterleitungs-URI**: Wenn Sie die Multifaktor-Authentifizierung mit den Administrationswerkzeugen des One Identity Manager nutzen wollen, erfassen Sie **urn:InstalledApplication**.
- 5. Wählen Sie den Menüeintrag **Datenbank > Übertragung in Datenbank** und klicken Sie **Speichern**.

### **Verwandte Themen**

- [Multifaktor-Authentifizierung](#page-138-0) mit One Identity Defender auf Seite 139
- Authentifizierung mit OAuth [2.0/OpenID Connect](#page-141-0) im Web Portal konfigurieren auf [Seite](#page-141-0) 142
- RSTS für die [Multifaktor-Authentifizierung](#page-139-0) konfigurieren auf Seite 140
- OAuth 2.0/OpenID Connect [Konfiguration](#page-124-0) erstellen auf Seite 125

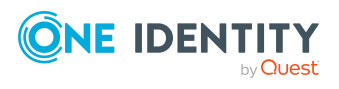

# **Authentifizierung anderer Anwendungen über OAuth 2.0/OpenID Connect**

Ausführliche Informationen zur REST API finden Sie im *One Identity Manager REST API Reference Guide*.

Um auf die REST API im Anwendungsserver zuzugreifen, wird die Authentifizierung über die Authentifizierungsmodule **OAuth2.0/OpenID Connect** und **OAuth2.0/OpenID Connect (rollenbasiert)** unterstützt.

Die Authentifizierung erfolgt über ein bereitgestelltes Zugriffstoken. Bei der ersten Anfrage mit einem neuen Zugriffstoken wird mit diesem Token und dem Authentifizierungsmodul eine Sitzung aufgebaut. Bei weiteren Zugriffen mit demselben Token wird dieselbe Sitzung benutzt. Dabei wird die Gültigkeitsdauer des Tokens überprüft.

### *Um im One Identity Manager die Authentifizierung externer Anwendungen über OAuth 2.0/OpenID Connect einzurichten*

- <sup>l</sup> Aktivieren Sie im Designer den Konfigurationsparameter **QBM | AppServer | AccessTokenAuth**.
- **.** Aktivieren Sie im Designer das jeweilige Authentifizierungsmodul OAuth **2.0/OpenID Connect** oder **OAuth 2.0/OpenID Connect (rollenbasiert)**.
- Erstellen Sie im Designer die OAuth 2.0/OpenID Connect Konfiguration.
- <sup>l</sup> Wenn das Authentifizierungsmodul **OAuth 2.0/OpenID Connect (rollenbasiert)** genutzt wird, aktivieren Sie zusätzlich den Konfigurationsparameter **QBM | AppServer | AccessTokenAuth | RoleBased**.
- Die URL für den Anwendungsserver muss bekannt sein.

Bei der Installation des Anwendungsservers wird ein Eintrag für die Webanwendung mit der URL in der Tabelle QBMWebApplication erzeugt. Prüfen Sie, ob die URL (Spalte BaseURL) eingetragen ist.

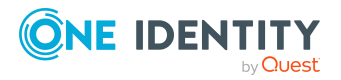

Connect

**8**
#### *Um die Einstellungen einer Webanwendung anzuzeigen*

- 1. Wählen Sie im Designer die Kategorie **Basisdaten > Sicherheitseinstellungen > Webserver Einstellungen**.
- 2. Wählen Sie im Listeneditor die Webanwendung.

#### *Um eine externe Anwendung über OAuth 2.0/OpenID Connect am One Identity Manager zu authentifizieren*

- 1. Melden Sie sich beim externen Identitätsanbieter an, beispielsweise mit Redistributable STS (RSTS), und holen Sie das Zugriffstoken.
- 2. Stellen Sie sicher, dass das Token als Inhabertoken im Authentifizierungs-Header aller Anfragen übergeben wird.

HINWEIS: Die Sitzung muss bei der Anmeldung über ein Inhabertoken mittels eines Sitzungs-Cookies behandelt werden. Clients, die auf die REST API per Inhabertoken zugreifen, müssen also das beim ersten Zugriff vergebene Cookie aufbewahren und bei den nächsten Zugriffen mitschicken. Anderenfalls wird für jeden Zugriff eine neue Sitzung aufgebaut, was sehr viele Ressourcen kostet.

#### **Verwandte Themen**

- OAuth [2.0/OpenID](#page-96-0) Connect auf Seite 97
- OAuth 2.0/OpenID Connect [\(rollenbasiert\)](#page-98-0) auf Seite 99
- Ablauf der OAuth 2.0/OpenID Connect [Authentifizierung](#page-123-0) auf Seite 124
- OAuth 2.0/OpenID Connect [Konfiguration](#page-122-0) auf Seite 123

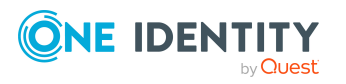

**145**

# <span id="page-145-1"></span>**Abgestufte Berechtigungen für SQL Server und Datenbank**

Für den Einsatz einer One Identity Manager-Datenbank oder einer One Identity Manager History Database auf einem SQL Server oder in einer verwalteten Instanz in Azure SQL-Datenbank werden SQL Server Anmeldungen und Datenbankbenutzer für den administrative Benutzer, die Konfigurationsbenutzer und die Endbenutzer bereitgestellt. Die Berechtigungen auf Serverebene und Datenbankebene sind auf die Aufgaben der Benutzer abgestimmt.

In der Regel müssen die Benutzer und Berechtigungen nicht bearbeitet werden. Für den Einsatz einer One Identity Manager History Database kann es erforderlich sein, einen zusätzlichen Datenbankbenutzer einzurichten.

Ausführliche Informationen zu den Benutzern und ihren Berechtigungen finden Sie im *One Identity Manager Installationshandbuch* und im *One Identity Manager Administrationshandbuch für die Datenarchivierung*.

#### **Verwandte Themen**

- Anmeldungen für den [Datenbankserver](#page-145-0) anzeigen auf Seite 146
- [Berechtigungsebene](#page-146-0) des Benutzers anzeigen auf Seite 147
- Berechtigungen der Serverrollen und der [Datenbankrollen](#page-146-1) anzeigen auf Seite 147
- Minimale [Berechtigungsebenen](#page-152-0) der One Identity Manager-Werkzeuge auf Seite 153

## <span id="page-145-0"></span>**Anmeldungen für den Datenbankserver anzeigen**

#### *Um Informationen für eine Anmeldung anzuzeigen*

1. Wählen Sie im Designer die Kategorie **Basisdaten > Sicherheitseinstellungen > Datenbankserverberechtigungen > Datenbankserver-Anmeldungen**.

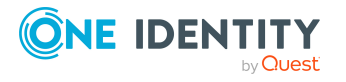

Abgestufte Berechtigungen für SQL Server und Datenbank

- 2. Wählen Sie die Datenbankserver-Anmeldung. Es werden folgende Informationen werden abgebildet:
	- **Anmeldename**: SQL Server Anmeldung des Benutzers.
	- **. Datenbankbenutzer: Name des Datenbankbenutzers.**
	- <sup>l</sup> **Berechtigungsebene**: Berechtigungsebene der Anmeldung. Es werden die Berechtigungsebenen **Endbenutzer**, **Konfigurationsbenutzer**, **Administrativer Benutzer**, **Systemadministrator** und **Unbekannt** abgebildet.
- 3. Um die zugewiesenen Datenbankrollen und Serverrollen anzuzeigen, wählen Sie den Tabreiter **Datenbank- oder Serverrolle**.

## <span id="page-146-0"></span>**Berechtigungsebene des Benutzers anzeigen**

#### HINWEIS:

- <sup>l</sup> Wenn Sie im Verbindungsdialog eine vorhandene Datenbankverbindung wählen, wird die Berechtigungsebene der verwendeten Anmeldung im Tooltipp angezeigt.
- Einige Frontends erwarten mindestens die Berechtigungen eines Konfigurationsbenutzers. Die Anmeldung als Endbenutzer wird in diesem Fall nicht unterstützt.

#### *Um die Berechtigungsebene für den angemeldeten Benutzer zu ermitteln*

• Um die Benutzerinformationen anzuzeigen, doppelklicken Sie in der Statuszeile des Programms auf das Symbol

Auf dem Tabreiter **Systembenutzer** wird im Eingabefeld **SQL Berechtigungsebene** die Berechtigungsebene der verwendeten Anmeldung angezeigt. Es werden die Berechtigungsebenen **Endbenutzer**, **Konfigurationsbenutzer**, **Administrativer Benutzer**, **Systemadministrator** und **Unbekannt** abgebildet.

#### **Verwandte Themen**

• Anmeldungen für den [Datenbankserver](#page-145-0) anzeigen auf Seite 146

## <span id="page-146-1"></span>**Berechtigungen der Serverrollen und der Datenbankrollen anzeigen**

Die Berechtigungen der Serverrollen und Datenbankrollen sind vordefiniert und können nicht bearbeitet werden.

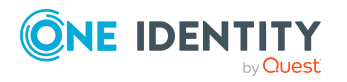

One Identity Manager 8.2 Handbuch zur Autorisierung und Authentifizierung

Abgestufte Berechtigungen für SQL Server und Datenbank

HINWEIS: Für kundenspezifische Schemaerweiterungen wird die Datenbankrolle **Rolle für Endbenutzer** berechtigt.

#### *Um die Berechtigungen der Serverrollen und Datenbankrollen anzuzeigen*

<sup>l</sup> Wählen Sie im Designer in der Kategorie **Basisdaten > Sicherheitseinstellungen > Datenbankserverberechtigungen > Datenbankserver-Anmeldungen** die Serverrolle oder die Datenbankrolle.

Im Listeneditor werden die einzelnen Berechtigungen angezeigt.

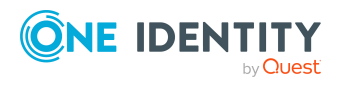

# <span id="page-148-0"></span>**One Identity Redistributable STS installieren**

Der Redistributable STS (RSTS) ist ein Secure Token Server-Komponentendienst, der die Benutzerauthentifizierung unter Verwendung von Standard-Föderationsprotokollen wie WS-Federation und OAuth 2.0 bereitstellen soll. One Identity Manager nutzt den RSTS für die Authentifizierung an Webanwendungen mit Webauthn und OAuth 2.0.

Ausführliche Informationen zur Webauthn-Konfiguration finden Sie im *One Identity Manager Konfigurationshandbuch für Webanwendungen*.

#### *Um den RSTS zu installieren*

- 1. Starten Sie die Datei autorun.exe aus dem Basisverzeichnis des One Identity Manager Installationsmediums.
- 2. Wechseln Sie auf den Tabreiter **Andere Produkte**.
- 3. Wählen Sie **One Identity Redistributable STS** und klicken Sie **Installieren**.
- 4. Auf der Startseite des Installationsassistenten klicken Sie **Weiter**.
- 5. Auf der Seite **Datenbank auswählen** wählen Sie die One Identity Manager-Datenbankverbindung. Verwenden Sie zur Anmeldung einen Benutzer, der mindestens administrative Berechtigungen auf die Datenbank hat.
- 6. Auf der Seite **Einstellungen für die Installation** erfassen Sie alle erforderlichen Informationen.
- 7. Auf der Seite **Installation** sehen den Installationsfortschritt. Wenn die Installation beendet ist, klicken Sie **Weiter**.
- 8. Um den Installationsassistenten zu beenden, klicken Sie **Fertig**.

#### **Verwandte Themen**

- OAuth [2.0/OpenID](#page-96-0) Connect auf Seite 97
- OAuth 2.0/OpenID Connect [Konfiguration](#page-122-0) auf Seite 123
- [Multifaktor-Authentifizierung](#page-138-0) mit One Identity Defender auf Seite 139

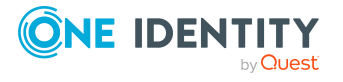

# **Anhang: Programmfunktionen zum Starten der One Identity Manager-Werkzeuge**

Das Starten der One Identity Manager-Werkzeuge ist nur zulässig, wenn der Benutzer die entsprechenden Programmfunktionen besitzt. Die folgenden Programmfunktionen erlauben das Starten der One Identity Manager-Werkzeuge.

#### *Um den Benutzern die Programmfunktion zur Verfügung zu stellen*

- <sup>l</sup> Prüfen Sie im Designer in der Kategorie **Berechtigungen > Programmfunktionen**, welche Berechtigungsgruppe die erforderliche Programmfunktion besitzt und weisen Sie bei Bedarf die Programmfunktionen an weitere Berechtigungsgruppen zu.
- <sup>l</sup> Für nicht-rollenbasierte Anmeldung: Nehmen Sie im Designer in der Kategorie **Berechtigungen > Systembenutzer** den Systembenutzer in die Berechtigungsgruppe auf.
- Für rollenbasierte Anmeldung: Stellen Sie sicher, dass der Benutzer der Anwendungsrolle zugewiesen ist, welche die Programmfunktion über ihre Berechtigungsgruppe besitzt.

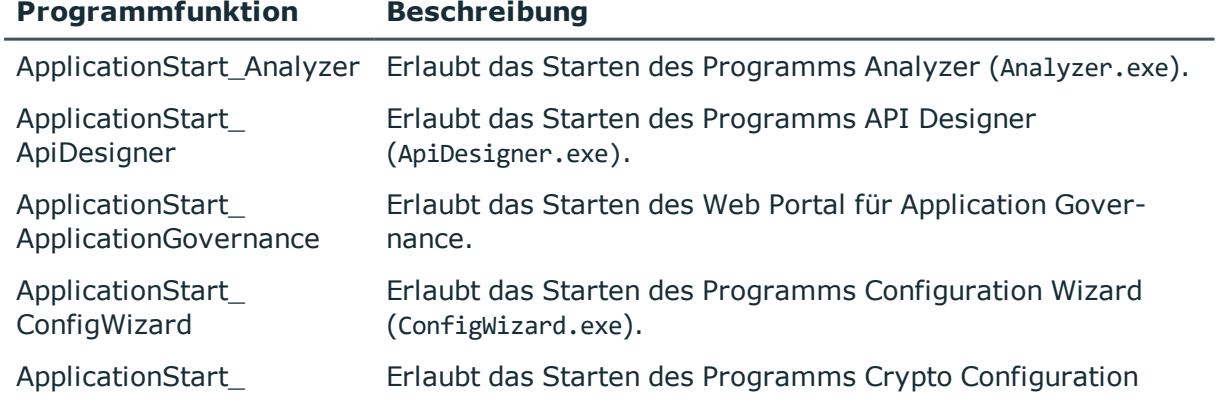

#### **Tabelle 42: Programmfunktionen zum Starten der One Identity Manager-Werkzeuge**

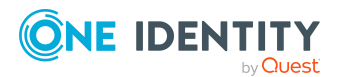

One Identity Manager 8.2 Handbuch zur Autorisierung und Authentifizierung

**150**

Anhang: Programmfunktionen zum Starten der One Identity Manager-Werkzeuge

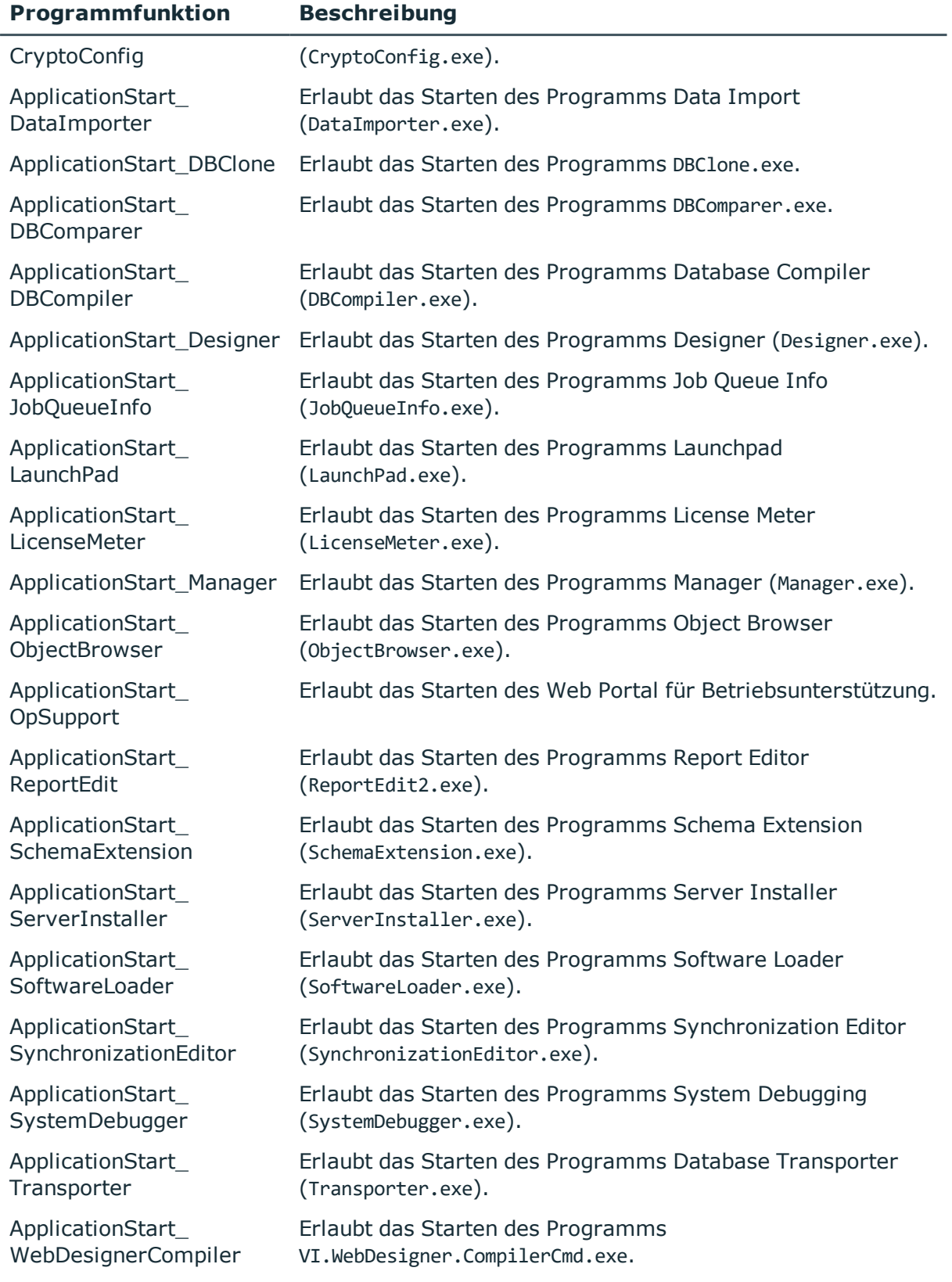

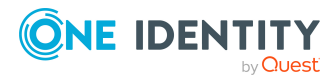

One Identity Manager 8.2 Handbuch zur Autorisierung und Authentifizierung

**151**

Anhang: Programmfunktionen zum Starten der One Identity Manager-Werkzeuge

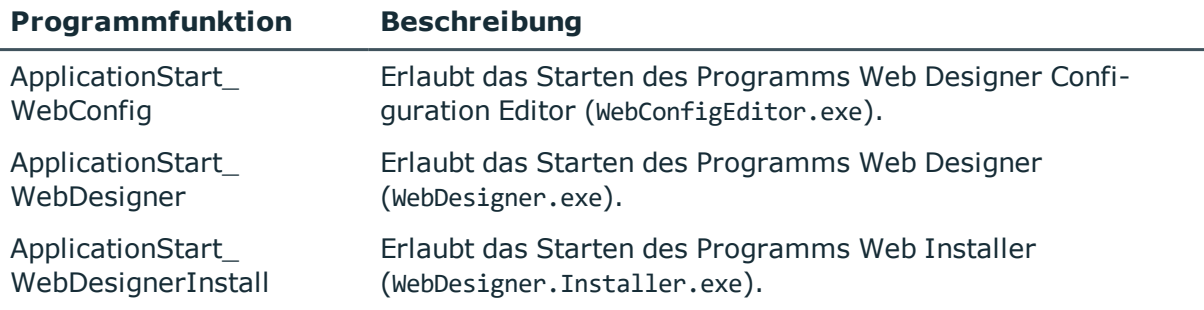

#### **Verwandte Themen**

- Programmfunktionen an [Berechtigungsgruppen](#page-70-0) zuweisen auf Seite 71
- Systembenutzer in [Berechtigungsgruppen](#page-55-0) aufnehmen auf Seite 56
- **Personen an [Anwendungsrollen](#page-32-0) zuweisen auf Seite 33**

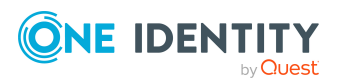

One Identity Manager 8.2 Handbuch zur Autorisierung und Authentifizierung

# <span id="page-152-0"></span>**Anhang:Minimale Berechtigungsebenen der One Identity Manager-Werkzeuge**

#### HINWEIS:

- <sup>l</sup> Verbindungen, die nicht die erwartete Berechtigungsebene für SQL Server-Anmeldungen verwenden, werden nicht im Verbindungsdialog angezeigt.
- Wenn Sie im Verbindungsdialog eine vorhandene Datenbankverbindung wählen, wird die Berechtigungsebene der verwendeten Anmeldung im Tooltipp angezeigt.

Die folgenden minimalen Berechtigungsebenen werden für die One Identity Manager-Werkzeuge benötigt.

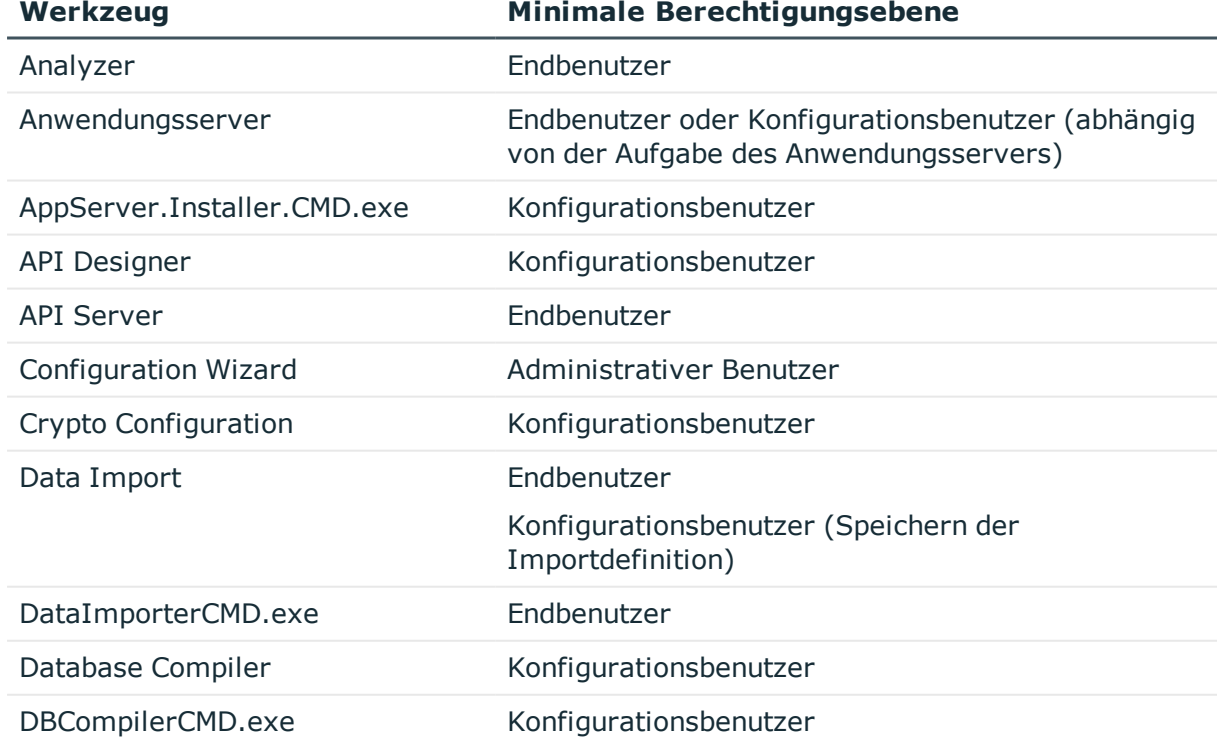

#### **Tabelle 43: Berechtigungsebenen der One Identity Manager-Werkzeuge**

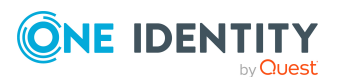

One Identity Manager 8.2 Handbuch zur Autorisierung und Authentifizierung

**153**

Anhang: Minimale Berechtigungsebenen der One Identity Manager-Werkzeuge

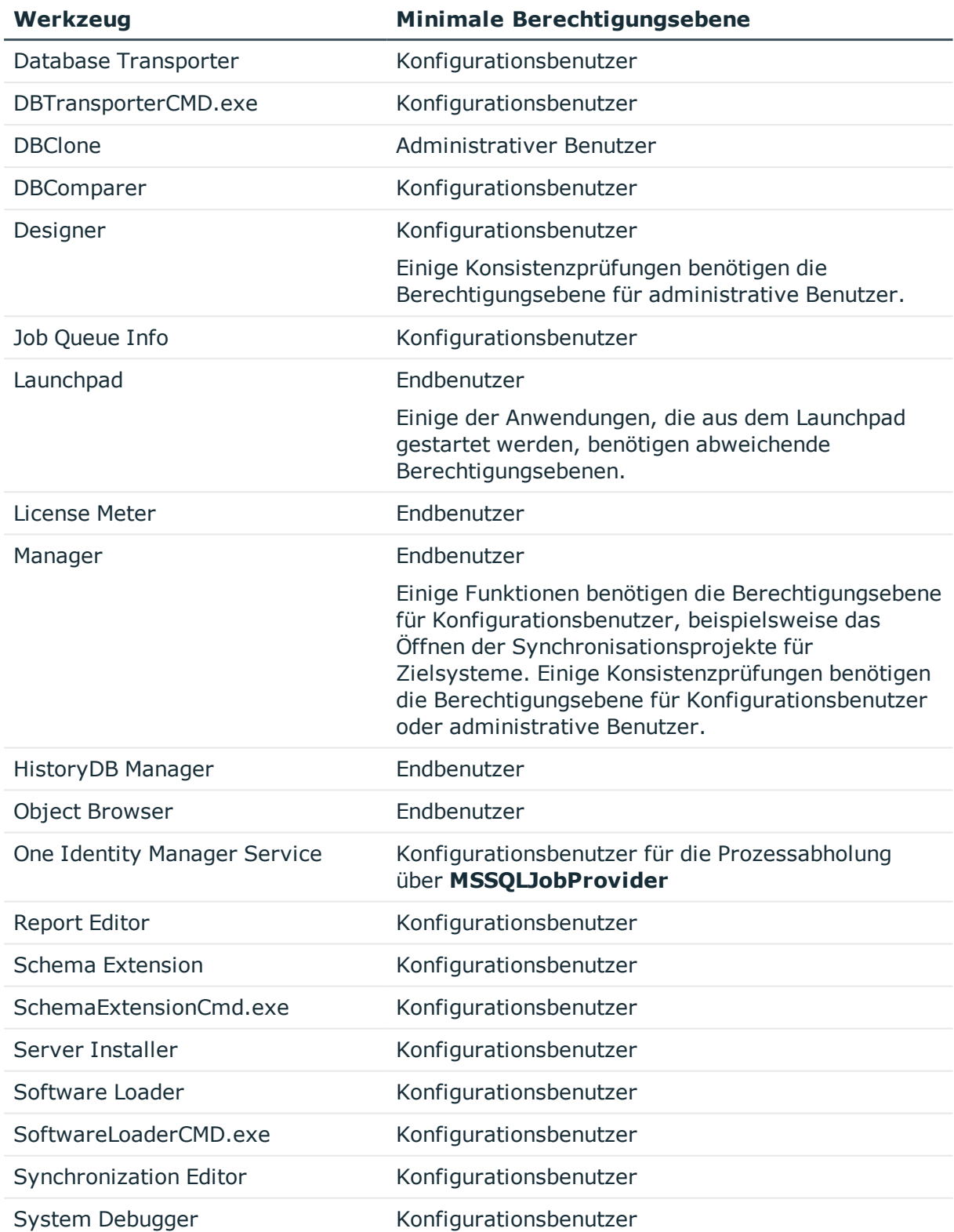

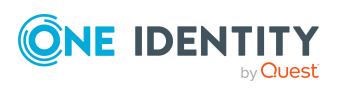

Anhang: Minimale Berechtigungsebenen der One Identity Manager-Werkzeuge

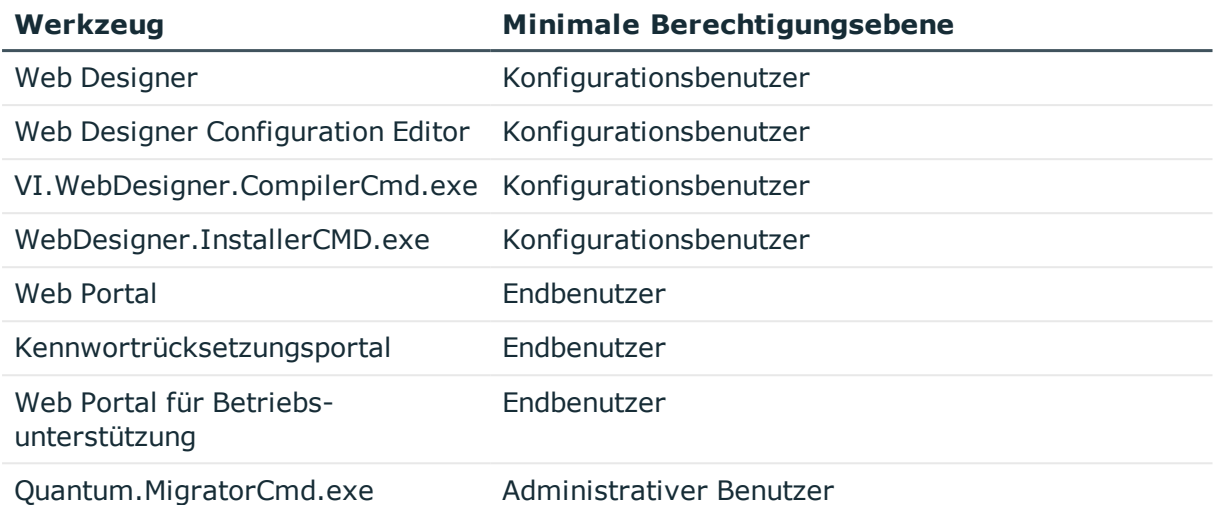

#### **Verwandte Themen**

• Abgestufte [Berechtigungen](#page-145-1) für SQL Server und Datenbank auf Seite 146

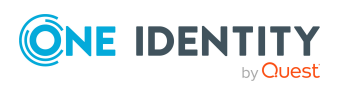

One Identity Lösungen eliminieren die Komplexität und die zeitaufwendigen Prozesse, die häufig bei der Identity Governance, der Verwaltung privilegierter Konten und dem Zugriffsmanagement aufkommen. Unsere Lösungen fördern die Geschäftsagilität und bieten durch lokale, hybride und Cloud-Umgebungen eine Möglichkeit zur Bewältigung Ihrer Herausforderungen beim Identitäts- und Zugriffsmanagement.

## **Kontaktieren Sie uns**

Bei Fragen zum Kauf oder anderen Anfragen, wie Lizenzierungen, Support oder Support-Erneuerungen, besuchen Sie <https://www.oneidentity.com/company/contact-us.aspx>.

## **Technische Supportressourcen**

Technische Unterstützung steht für One Identity Kunden mit einem gültigen Wartungsvertrag und Kunden mit Testversionen zur Verfügung. Sie können auf das Support Portal unter <https://support.oneidentity.com/> zugreifen.

Das Support Portal bietet Selbsthilfe-Tools, die Sie verwenden können, um Probleme schnell und unabhängig zu lösen, 24 Stunden am Tag, 365 Tage im Jahr. Das Support Portal ermöglicht Ihnen:

- Senden und Verwalten von Serviceanfragen
- Anzeigen von Knowledge Base Artikeln
- Anmeldung für Produktbenachrichtigungen
- Herunterladen von Software und technischer Dokumentation
- Anzeigen von Videos unter [www.YouTube.com/OneIdentity](http://www.youtube.com/OneIdentity)
- Engagement in der One Identity Community
- Chat mit Support-Ingenieuren
- Anzeigen von Diensten, die Sie bei Ihrem Produkt unterstützen

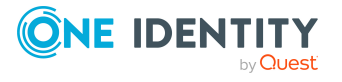

Über uns

# **Index**

## **A**

Anwendung Authentifizierungsmodul zuweisen [109-110](#page-108-0) Berechtigungsgruppe zuweisen [68](#page-67-0) Konfigurationsdaten [116](#page-115-0) Anwendungsrolle [9](#page-8-0) Administratoren [11](#page-10-0), [15](#page-14-0), [17-18](#page-16-0), [20-](#page-19-0) [25](#page-19-0), [27,](#page-26-0) [29](#page-28-0) Application Governance [29](#page-28-1) Administratoren [29](#page-28-1) Eigentümer [29](#page-28-1) Entscheider [29](#page-28-1) Asset und Konteneigentümer [28](#page-27-0) Attestierer [15,](#page-14-0) [17](#page-16-0), [21-22,](#page-20-0) [24](#page-23-0) Attestierer für externe Benutzer [18](#page-17-0) Auditoren [14](#page-13-0) Ausnahmegenehmiger [17](#page-16-0) Basisrollen [11](#page-10-0), [13](#page-12-0) Administratoren [11](#page-10-0), [30](#page-29-0) Betriebsunterstützung [13](#page-12-0) Interne Berechtigungen [11](#page-10-0) Jeder (Ändern) [11](#page-10-0) Jeder (Sehen) [11](#page-10-0) Kennwort-Helpdesk [13](#page-12-0) Nachbehandlung der Synchronisation [13](#page-12-0) Personenverantwortliche [11](#page-10-0) bearbeiten [31-32](#page-30-0) Benutzerspezifisch [29](#page-28-0) Administratoren [29](#page-28-0) Verantwortliche [29](#page-28-0)

Berechtigen als One Identity Manager Administrator [30](#page-29-0) Berechtigungen erweitern [34](#page-33-0) Berechtigungsgruppe [32,](#page-31-0) [34](#page-33-0) Berichte [39](#page-38-0) Berichte zuweisen [37](#page-36-0) Cloud-Administratoren [27](#page-26-0) Compliance und Security Officer [14](#page-13-1) dynamisch [35](#page-34-0) Eigentümer von Attestierungsrichtlinien [18](#page-17-0) Führungsebene [20](#page-19-1) Genehmiger [21-22](#page-20-0) Genehmiger (IT) [21-22](#page-20-0) Identity Management [20](#page-19-1) Führungsebene [20](#page-19-1) Geschäftsrollen [21](#page-20-0) Administratoren [21](#page-20-0) Attestierer [21](#page-20-0) Genehmiger [21](#page-20-0) Genehmiger (IT) [21](#page-20-0) Organisationen [22](#page-21-0) Administratoren [22](#page-21-0) Attestierer [22](#page-21-0) Genehmiger [22](#page-21-0) Genehmiger (IT) [22](#page-21-0) Personen [23](#page-22-0) Administratoren [23](#page-22-0) Identity und Access Governance [14-](#page-13-1) [15,](#page-13-1) [17-18,](#page-16-0) [20](#page-19-0) Abonnierbare Berichte [20](#page-19-0) Administratoren [20](#page-19-0)

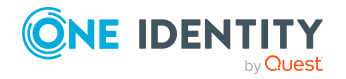

One Identity Manager 8.2 Handbuch zur Autorisierung und Authentifizierung Index

Attestierung [18](#page-17-0) Administratoren [18](#page-17-0) Eigentümer von Attestierungsrichtlinien [18](#page-17-0) Zentrale Entscheidergruppe [18](#page-17-0) Auditoren [14](#page-13-0) Compliance & Security Officer [14](#page-13-1) Identity Audit [15](#page-14-0) Administratoren [15](#page-14-0) Attestierer [15](#page-14-0) Pflege SAP Funktionen [15](#page-14-0) Regelverantwortliche [15](#page-14-0) Unternehmensrichtlinien [17](#page-16-0) Administratoren [17](#page-16-0) Attestierer [17](#page-16-0) Ausnahmegenehmiger [17](#page-16-0) Richtlinienverantwortliche [17](#page-16-0) Inbetriebnahme [30](#page-29-0) Interne Berechtigungen [11](#page-10-0) Personen zuweisen [33,](#page-32-0) [35](#page-34-0) Personenverantwortliche [11](#page-10-0) Privileged Account Governance [28](#page-27-0) Produkteigner [24](#page-23-0) Regelverantwortliche [15](#page-14-0) Request und Fulfillment [24](#page-23-0) IT Shop [24](#page-23-0) Administratoren [24](#page-23-0) Attestierer [24](#page-23-0) Produkteigner [24](#page-23-0) Zentrale Entscheidergruppe [24](#page-23-0) Richtlinienverantwortliche [17](#page-16-0) Selbstregistrierte Personen [11](#page-10-0) Überblick [10](#page-9-0) Universal Cloud Interface Administratoren [27](#page-26-0)

widersprechende [36](#page-35-0) Zentrale Entscheidergruppe [18](#page-17-0), [24](#page-23-0) Zielsysteme Administratoren [25](#page-24-0) Zielsystemverantwortliche [25](#page-24-0) Zielsystemverantwortliche [25](#page-24-0) Zusatzeigenschaft zuweisen [38](#page-37-0) Authentifizierung überprüfen [121](#page-120-0) Authentifizierungsmodul Active Directory Benutzerkonto [85](#page-84-0) Active Directory Benutzerkonto (dynamisch) [90](#page-89-0) Active Directory Benutzerkonto (manuell) [87](#page-86-0) Active Directory Benutzerkonto (manuelle Eingabe/rollenbasiert) [88](#page-87-0) Active Directory Benutzerkonto (rollenbasiert) [86](#page-85-0) aktivieren [109](#page-108-1) Anwendung zuweisen [109-110](#page-108-0) Benutzerkonto [82](#page-81-0) Benutzerkonto (rollenbasiert) [83](#page-82-0) Component Authenticator [101](#page-100-0) Crawler [102](#page-101-0) Dezentrale Identität [106](#page-105-0) Dezentrale Identität (rollenbasiert) [107](#page-106-0) HTTP Header [95](#page-94-0) HTTP Header (rollenbasiert) [96](#page-95-0) Initiale Daten [112](#page-111-0) Kennwortrücksetzung [102](#page-101-1) Kennwortrücksetzung (rollenbasiert) [104](#page-103-0) Kontobasierter Systembenutzer [84](#page-83-0) LDAP Benutzerkonto (dynamisch) [93](#page-92-0)

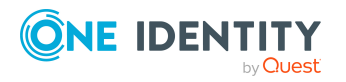

One Identity Manager 8.2 Handbuch zur Autorisierung und Authentifizierung Index

**158**

LDAP Benutzerkonto (rollenbasiert) [91](#page-90-0) OAuth 2.0/OpenID Connect [97](#page-96-0) OAuth 2.0/OpenID Connect (rollenbasiert) [99](#page-98-0) Person [79](#page-78-0) Person (dynamisch) [81](#page-80-0) Person (rollenbasiert) [80](#page-79-0) Single Sign-on generisch (rollenbasiert) [78](#page-77-0) Synchronisationsauthenticator [100](#page-99-0) Systembenutzer [77](#page-76-0) Web Agent Authenticator [101](#page-100-1)

#### **B**

Benutzer Authentifizierunsgmodul [67](#page-66-0) Berechtigungen [67](#page-66-0) Berechtigungsebene [147](#page-146-0) Berechtigungsgruppen [67](#page-66-0) dynamischer [67](#page-66-0) Leseberechtigungen [67](#page-66-0) Programmfunktion [67](#page-66-0) Systembenutzer [67](#page-66-0) Berechtigung bearbeiten [58](#page-57-0) Benutzer [67](#page-66-0) Berechtigungsfilter [60](#page-59-0) Berechtigungsgruppe [59](#page-58-0) Datenbank [146](#page-145-1) Datenbankrolle [147](#page-146-1) ermitteln [44](#page-43-0) kopieren [64](#page-63-0) Objekt [67](#page-66-1) Regeln [44](#page-43-0)

Serverrolle [147](#page-146-1) Simulation [65](#page-64-0) Spaltenberechtigung [62](#page-61-0) SQL Server [146](#page-145-1) Tabelle [59](#page-58-1) Tabellenberechtigung [60](#page-59-0) Berechtigungseditor [58](#page-57-0) Berechtigungsgruppe Abhängigkeiten [47-48](#page-46-0) Anwendung zuweisen [68](#page-67-0) Berechtigungen [59](#page-58-0) einrichten [46](#page-45-0), [51](#page-50-0) Hierarchie [47](#page-46-0) kopieren [49](#page-48-0) Nur für rollenbasierte Anmeldung [51](#page-50-1) Programmfunktion [71,](#page-70-0) [73-74](#page-72-0) QBM\_BaseRights [41](#page-40-0) QER\_OperationsSupport [41](#page-40-0) rollenbasiert [41](#page-40-0) vi\_4\_ADMIN\_LOOKUP [41](#page-40-0) VI 4 ALLUSER [41](#page-40-0) VI Everyone [41](#page-40-0) VI View [41](#page-40-0) vid [41](#page-40-0) VID Features [41](#page-40-0) vordefiniert [41](#page-40-0)

#### **D**

Datenbank Berechtigungen [146](#page-145-1) Datenbankrolle Berechtigungen anzeigen [147](#page-146-1) Datenbankserver Anmeldung [146](#page-145-0) Berechtigungen [146](#page-145-1)

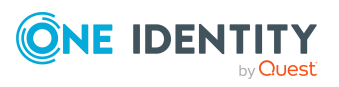

One Identity Manager 8.2 Handbuch zur Autorisierung und Authentifizierung Index

Berechtigungsebene [146](#page-145-0) Datenbankbenutzer [146](#page-145-0) Dynamische Rolle Anwendungsrolle [35](#page-34-0)

## **E**

Ereignis Objektereignis [74](#page-73-0) Programmfunktion [74](#page-73-0)

### **L**

Launchpad Aktionen Programmfunktion [75](#page-74-0)

### **M**

Methodendefinition Programmfunktion [73](#page-72-0) Multifaktor-Authentifizierung [135](#page-134-0)

## **O**

OAuth 2.0/OpenID Connect Aktivierende Spalten [133](#page-132-0) Anwendung [125](#page-124-0), [132](#page-131-0) Authentifizierung [124](#page-123-0) Authentifizierungsmodul [97](#page-96-0), [99](#page-98-0) Deaktivierende Spalten [133](#page-132-0) Externe Anwendungen [144](#page-143-0) Identitätsanbieter [125,](#page-124-0) [132](#page-131-0) Konfiguration [123](#page-122-0), [125,](#page-124-0) [132](#page-131-0) openid [125](#page-124-0) Scope [125](#page-124-0) Shared Secret [125](#page-124-0)

Webanwendung [131](#page-130-0) Zertifikat [125](#page-124-0) Objekt Berechtigungen [67](#page-66-1) Objektereignis [74](#page-73-0) Programmfunktion [74](#page-73-0) One Identity Starling [135](#page-134-0)

### **P**

Person Berechtigen als One Identity Manager Administrator [30](#page-29-0) Programmfunktion [70-71](#page-69-0), [74](#page-73-0) Berechtigungsgruppe [71,](#page-70-0) [73-74](#page-72-0) Launchpad Aktionen [75](#page-74-0) Methodendefinition [73](#page-72-0) Skript [71](#page-70-1)

### **R**

RADIUS Server [139](#page-138-0) Redistributable STS [149](#page-148-0) RSTS [139](#page-138-0) RSTS installieren [149](#page-148-0)

## **S**

Secure Token Server [149](#page-148-0) **Serverrolle** Berechtigungen anzeigen [147](#page-146-1) Sicherheitscode anfordern per Anruf [138](#page-137-0) per App [138](#page-137-0) per SMS [138](#page-137-0)

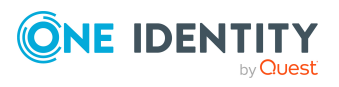

One Identity Manager 8.2 Handbuch zur Autorisierung und Authentifizierung Index Skript Berechtigung [71](#page-70-1) Programmmfunktion [71](#page-70-1) Starling 2FA [135](#page-134-0), [137](#page-136-0) Starling 2FA Sicherheitscode [138](#page-137-0) Starling Cloud [135](#page-134-0) Starling Cloud Sicherheitscode [138](#page-137-0) Starling Two-Factor Authentication [135](#page-134-0) Systembenutzer Administrativer Benutzer [54](#page-53-0) Anmeldungen [54](#page-53-0) Benutzer [57](#page-56-0) Berechtigungsgruppen [56](#page-55-0) Dienstkonto [54](#page-53-0) dynamisch [41,](#page-40-0) [57](#page-56-1) dynamisch ermitteln [116](#page-115-0) einrichten [52-53](#page-51-0) Kennwort [54](#page-53-1) Kennwort läuft nie ab [54](#page-53-1) Nur Leserberechtigungen [54](#page-53-0) Personen [57](#page-56-0) sa [41](#page-40-0) Support [41](#page-40-0) Synchronization [41](#page-40-0) viadmin [41](#page-40-0) viHelpdesk [41](#page-40-0) vordefiniert [41](#page-40-0)

### **T**

Tabelle Berechtigungen [59](#page-58-1) Token [137](#page-136-0)

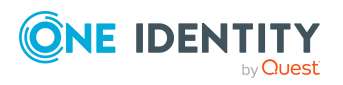

## One Identity Manager 8.2 Handbuch zur Autorisierung und Authentifizierung

**161**

**Z**

Zuweisungsressource für eine Anwendungsrolle [38](#page-37-1)